## thermoscientific

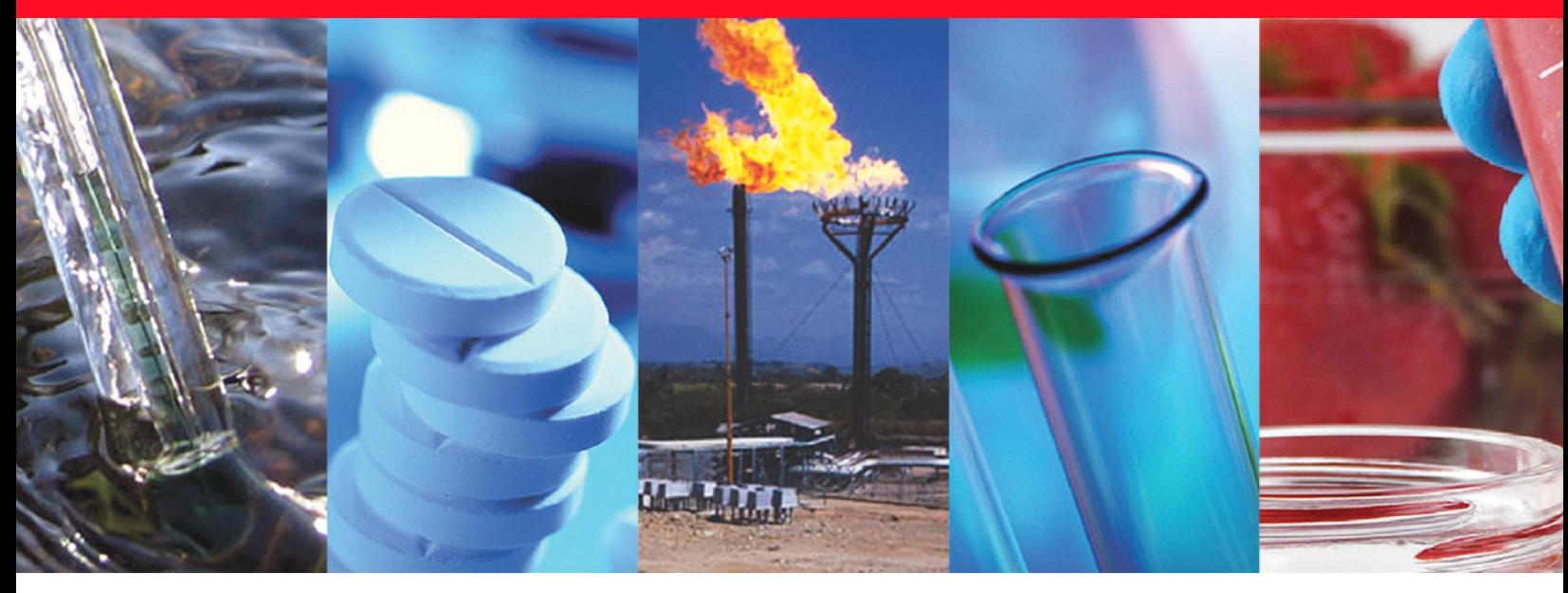

Home

**Thermo Scientific**

# **TriPlus RSH**

## **User Guide**

Robotic Sample Handling

P/N 31709620 Tenth Edition January 2017

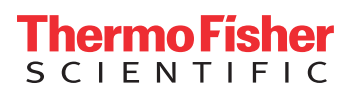

© 2017 Thermo Fisher Scientific Inc. All rights reserved.

Thermo Scientific™ TriPlus RSH™, TRACE™ 1300, TRACE™ 1310, TRACE™ GC Ultra and FOCUS™ GC are trademarks of Thermo Fisher Scientific Inc., and its subsidiaries.

Published by Thermo Fisher Scientific S.p.A., Strada Rivoltana 20090 Rodano-Milan, Italy Tel: +39 02 95059303; Fax: +39 02 95059388

Thermo Fisher Scientific Inc. provides this document to its customers with a product purchase to use in the product operation. This document is copyright protected and any reproduction of the whole or any part of this document is strictly prohibited, except with the written authorization of Thermo Fisher Scientific Inc.

The contents of this document are subject to change without notice. All technical information in this document is for reference purposes only. System configurations and specifications in this document supersede all previous information received by the purchaser.

This document is not part of any sales contract between Thermo Fisher Scientific Inc. and a purchaser. This document shall in no way govern or modify any Terms and Conditions of Sale, which Terms and Conditions of Sale shall govern all conflicting information between the two documents.

Release history:

First edition, released September 2011 *"Original Instructions"*

Second edition, released October 2011; Third edition, released March 2012; Fourth edition, released September 2012; Fifth edition, released March 2013; Sixth edition, released October 2013; Seventh Edition, released June 2014; Eighth Edition, February 2015; Ninth Edition, December 2015, Tenth Edition, January 2017

**For Research Use Only. Not for use in diagnostic procedures.**

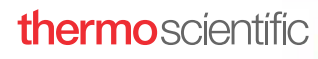

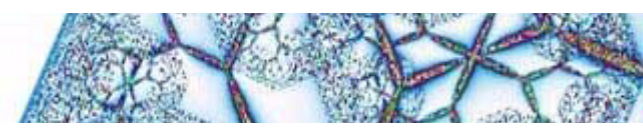

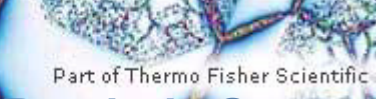

### <span id="page-2-0"></span>**Reader's Survey**

#### **TriPlus RSH User Guide, PN 31709620, Tenth Edition**

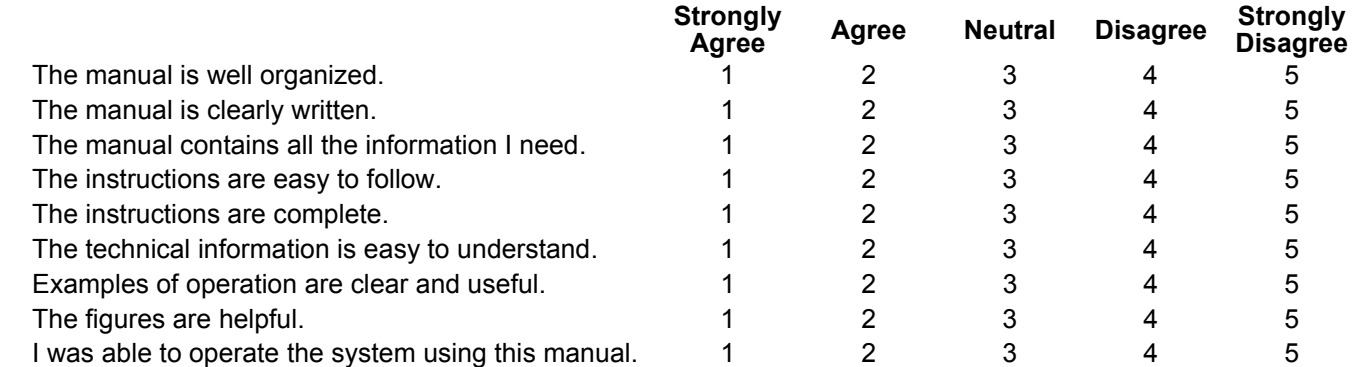

#### fold **If not, please comment below.** Attach additional sheets if necessary.

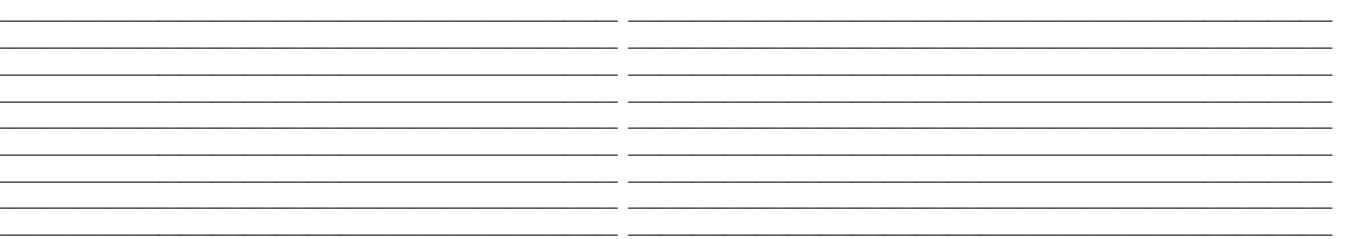

### **Customer Registration Card**

Register now…and receive all the privileges associated with being a Thermo Fisher Scientific product user including customer support, application reports, and technical reports.

- ❏ Commercial (for profit) lab ❏ Analytical
- 
- 
- ❏ Industrial lab ❏ Energy
- ❏ Research Institute ❏ Environmental
- 
- 
- 

#### *MY ORGANIZATION IS:* **(Check only one)** *MY PRIMARY APPLICATION IS:* **(Check only one)**

- 
- ❏ Government lab ❏ Biomedical
- ❏ Hospital/Clinic ❏ Clinical/Toxicology
	-
	-
- ❏ University/College ❏ Food/Agricultural
- ❏ Veterinary ❏ Forensic/Toxicology
- ❏ Other\_\_\_\_\_\_\_\_\_\_\_\_\_\_\_\_\_\_\_\_\_\_ ❏ Pharmaceutical
	- ❏ Research/Education

*MY PRIMARY JOB FUNCTION IS***: (Check only one)** □ Other

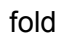

 $\blacksquare$  $\mathbf{I}$  $\mathbf{I}$  $\blacksquare$  $\mathbf{I}$ 

 $\blacksquare$ 

 $\blacksquare$  $\mathbf{I}$ 

#### ❏ Administration

- 
- ❏ Lab management
- ❏ Operator
- Name \_\_\_\_\_\_\_\_\_\_\_\_\_\_\_\_\_\_\_\_\_\_\_\_\_\_\_\_\_\_\_\_\_\_\_\_\_\_\_\_\_\_\_\_\_\_\_\_\_\_Title\_\_\_\_\_\_\_\_\_\_\_\_\_\_\_\_\_\_\_\_\_\_\_\_\_\_\_\_\_\_\_\_\_\_\_\_\_\_\_\_\_\_\_\_\_\_\_\_\_\_\_\_\_\_\_\_\_\_\_\_\_\_\_\_\_\_ Company \_\_\_\_\_\_\_\_\_\_\_\_\_\_\_\_\_\_\_\_\_\_\_\_\_\_\_\_\_\_\_\_\_\_\_\_\_\_\_\_\_\_\_\_\_\_\_\_\_\_ \_\_\_\_\_\_\_\_\_\_\_\_\_\_\_\_\_\_\_\_\_\_\_\_\_\_\_\_\_\_\_\_\_\_\_\_\_\_\_\_\_\_\_\_\_\_\_\_\_\_\_\_\_\_\_\_\_\_\_\_\_\_\_\_\_\_ Address \_\_\_\_\_\_\_\_\_\_\_\_\_\_\_\_\_\_\_\_\_\_\_\_\_\_\_\_\_\_\_\_\_\_\_\_\_\_\_\_\_\_\_\_\_\_\_\_\_\_\_ \_\_\_\_\_\_\_\_\_\_\_\_\_\_\_\_\_\_\_\_\_\_\_\_\_\_\_\_\_\_\_\_\_\_\_\_\_\_\_\_\_\_\_\_\_\_\_\_\_\_\_\_\_\_\_\_\_\_\_\_\_\_\_\_\_\_ City/State \_\_\_\_\_\_\_\_\_\_\_\_\_\_\_\_\_\_\_\_\_\_\_\_\_\_\_\_\_\_\_\_\_\_\_\_\_\_\_\_\_Postal Code\_\_\_\_\_\_\_\_\_\_\_\_\_\_\_\_\_\_\_\_\_\_\_\_\_\_\_\_\_\_\_\_\_\_\_\_\_\_\_\_\_\_\_\_\_\_\_\_\_\_\_\_\_\_\_\_\_\_\_\_\_\_\_\_\_\_  $\text{Country}$ Telephone \_\_\_\_\_\_\_\_\_\_\_\_\_\_\_\_\_\_\_\_\_\_\_\_\_\_\_\_\_\_\_\_\_\_\_\_\_\_\_\_\_\_\_\_\_\_ Ext. \_\_\_\_\_\_\_\_\_\_\_\_\_\_\_\_\_\_\_\_\_\_\_\_\_\_\_\_\_\_\_\_\_\_\_\_\_\_\_\_\_\_\_\_\_\_\_\_\_\_\_\_\_\_\_\_\_\_\_\_\_\_\_\_\_\_ Serial Number \_\_\_\_\_\_\_\_\_\_\_\_\_\_\_\_\_\_\_\_\_\_\_\_\_\_\_\_\_\_\_\_\_\_ Date purchased \_\_\_\_\_\_\_\_\_\_\_\_\_\_\_\_\_\_\_\_\_\_\_\_\_\_\_\_\_\_\_\_\_\_\_\_\_\_\_\_\_\_\_\_\_\_\_\_\_\_\_\_\_\_\_\_\_\_\_\_\_\_\_\_\_\_ ❏ Other\_\_\_\_\_\_\_\_\_\_\_\_\_\_\_\_\_\_\_\_\_\_

#### *Fold and mail or e-mail to:*

#### **Editor, Technical Publications**

Thermo Fisher Scientific S.p.A. Strada Rivoltana km 4 20090 Rodano (MI) Italy

#### **Editor, Technical Publications** Thermo Fisher Scientific CMD GC-GC/MS 2215 Grand Avenue Parkway Austin TX 78728-3812 Unites States of America

### **Declaration**

#### Manufacturer: **Thermo Fisher Scientific**

Thermo Fisher Scientific is the manufacturer of the instrument described in this manual and, as such, is responsible for the instrument safety, reliability and performance only if:

- installation
- re-calibration
- changes and repairs

have been carried out by authorized personnel and if:

- the local installation complies with local law regulations
- the instrument is used according to the instructions provided and if its operation is only entrusted to qualified trained personnel

Thermo Fisher Scientific is not liable for any damages derived from the non-compliance with the aforementioned recommendations.

#### **Thermo Fisher Scientific S.p.A**.

Strada Rivoltana, 20090 Rodano - Milan - Italy — Tel: +39 02 950591 - Fax: +39 02 9505276

### **Regulatory Compliance**

Thermo Fisher Scientific performs complete testing and evaluation of its products to ensure full compliance with applicable domestic and international regulations.

Thermo Fisher Scientific declares, under sole responsibility, that the product as originally delivered complies with the requirements of the following applicable European Directives and carries the CE marking accordingly:

- Low Voltage Directive: 2006/95/EC
- EMC Directive:2004/108/EC
- Machinery Directive: 2006/42/EC

… and conforms with the following product standards:

#### **Safety**

This device complies with:

- IEC61010-1:2010 3rd Edition | IEC/EN 61010-1 3rd Edition
- ANSI/UL 61010-1:2004 2nd Edition | CAN/CSA C22.2 No. 61010-1:2004 2nd Edition.
- EN 61010-2-010:2003 | EN 61010-2-051:2003 | EN 61010-2-081:2001+A1:2003 | EN 61010-2 101:2003

#### **Electromagnetic Compatibility**

This device complies with:

- IEC 61326-1:2nd Edition | EN 61326-1:2013 | CISPR 11:5th Edition
- EN 61000-6-2:2005 | IEC 61000-6-2:2nd Edition| IEC 61000-6-3:2nd Edition am1 | EN 61000-6-3:2007 + A1:2011
- Conducted Emission, Subpart B. FCC part 15, §15.107(a) and §15.109(a)

#### **Laser Class 1**

The selected Class 1 Laser for the TriPlus RSH module Barcode Reader complies with the following regulations:

- 21 CFR1040.10 and 1040.11 except for deviations pursuant to Laser Notice No. 50, dated July 26, 2001
- EN60825-1:1994 + A1:2002 + A2:2001
- IEC60825-1:1993 + A1:1997 + A2:2001

### **FCC Compliance Statement**

THIS DEVICE COMPLIES WITH PART 15 OF THE FCC RULES. OPERATION IS SUBJECT TO THE FOLLOWING TWO CONDITIONS: (1) THIS DEVICE MAY NOT CAUSE HARMFUL INTERFERENCE, AND (2) THIS DEVICE MUST ACCEPT ANY INTERFERENCE RECEIVED, INCLUDING INTERFERENCE THAT MAY CAUSE UNDESIRED OPERATION.

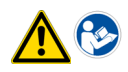

**CAUTION** Read and understand the various precautionary notes, signs, and symbols contained inside this manual pertaining to the safe use and operation of this product before using the device.

## **Notice on Lifting and Handling of Thermo Scientific Instruments**

For your safety, and in compliance with international regulations, the physical handling of this Thermo Fisher Scientific instrument *requires a team effort* to lift and/or move the instrument. This instrument is too heavy and/ or bulky for one person alone to handle safely.

## **Notice on the Proper Use of Thermo Scientific Instruments**

In compliance with international regulations: Use of this instrument in a manner not specified by Thermo Fisher Scientific could impair any protection provided by the instrument.

## **Notice on the Susceptibility to Electromagnetic Transmissions**

Do not use radio frequency transmitters, such as mobile phones, in close proximity to the instrument.

## **WEEE Directive 2012/19/EU**

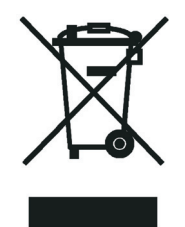

Thermo Fisher Scientific is registered with B2B Compliance [\(B2Bcompliance.org.uk\)](http://www.b2bcompliance.org.uk) in the UK and with the European Recycling Platform ([ERP-recycling.org](http://www.erp-recycling.org/)) in all other countries of the European Union and in Norway.

If this product is located in Europe and you want to participate in the Thermo Fisher Scientific Business-to-Business (B2B) Recycling Program, send an email request to [weee.recycle@thermofisher.com](mailto:weee.recycle@thermofisher.com) with the following information:

- WEEE product class
- Name of the manufacturer or distributor (where you purchased the product)
- Number of product pieces, and the estimated total weight and volume
- Pick-up address and contact person (include contact information)
- Appropriate pick-up time
- Declaration of decontamination, stating that all hazardous fluids or material have been removed from the product

For additional information about the Restriction on Hazardous Substances (RoHS) Directive for the European Union, search for RoHS on the Thermo Fisher Scientific European language websites.

**IMPORTANT** This recycling program is **not** for biological hazard products or for products that have been medically contaminated. You must treat these types of products as biohazard waste and dispose of them in accordance with your local regulations.

### **Directive DEEE 2012/19/EU**

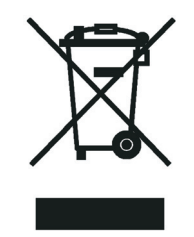

Thermo Fisher Scientific s'est associé avec une ou plusieurs sociétés de recyclage dans chaque état membre de l'Union Européenne et ce produit devrait être collecté ou recyclé par celle(s)-ci. Pour davantage d'informations, rendez-vous sur la page [www.thermoscientific.fr/rohs](http://www.thermoscientific.fr/rohs).

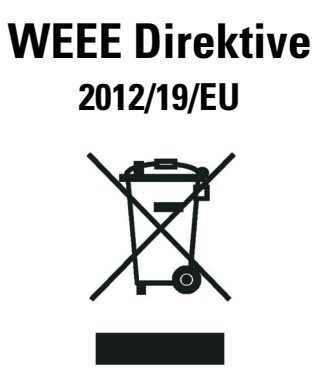

Thermo Fisher Scientific hat Vereinbarungen mit Verwertungs-/Entsorgungsfirmen in allen EU-Mitgliedsstaaten getroffen, damit dieses Produkt durch diese Firmen wiederverwertet oder entsorgt werden kann. Weitere Informationen finden Sie unter [www.thermoscientific.de/rohs](http://www.thermoscientific.de/rohs).

## **Contents**

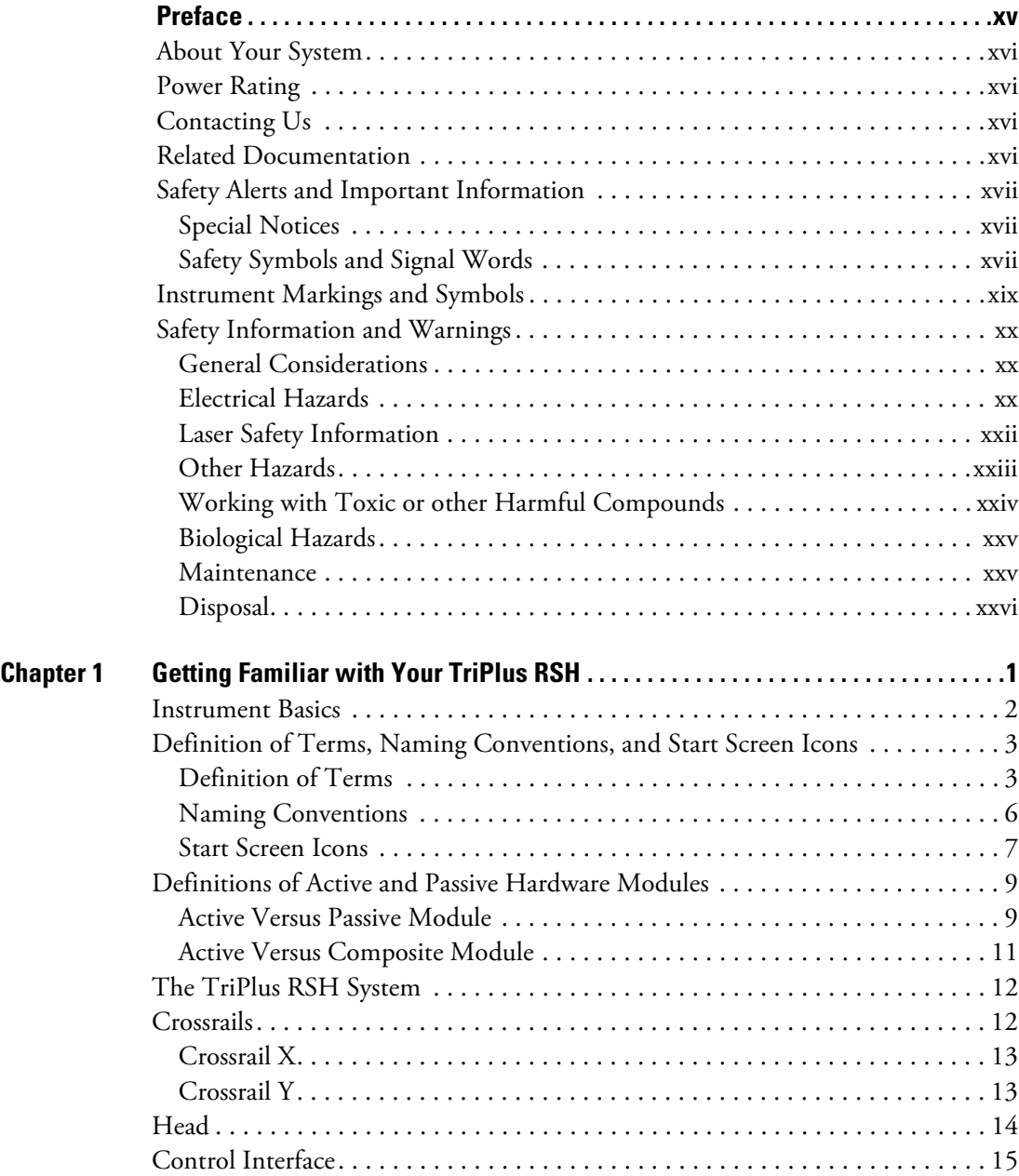

**C** 

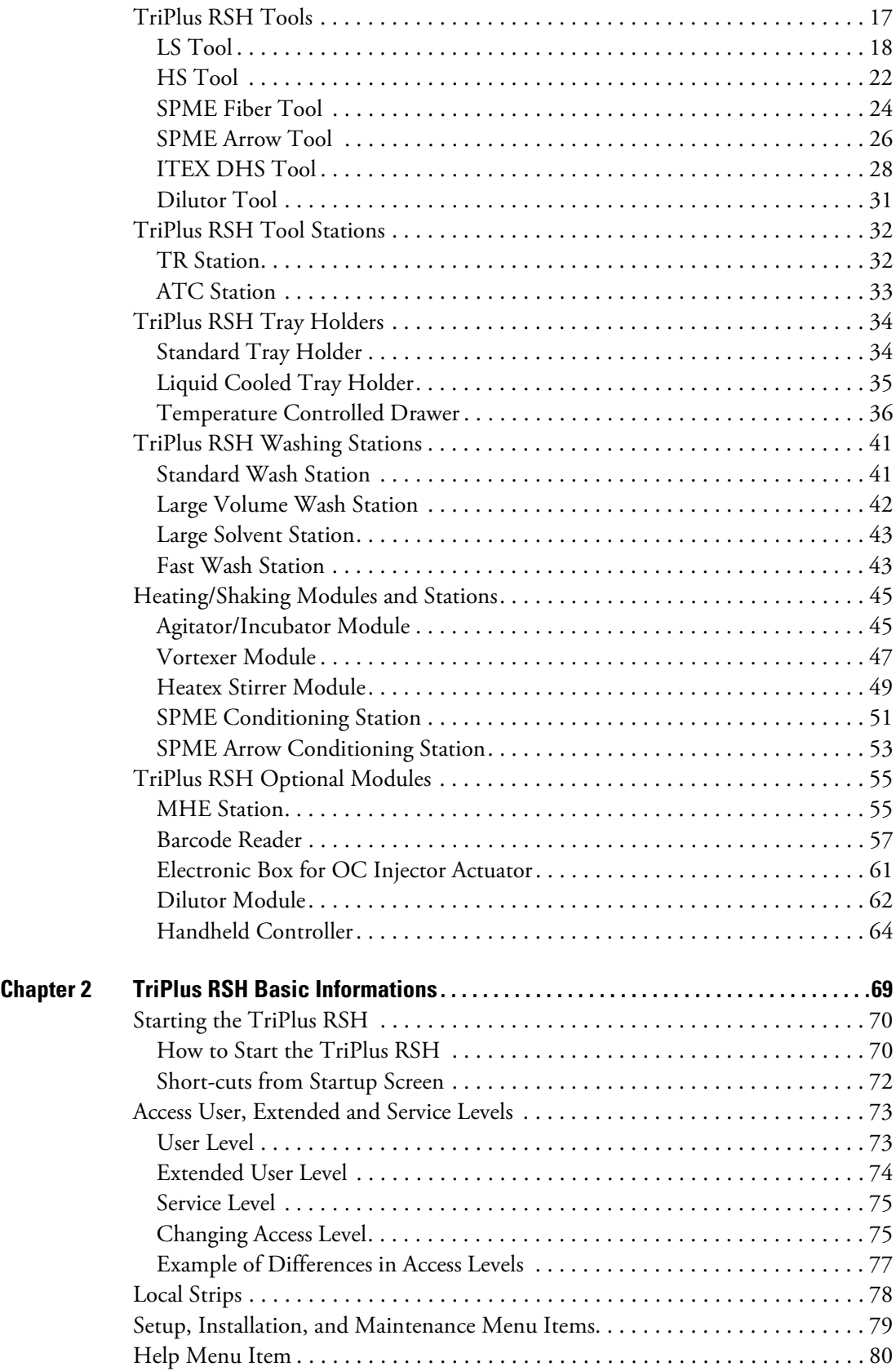

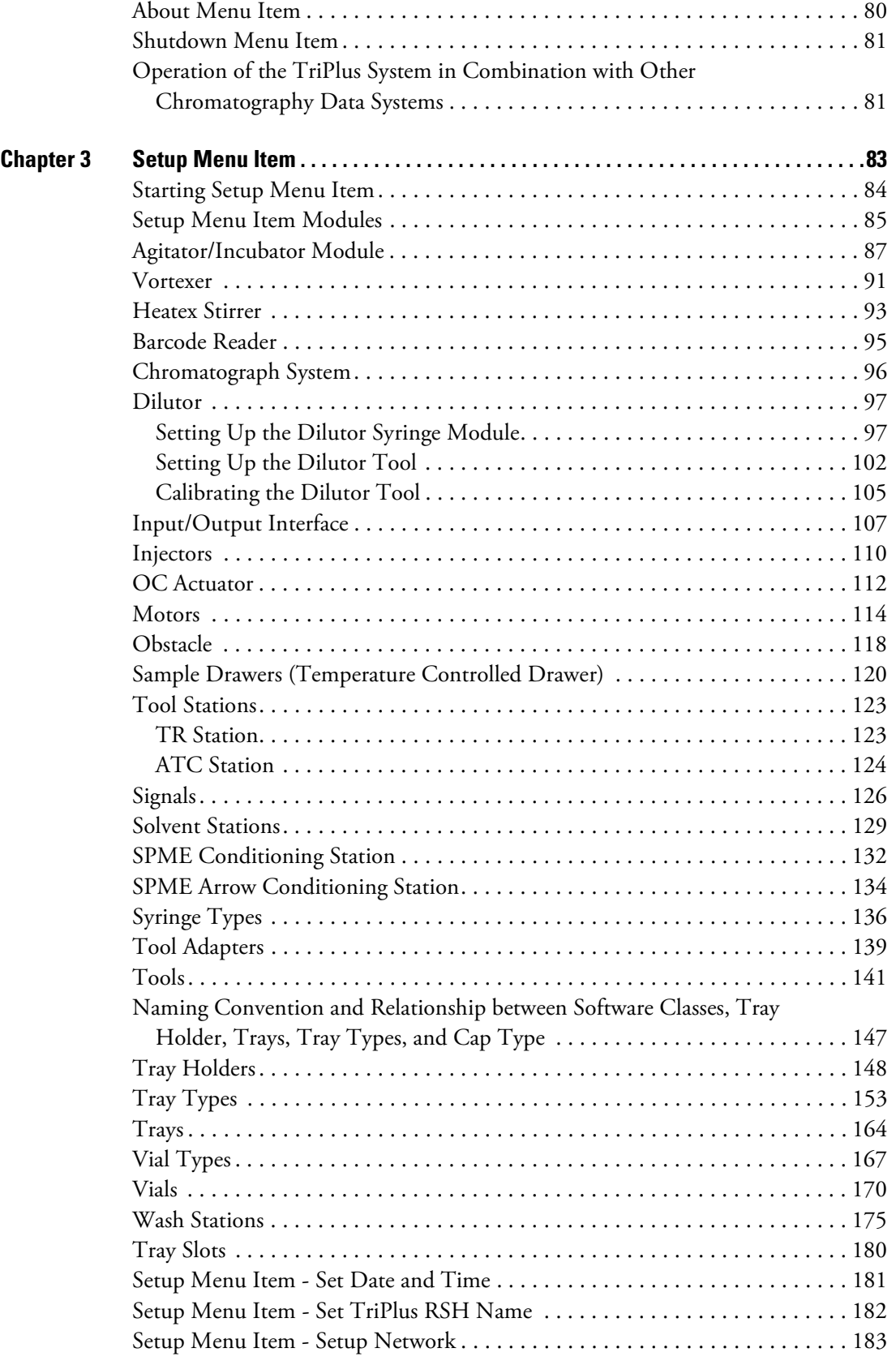

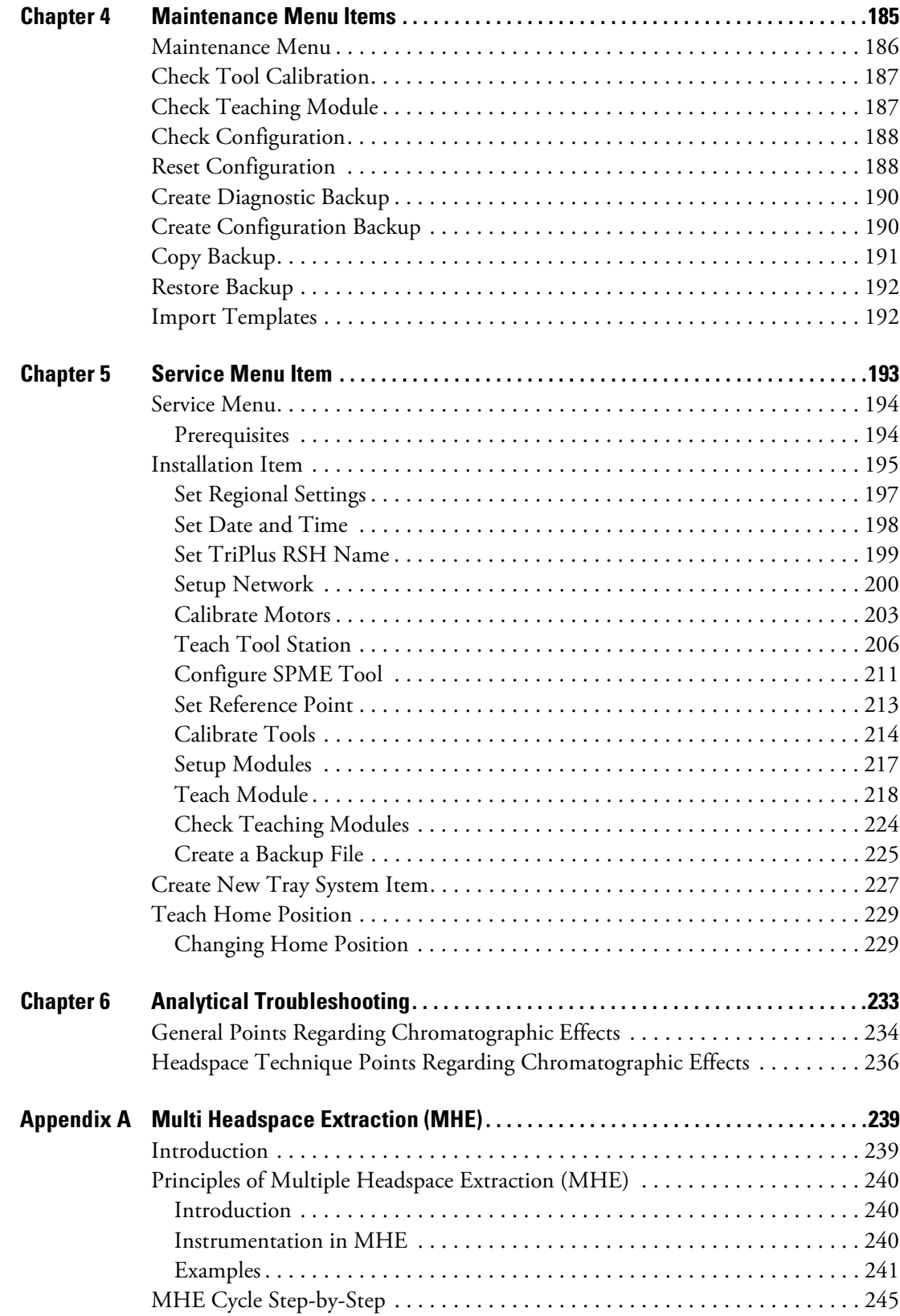

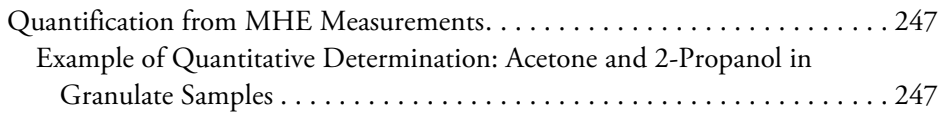

## <span id="page-14-0"></span>**Preface**

This manual describes the features and the components of the Thermo Scientific™ TriPlus RSH™ (Robotic Sample Handling) integrated sampling system. Inside, you find all of the informations necessary for the routine operations of your sampling system. This includes operating procedures, sample injection techniques, diagrams, and the description of the major components.

This User Guide is intended for frequent or new TriPlus RSH users who are experienced at using automated systems to run existing analytical methods.

**Note** The TriPlus RSH must be installed and set up properly before the Operating Instructions can be used.

This manual is organized as follows:

- [Chapter 1, "Getting Familiar with Your TriPlus RSH,"](#page-26-1) provides informations to familiarize with the TriPlus RSH.
- [Chapter 2, "TriPlus RSH Basic Informations,"](#page-94-1) provides basic informations to start the TriPlus RSH, and for using the Handheld Controller.
- [Chapter 3, "Setup Menu Item," d](#page-108-1)escribes the options of the **Setup Menu** operated either with the Virtual Handheld Controller, or directly using the installed Handheld Controller.
- [Chapter 4, "Maintenance Menu Items," d](#page-210-1)escribes the options of the **Maintenance Menu** operated either with the Virtual Handheld Controller, or directly using the installed Handheld Controller.
- [Chapter 5, "Service Menu Item," d](#page-218-1)escribes the options of the **Service Menu** operated either with the Virtual Handheld Controller or directly using the installed Handheld Controller.
- [Chapter 6, "Analytical Troubleshooting,"](#page-258-1) gives a quick overview of possible causes and recommended actions which can be taken to eliminate an erratic behavior.
- [Appendix A, "Multi Headspace Extraction \(MHE\)."](#page-264-2) describes the principles and the use of the Multi Headspace Extraction (MHE).

P

### <span id="page-15-0"></span>**About Your System**

Thermo Fisher Scientific systems operate safely and reliably under carefully controlled environmental conditions. If the equipment is used in a manner not specified by the manufacturer, the protections provided by the equipment might be impaired. If you maintain a system outside the specifications listed in this guide, failures of many types, including personal injury or death, might occur. The repair of instrument failures caused by operation in a manner not specified by the manufacturer is specifically excluded from the Standard Warranty and service contract coverage.

#### <span id="page-15-1"></span>**Power Rating**

TriPlus RSH

• 100/240 Vac +/-10%; 50/60 Hz; 5 A max; 200 VA (400 VA when two Power Modules are required).

Detailed instrument specifications are in the Product Specification or Product Brochure.

#### <span id="page-15-2"></span>**Contacting Us**

Thermo Fisher Scientific provides comprehensive technical assistance worldwide and is dedicated to the quality of our customer relationships and services.

Use http://www.thermofisher.com address for products information.

Use<http://www.gc-gcms-customersupport.com/WebPage/Share/Default.aspx>address to contact your local Thermo Fisher Scientific office, or affiliate GC-GC/MS Customer Support.

#### <span id="page-15-3"></span>**Related Documentation**

In addition to this guide, Thermo Scientific™ provides the following documents for the TriPlus RSH.

- *TriPlus RSH Safety Guide*, PN 31709600
- *TriPlus RSH Preinstallation Requirements Guide*, PN 31709610
- *TriPlus RSH User Guide*, PN 31709620
- *TriPlus RSH Hardware Manual*, PN 31709640

To suggest ways we can improve the documentation, follow this link to complete our [Reader's](#page-2-0)  [Survey](#page-2-0).

### <span id="page-16-0"></span>**Safety Alerts and Important Information**

Make sure you follow the precautionary notices presented in this manual. The safety and other special notices appear in boxes.

#### <span id="page-16-1"></span>**Special Notices**

Notices includes the following:

**IMPORTANT** Highlights information necessary to prevent damage to software, loss of data, or invalid test results; or might contain information that is critical for optimal performance of the system.

**Note** Emphasizes important information about a task.

**Tip** Helpful information that can make a task easier.

#### <span id="page-16-2"></span>**Safety Symbols and Signal Words**

All safety symbols are followed by **WARNING** or **CAUTION**, which indicates the degree of risk for personal injury, instrument damage, or both. Cautions and warnings are following by a descriptor, such as **BURN HAZARD**. A **WARNING** is intended to prevent improper actions that could cause personal injury. Whereas, a **CAUTION** is intended to prevent improper actions that might cause personal injury, instrument damage, or both. You can find the following safety symbols on your instrument, or in this guide:

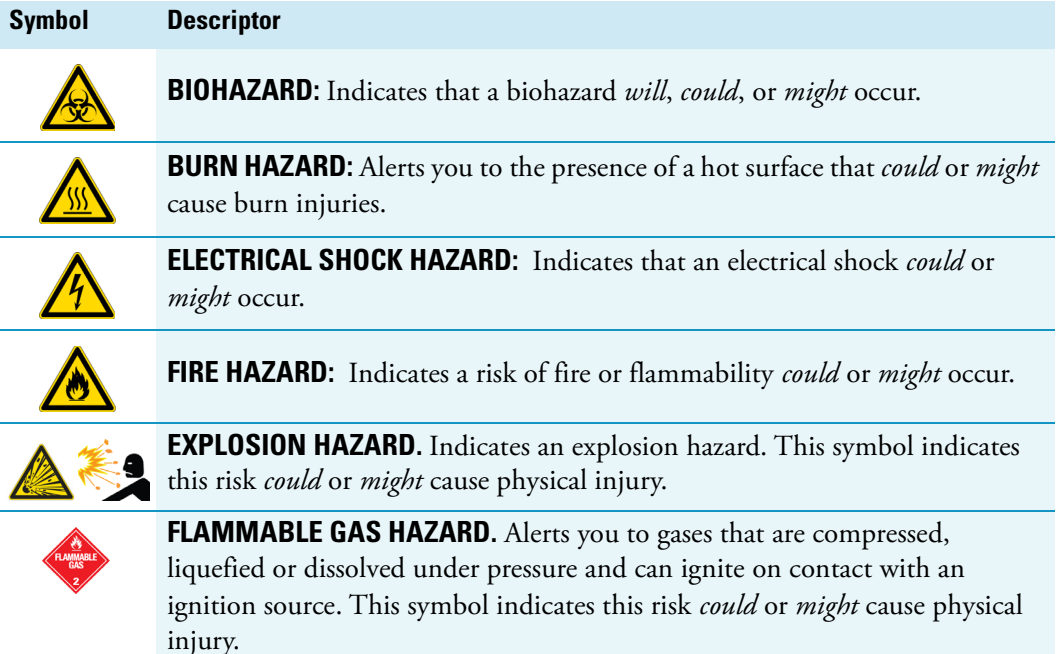

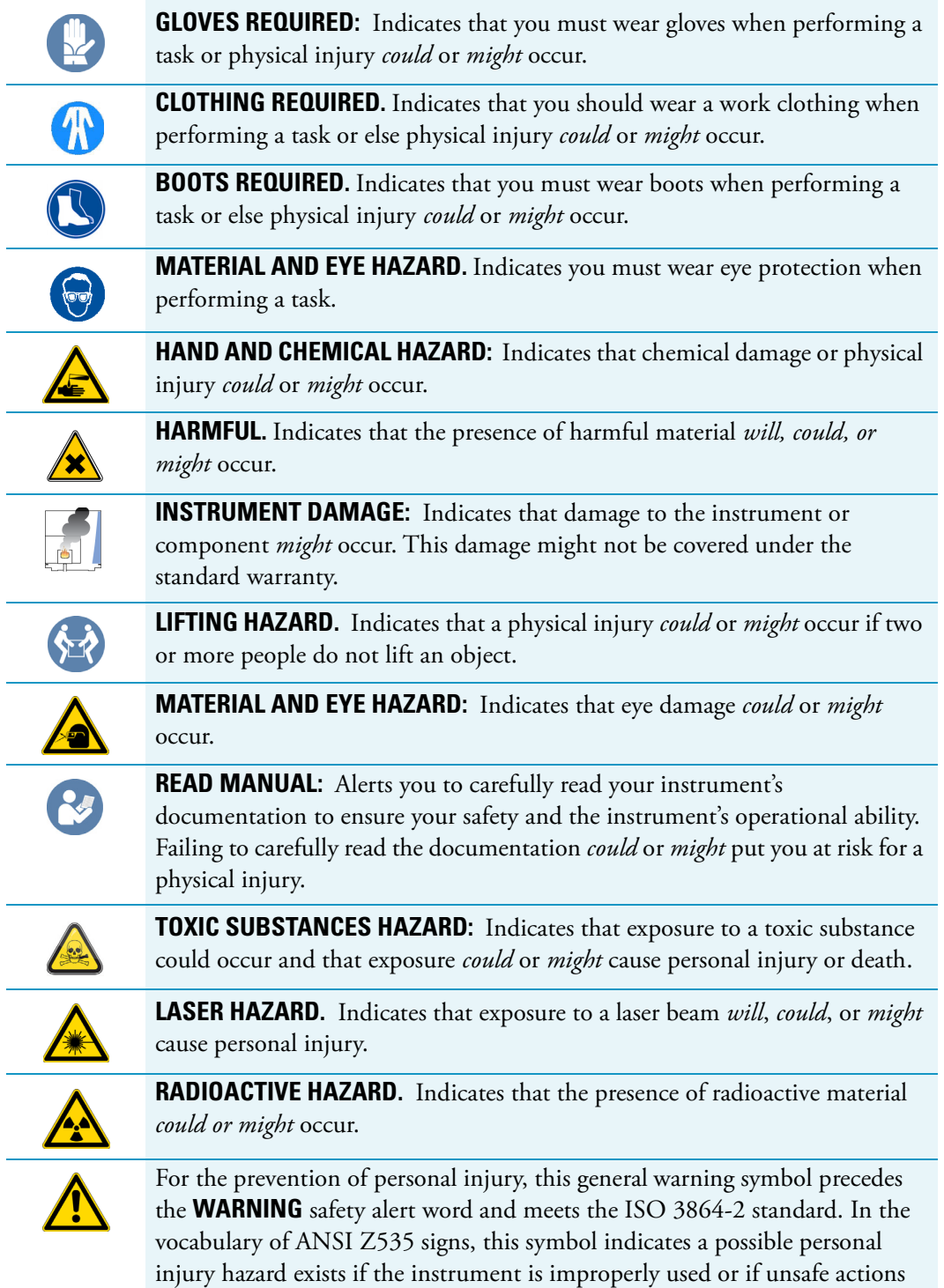

occur. This symbol and another appropriate safety symbol alerts you to an

imminent or potential hazard that *could cause personal injury*.

### <span id="page-18-0"></span>**Instrument Markings and Symbols**

[Table 1](#page-18-1) explains the symbols used on Thermo Fisher Scientific instruments. Only a few of them are used on the TriPlus RSH, which are annotated with an asterisk below.

<span id="page-18-1"></span>**Table 1.** Instrument Marking and Symbols (Sheet 1 of 2)

|         | <b>Symbol</b> | <b>Description</b>                                                                                                    |
|---------|---------------|----------------------------------------------------------------------------------------------------|
|         |               | Direct Current                                                                                                    |
| $\star$ |               | <b>Alternating Current</b>                                                                                                    |
|         |               | Both direct and alternating current                                                                                                    |
|         | 3'            | Three-phase alternating current                                                                                                    |
|         |               | Earth (ground) terminal                                                                                                    |
|         |               | Protective conductor terminal                                                                                                    |
|         |               | Frame or chassis terminal                                                                                                    |
|         |               | Equipotentiality                                                                                                    |
|         |               | On (Supply)                                                                                                    |
| $\star$ |               | Off (Supply)                                                                                                    |
|         |               | Equipment protected throughout by DOUBLE INSULATION or<br>REINFORCED INSULATION (Equivalent to Class II of IEC 536)                                                                                |
|         |               | Fuse                                                                                                    |
| $\star$ |               | Instruction manual symbol affixed to product. Indicates that the you must<br>refer to the manual for specific WARNING or CAUTION information to<br>avoid personal injury or damage to the product. |
|         |               | Caution, risk of electric shock                                                                                                    |
| $\star$ |               | Caution, hot surface                                                                                                    |
| $\star$ |               | Caution, biohazard                                                                                                    |
| $\star$ |               | Caution, Laser beam                                                                                                    |

**Table 1.** Instrument Marking and Symbols (Sheet 2 of 2)

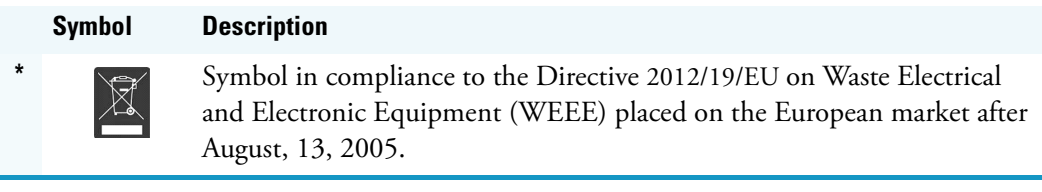

#### <span id="page-19-0"></span>**Safety Information and Warnings**

This safety guide raises awareness of potential safety issues and general points for consideration for Thermo Fisher Scientific representatives during installation, and repair of the TriPlus RSH, or parts of it (following the life cycle principle), as well as for the end user TriPlus RSH in the lab during the learning phase, and in routine work.

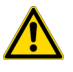

**IMPORTANT** Read this section first before operating the TriPlus RSH.

#### <span id="page-19-1"></span>**General Considerations**

- Before a unit is put to use, consult the TriPlus RSH User Guide and related documents under all circumstances.
- Changes or modifications to this unit not expressly approved by the party responsible for compliance, could void your's authority to operate the equipment.
- Be aware that if the equipment is used in a manner not specified by the manufacturer, the protective and safety features of the equipment might be impaired.
- The repair of instrument failures caused by operation in a manner not specified by the manufacturer is expressly excluded from the standard warranty and service contract coverage.
- When for technical reasons it is necessary to work on instrument parts which might involve a potential hazard (moving parts, components under voltage, and so on.) contact the Thermo Fisher Scientific authorized representative. In general, this type of situation arises when access to the parts is only possible using a tool. When you perform a maintenance operation, you must have received proper training to carry out that specific task.

#### <span id="page-19-2"></span>**Electrical Hazards**

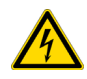

Every analytical instrument has specific hazards. Be sure to read and comply with the following pre-cautions. They ensure the safe and long-term use of your TriPlus RSH.

The installation over-voltage category is Level II. The Level II category pertains to equipment receiving its electrical power from the local level, such as an electrical wall outlet.

Connect the TriPlus RSH only to instruments complying with IEC 61010 safety regulations.

The power line and the connections between the TriPlus RSH and other instruments, used in the configuration setup of the total analytical system, must maintain good electrical grounding. Poor grounding represents a danger for the operator, and might seriously affect the performance of the instrument.

Do not connect the TriPlus RSH to power lines that supply devices of a heavy duty nature, such as motors, refrigerators and other devices that can generate electrical disturbances.

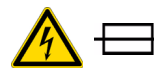

Use only fuses of the type and current rating specified. Do not use repaired fuses, and do not short-circuit the fuse holder. The supplied power cord must be inserted into a power outlet with a protective earth (ground) contact. When using an extension cord, make sure that the cord also has an earth contact.

If the supplied power cord does not fit the local electrical socket and a replacement or adapter has to be purchased locally, make sure that only a certified power cord is used. Any power cord used must be certified by the appropriate local authorities.

Pay attention not to leave any cable connecting the TriPlus RSH and the chromatographic system, or the power cord close to heated zone, such as the injector or detector heating blocks, or the GC hot air vents.

Always replace any cable showing signs of damage with another one provided by the manufacturer. Safety regulations must be respected.

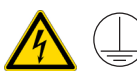

Do not change the external or internal grounding connections. Tampering with or disconnecting these connections could endanger you and damage the TriPlus RSH. The instrument is properly grounded in accordance with these regulations when shipped. To ensure safe operation, you do not must make any changes to the electrical connections or the instrument's chassis.

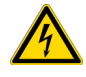

Do not turn the instrument on if you suspect that it has incurred any type of electrical damage. Instead, disconnect the power cord and contact a Thermo Fisher Scientific representative for a product evaluation. Do not attempt to use the instrument until it has been evaluated. Electrical damage might have occurred if the TriPlus RSH shows visible signs of damage, exposure to any liquids or has been transported under severe stress.

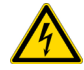

Damage can also result if the instrument is stored for prolonged periods under unfavorable conditions: for example, subjected to heat, moisture, and so on. Ensure that the power supply/controller unit is always placed in a clean and dry position. Avoid any liquid spills in the vicinity.

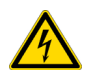

Before attempting any type of maintenance work, always disconnect the power cords from the power supply(ies) if optional devices are installed. Capacitors inside the instrument might still be charged also if the instrument is turned off.

To avoid damaging electrical parts, do not disconnect an electrical assembly while power is applied to the TriPlus RSH. After the power is turned off, wait approximately 30 seconds before you disconnect an assembly.

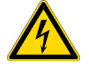

The instrument includes a number of integrated circuits. These circuits might be damaged if exposed to excessive line voltage fluctuations, power surges or electrostatic charges, or both.

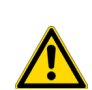

Never try to repair or replace any components of the instrument without the assistance of a Thermo Fisher Scientific representative. There are no operator-serviceable or replaceable parts inside the power supply(ies) or in the TriPlus RSH. If a power supply is not functioning, contact a Thermo Fisher Scientific representative.

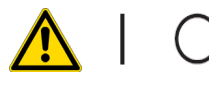

The power supplies for the TriPlus RSH, the Temperature Controlled Drawer have the symbols **I/O** on the label for the power switch to indicate ON/OFF. If a Temperature Controlled Drawer is installed in combination with a TriPlus RSH, a second power supply is active in the complete system. Turning OFF the two power supplies, or pulling the two power cords in an emergency, stop the entire TriPlus RSH.

It is important that the power supply(ies) is in a location where the power ON/OFF switch is accessible and easy to operate, and where it is possible to unplug the AC power cord from the power supply/wall outlet in case of emergency.

#### <span id="page-21-0"></span>**Laser Safety Information**

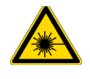

Safety Warning for Laser Class 1 Product.

**CLASS 1 LASER PRODUCT LASER KLASSE 1** APPAREIL À LASER DE CLASSE 1

**WARNING** The installed Laser device is a Class 1 Laser Product.

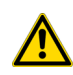

Class 1 Laser devices are not considered to be hazardous when used for their intended purpose. The following statement is required to comply with US and international regulations.

**CAUTION** Use of controls, adjustments or performance of procedures other than those specified herein might result in hazardous laser light exposures.

The selected Class 1 Laser for the TriPlus RSH module Barcode Reader complies with the following regulations:

- 21 CFR1040.10 and 1040.11 except for deviations pursuant to Laser Notice No. 50, dated July 26, 2001
- EN60825-1:1994 + A1:2002 + A2:2001

• IEC60825-1:1993 + A1:1997 + A2:2001

The software contains a built-in safety time limit such that the laser scanning mechanism cannot be operated in AIM mode for more than 5 continuous seconds.

#### <span id="page-22-0"></span>**Other Hazards**

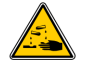

To avoid injury and possible infection through contamination during TriPlus RSH operation, keep your hands away from the syringe.

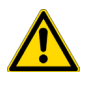

Do not operate the TriPlus RSH without the safety guard. The safety guard must be installed for safe operation. Do not place any objects inside the area of the safety guard. Keep away from the area around the safety guard during operation of the TriPlus RSH.

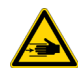

Danger of crushing to fingers and hands. To avoid injury keep your hands away from moving parts during operation. Turn off the power to the TriPlus RSH if you must reach inside a mechanically powered system with moving parts.

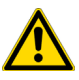

To avoid injury, observe safe laboratory practice when handling solvents, changing tubing, or operating the TriPlus RSH. Know the physical and chemical properties of the solvents you use. See the MSDS (Material Safety Data Sheets) from the manufacturer of the solvents being used.

When using the TriPlus RSH, follow the generally accepted procedures for quality control and method development.

When using the TriPlus RSH in the field of chromatographic analysis, if a change is observed in the retention of a particular compound, in the resolution between two compounds, or in the peak shape, immediately determine the reasons for the changes. Do not rely on the separation results until you determine the cause of a change.

Do not operate on the instrument components that form part of the work area of the TriPlus RSH when it is in motion.

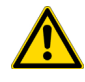

Use caution when working with any polymer tubing under pressure:

- Always wear eye protection when near pressurized polymer tubing.
- Do not use polymer tubing that has been severely stressed or kinked.
- Do not use polymer tubing, in particular no PEEK or Tefzel tubing when using tetrahydrofuran (THF), dimethylsulfoxide (DMSO), chlorinated organic solvents, concentrated mineral acids such as nitric, phosphoric or sulfuric acids, or any related compounds.

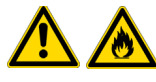

Do not use vials without a sealing cap, or microtiter or deepwell plates without a plate seal. Vapor phase from organic solvents can be hazardous and flammable. Acidic vapor phase can cause corrosion to critical mechanical parts.

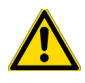

When sample vials have to undergo heating and agitation, it is important to consider the glass quality. Use high quality glass only. Remember that depending on the application conditions, high pressure can build up in the vial. Whenever a temperature greater than 60 °C is applied, consider the vapor pressure of the solvent used to ensure that no excessive pressure builds up. This is important when using a temperature above 100°C and especially at the maximum temperature of 200 °C. Be aware that solid materials can also contain volatile compounds such as water (humidity) which could cause build-up of excess vapor pressure.

Do not reuse headspace vials. During the process of washing the vial, micro-cracks can form which will weaken the glass wall and increase the chances of the vial breaking.

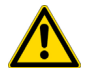

In case of a single fault situation where the temperature control of the Agitator fails, there is the potential danger that the device will heat up in an uncontrolled manner until it reaches the cut-off temperature of the over temperature fuse, in this case, 240 °C. Based on this single fault scenario, when working with flammable solvents, ensure that the solvent used has a flash point which is 25 °C higher than the maximum potential temperature (240 °C) of the Agitator.

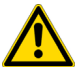

When filling-up a standard reservoir or replacing a solvent such as a washing solvent, remove the solvent reservoir bottle from the system to avoid a possible spill over the instrument. Depending on the physical, chemical or hazardous properties of the solvent, use the appropriate protective measures for handling.

#### <span id="page-23-0"></span>**Working with Toxic or other Harmful Compounds**

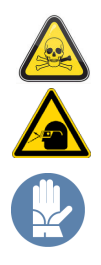

**WARNING** Before using hazardous substances (toxic, harmful, and so on), please read the hazard indications and information reported in the applicable Material Safety Data Sheet (MSDS). Use personal protective equipment according to the safety requirements.

Before using dangerous substances (toxic, harmful, and so on) read the hazard indications and information reported in the Material Safety Data Sheet (MSDS) supplied by the manufacturer, referring to the relevant CAS (Chemical Abstract Service) number. The TriPlus RSH requires the use of several chemical products with different hazard characteristics, which are present in vials and syringes. Before using these substances or replacing the syringe, please read the hazard indications and information reported in the MSDS supplied by the manufacturer referring to the relevant CAS number.

When preparing the samples, please refer to local regulations for the ventilation conditions of the work room.

All waste materials must be collected and eliminated in compliance with the local regulations and directives in the country where the instrument is used.

#### <span id="page-24-0"></span>**Biological Hazards**

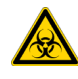

In laboratories where samples with potential biological hazards are handled, you must label any equipment or parts thereof which might become contaminated with biohazardous material. The appropriate warning labels are included with the shipment of the instrument. It is your responsibility to label the relevant parts of the instrument.

When working with biohazardous materials, it is your responsibility to fulfill the following mandatory requirements:

- Instructions on how to safely handle biohazardous material must be provided.
- Operators must be trained and made aware of the potential dangers.
- Personal protective equipment must be provided.
- Instructions must be provided on what to do in case the operators are exposed to aerosols or vapors during normal operation (within the intended use of the equipment) or in case of single fault situations such as a broken vial. The protective measures must consider potential contact with the skin, mouth, nose (respiratory organs), and eyes.
- Instructions for decontamination and safe disposal of the relevant parts must be provided.

It is your responsibility to handle hazardous chemicals or biological compounds (including, but not limited to, bacterial or viral samples and the associated waste), safely and in accordance with international and local regulations.

#### <span id="page-24-1"></span>**Maintenance**

Any external cleaning or maintenance must be performed with the TriPlus RSH turned off and the power cord disconnected. Avoid using solvents and spraying on electrical parts. For the removal of potentially dangerous substances (toxic, harmful, and so on) read the hazard indications and information reported in the MSDS (Material Safety Data Sheet) supplied by the manufacturer referring to the relevant CAS (Chemical Abstract Service) number. Use proper protective gloves.

When working with hazardous materials such as radioactive, biologically hazardous material, and so on, it is important to train all operators how to respond in case of spills or contamination.

Depending on the class of hazardous material, the appropriate measures have to be taken immediately. Therefore, the chemicals or solvents needed for decontamination have to be on hand.

Any parts of the equipment which can potentially be contaminated, such as the sample vial rack, syringe tool, wash module, and so on, must be cleaned regularly. The waste solvent from cleaning and any hardware which requires to be disposed of has to be properly eliminated with all the necessary precautions, abiding by national and international regulations.

When preparing for decontamination, ensure that the solvent or chemical to be used will not damage or react with the surface, dye (color) of the instrument, table or other nearby objects. If in doubt, please contact your Thermo Fisher Scientific representative to verify the compatibility of the type or composition of solvents with the TriPlus RSH.

#### <span id="page-25-0"></span>**Disposal**

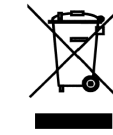

Do not dispose of this equipment or parts thereof unsorted in municipal waste. Follow local municipal waste regulations for proper disposal provisions to reduce the environmental impact of waste electrical and electronic equipment (WEEE). European Union customers: Call your local customer service representative responsible for the TriPlus RSH for complimentary equipment pick-up and recycling.

**WARNING** The customer has to ensure that the TriPlus RSH has not been contaminated by any hazardous chemical or biological compounds including (but not limited to) bacteria or viruses.

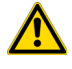

Any part which had direct contact with the analytical sample must be identified and must undergo an appropriate decontamination procedure prior to shipping for disposal. Potentially dangerous components are: Syringes, Vials and Well Plates. Any critical parts sent for disposal must be handled according to national laws for hazardous compounds. The customer and the service engineer are fully responsible for enforcing these requirements. Thermo Fisher Scientific will hold the representative, customer responsible, or both, if these regulations are not observed.

## <span id="page-26-1"></span><span id="page-26-0"></span>**Getting Familiar with Your TriPlus RSH**

This chapter provides information to familiarize with the TriPlus RSH.

#### **Contents**

- [Instrument Basics](#page-27-0)
- [Definition of Terms, Naming Conventions, and Start Screen Icons](#page-28-0)
- [Definitions of Active and Passive Hardware Modules](#page-34-0)
- [The TriPlus RSH System](#page-37-0)
- [Crossrails](#page-37-1)
- [Head](#page-39-0)
- [Control Interface](#page-40-0)
- [TriPlus RSH Tools](#page-42-0)
- [TriPlus RSH Tool Stations](#page-57-0)
- [TriPlus RSH Tray Holders](#page-59-0)
- [TriPlus RSH Washing Stations](#page-66-0)
- [Heating/Shaking Modules and Stations](#page-70-0)
- [TriPlus RSH Optional Modules](#page-80-0)

### <span id="page-27-0"></span>**Instrument Basics**

The TriPlus RSH, offers you great flexibility in various applications. A unique automated Tool changer is provided, increasing throughput and allowing sample preparation steps before the injection cycle.

The new versatility and seminal technical aspects are highlighted.

The TriPlus RSH has several advantages for use and provides greater flexibility and security for routine and research applications, including:

- System Setup using the Virtual Handheld Controller software (or optional Handheld Controller).
- Guided teaching wizards for Tools and Modules.
- The future-oriented **Servo motor** a new control concept for motors with a high intelligence, providing high security on X-,Y-, and Z-positioning at any time.
- The communication Bus increases the flexibility for adding so-called **Active modules** and controlling these modules in a bidirectional manner. A self-detection mode simplifies the addition of a module to the TriPlus RSH configuration. The bidirectional communication allows control of the module at any given time or position. Data stored in a log file not only gives you a high degree of security but also facilitates the tractability of cycle performance, providing easy access to essential information which might be requested by inspection authorities.
- A unique ATC Station allows an automated change of Tools (syringes with different volumes or different Tool Types) for advanced sampling preparation, liquid handling (dilutions), derivatization steps or any other time-consuming repetitive step. This added versatility alongside the increase in throughput are significant benefits for you.
- New optional hardware modules, for example the Vortexer, for efficient phase mixing, expands the range of applications and adds to the system versatility.
- A large range of syringe volumes is available for liquid or gaseous sample injection for different GC-injector types (split/splitless, on-column, and so on.) and GC-columns (from micro capillary to packed columns) enhancing the available options for you.
- A large range of vial sizes or microtiter plates which can be used in various tray holders.
- Vial bottom sensing allows aspiration of the very last drop in a vial.
- Barcode reader with dual scan module for barcode identification in any position.
- Wide range of predefined cycles for advanced liquid handling. The TriPlus RSH can be set up and configured using either the Handheld Controller or the Virtual Handheld Controller (PC software).

The options and parameters are identical, but the handling differs between the Handheld Controller (Scroll Wheel and **Enter** button) and the normal control within the software. The setup procedure is described in the sections ["Service Menu Item" on page 193.](#page-218-1)

### <span id="page-28-0"></span>**Definition of Terms, Naming Conventions, and Start Screen Icons**

This section details the definition of the terms, the naming conventions used in this manual, and the Start Screen icons visualized on the Handheld Controller.

See the related topics:

- ["Definition of Terms" on page 3](#page-28-1)
- ["Naming Conventions" on page 6](#page-31-0)
- ["Start Screen Icons" on page 7](#page-32-0)

#### <span id="page-28-1"></span>**Definition of Terms**

- **TriPlus RSH System** The brand name for the entire System product family. The product family includes not only the TriPlus RSH instruments but also the various optional modules.
- **TriPlus RSH** A generic term referring to the TriPlus RSH system. TriPlus RSH is more used in combination with the basic unit with X- and Y-axes, Head (Z-axis), and Power installed.
- **Module** A generic term used to refer to both active and passive modules.
- **Active Module** A module which is controlled by the BUS connector via active control. An active module requires a device firmware which is part of the RSH Firmware. An active module is recognized when connected to the BUS, it can be de-activated but not deleted.
- **Passive Module** A static module, e.g. a non-temperature programmable tray holder, does not require any control or checks through the BUS. A passive module requires an object template which is part of the RSH Firmware. A specific device firmware is not required. A passive module cannot be deactivated but it can be deleted.
- **Composite Module** An active module consisting of one or more devices which also communicate with the BUS, but in slave functionality. A typical example is the RSH Head (Z-axis).
- **Device** A single active module communicating with the BUS but in slave functionality. Each device requires a device firmware which is part of the RSH Firmware.
- **Motor** Generic term for the new generation of motors used for the axes. The motor uses the logic of a servo-motor with electronic and software control. The various motors are specified with the suffix of where the motor is applied, such as motor-X, or motor-Z.
- **Base** The combination of the X- and Y-Axes, with or without the electronics installed.
- **Head** Consist of Z-axis, the Needle Guide Motor, and the Plunger Motor. The cover is part of the entire unit as well.

• **Tool** — Generic term for the holder of a syringe or SPME fiber. Different Tools are used:

A Tool consists of the lower and upper needle guides, the electronic identification, heating and purge gas connections if required, and the coupling pivots for the Tool itself. A Tool is designed for a specific syringe type tailored for the application (Liquid, Headspace, SPME, SPME Arrow or ITEX DHS), with a specific glass barrel outer diameter and needle length.

- **Control Software** The entire software package of the operating system, application software, configuration, and various device firmware. The file extension is **\*.pack**.
- **RSH Firmware** Starting with software version 2.0 the **Control Software** is renamed to **Firmware**. The definition is identical as described above with **Control Software**
- **Device Firmware** The software for an active module. The device firmware is part of the **RSH Firmware**.
- **Activity** The lowest level of command available with the RSH Firmware. Activities depend on the Application Software version, and are downloaded to the program from the TriPlus RSH when the initial connection is made, and updated during the run time on a regular basis.

Activities are grouped in classes:

- Public: Activities available to build a custom specific script.
- **Private**: Activities not available to build a script. They are necessary for internal control, and for the integration of the TriPlus RSH into another Chromatography Data System (CDS).

A Script is built by linking **Activities** together in a sequence.

- **Script** Created by building a sequence of TriPlus RSH operations, which are linked by a series of Activities. A Script can be a Method depending on the functionality built-into the script.
- **Cycle** Consists of the specific operations necessary to process one sample. The cycle operations are repeated for each sample within a job (sequence). Cycles are designed for specific applications.
- **Method** A Method is an executable procedure defined by the Sample Control software. For the operator, certain parameters can be modified in order to define how the samples are processed.
- **Method Parameters** Associated with the cycle operations. User-assigned parameter values define how a processing operation is performed. A zero parameter value will disable a cycle operation. Cycle parameters are application-specific.
- **Objects**  Data structures describing the properties of physical modules, such as Tray Holder, Agitator, Motors, and so on.
- **Module Type** Unique identification of a module, defines the machine object description of the combining device.
- **Module ID** Unique identification of a module.
- **Tray Holder** Holds one or more trays. Each tray holder has a reference position (X-, Y-, Z-coordinates), that defines its location. A tray holder is a passive module.
- **Slot** The physical place where a Tray can be positioned in the Tray Holder.
- **Sample Tray**  Generic term. A tray can be a **rack** for holding vials, or a well plate for deepwell plates, or microtiter plates. A tray holds multiple samples. Trays are defined by designating the tray type, and the Tray Holder. Tray names are used to identify the sample source within a Job.
- **Well Plate** A generic term used for all types of well plates. The most common well Plates are deepwell plates, or microtiter plates. The well plates have a standardized footprint. The tray holder drawers are designed to accept well plates. Passive tray holders for the TriPlus RSH have three slots, each one designed with the footprint dimensions of a Well Plate.
- **Tray Type** Generic term. A Tray Type can be a Tray for vials or a plate for well plates. A Tray Type defines the pattern and sampling sequence of sample locations within a Tray.
- **Vial Type** The physical dimensions of a Vial and parameters required for automation, such as Needle Penetration Depth or Penetration Speed, are described by the various item parameters of the Vial Type.
- **Cap Type** Describes the material of the vial cap, which in turn determines whether or not a vial can be transported.
- **Needle Guide Type**  Selectable parameter in the software class **Tools**. Selects the required Tool that is mounted to the Lower Needle Guide of the Tool. For example, you can select the large magnetic ring for transporting 10/20 mL vials or the Foil Cutter for use with sealed Well Plate.
- Temperature Controlled Drawer An active Tray Holder with drawer system. It is temperature controllable.
- **Liquid Cooled Tray Holder** A passive module controlled through external liquid circulation bath.

#### <span id="page-31-0"></span>**Naming Conventions**

This section provides the standard naming convention for TriPlus RSH Trays and Tray Types. Following these conventions will allow the TriPlus RSH to be pre-configured for certain applications, will simplify software backups and application development, and will improve technical support and training.

An example of naming convention id detailed in [Table 1](#page-31-1).

<span id="page-31-1"></span>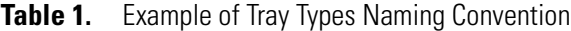

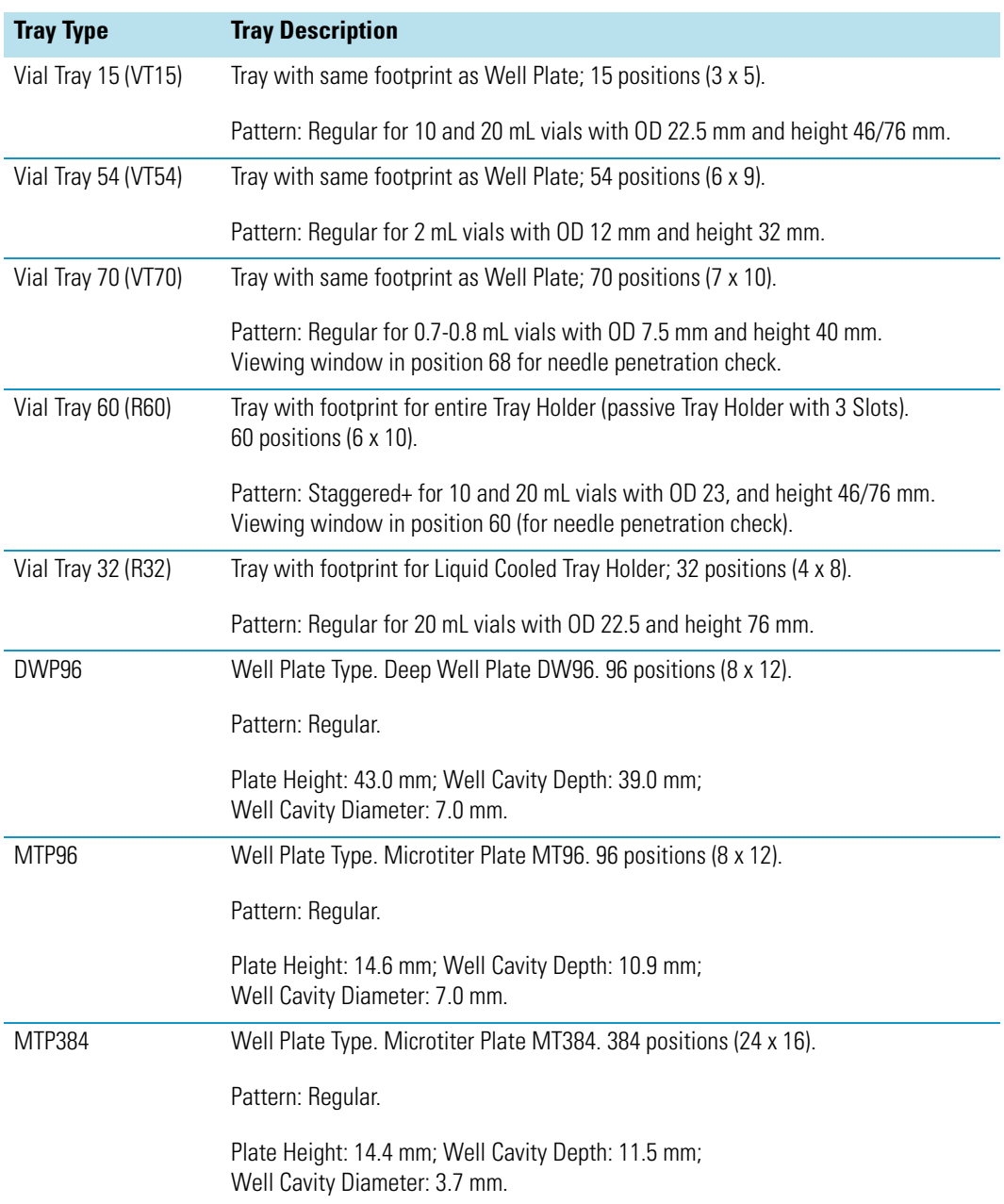

#### <span id="page-32-0"></span>**Start Screen Icons**

[Table 2](#page-32-1) lists the Start Screen icons visualized on the Handheld Controller according to the Tools, modules and stations installed on the TriPlus RSH.

<span id="page-32-1"></span>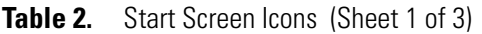

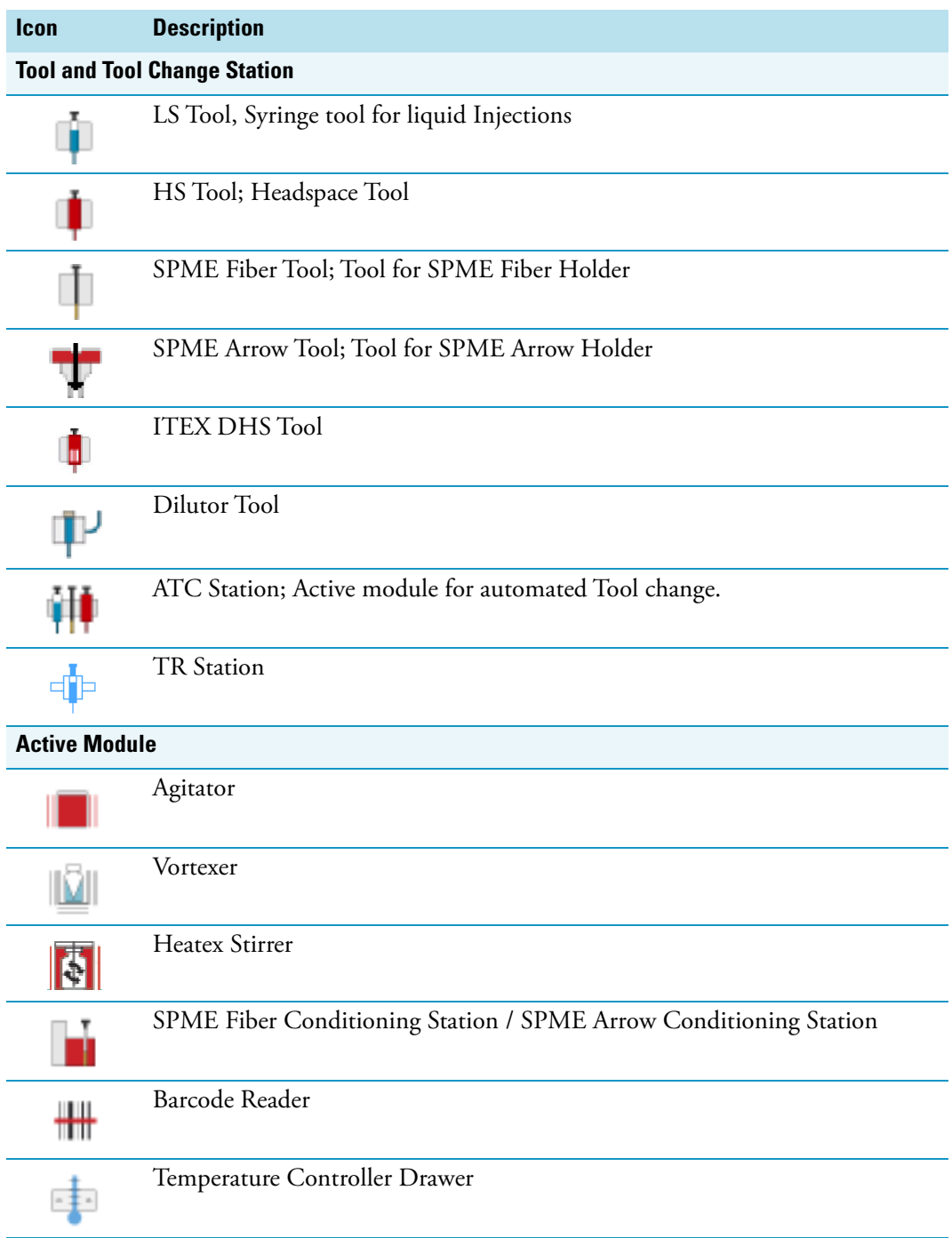

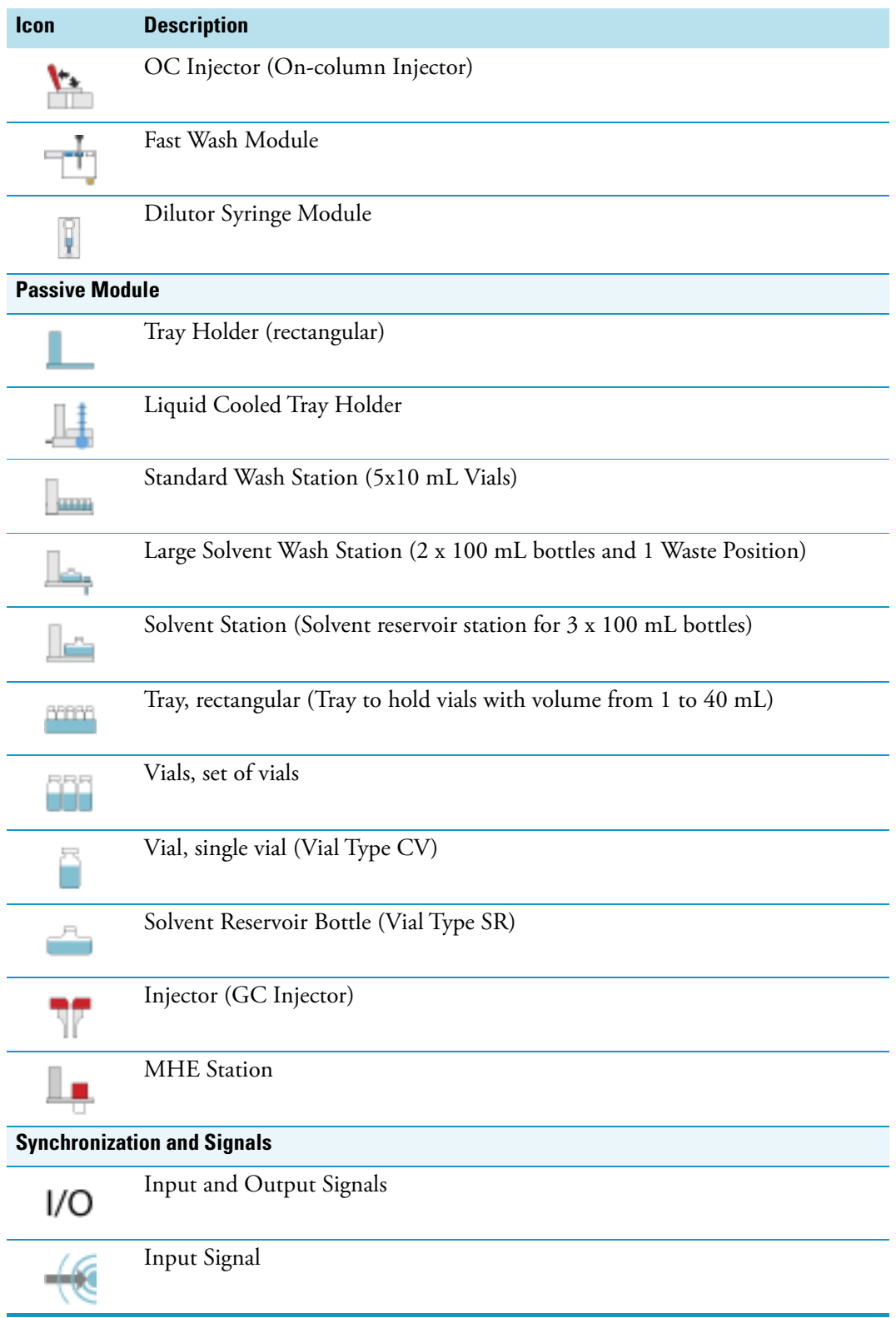

#### **Table 2.** Start Screen Icons (Sheet 2 of 3)

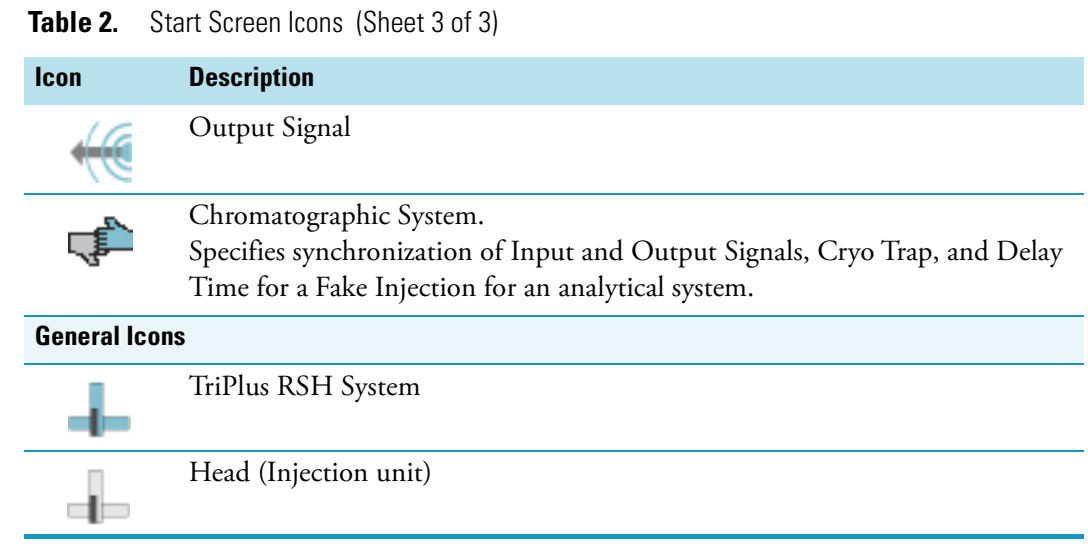

### <span id="page-34-0"></span>**Definitions of Active and Passive Hardware Modules**

This section details the definitions of the hardware modules.

#### <span id="page-34-1"></span>**Active Versus Passive Module**

An **Active module** is defined as a module that sends or receives specific commands and checks. The control communication is done via the **BUS** serial protocol for all active devices.

A typical example is the motor for the X-Axis which has to be accelerated to a certain speed and stopped after a defined travel distance. The motor records the position at every point of its trajectory and is reported back to the processor via the BUS using the X-motor (Servo motor X-axis).

Another example is an Agitator/Incubator where the temperature and motor for sample agitation have to be controlled and monitored.

A **Passive** module is a static device. Typical examples are non-temperature programmable Tray Holders, a TR Station, or a Standard Wash Station.

You can easily distinguish the difference between **active** and **passive** devices by checking for any serial connectors at the device.

See the example in [Figure 1](#page-35-0), which shows the passive module **TR Station** on the left, and the active module **ATC Station** for three **Tools** on the right. Every Active Module has two connectors for daisy chaining to the next module.

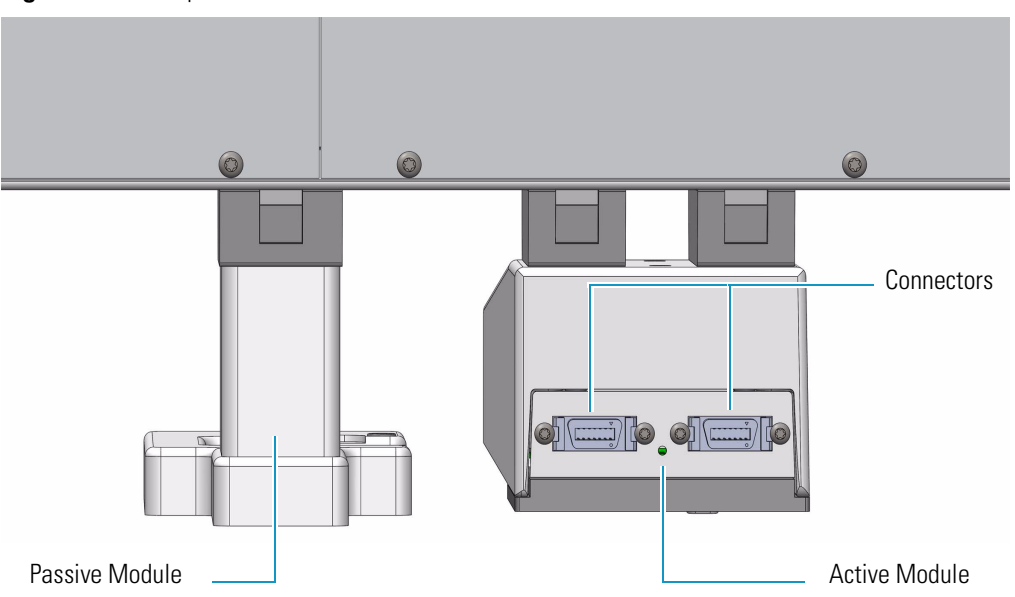

<span id="page-35-0"></span>**Figure 1.** Example of Passive and Active Modules

At the level of the RSH Firmware, it is important to understand other differences between the two classes of modules:

• **Active module** — The device firmware is always included in (or is part of) the basic RSH Firmware. When the module is connected to the BUS, the device is recognized and made available for use via serial control. A module **ID#** is automatically provided and stored. Loading or activating a specific firmware object is not necessary.

An active device can be de-activated but not deleted. A deactivation is done by disconnecting the serial cable. The device ID# is stored. If the device is re-activated later, the same device ID# will be re-assigned.

**Note** It is possible to delete an active device in the **Service** access level.

• **Passive module** — The template of a passive module is included in (or part of) the basic RSH Firmware. Using the Handheld Controller, add the module by selecting **Options | Setup | Modules**.

A dialog guides you through the screens to define the various Attributes and Parameters. After the newly-defined module is stored, it is available for further setup definitions such as teaching the positions.

A module **ID#** is automatically provided and stored as long as the device is in operation. Loading or activating a specific device firmware is not possible for a Passive module.

A passive module cannot be deactivated but it can be deleted. The module ID# will not be stored. If the same device is re-activated later, another module ID# will be randomly provided.
## **Active Versus Composite Module**

The term **Active module** is used for a module which communicates with the BUS. An Active module can consist of one or more devices which also communicate with the **Active** versus **Composite module**.

The term **Active module** is used for a module which communicates with BUS. An Active module can consist of one or more devices which also communicate with the BUS but in slave functionality. A typical example is the **TriPlus RSH Head** (Z-axis) which contains three different motors, each of them connected to the BUS.

A **Composite module**, such as the TriPlus RSH, is composed of several devices.

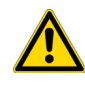

**Note** This differentiation is not important for the routine use of the TriPlus RSH. You must understand this difference when a device must be replaced, for example a motor-Z as part of the TriPlus RSH Head.

# **The TriPlus RSH System**

The TriPlus RSH is an integrated sampling system based on three axes X,Y and Z, constituted by a basic body on which a series of components are installed. See [Figure 2.](#page-37-0)

<span id="page-37-0"></span>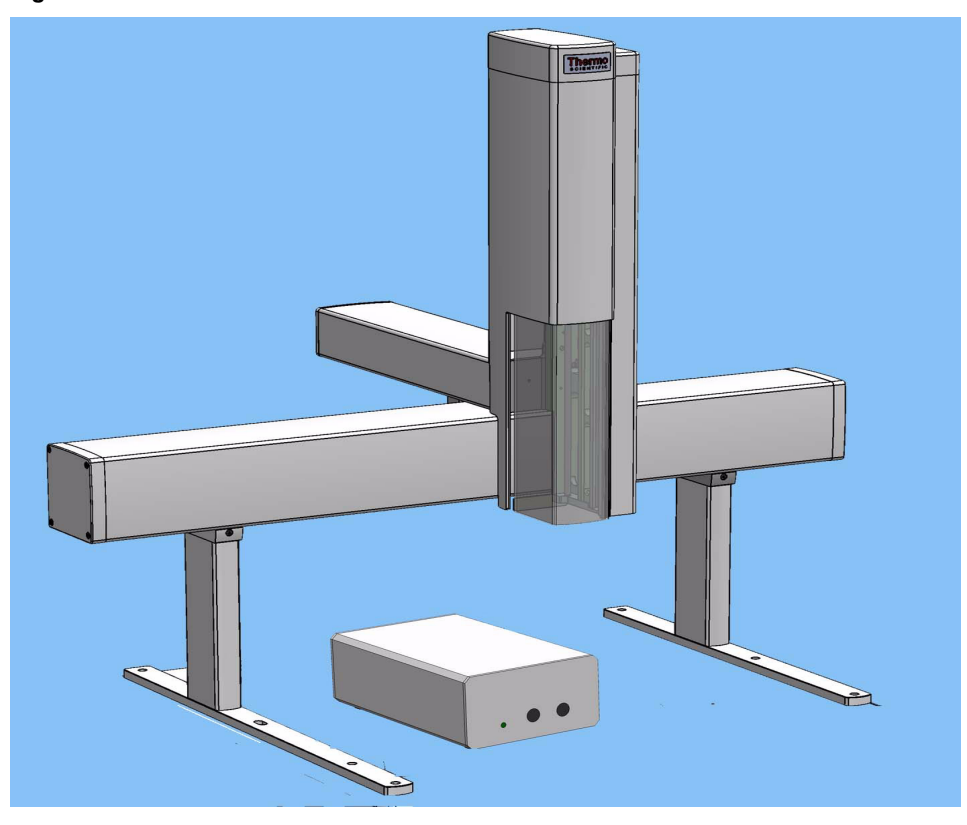

**Figure 2.** TriPlus RSH Schematic View

The components are chosen by the operator according to their own analytical demands.

Choosing the appropriate components, TriPlus RSH sampler may be configured for Liquids **LS**, Headspace **HS**, or **SPME** and **SPME Arrow** Solid Phase Micro Extraction, or **ITEX DHS** In-tube/Dynamic Headspace Extraction.

Besides, TriPlus RSH can perform sampling preparation by using the optional single or multi **Dilutor Module.**

# **Crossrails**

The crossrails constitutes the primary structure up on which the sampling unit components are installed according to the configuration of the sampler.

The two sliding crossrails constitute the X and Y axes of the sampler. See [Figure 3.](#page-38-0) They are connected to one another through a mechanism that manages the movements of the system by both a motorized truck and a tray located in every crossrail.

<span id="page-38-0"></span>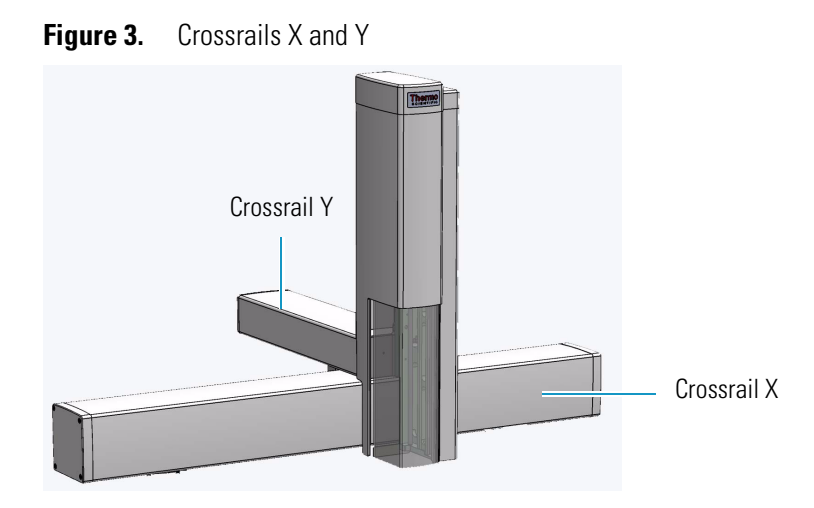

## **Crossrail X**

It represents the X-axis of the system and is the structure bearing the sampling units components. It consists of the following sections:

- Front-upper section The part of the crossrail on which the crossrail Y slides.
- **Lower section** Includes the slots to connect the sampler support and the components.
- **Back section** Includes the Control Interface for the connection of the sampling unit to the power module, the GC, and the components installed. See the section ["Control](#page-40-0)  [Interface" on page 15.](#page-40-0) It includes the inlet port for the connection of the syringe flushing gas.
- **Internal section** Contains the main low voltage electronics boards. It also manages the movement along the crossrail X.

Two different lengths of the X-axis are available: **850 mm** (Standard) and **1200 mm** (Extended).

## **Crossrail Y**

It represents the Y-axis of the system. It is connected to the crossrail X through the motorized truck. Crossrail Y motors carry out the movements of the Head (Z-axis).

It consists of the following sections.

- **Front section** Includes the guides and the electric connections for the Head installation.
- **Lower section** The part that slides along the crossrail X.

# **Head**

It represents the Z-axis of the system. It consists of a vertical structure fixed on the crossrail Y which guides the movements along the X and Y axes. See [Figure 4](#page-39-0).

<span id="page-39-0"></span>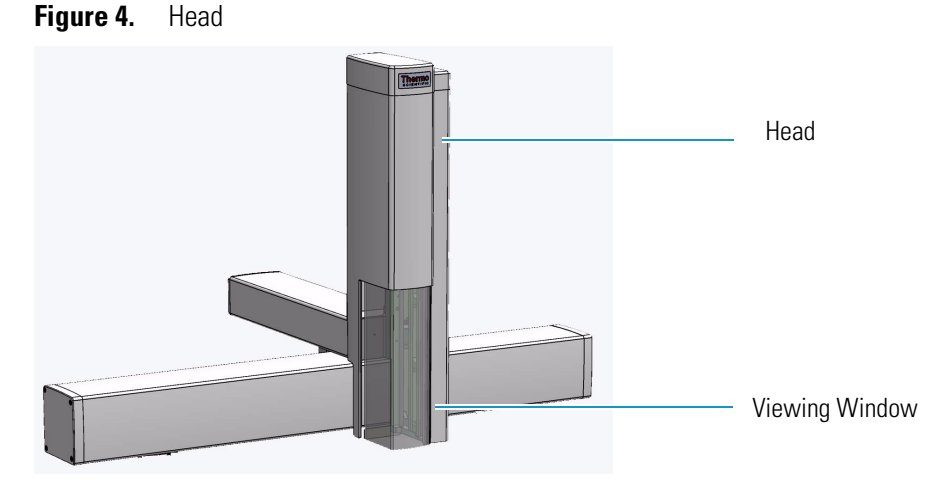

A viewing window is provided on the front side for allowing access to the injection device. See [Figure 5.](#page-39-1)

<span id="page-39-1"></span>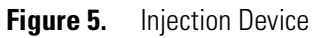

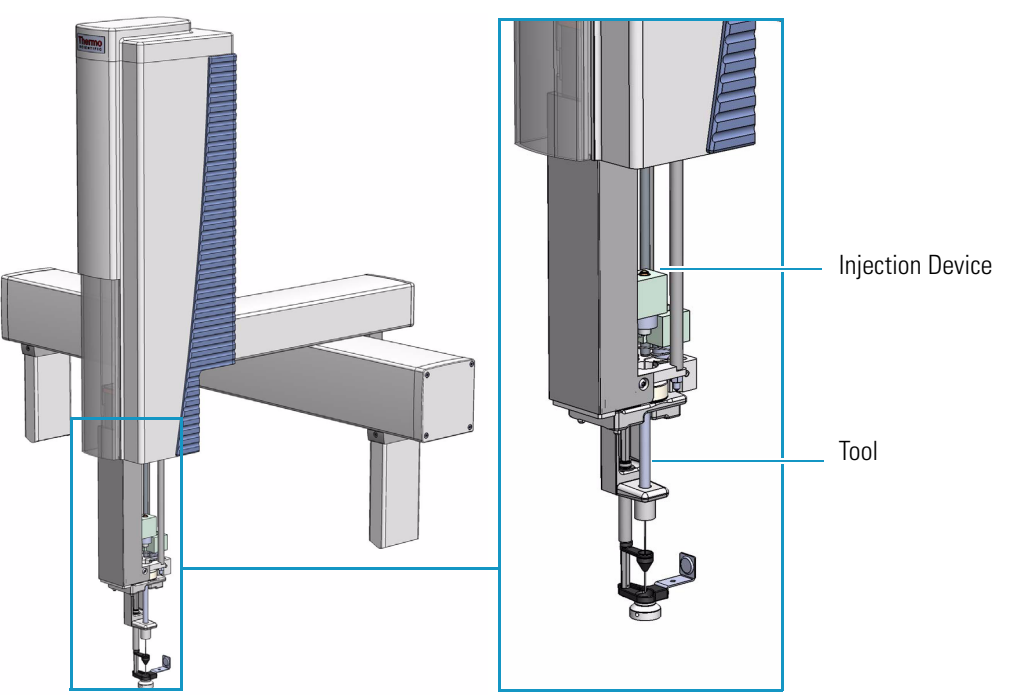

The injection device includes an active needle guide and a coupling plate to couple/uncouple the RSH Tools.

# <span id="page-40-0"></span>**Control Interface**

The back part of the crossrail X includes the following components as shown in [Figure 6.](#page-40-1)

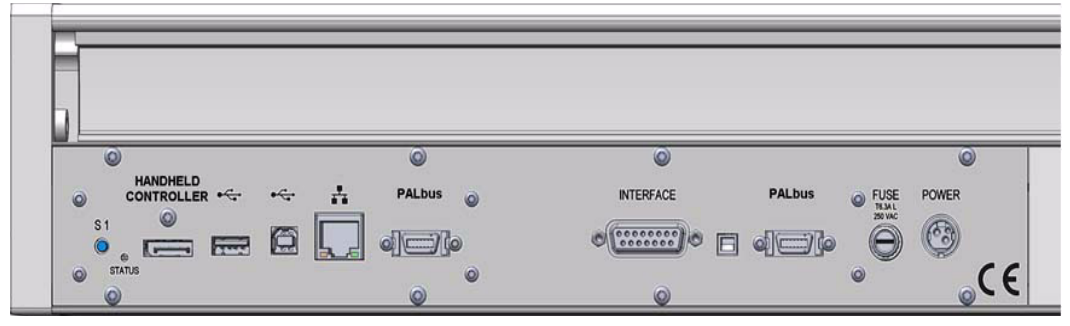

<span id="page-40-1"></span>**Figure 6.** Control Interface

• **Status** — This LED (*Light Emission Diode*) provides indications on the instrument operating conditions showing a solid or blinking light.

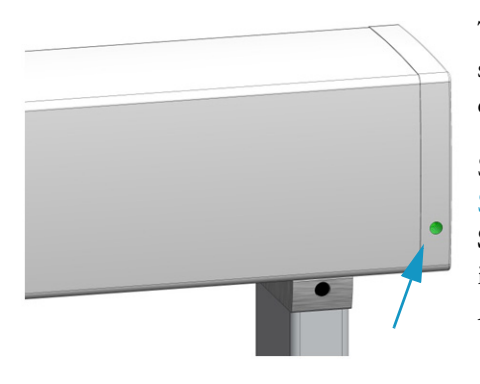

The LED light on the right side cover of the X-axis shows the identical status as the Status Light displayed on the Handheld Controller. See [Table 3](#page-40-2).

See also the section ["Menu Screen Status Bar](#page-90-0)  [Symbols" on page 65,](#page-90-0) and to the section **System Status LED at Status Bar or at X-Axis Side Cover** in the chapter **Troubleshooting** of the *TriPlus RSH Hardware Manual*.

<span id="page-40-2"></span>**Table 3.** Status LED Lights (Sheet 1 of 2)

| <b>Symbols</b> | <b>Description</b>                                                                                                    |  |
|----------------|----------------------------------------------------------------------------------------------------|--|
|                | Green status light, blinking: TriPlus RSH is working (moving). Execution<br>mode. The Handheld Controller is partially blocked to specific actions.                                                               |  |
|                | Green status light, steady on: TriPlus RSH is ready in Standby. Idle Mode.                                                                                                    |  |
|                | Yellow status light, blinking: RSH Firmware is booting.                                                                                                    |  |
|                | <b>Yellow status light, steady on:</b> A problem has been detected which cannot be<br>resolved by the robotic system.                                                                                             |  |
|                | <i>Examples:</i> Bent needle (mechanical problem), missing Tool, and so on. detected<br>at the moment of sample execution. A software run-time error can also cause a<br>status light change to steady-on yellow. |  |

<span id="page-41-0"></span>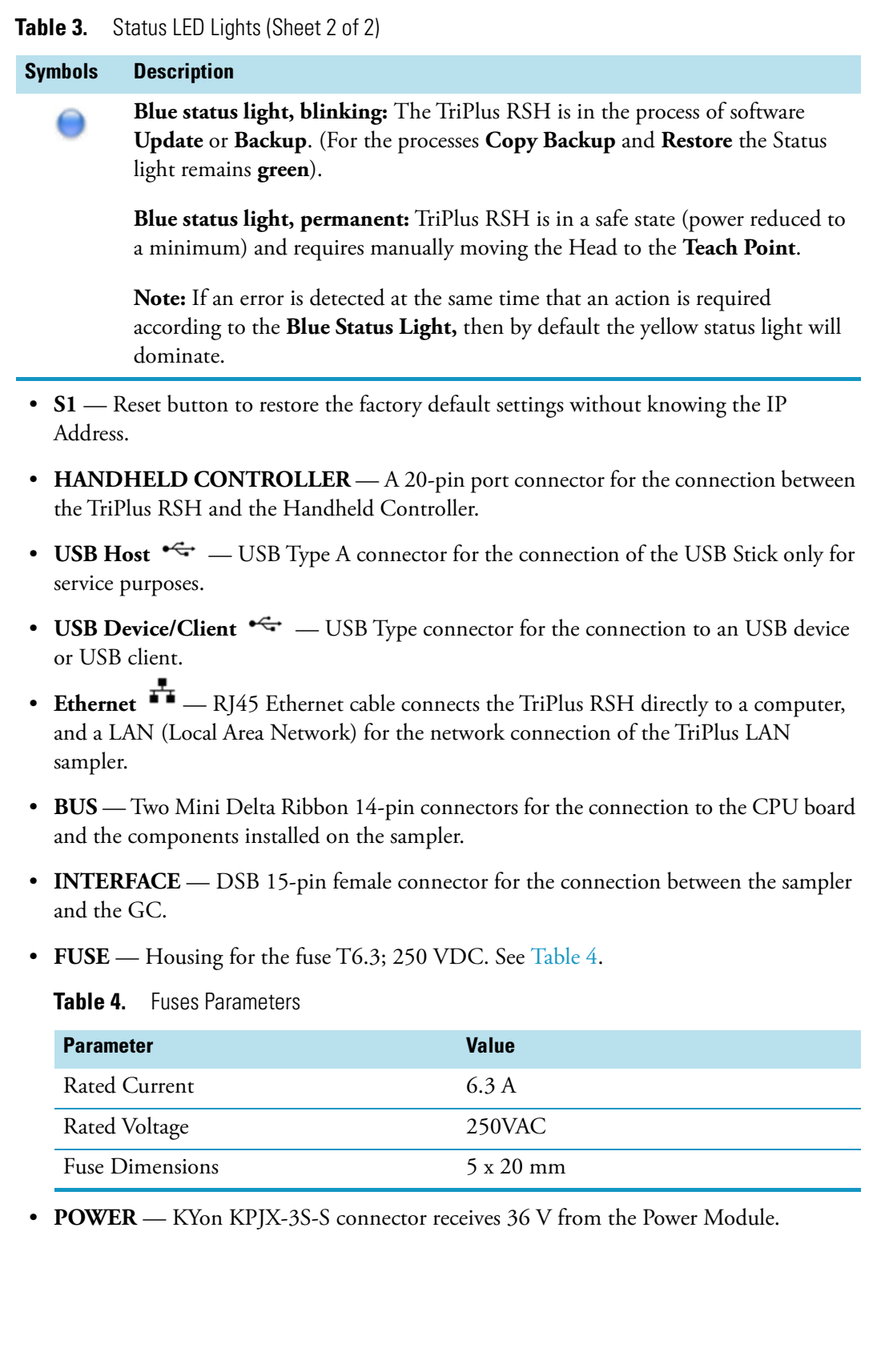

# **TriPlus RSH Tools**

The TriPlus RSH requires more information and intelligence on the level of Tools than just the syringe identification numbers as used with common samplers. The capability to use a Tool for one task, store the Tool away and select a second Tool for the next task in the cycle sequence necessitates knowledge of the geometry of the syringe and holder. The location of the syringe holder is tracked at any point in time with a unique number.

Specific Tools are:

- **LS Tool** Used for liquid injection with a metallic plunger typically used for GC technique or with a polymer plunger used for syringes with a larger volume than 10 μL or for gaseous samples. The syringe is in the Tool holder, and the entire assembly is called LS Tool. See the section ["LS Tool" on page 18](#page-43-0).
- **HS Tool** Used for headspace injection. The entire assembly consists of a gas-tight syringe with a side hole for purging, the syringe heater and the syringe holder. See the section ["HS Tool" on page 22](#page-47-0).
- **SPME Fiber Tool** Automates the SPME Fiber holder. See the section ["SPME Fiber Tool" on page 24.](#page-49-0)
- **SPME Arrow Tool** Automates the SPME Arrow Fiber holder. See the section ["SPME Arrow Tool" on page 26](#page-51-0).
- **ITEX DHS Tool** Used for In-tube/Dynamic Headspace extraction technique. See the section ["ITEX DHS Tool" on page 28](#page-53-0).
- **Dilutor Tool** Used exclusively with the Dilutor Module. See the section ["Dilutor Tool" on page 31](#page-56-0)

[Figure 7](#page-42-0) shows the available Tools, which are clearly labeled.

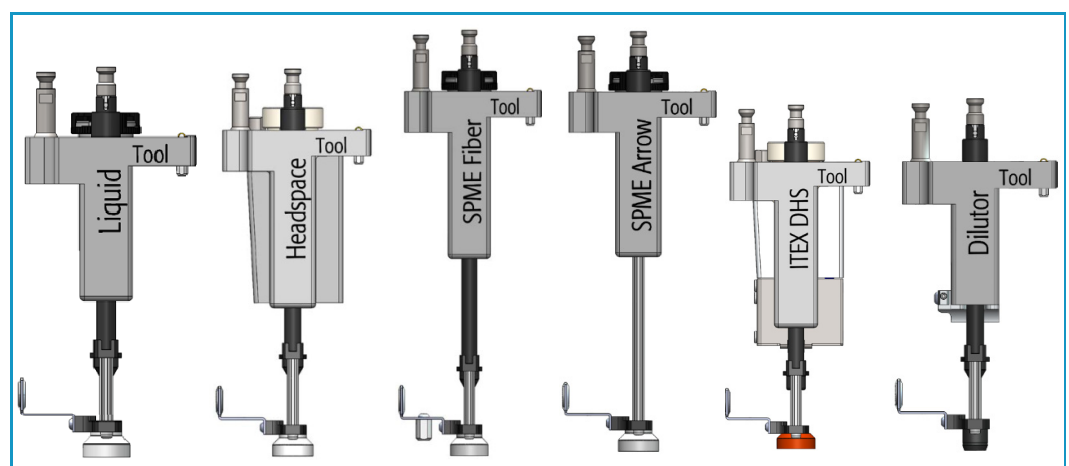

<span id="page-42-0"></span>**Figure 7.** Example Tools Identification

# <span id="page-43-0"></span>**LS Tool**

The LS Tool is used for liquid sample injection.

The LS Tool includes:

- A LED to shows if the Tool is correctly placed on the Tool Station and to illuminate the syringe to easier show the scale or air bubbles
- A cover on the back helps with reading the syringe scale
- A bayonet coupling makes syringe changes faster Improved guidance of the lower needle guide

The LS Tool is a single block, easy to use to install a syringe. See [Figure 8](#page-43-1).

<span id="page-43-1"></span>**Figure 8.** LS Tool

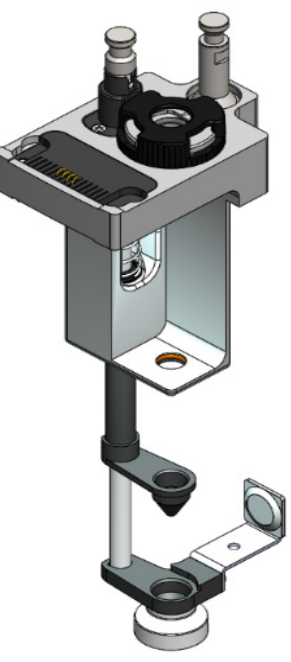

The syringe flange is supported by an O-ring (support bearing). See the example of [Figure 9.](#page-43-2)

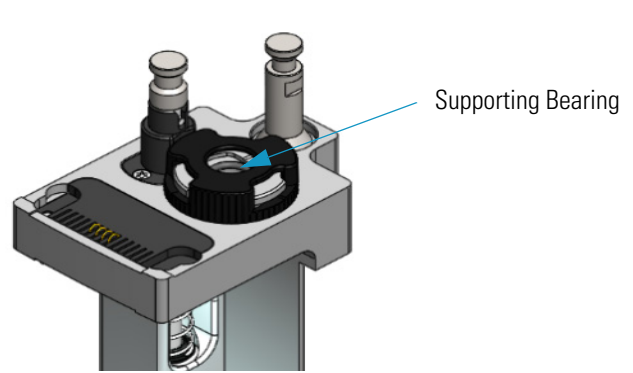

<span id="page-43-2"></span>**Figure 9.** Support Bearing

At the lower part of the block a second O-ring is installed which guides the syringe glass barrel and prevents direct metal contact. See the example of [Figure 10](#page-44-0).

<span id="page-44-0"></span>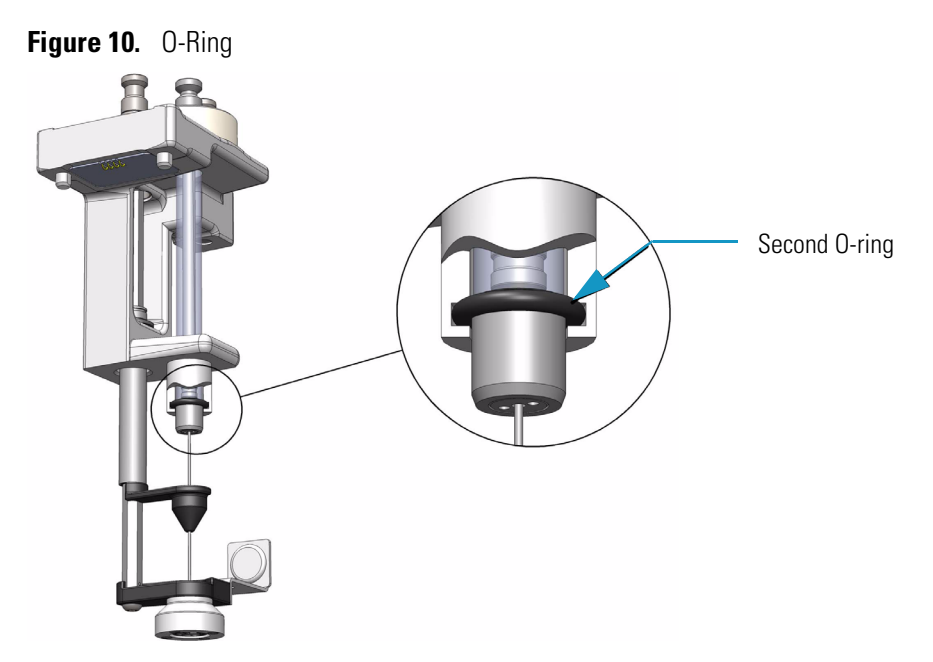

The Magnet Adapter Ring is used to transport 10-20 mL vials for example from a Tray to the Agitator/Incubator.

The lower needle guide has the Drawer Magnet installed, fixed with two screws. The magnet is required to open and close the Temperature Controlled Drawer. See the example of [Figure 11.](#page-44-1)

<span id="page-44-1"></span>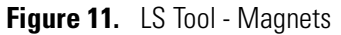

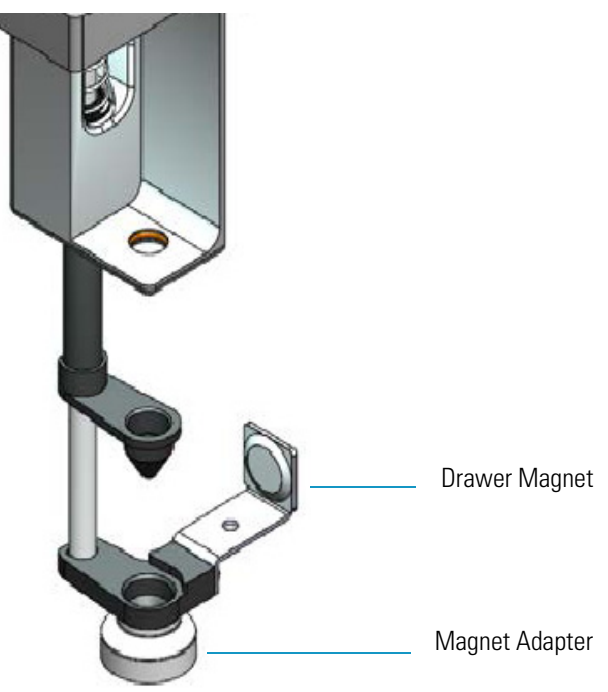

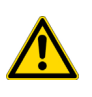

**ATTENTION** If 2 mL vials with a magnetic cap are used, the Magnet Adapter ring must be removed. The 2 mL vials will be transported by the four magnets on the bottom of the Tool.

Three LS Tools are available. The LS Tools must be selected according to the required syringe as detailed in [Table 5](#page-45-0).

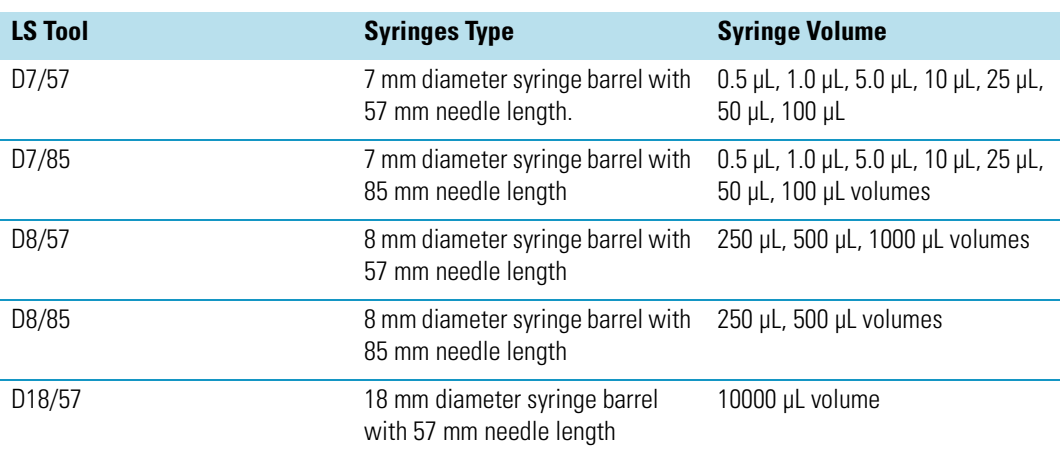

<span id="page-45-0"></span>**Table 5.** List of Syringes for LS Tools

The syringe plunger can be metallic or polymeric.

- Syringes with a metallic plunger are used typically for the gas chromatographic technique where ideally organic solvents, such as alkanes, ketones, esters or alcohols, are used.
- Syringes with a polymeric plunger are used for gaseous sampling.

**Note** The metallic plunger type is not recommended for sample solutions which contain matrix particles, or a solvent which does not form a solvent film in between the syringe plunger and the glass barrel surface.

The metal can bite into the glass which will destroy the plunger. Examples of critical solvents to watch out for are mixtures of water and an organic solvent as water and ethanol, or DMSO (dimethyl sulfoxide). For such applications, we recommend using a syringe with a polymer plunger.

Liquid Syringe (LS) Tools are full compatibility with Thermo Injector technology. See [Table 6](#page-46-0).

#### <span id="page-46-0"></span>Table 6. LS Tool - Injector Compatibility

#### **Injector**

#### **TRACE GC Ultra SSL Injector and TRACE 1300 Series GC TSI Injector**

- Splitless injection 85 mm needle length LS Tool
- Split injection 57 mm needle length LS Tool
- Large Volume splitless 57 mm needle length LS Tool

#### **TRACE 1300 Series GC SSL Injector**

• SSL injector — 57 mm needle length LS Tool

#### **OC injector**

- Conventional injection 85 mm needle length LS Tool
- Large volume injection 85 mm needle length LS Tool

#### **PTV injector**

- Conventional injection 57 mm needle length LS Tool
- Large volume injection 57 mm needle length LS Tool
- Large volume with programmable depth 85 mm needle length LS Tool

#### **PKD injector**

PKD injector — 57 mm needle length LS Tool

**ATTENTION** Syringe needles length of 85 mm and bevel tip needle are not suggested for automated **Bottom Sensing**, because of the high risk of needle bending.

Bottom sensing makes sure that small volumes can be injected out of few μL of sample (for example 1 μL out of 5 μL)

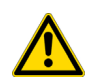

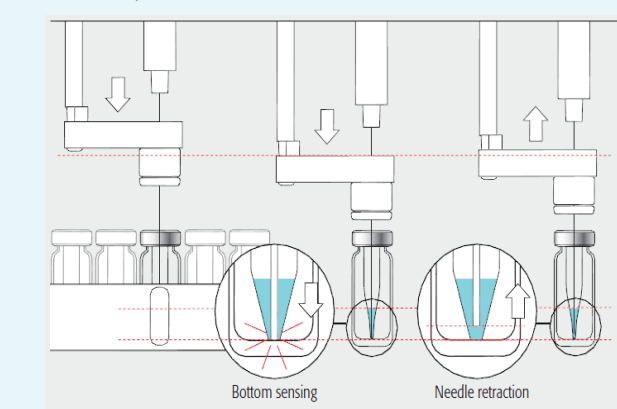

# <span id="page-47-0"></span>**HS Tool**

The Headspace Tool (HS Tool) is used for headspace injections. The HS Tool is provided as a single block, easy to use to install a syringe and the purge gas line. See [Figure 12](#page-47-2).

<span id="page-47-2"></span>**Figure 12.** HS Tool

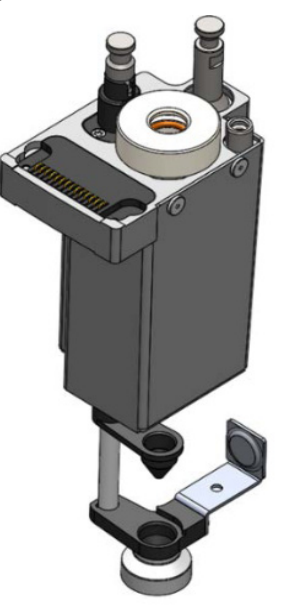

The syringe temperature is controlled from 40 °C up to 150 °C, in 1 °C steps. The syringe is flushed with inert gas flow through X-Y-Z-axis. Besides the coupling pivots for the needle guide and the Tool, the purge gas connector is directly installed on the cover plate of the Tool. The syringe flange is supported by the polymer counterpart to the retaining nut. In the heating cylinder there are two O-rings which seal the gas flow to enable a syringe purge. It is recommended to replace these O-rings during preventative maintenance. [Figure 13](#page-47-1) shows the cut-out of the HS Tool visualizing the Purge Gas Flow and the Sealing O-ring.

<span id="page-47-1"></span>**Figure 13.** HS Tool Cut-out

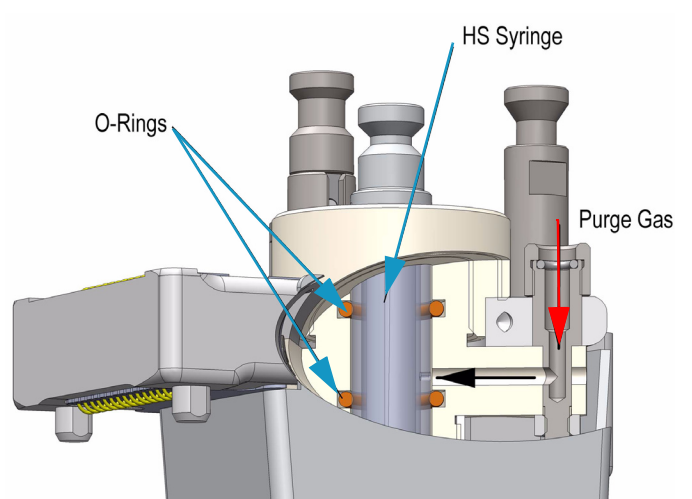

The Magnet Adapter Ring is used to transport 10-20 mL vials, for example from a Tray to the Agitator/Incubator. The lower needle guide has the Drawer Magnet installed, and fixed with two screws. The magnet is required to open and close a Temperature Controlled Drawer. See [Figure 14](#page-48-1).

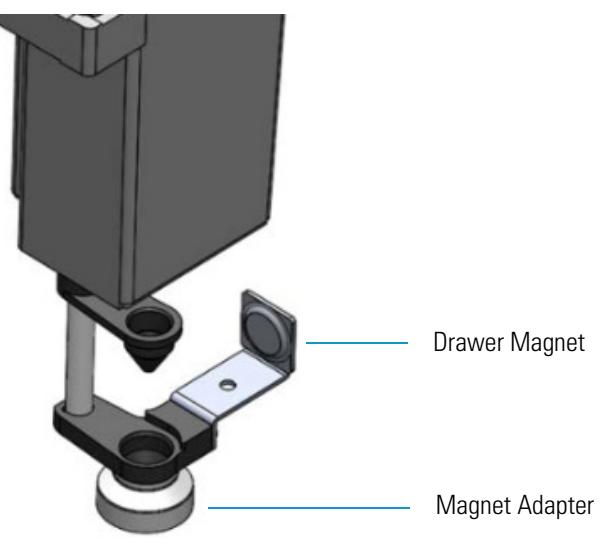

<span id="page-48-1"></span>**Figure 14.** HS Tool - Magnets

Three different HS Tools are available according to the headspace syringe volume See [Table 7](#page-48-0).

| <b>HS</b> Tool                            | <b>Syringe</b>                                                   |
|-------------------------------------------|------------------------------------------------------------------|
| Headspace Syringe Tool for 1.0 mL Syringe | 1.0 gas tight headspace syringe 23 gauge, 65 mm<br>length needle |
| Headspace Syringe Tool for 2.5 mL Syringe | 2.5 gas tight headspace syringe 23 gauge, 65 mm<br>length needle |
| Headspace Syringe Tool for 5.0 mL Syringe | 5.0 gas tight headspace syringe 23 gauge, 65 mm<br>length needle |

<span id="page-48-0"></span>**Table 7.** List of Syringes for HS Tool

## <span id="page-49-0"></span>**SPME Fiber Tool**

The **SPME Fiber Tool** for Solid Phase Micro Extraction are a dedicated devices adapted for the SPME Fiber Holder. Currently, there are two different fiber lengths commercially available: **10 mm** and **20 mm.** Both types can be adapted with the SPME Tool. The TriPlus RSH System software allows setting the fiber extension length to the necessary distance.

**Note** The use of the **Agitator/Incubator is strongly suggested.**

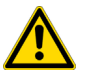

**CAUTION** The SPME Fiber Conditioning Module **cannot be** used with the SPME Arrow Tool.

[Figure 15](#page-49-1) shows the SPME Fiber Tool with the holder mounted and a SPME Fiber holder with the fiber installed in the positions **Standby** and **Exposed**.

<span id="page-49-1"></span>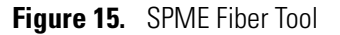

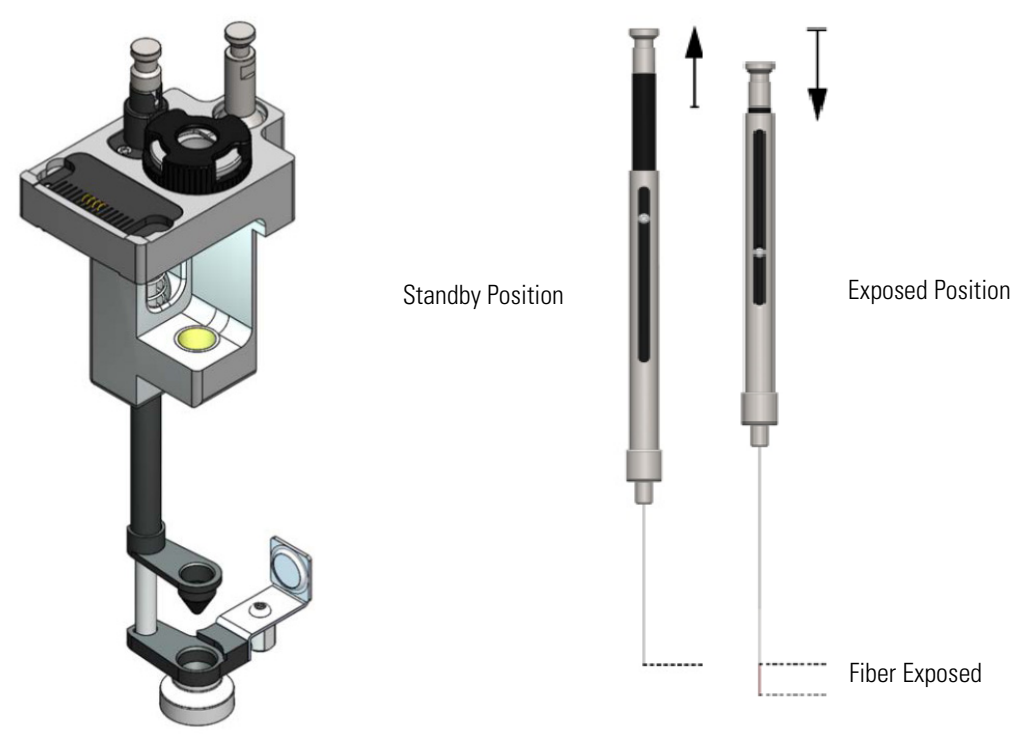

The SPME Fiber Tool includes:

- A LED to shows if the Tool is correctly placed on the Tool Station
- A bayonet coupling makes syringe changes faster Improved guidance of the lower needle guide

The holder is fixed in position by the SPME Fiber Tool adapter and the retaining nut. No O-rings are necessary to fix or protect the SPME Fiber holder. A dedicated magnet is required for the SPME Fiber Tool. See [Figure 16.](#page-50-0)

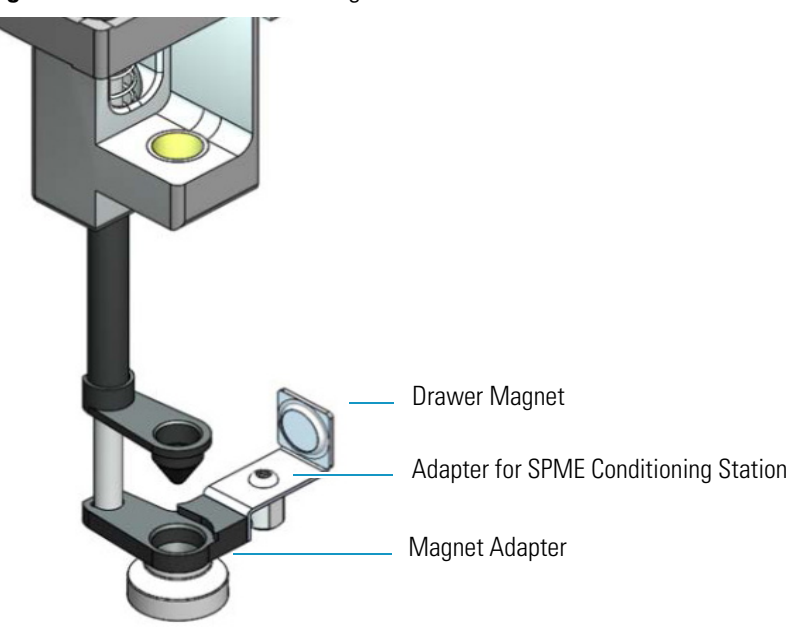

<span id="page-50-0"></span>**Figure 16.** SPME Fiber Tool - Magnet

The Magnet Adapter Ring is used to transport 1020 mL vials for example from a Tray to the Agitator/Incubator.

An adapter is present to automatically activate the gas flow on the SPME Conditioning Station.

The lower needle guide has the Drawer Magnet installed and fixed with two screws. The magnet is required to open and close a Temperature Controlled Drawer.

## <span id="page-51-0"></span>**SPME Arrow Tool**

The SPME Arrow Tool is a dedicated Tool adapted for the SPME Arrow Fiber Holder.

**IMPORTANT** The use of the **Agitator/Incubator** and the **Heatex Stirrer** with the SPME Arrow is essential. The use of the SPME Arrow Conditioning Station is strongly suggested.

**Note** The SPME Arrow Conditioning Station can also be used with the SPME Fiber Tool

[Figure 17](#page-51-1) shows the SPME Arrow Tool with the holder mounted and a SPME Arrow holder with the fiber installed in the positions **Standby** and **Exposed**.

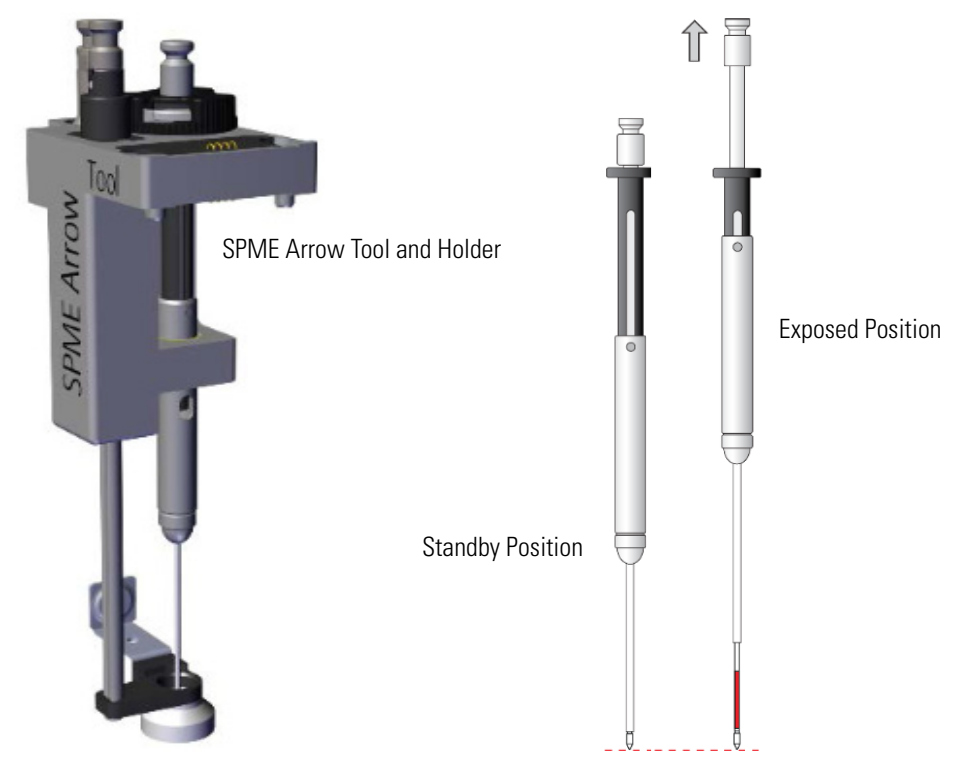

<span id="page-51-1"></span>**Figure 17.** SPME Arrow Tool

The SPME Arrow Tool includes:

- A LED to shows if the Tool is correctly placed on the Tool Station
- A bayonet coupling makes syringe changes faster Improved guidance of the lower needle guide

The holder is fixed in position by the retaining nut. No O-rings are necessary to fix or protect the SPME Arrow holder.

A Check-Window on the SPME Arrow fiber holder allows a fast and easy identification of the type of the SPME Arrow fiber installed. See [Figure 18](#page-52-0).

<span id="page-52-0"></span>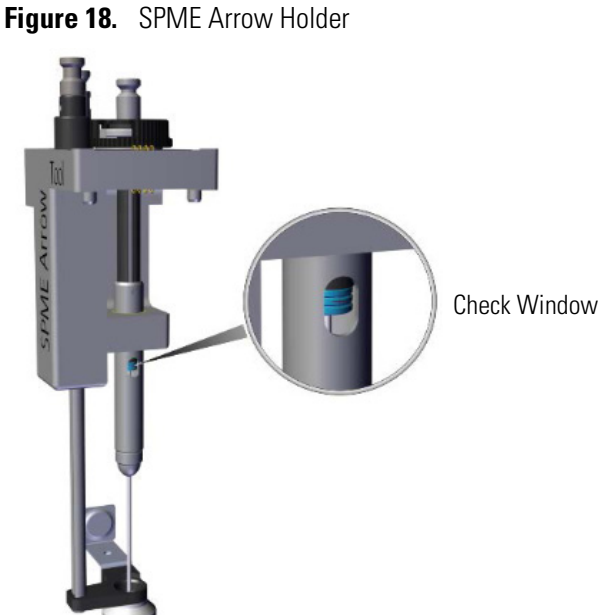

Fiber types are color coded, while fiber thickness is distinguished by the number of the

notches on the threaded joint.

The Magnet Adapter Ring is used to transport vials for example from a Tray to the Heatex Stirrer. The lower needle guide has the Drawer Magnet installed, fixed with two screws. The magnet is required to open and close a Temperature Controlled Drawer. See [Figure 19](#page-52-1).

<span id="page-52-1"></span>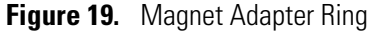

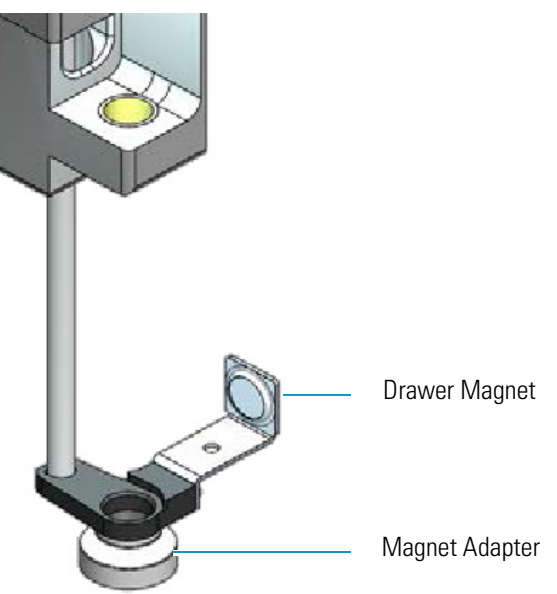

# <span id="page-53-0"></span>**ITEX DHS Tool**

The ITEX DHS Tool consists of a dedicated gas-tight syringe with an adapter for a replaceable side-hole needle, a heated syringe cartridge, a trap desorber heater and a trap cooling fan. See [Figure 20](#page-53-1).

<span id="page-53-1"></span>**Figure 20.** ITEX Tool

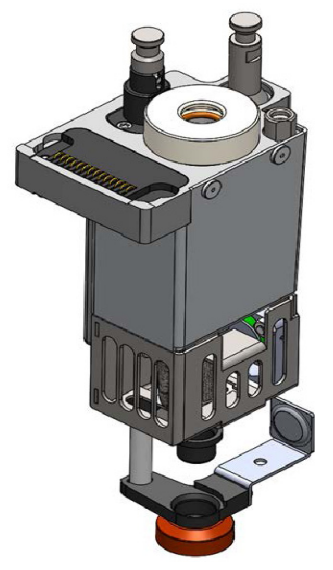

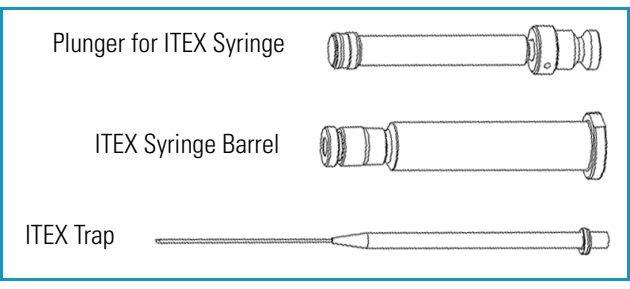

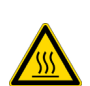

**WARNING - BURN HAZARD** The ITEX DHS Tool can operate at a maximum temperature of 200 °C.

Operating at this temperature, its outer surface will reach about 70 °C. Do not touch the outside of the ITEX DHS Tool. Always let the ITEX DHS Tool cool down before you touch it, or before you remove the Syringe.

Besides the coupling pivots for the needle guide and the Tool, the purge gas connector is directly installed on the cover plate of the Tool.

The syringe flange is supported by the polymer counterpart to the retaining nut.

In the heating cylinder there are two O-rings which seal the gas flow to enable a syringe purge. It is recommended to replace these O-rings during preventative maintenance.

[Figure 21](#page-54-0) shows the cut-out of the ITEX DHS Tool visualizing the Purge Gas Flow and the Sealing O-ring.

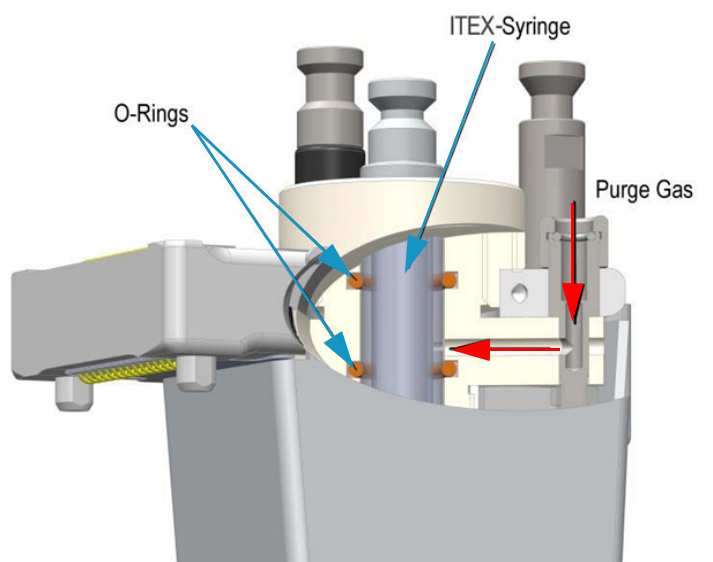

<span id="page-54-0"></span>**Figure 21.** ITEX DSH Tool Cut-out (1)

The heating and cooling functionality for the Trap is integrated in the lower part of the Tool. See [Figure 22](#page-54-1).

<span id="page-54-1"></span>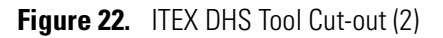

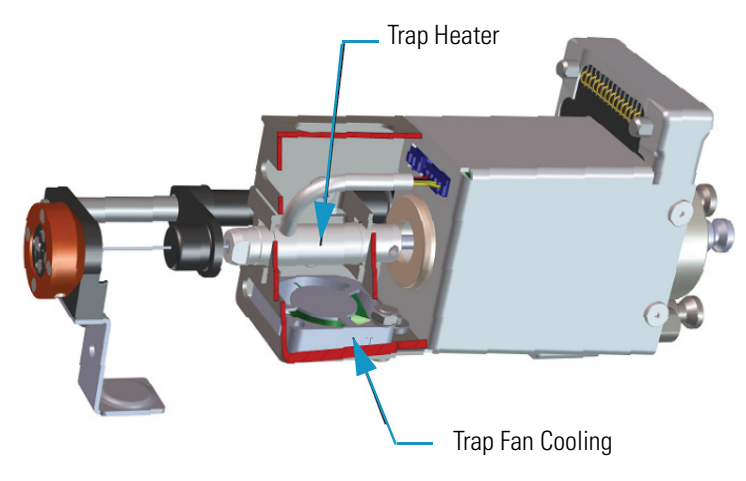

The purge gas adapter mounted on the ITEX DHS Tool couples with the adapter from the Head. The coupling is sealed with an O-ring installed in the ITEX DHS Tool Purge Gas Adapter. See [Figure 23.](#page-55-0)

<span id="page-55-0"></span>**Figure 23.** ITEX Tool Purge Gas Adapter ITEX Tool Purge Gas Adapter

The Magnet Adapter Ring is used to transport vials, for example from a Tray to the Agitator/Incubator. The lower needle guide has the Drawer Magnet installed, and fixed with two screws. The magnet is required to open and close a Temperature Controlled Drawer. See [Figure 24](#page-55-1).

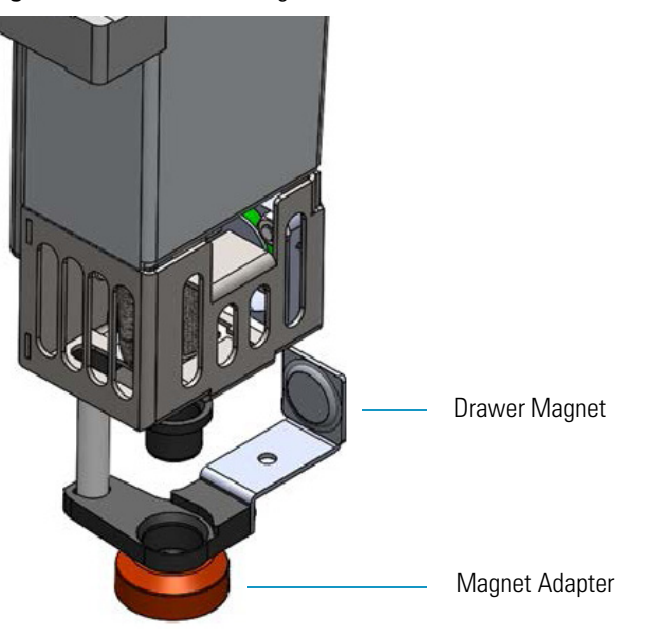

<span id="page-55-1"></span>**Figure 24.** ITEX Tool - Magnets

## <span id="page-56-0"></span>**Dilutor Tool**

The Dilutor Tool is part of the Dilutor Module. See [Figure 25](#page-56-1).

<span id="page-56-1"></span>**Figure 25.** Dilutor Tool

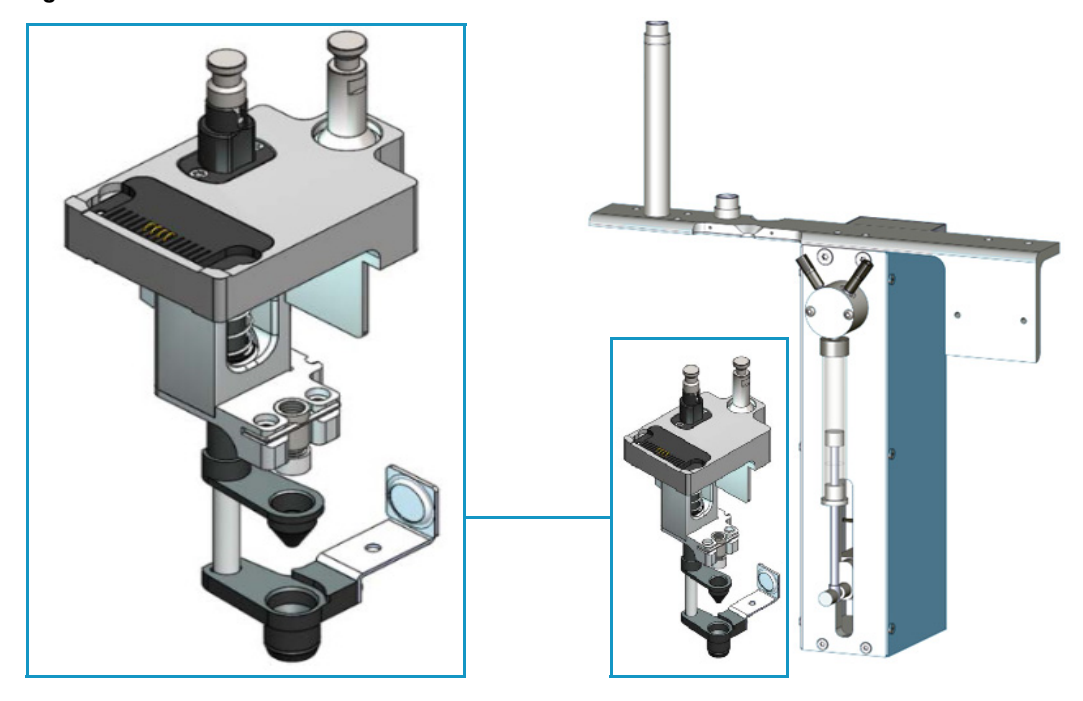

The Dilutor Tool allow an efficient and precise addition of solvent and reagents. Carryover is minimized since the sample does not get in contact with the syringe and the sample tubing can be washed in backflush mode.

The Dilutor Module is described in the section ["Dilutor Module" on page 62.](#page-87-0)

# **TriPlus RSH Tool Stations**

This section provides a description of the following Tool Stations:

- ["TR Station" on page 32](#page-57-0)
- ["ATC Station" on page 33](#page-58-0)

## <span id="page-57-0"></span>**TR Station**

This passive module contains a single slot for an injection Tool. See [Figure 26](#page-57-1) and [Figure 27](#page-57-2).

<span id="page-57-1"></span>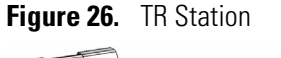

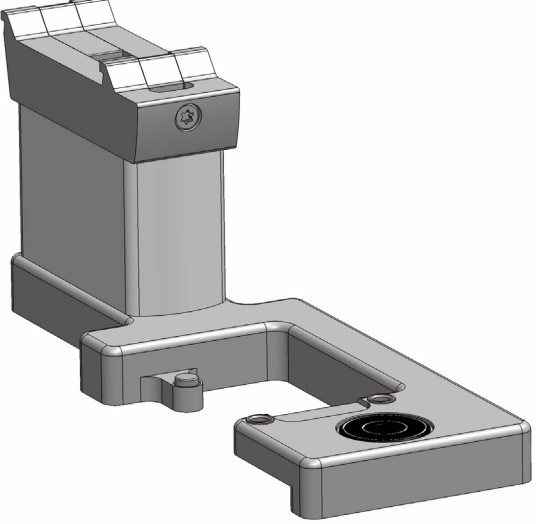

<span id="page-57-2"></span>**Figure 27.** TR Station with a Tool

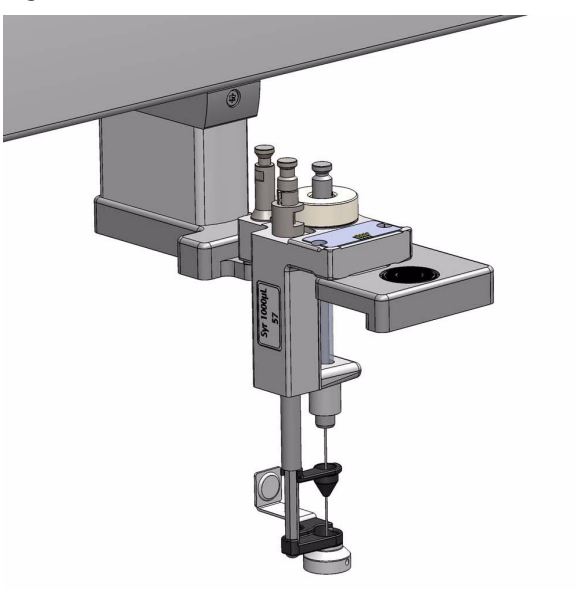

## <span id="page-58-0"></span>**ATC Station**

This active module containing three slots for Tools allows you to change an injection Tool automatically for specific needs. See [Figure 28](#page-58-1) and [Figure 29.](#page-58-2)

<span id="page-58-1"></span>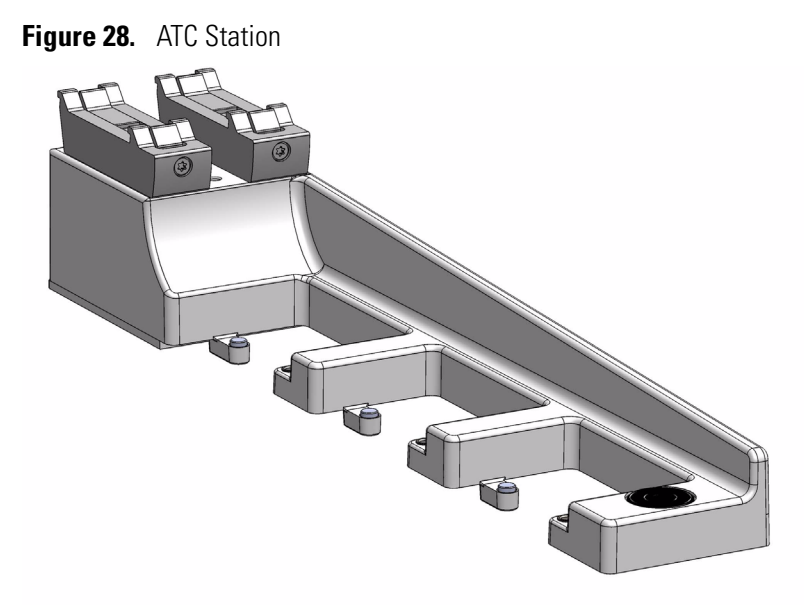

<span id="page-58-2"></span>**Figure 29.** ATC Station with Tools

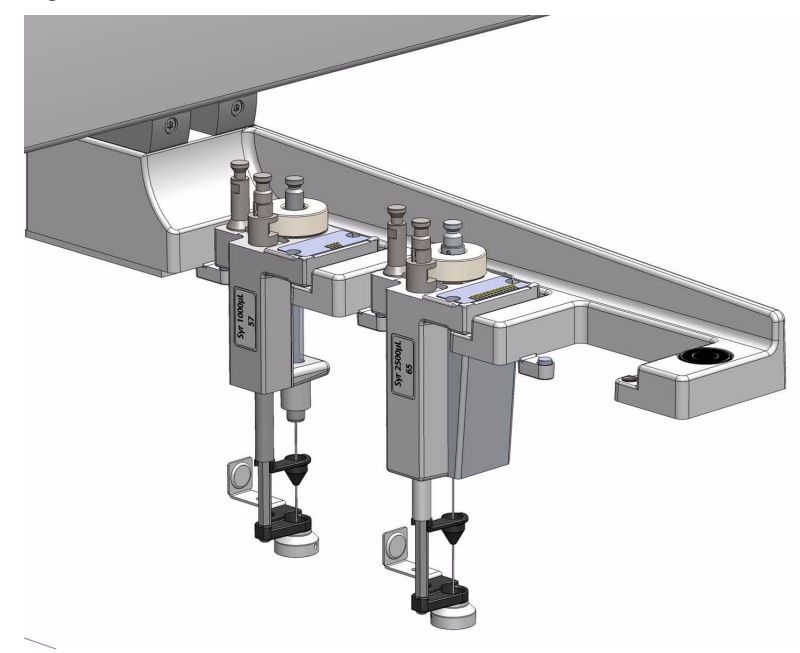

# **TriPlus RSH Tray Holders**

This section provides a description of the following Tray Holders:

- ["Standard Tray Holder" on page 34](#page-59-1)
- ["Liquid Cooled Tray Holder" on page 35](#page-60-0)
- ["Temperature Controlled Drawer" on page 36](#page-61-0)

### <span id="page-59-1"></span>**Standard Tray Holder**

The Standard Tray Holder can accommodate up to three VT15, VT54 or VT70 sample trays, one in each slot positions, or a sample tray R60 which spreads over the three slot positions. See [Figure 30](#page-59-0).

<span id="page-59-0"></span>**Figure 30.** Standard Tray Holder

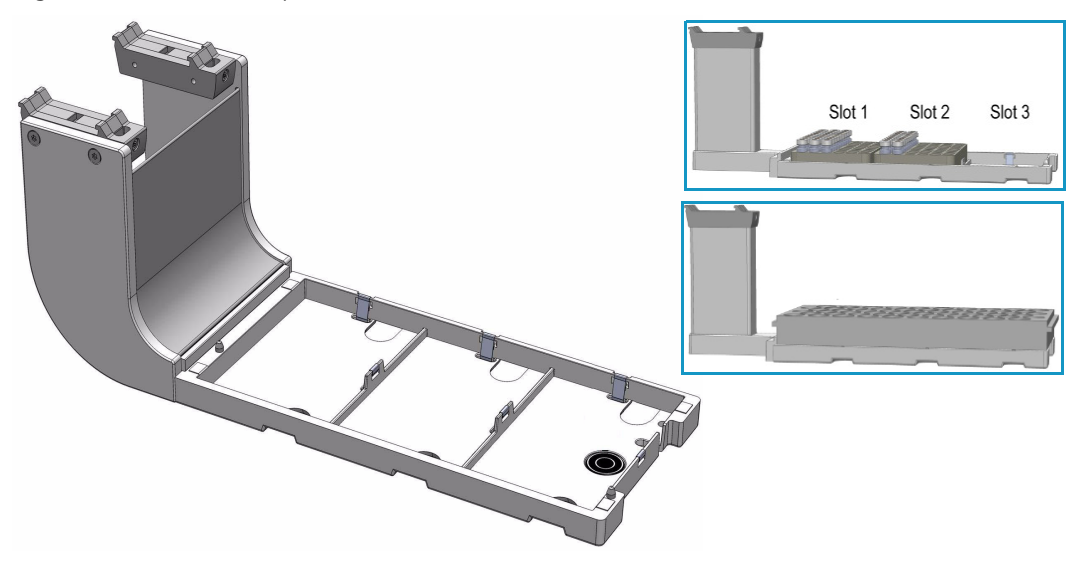

Up to four Standard Tray Holders can be simultaneously installed on the standard X-axis (850 mm length), and up to six on the extended X-axis (1200 mm length).

The Standard Tray Holder specifications are:

- **Sample Capacity**  162 x 2 mL vial or 60 x 10-20 mL vial or 210 x 0.5-0.7 mL vial
- **Vial Size** 0.3, 0.5, 0.7, 2.0, 2.5, 10, and 20 mL and micro volume non-standard vials
- **Electrical Connectors**  None

The Standard Tray Holder is also compatible to accommodate 96-position Deep Well Plates (DW 96), 96-position Microtiter Plates (MT 96), and 384-position Microtiter Plates (MT 384)

The Standard Tray Holder dimensions and mass are detailed in [Table 8.](#page-60-1)

<span id="page-60-1"></span>**Table 8.** Standard Tray Holder - Dimensions and Mass

| Length                         | Dimension in mm (in.)        |
|--------------------------------|------------------------------|
| Width                          | 134 (5.28)                   |
| Depth                          | 375 (14.76)                  |
| Height                         | 103 (4.06)                   |
| Compartment Width/Depth/Height | 110/220/46 (4.33/8.66/1.81)  |
| <b>Mass</b>                    | <b>Dimension in kg (lbs)</b> |
| Standard Tray Holder           | 2.50(5.51)                   |

### <span id="page-60-0"></span>**Liquid Cooled Tray Holder**

The Liquid Cooled Tray Holder is a passive module for an external re-circulating bath. See [Figure 31](#page-60-2).

<span id="page-60-2"></span>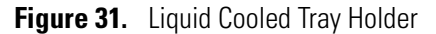

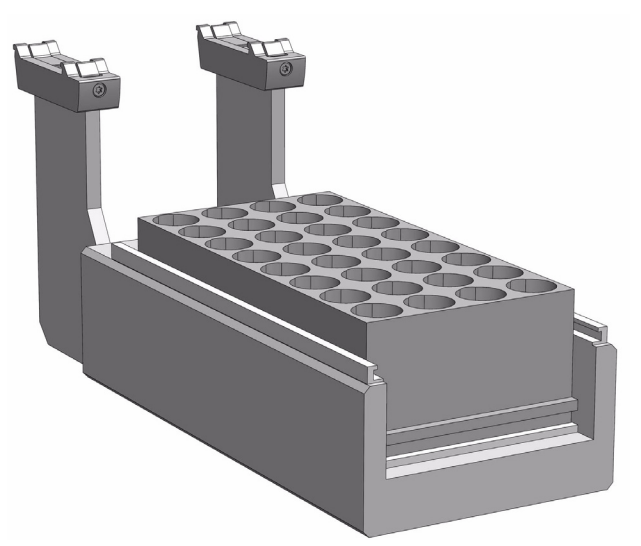

In the bottom section of the Tray Holder, there is an open tube. The **¼-in.** hose connections for this tube can be seen at the back of the unit. Liquid from an external bath is circulated into the Tray Cooler through this tube; the liquid can be either heated or cooled.

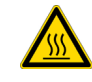

**CAUTION** The Liquid Cooled Tray Holder operates within a temperature range from +4  $^{\circ}$ C to 70  $^{\circ}$ C.

The Liquid Cooled Tray Holder specifications are:

• **Sample Capacity** — Holds one tray for 32 vials capacity of 10 mL and 20 mL vials.

- **Temperature Control** Through an external liquid circulation bath, not provided.
- **Connection Tube Dimensions** Stainless steel tube, OD 8 mm (0.3-in.), and ID 6 mm (0.24-in.) open tube for hose connection.
- **Electrical Connectors**  None

The Liquid Cooled Tray Holder dimensions, mass, operating and environmental requirements are detailed in [Table 9](#page-61-1) and [Table 10.](#page-61-2)

<span id="page-61-1"></span>**Table 9.** Liquid Cooled Tray Holder - Dimensions and Mass

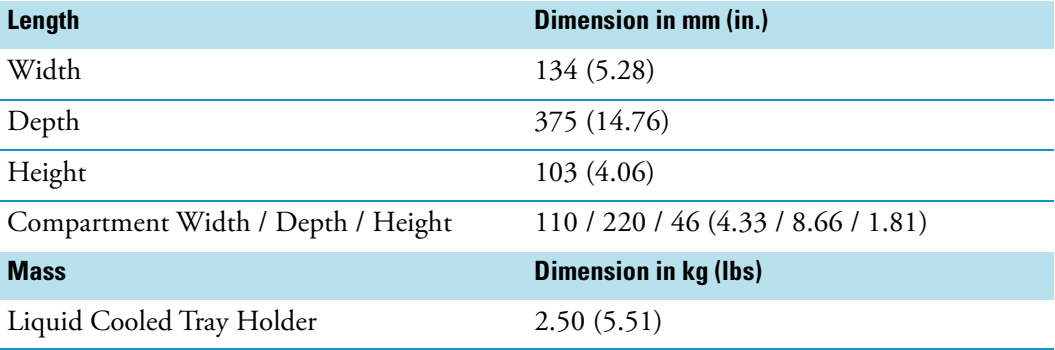

<span id="page-61-2"></span>**Table 10.** Liquid Cooled Tray Holder - Operating Environmental Requirements

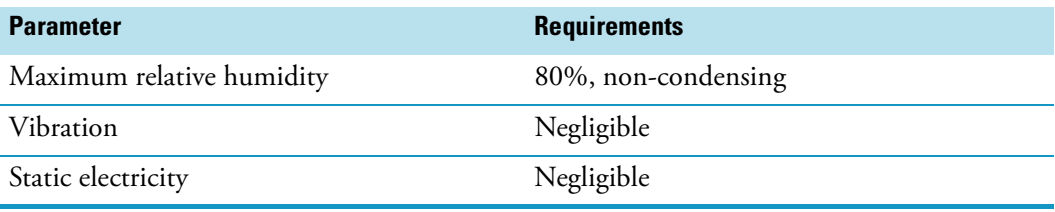

#### <span id="page-61-0"></span>**Temperature Controlled Drawer**

The Temperature Controlled Drawer is a temperature controlled sample tray that keeps the analytical sample below or above the ambient temperature. See [Figure 32.](#page-62-0)

It is an active module with a single drawer containing two slots for positioning Vial Trays or Well Plates. The module is equipped with a Peltier element which allows it to be heated to 40 °C or cooled to +4 °C. A separated power supply is also included.

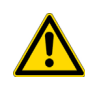

**WARNING** It is mandatory to use a second Power Module. Do not use the same power supply as used for the TriPlus RSH. See the chapter **Installation of the TriPlus RSH System** in the *TriPlus RSH Hardware Manual* for details.

Drawer Power Module

The position of the drawer is recognized by a sensor, and translated from the software in the following descriptions. See [Figure 33](#page-62-1).

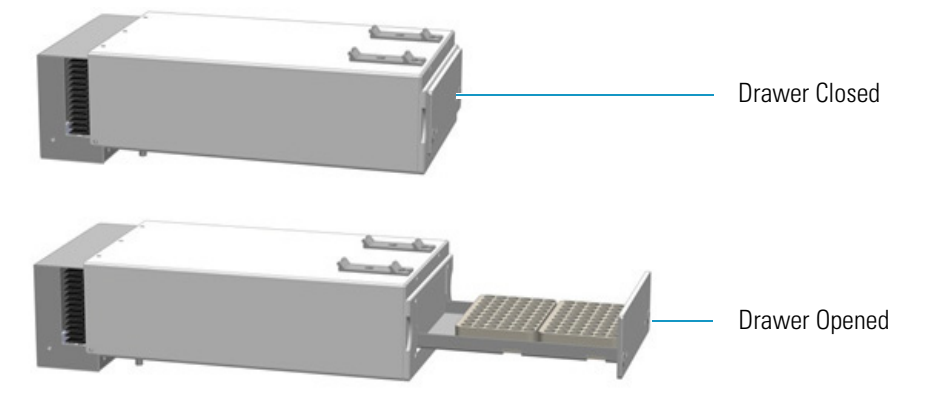

<span id="page-62-1"></span>**Figure 33.** Two Positions of Temperature Controlled Drawer

<span id="page-62-0"></span>**Figure 32.** Temperature Controlled Drawer

**Note** An **Opening** drawer status indicates an undefined status, or could also signal a defective PCB or sensor. Check whether the status changes after manually opening and closing the drawer.

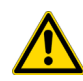

**CAUTION** This module can adapt to sample tray made for different vial sizes. When the different racks are used, consider the different vial heights and ensure that the Drawer Magnet, attached to the lower needle guide, does not catch at the front row of vials from behind the tray.

The Temperature Controlled Drawer specifications are:

• **Sample Capacity** — Accommodate two different sample trays.

Compatible VT70, VT54, and VT 15 (10 mL vials only).

- **Total vial height** 47 mm (including cap)
- **Temperature Control** From 4 °C 40 °C in 0.1 °C increments.

• T**emperature Cooling** — The specification for the Temperature Controlled Drawer temperature cooling is defined as:

Cooling time = 60 minutes to obtain a 14.0 °C  $\Delta T$ 

where  $\Delta T$  = Room temperature – Drawer temperature

• **Electrical Connectors** — Two BUS connectors for daisy chaining and a connector for external power supply.

The Temperature Controlled Drawer dimensions, mass, operating and environmental requirements are detailed in [Table 11](#page-63-0) and [Table 12](#page-63-1).

<span id="page-63-0"></span>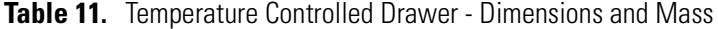

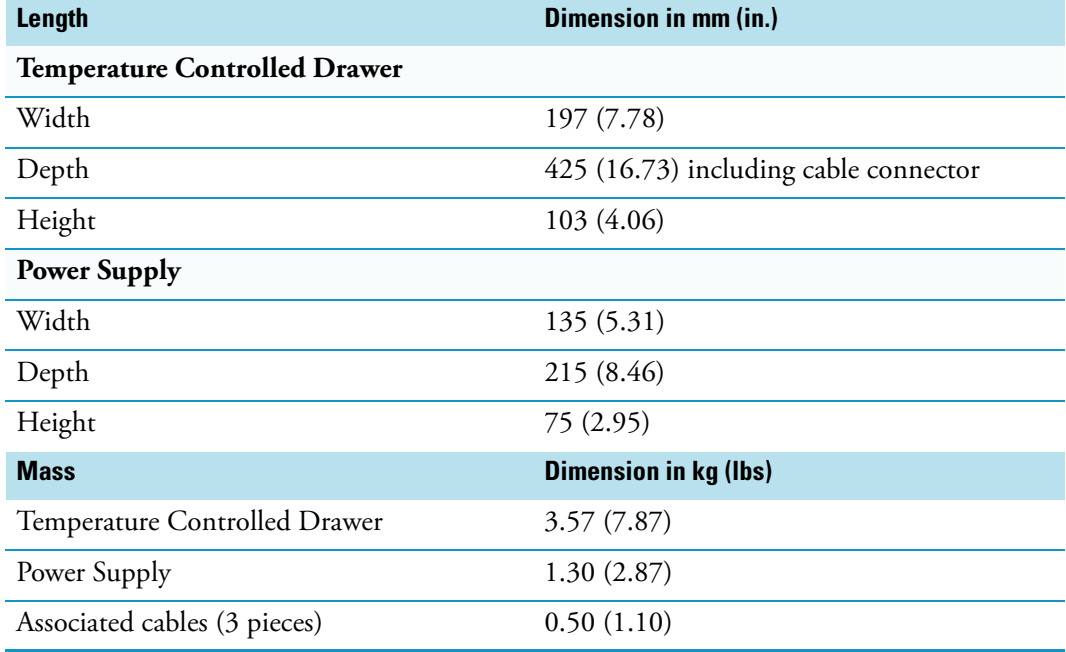

<span id="page-63-1"></span>**Table 12.** Temperature Controlled Drawer - Operating Environmental Requirements

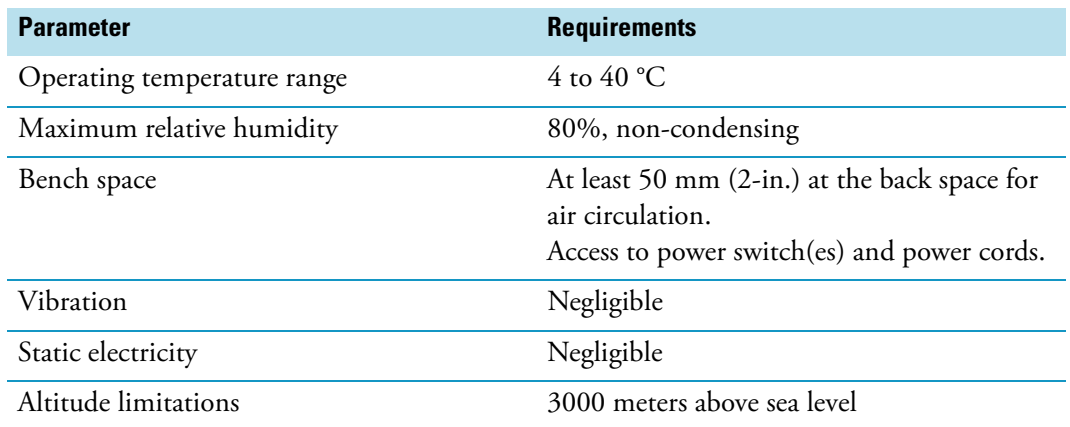

#### **Temperature Control**

The cooling/heating capacity of a temperature control device based on the Peltier technique is always relative to room temperature. The maximum temperature difference that can be reached between the device and ambient temperature is limited. The Temperature Controlled Drawer can attain a minimum of 14 °C (ΔT) below ambient temperature or better.

The displayed temperature represents the temperature in the compartment and not necessarily the sample temperature. To verify the temperature independently, insert a temperature probe at the front of the compartment by removing one plastic screw from the front cover. Position the probe in the middle of the drawer where the Tray separator projects upwards. Tape the probe to the metal plate of the drawer.

To maintain the efficiency of the Peltier element overtime, it is suggested to set a standby temperature close to ambient temperature when the control drawer is not used for prolonged time.

If the drawer is set for working at low temperature, it is suggested to cool the sample tray first in a refrigerator before placing it into the Temperature Controlled Drawer. This shortens the cool-down time and avoids temperature fluctuation.

#### **Temperature Alarm**

A fuse to prevent overheating is built in for unattended automated runs. The Peltier element will turn off automatically at  $+72$  °C  $\pm$  5 °C.

#### **Temperature Stability**

It is recommended observing the following guidelines:

- Switch on the Temperature Controlled Drawer at least 30 minutes before an analytical operation at +10 °C or 75 minutes before an operation at +4 °C.
- For high-throughput analyses at a typical cycle time of 60 seconds or less per analysis leave the drawers open between the injections.

#### **Condensation Build-up**

Condensation build-up is directly related to the ambient temperature and humidity (dew point). Long-term tests have shown very little condensation build-up in an environment with relative humidity up to 60% and ambient temperatures of 22  $\pm$ 2 °C.

Condensation at the bottom of the compartments will be channeled to the drain outlet labeled **Condensation Drain**. The outlet is plugged with a paper filter. This helps to evaporate the collected water in the drain line using the excess heat from the Peltier element.

A drain line from the outlet to a reservoir bottle is not necessary under normal conditions.

In case of a laboratory environment with high temperature and humidity, a flow of clean and dry oil-free air or nitrogen could be used to dry the compartment. For the purpose connect the corresponding gas line to the Swagelok® fitting (1/8-in.) at the back of the **Temperature Controlled Drawer** labeled **Purge Gas**. A flow of about 300-400 mL/min is required to keep the compartments moisture-free.

**Note** If a purge gas is used, make sure that a two-stage safety pressure regulating device is installed between the gas supply and the Temperature Controlled Drawer.

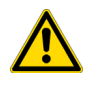

**WARNING** Do not use any flammable or explosive gas such as hydrogen.

If using an application that produces an acidic vapor phase, use the same gas line connection to flush a stream of inert gas, such as nitrogen or helium, into the compartments. A stream of a few mL/min can help to avoid corrosion of the rolls. Checking the lines regularly for condensation build-up is recommended.

It is good practice to clean the inside of the Temperature Controlled Drawer when changing analytical samples. Dry out the Temperature Controlled Drawer at ambient temperature at regular intervals. Open the drawers from 1 to 5 cm to allow air circulation. The compartment drying frequency depends greatly on the ambient conditions.

# **TriPlus RSH Washing Stations**

This section provides a description of the following Washing Stations:

- ["Standard Wash Station" on page 41](#page-66-0)
- ["Large Volume Wash Station" on page 42](#page-67-1)
- ["Large Solvent Station" on page 43](#page-68-0)
- ["Fast Wash Station" on page 43](#page-68-1)

#### <span id="page-66-0"></span>**Standard Wash Station**

The Standard Wash Station is shown in [Figure 34](#page-66-1).

<span id="page-66-1"></span>**Figure 34.** Standard Wash Station

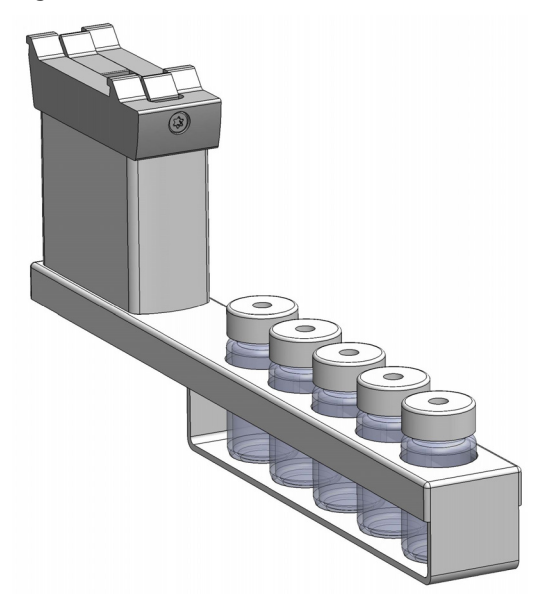

Contains five 10 mL vials;

• 4 x Wash Vials and 1 x Waste Vial.

The configuration within the Standard Wash Station can be flexible; for example

• 2 x Wash Vials and 2 x Wash Vials dedicated for Internal Standard, Reagent, and so on, and a Waste Vial.

When the size of the Waste Vial is too small in size to accept 4 x 20 mL wash solvent, replace the Vial in the waste position with a waste adapter. See [Figure 35.](#page-67-0)

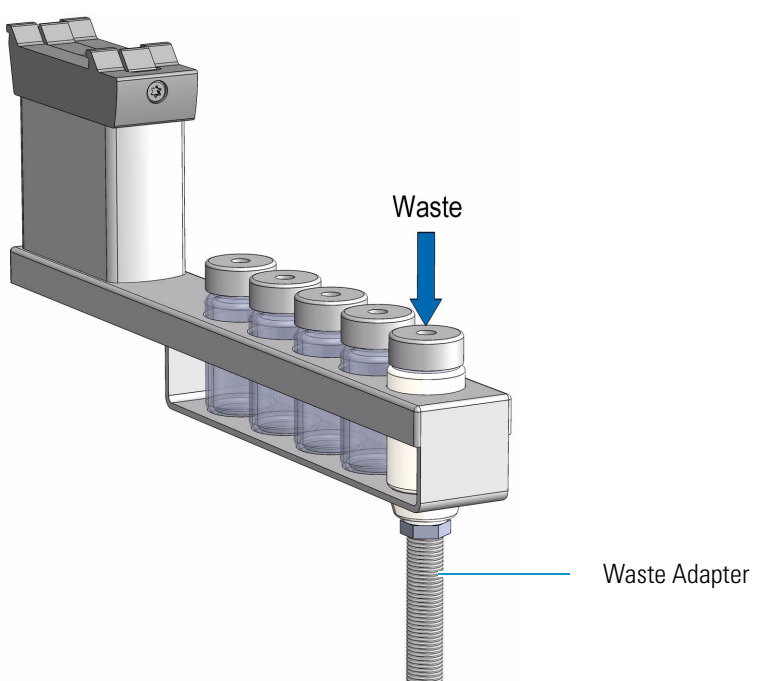

#### <span id="page-67-0"></span>**Figure 35.** Standard Wash Station with Waste Adapter

## <span id="page-67-1"></span>**Large Volume Wash Station**

The Large Volume Wash Station is shown in [Figure 36.](#page-67-2)

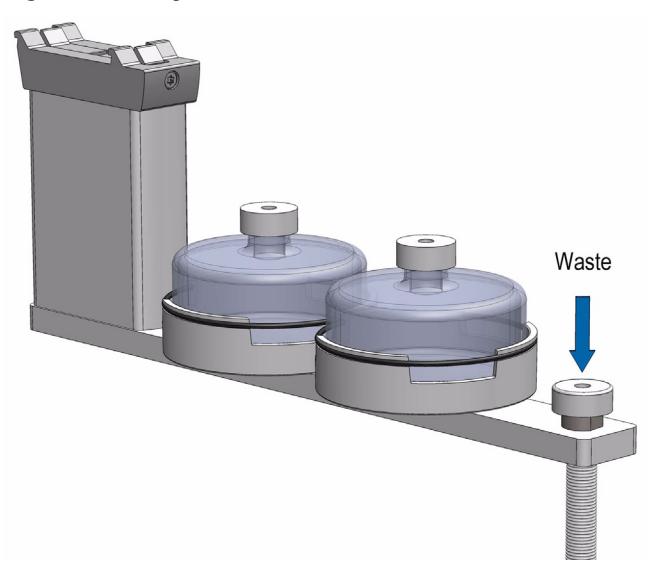

<span id="page-67-2"></span>**Figure 36.** Large Volume Wash Station

Contains two 100 mL bottles and one vial for waste port for diverting waste to large reservoir.

## <span id="page-68-0"></span>**Large Solvent Station**

The Large Solvent Station is shown in [Figure 37](#page-68-2).

<span id="page-68-2"></span>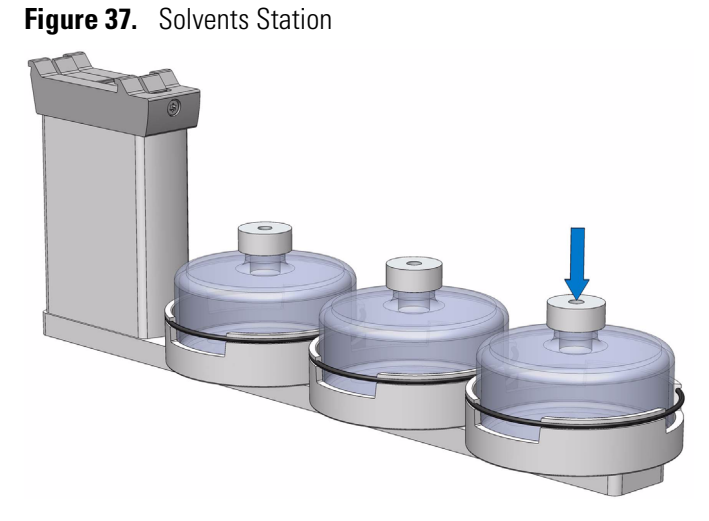

Contains three 100 mL bottles.

## <span id="page-68-1"></span>**Fast Wash Station**

The Fast Wash Station is shown in [Figure 38](#page-68-3).

<span id="page-68-3"></span>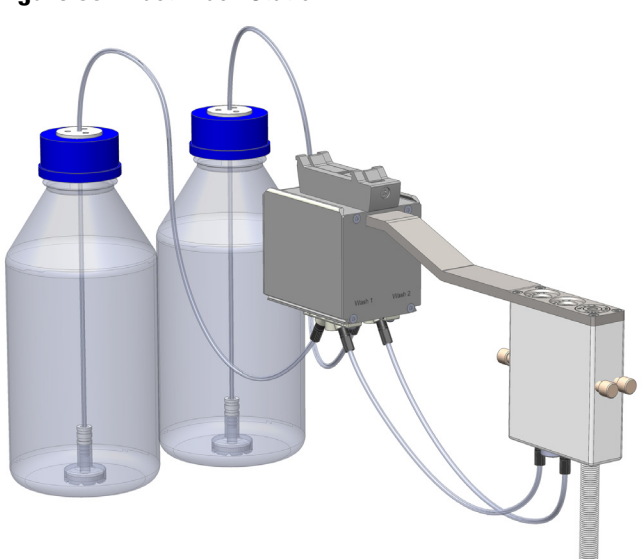

The Fast Wash Station is an active module. Communication and control of the station is provided through the BUS from the system. Two Micro Pumps actively deliver the required flow of two different wash solvents.

The syringe is washed by inserting the needle into a glass liner; the provided wash solution is aspirated and dispensed. The needle is washed outside during this process.

# **Figure 38.** Fast Wash Station

The dispensed solvent passes from the overfilled liner into an internal flow channel to the waste outlet. This wash process can be repeated.

The wash solvent can also be changed by moving the syringe to the second wash port and starting the wash process over again. The advantage of this station is that the head does not need to move to the waste position to eject the wash solvent.

The Fast Wash Station dimensions, mass, operating, and environmental requirements are detailed in [Table 13](#page-69-0) and [Table 14](#page-69-1).

| Length                         | Dimension in mm (in.)                                  |
|--------------------------------|--------------------------------------------------------|
| Width                          | 60(2.36)                                               |
| Depth                          | 315 (16.73)<br>Including cable connectors [380 (15.0)] |
| Height                         | 135(5.3)<br>Including cable connectors [185 (7.3)]     |
| Associated Cables (two pieces) | 0.15(0.33)                                             |
| <b>Mass</b>                    | <b>Dimension in kg (lbs)</b>                           |
| Fast Wash Station              | 0.750(1.65)                                            |
| Solvent reservoir kit          | 1.30(2.87)<br>Including two 1000 mL bottles            |

<span id="page-69-0"></span>**Table 13.** Fast Wash Station - Dimensions and Mass

<span id="page-69-1"></span>**Table 14.** Operating Environmental Requirements

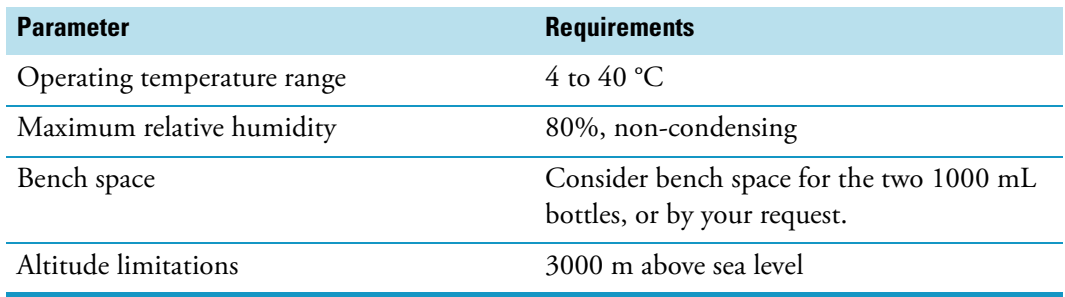

# **Heating/Shaking Modules and Stations**

This section provides a description of the following Heating/Shaking Modules and Stations:

- ["Agitator/Incubator Module" on page 45](#page-70-0)
- ["Vortexer Module" on page 47](#page-72-0)
- ["Heatex Stirrer Module" on page 49](#page-74-0)
- ["SPME Conditioning Station" on page 51](#page-76-0)
- ["SPME Arrow Conditioning Station" on page 53](#page-78-0)

#### <span id="page-70-0"></span>**Agitator/Incubator Module**

The Agitator/Incubator is an active module used for heating and shaking the sample. See [Figure 39](#page-70-1).

<span id="page-70-1"></span>**Figure 39.** Agitator/Incubator Module

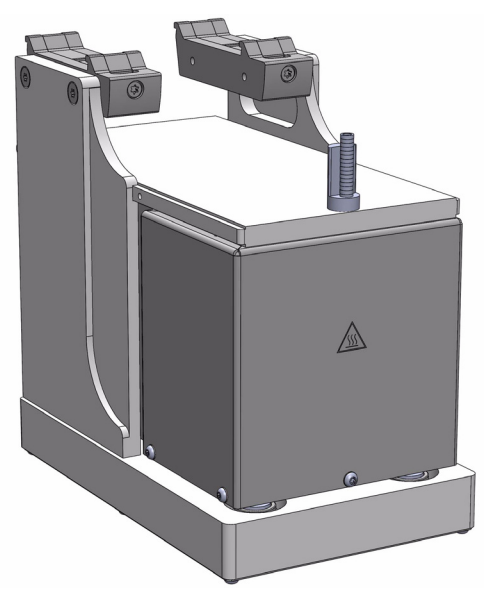

The Agitator/Incubator specifications are:

- **Sample Capacity** Six heated vial positions for 2 mL, 10 mL, and 20 mL vials. Magnetic caps are required.
	- Adapters for 2 mL vials and 10 mL vials are available.
- **Temperature Control** From 30 °C to 200 °C in 1 °C increments.
- **Agitation** Orbital interval shaking, speed selectable from 250 to 750 rpm.
- **Electrical Connectors** Two BUS connectors for daisy chaining.

The Agitator dimensions, mass, operating and environmental requirements are detailed in [Table 15](#page-71-0) and [Table 16.](#page-71-1)

<span id="page-71-0"></span>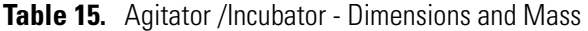

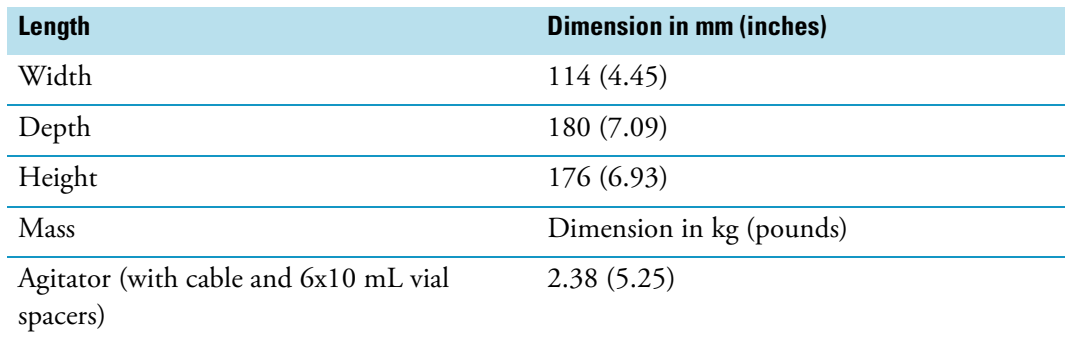

<span id="page-71-1"></span>**Table 16.** Agitator - Operating Environmental Requirements

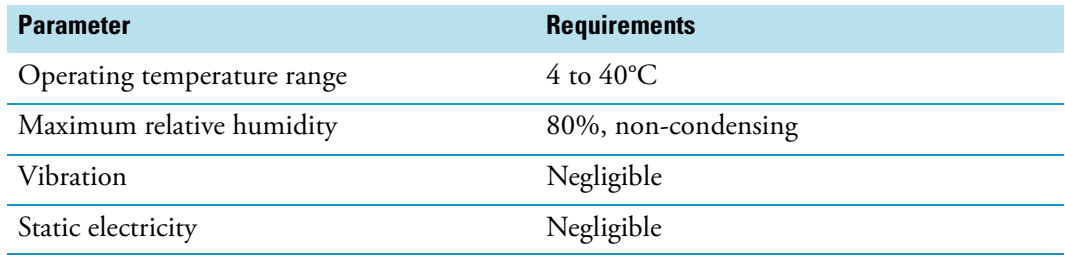

The main function of the Agitator/Incubator is to speed up the formation of the equilibrium between two phases which can be used for applications such as static headspace, or SPME/APME Arrow (*Solid Phase Micro Extraction*), or ITEX DHS (*In-tube/Dinamic Headspace Extraction*). The Agitator/Incubator can also be used for chemical derivatization reactions, liquid/liquid extractions, and so on. Temperature and shaking parameters can be individually controlled.

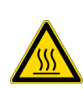

**WARNING -BURN HAZARD** The Agitator/Incubator can operate at a maximum temperature of 200 °C. Operating at this temperature, its outer surface will reach approximately 70 °C. When the Agitator is heated, do not touch the outside surface, do not reach into it; do not try to remove vials manually from it. The vials will be at the selected operating temperature, and there is a danger of burns.

Use only high quality vials compatible with the operating temperature. Consider the high pressure that can build up in the vial and the vapor pressure of the solvent when a temperature greater 60 °C is applied. Do not reuse headspace vials.

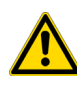

**CAUTION** We suggest the use of vials furnished by Thermo Fisher Scientific. If vials of other suppliers are used, it is your responsibility to verify their compatibility with the applications.
## **Vortexer Module**

The Vortexer is an active module which used for intensive shaking (orbital interval shaking) at ambient temperature. See [Figure 40.](#page-72-1) Its main application is the automated liquid/liquid extraction of two immiscible solvent phases. An emulsion is temporarily formed which will break after the shaking stops. Only one vial at time can be treated. Shaking speed can be selected. The temperature control of the module is not possible.

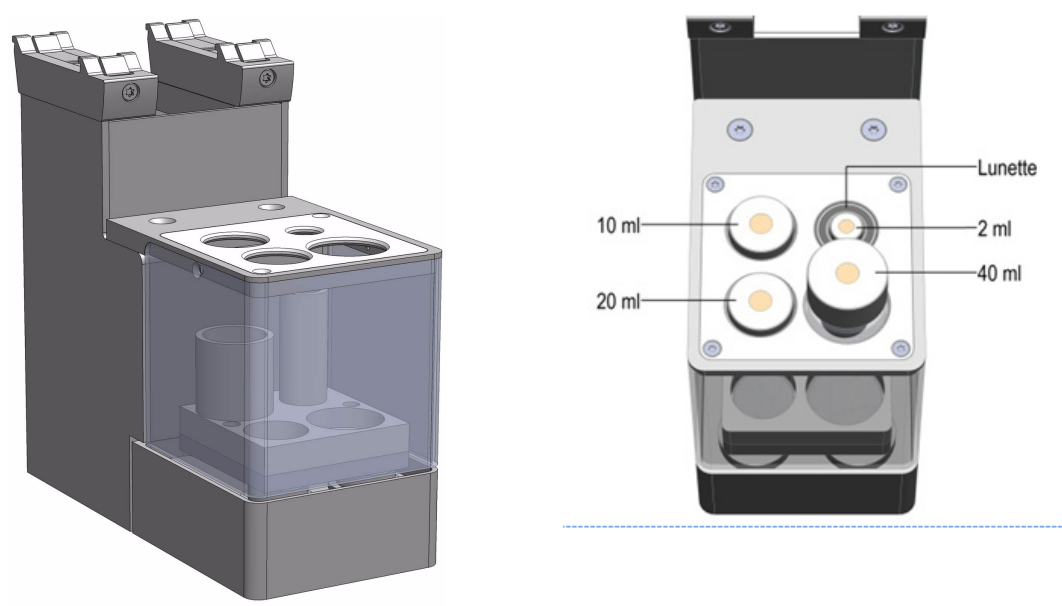

<span id="page-72-1"></span>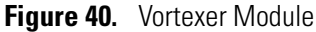

The Vortexer specifications are:

- **Agitation** Orbital interval shaking, speed selectable from 250 to 2000 rpm.
- **Sample Vial Dimensions** 2, 10, 20, and 40 mL. Magnetic caps are required.
- **Sample Capacity** 1 vial treated at once
- **Electrical Connectors** Two BUS connectors for daisy chaining

The Vortexer dimensions, mass, operating, and environmental requirements are detailed in [Table 17](#page-72-0) and [Table 18.](#page-73-0)

<span id="page-72-0"></span>**Table 17.** Vortexer - Dimensions and Mass

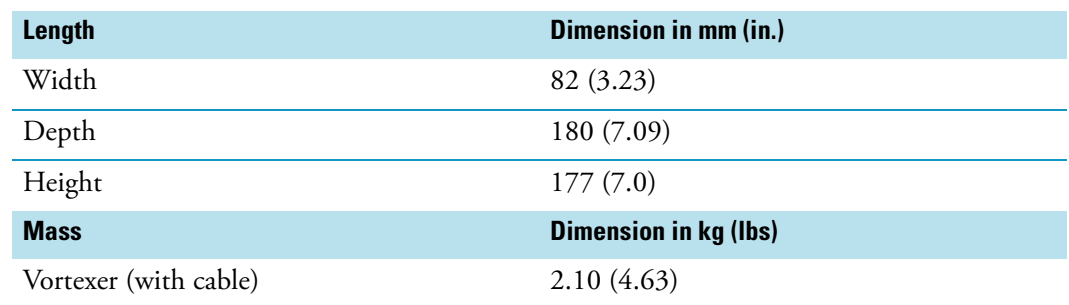

### <span id="page-73-0"></span>**Table 18.** Operating Environmental Requirements

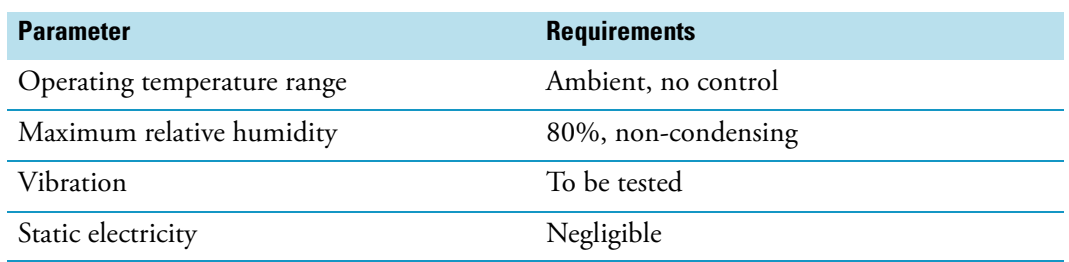

Use quality glass vials suitable for the applications. Use only one vial at time for mixing and do not reuse headspace vials

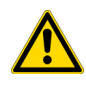

**CAUTION** We suggest the use of vials furnished by Thermo Fisher Scientific. If of other suppliers are used, it is your responsibility to verify their compatibility with the applications. Do not wash and recycle used vials;

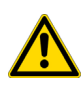

**WARNING** It is mandatory using the mixer with the installed protective cover. During the mixing step it is important to keep the TriPlus RSH Head always above the vial to avoid an uplift of the vial caused by the spin.

The recommended application for the Vortexer is liquid/liquid extraction. If a solid material is mixed with a liquid at high speeds, this will likely cause cracking of the vial.

## **Heatex Stirrer Module**

The Heatex Stirrer is an active module which mixes samples rapidly applying a cycloid shaped mixing pattern without the need for stir bars. See [Figure 41.](#page-74-0)

<span id="page-74-0"></span>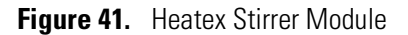

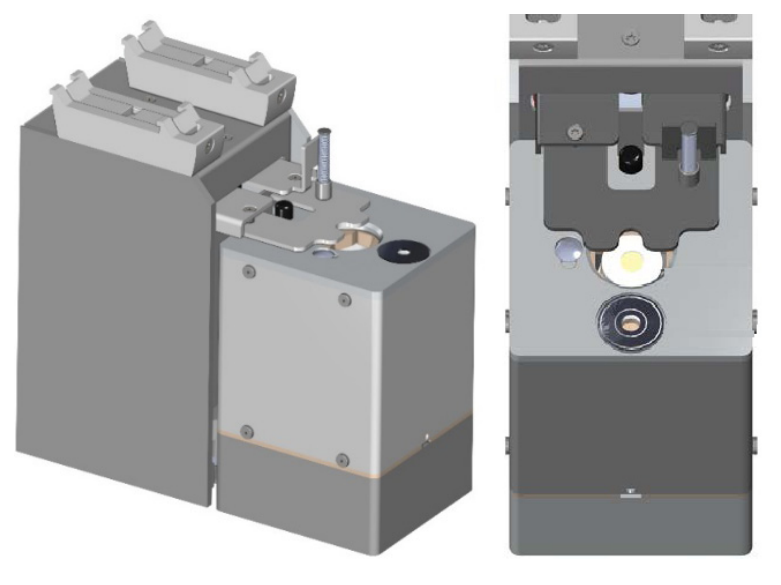

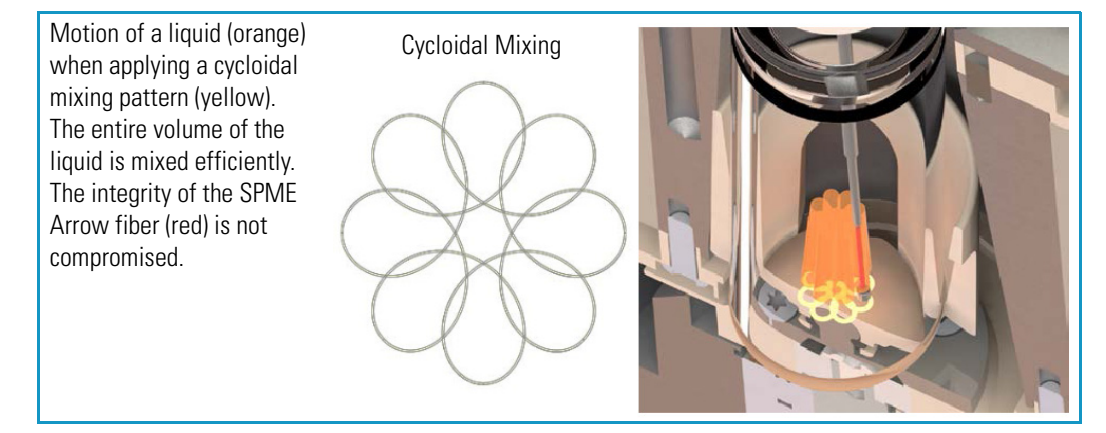

For SPME headspace and immersion sampling, the special design ensures that the delicate fiber is not damaged. The temperature can be set in the range of 40 to 150 °C.

The Heatex Stirrer specifications are:

- **Agitation** Cycloid shaped mixing, speed selectable from 0 to 1600 rpm (0 to 200 cycloidal loops).
- **Sample Vial Dimensions** 20 mL Vial diameter 23 ± 0.5 mm, height 78 mm including magnetic cap (2 mL and 10 mL Vials can be used with adapter inset)
- **Sample Capacity** 1 vial
- **Electrical Connectors** Two Bus connectors for daisy chaining

• **Firmware** — Version 2.4 or higher

The Heatex Stirrer dimensions, mass, operating and environmental requirements are detailed in [Table 19](#page-75-0) and [Table 20](#page-75-1).

<span id="page-75-0"></span>**Table 19.** Heatex Stirrer - Dimensions and Mass

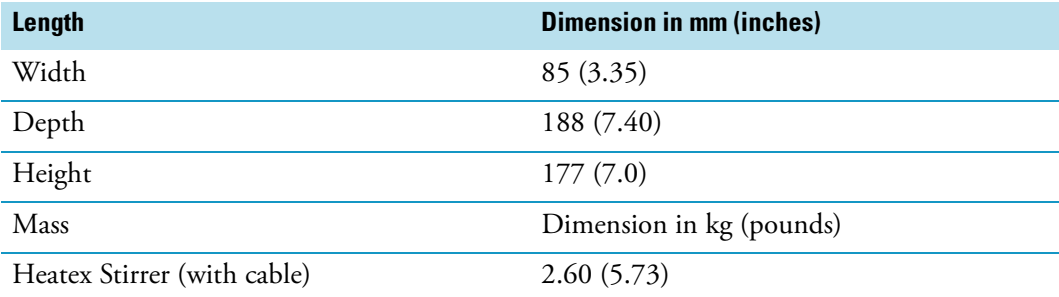

<span id="page-75-1"></span>**Table 20.** Heatex Stirrer - Operating Environmental Requirements

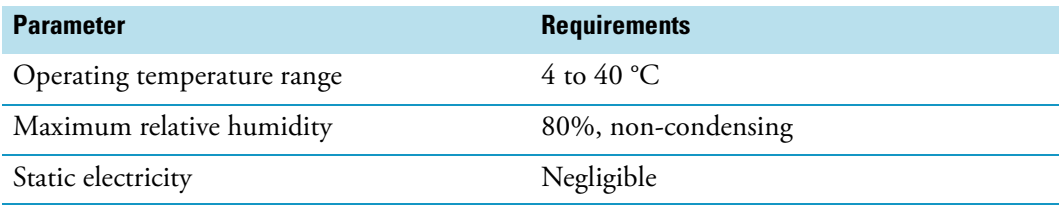

Use quality glass vials suitable for the applications. Use only one vial at time for mixing and do not reuse headspace vials.

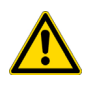

**CAUTION** We suggest the use of vials furnished by Thermo Fisher Scientific. If of other suppliers are used, it is your responsibility to verify their compatibility with the applications. Do not wash and recycle used vials;

# **SPME Conditioning Station**

The SPME Conditioning Station is an optional device used for the SPME (Solid Phase Micro Extraction) technique. It conditions or cleans a fiber between chromatographic runs. See [Figure 42](#page-76-0).

<span id="page-76-0"></span>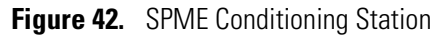

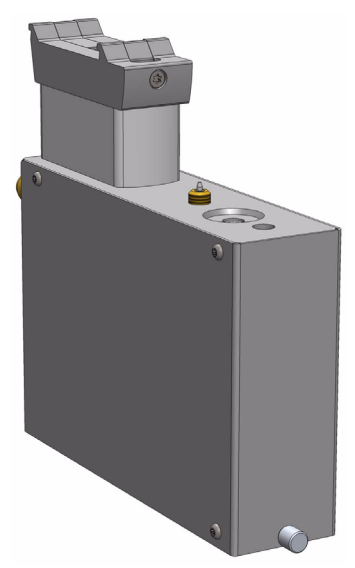

The SPME Conditioning Station specifications are:

- **Temperature Control** From 30 °C to 350 °C selectable in 1°C increments.
- **Electrical Connectors** Two BUS connectors for daisy chaining.

The SPME Conditioning Station dimensions, mass, operating and environmental requirements are detailed in [Table 21](#page-76-1) and [Table 22](#page-77-0).

<span id="page-76-1"></span>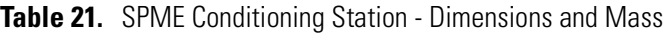

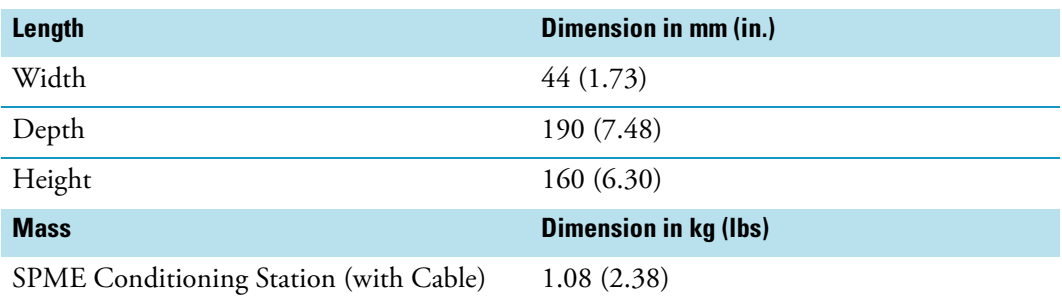

| <b>Parameter</b>            | <b>Requirements</b>  |
|-----------------------------|----------------------|
| Operating temperature range | 4 to 40 $^{\circ}$ C |
| Maximum relative humidity   | 80%, non-condensing  |
| Vibration                   | Negligible           |
| Static electricity          | Negligible           |

<span id="page-77-0"></span>**Table 22.** SPME Conditioning Station - Operating Environmental Requirements

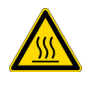

**WARNING** The SPME Conditioning Station operates at a maximum temperature of 350 °C. Operating at this temperature, the outer surface will reach approximately 70 °C. Do not touch the outside of the SPME Conditioning Station.

A flow of inert gas protects the fiber from degradation when it is exposed to elevated temperatures. The temperature for conditioning or cleaning can be selected. A spare fiber can be conditioned in the front well to ensure that a spare fiber is always ready for use. The front position is designed to condition a spare SPME Fiber. See [Figure 43.](#page-77-1)

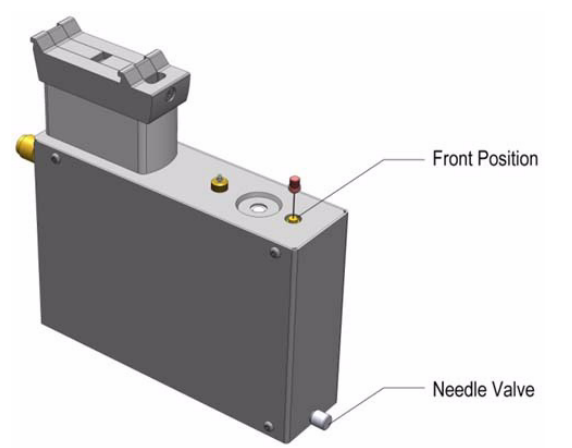

<span id="page-77-1"></span>**Figure 43.** Spare Fiber Inserted in Front Position

The fiber is manually placed into the hole, and brought to the exposed position. If this second position is used, open the needle valve for gas flow in the second channel (front). The needle valve is the metallic knob in front of the conditioning module. After the spare fiber has been removed from the front position, close the needle valve in front of the conditioning station (metallic knob).

**Note** Saving gas, letting gas flow unrestricted through this open, second channel reduces the gas flow in the channel for the automated conditioning. This could result in damage to the fiber, as it will not be protected by inert gas.

It is not only a matter of saving gas, but letting gas flow unrestricted through this open, second channel would reduce the gas flow in the channel for the automated conditioning. This could result in damage to the fiber, as it is not be protected by inert gas.

# **SPME Arrow Conditioning Station**

The SPME Arrow Conditioning Module is an optional device used for the SPME (Solid Phase Micro Extraction) technique in combination with the SPME Arrows. Its purpose is to condition a SPME Arrow or clean an Arrow between chromatographic runs. See [Figure 44](#page-78-1).

<span id="page-78-1"></span>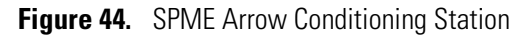

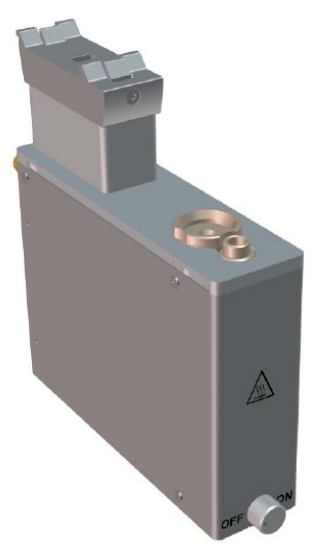

The SPME Arrow Conditioning Station specifications are:

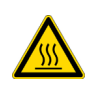

**WARNING** The SPME Arrow Conditioning Module can be operated at maximum temperature of 350 °C. When operated at this temperature, the outer surface will reach approx. 70 °C. Do not touch the outside of the SPME Arrow Conditioning Module.

- **Temperature Control** From 30 °C to 350 °C selectable in 1°C increments.
- **Electrical Connectors** Two BUS connectors for daisy chaining.
- **Firmware** Version 2.4 or higher

The SPME Arrow Conditioning Station dimensions, mass, operating and environmental requirements are detailed in [Table 23](#page-78-0) and [Table 24](#page-79-0).

<span id="page-78-0"></span>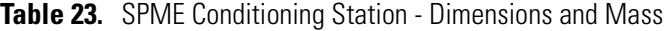

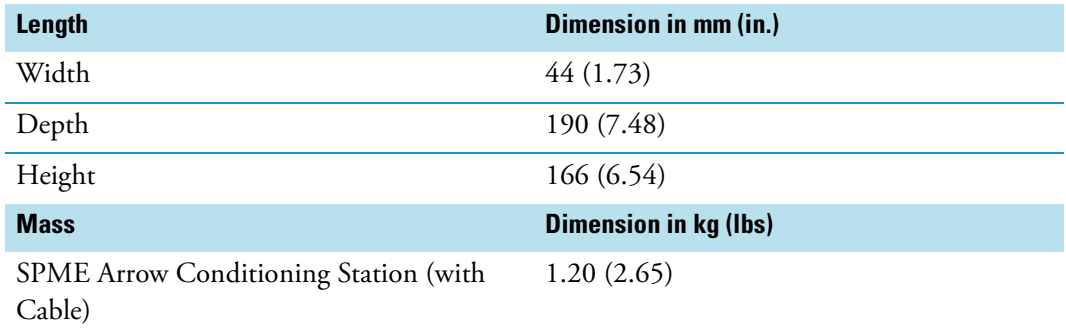

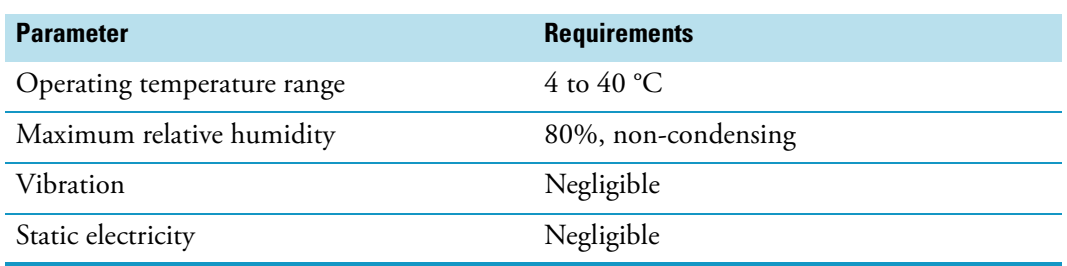

<span id="page-79-0"></span>**Table 24.** SPME Conditioning Station - Operating Environmental Requirements

A flow of inert gas protects the Arrow from degradation when it is exposed to elevated temperatures. The temperature for conditioning or cleaning can be selected. A spare Arrow can be conditioned in the front well to ensure that a spare Arrow is always ready for use.See [Figure 45.](#page-79-1)

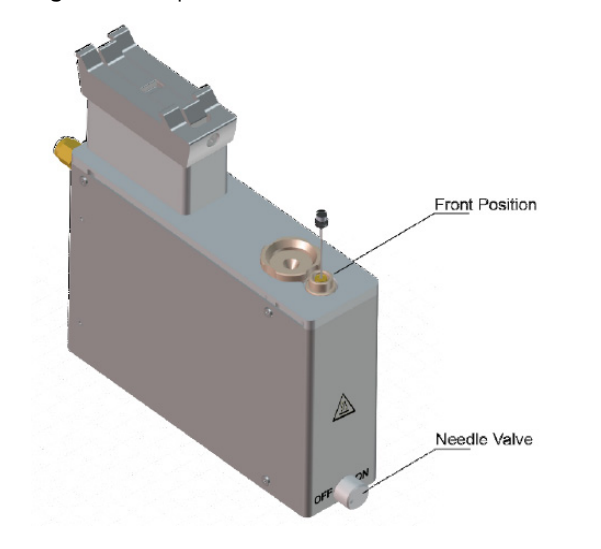

<span id="page-79-1"></span>**Figure 45.** Spare Fiber Inserted in front Position

# **TriPlus RSH Optional Modules**

This section provides a description of the following Optional Modules:

- ["MHE Station" on page 55](#page-80-0)
- ["Barcode Reader " on page 57](#page-82-0)
- ["Electronic Box for OC Injector Actuator" on page 61](#page-86-0)
- ["Dilutor Module" on page 62](#page-87-0)
- ["Handheld Controller" on page 64](#page-89-0)

# <span id="page-80-0"></span>**MHE Station**

The MHE (Multiple Headspace Extraction) Station is an add-on passive module to extend the range of headspace applications. It consists of a venting Tool (MHE Adapter) combined with a MHE Adapter Holder. See [Figure 46.](#page-80-2)

<span id="page-80-2"></span>**Figure 46.** MHE Station

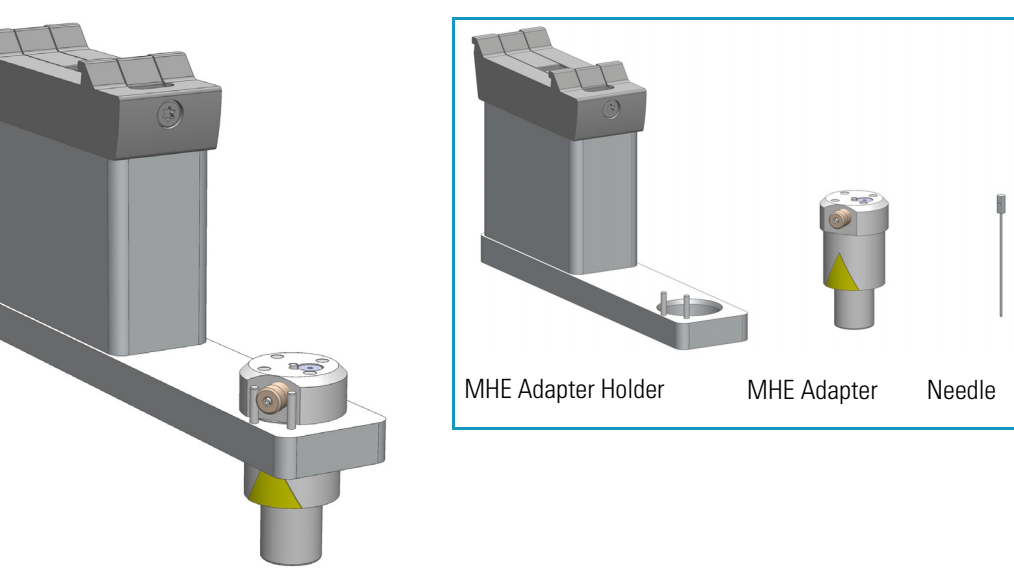

The MHE adapter and MHE Adapter Holder dimensions, mass, operating, and environmental requirements are detailed in [Table 25,](#page-80-1) [Table 26](#page-81-0) and Table 27.

<span id="page-80-1"></span>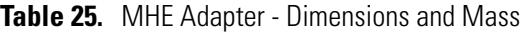

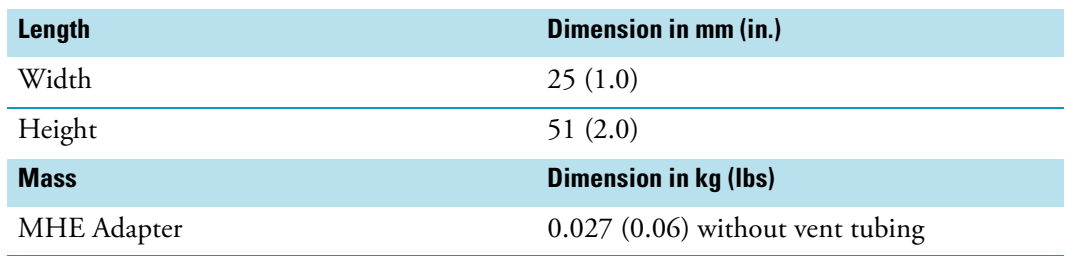

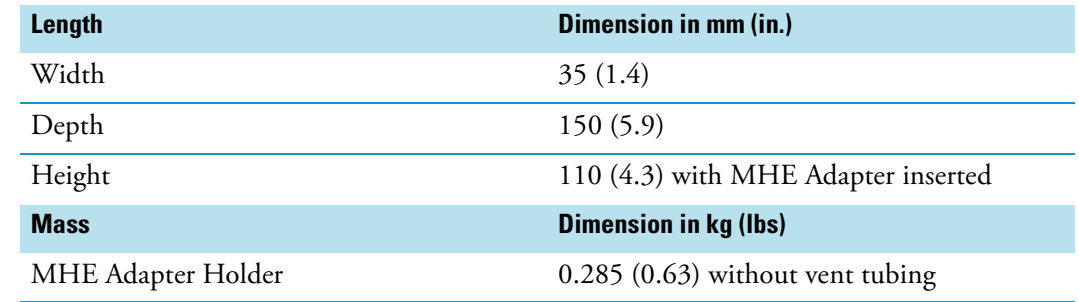

#### <span id="page-81-0"></span>**Table 26.** MHE Adapter Holder - Dimensions and Mass

**Table 27.** Operating Environmental Requirements

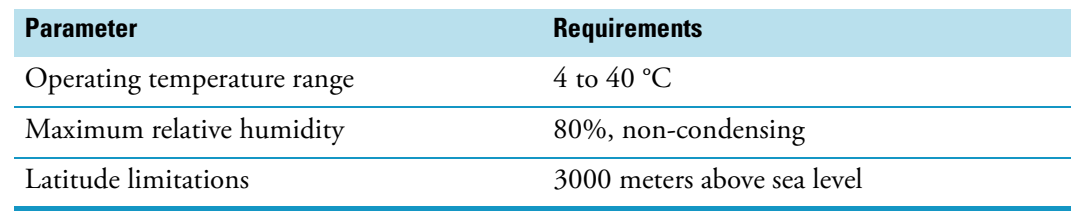

### **Naming Convention**

**MHE Adapter** — The MHE Adapter, equipped with a built-in needle, is used as the Tool to release the pressure from the vial.

The MHE Adapter is also equipped with a vent outlet connector for connecting a vent line. In cases toxic gases are released from the vial, the venting line can be positioned into a neutralizing agent or to a fume hood to protect the operator and the environment.

**MHE Needle** — The MHE Needle is a dedicated needle used for the MHE Adapter only. Length: 46 mm, Gauge 22, Point style 5 (side hole needle tip).

**MHE Adapter Holder** — Parks the MHE Adapter in between the cycles, or in standby position.

**CAUTION** The MHE Venting Adapter contains a spring-loaded white insert to protect the needle. Use caution when handling the white insert; the needle can pierce skin.

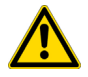

**Note** The MHE Adapter has a threaded gas vent outlet, allowing an optional OD 1/16.in waste tube to be attached. This optional gas venting tube can be used for applications requiring hazardous or toxic gases. The pressure setting for the MHE technique is 1.0 to 1.5 bar (about 15 psi). If your system was previously used for static headspace applications, you may need to adjust your pressure regulator.

**Note** For details about the **Multi Headspace Extraction**, see the [Appendix A, "Multi](#page-264-0)  [Headspace Extraction \(MHE\)."](#page-264-0) 

# <span id="page-82-0"></span>**Barcode Reader**

The Barcode Reader is an active module used to decode and read codes applied in horizontal bars on vials of 1 to 20 mL volume. See [Figure 47.](#page-82-3)

<span id="page-82-3"></span>**Figure 47.** Barcode Reader

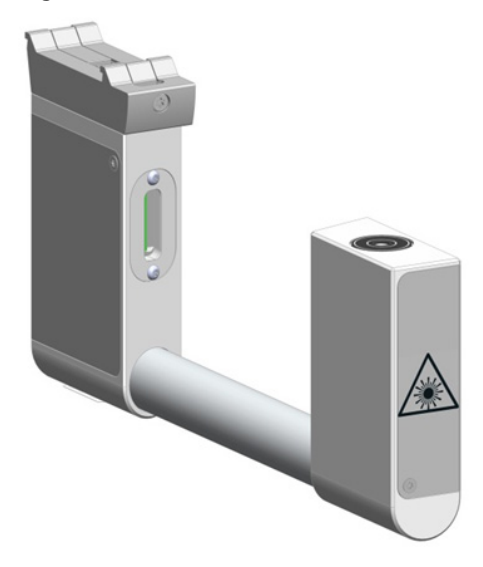

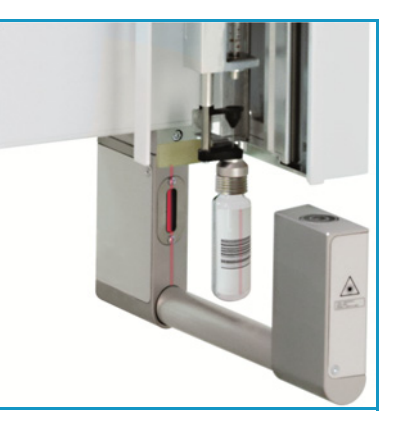

The Barcode Reader specifications are:

- **Vial Sizes** 2 mL, 10 mL, and 20 mL
- **Electrical Connectors** Two BUS connectors for daisy chaining.

The Barcode Reader dimensions, mass, operating and environmental requirements are detailed in [Table 28](#page-82-1) and [Table 29](#page-82-2).

<span id="page-82-1"></span>**Table 28.** Barcode Reader - Dimensions and Mass

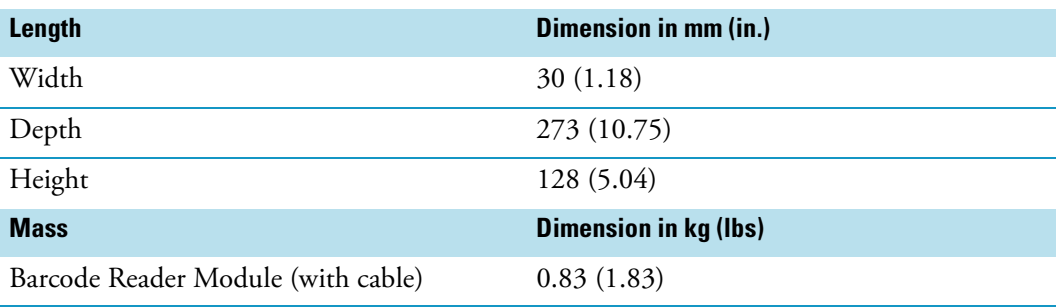

<span id="page-82-2"></span>**Table 29.** Barcode Reader - Operating Environmental Requirements

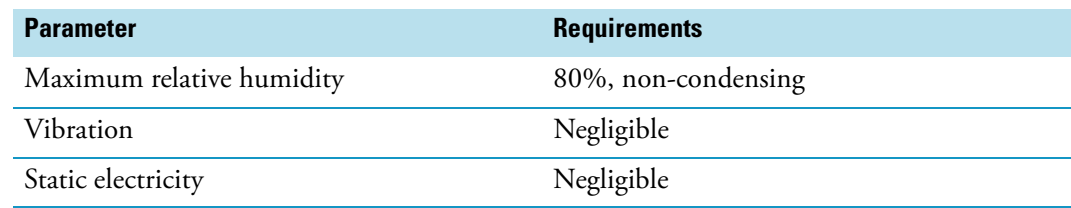

The Barcode Reader consists of two scanners. The vial with the barcode label is positioned in the middle. The distance between the two scanners is optimized by the scan angle. The two scanners are activated one after another.

- If the first scanner can read and decode the barcode symbols, the second scanner is not activated.
- If the first one fails, the second scanner is activated, and if the barcode is positively interpreted the process is ended.

When both scanners cannot read the barcode, an error exception is run. The error handling itself is part of the CDS software and in most cases you can select one of the following options:

- Continue with sample handling but stamp the field **Sample ID** with an error comment **BC not readable**.
- Stop the process of data handling, stop the entire **Sample List**.

This approach of using two scanners confers the advantage that the vial with the barcode label does not require to be oriented directly towards the scanner. Respecting the minimum length of 18 mm for the barcode allows the vial be positioned randomly in the vial tray and the barcode label will be successfully interpreted.

### **Barcode Labels**

The Barcode labels should be made of polyester and not paper. Polyester can withstand high temperatures and the barcode lines will be printed clearly.

- **Label Width** The minimum length of the barcode is 18 mm if used with a 20 mL vial. This dimension refers to the actual barcode length and not the label itself. Adapt the label accordingly. When possible use larger dimensions for reliable processing of the barcodes.
- **Maximum tilt of the barcode label**: ±20°.
- **Minimal barcode density (minimal width of a bare or a space)**: 5 mil (0.005") / 0.127 mm.

Place the barcode label on the vial such that the barcode bars are horizontally positioned. The allowed area for the placing of the label is given in [Figure 48.](#page-83-0)

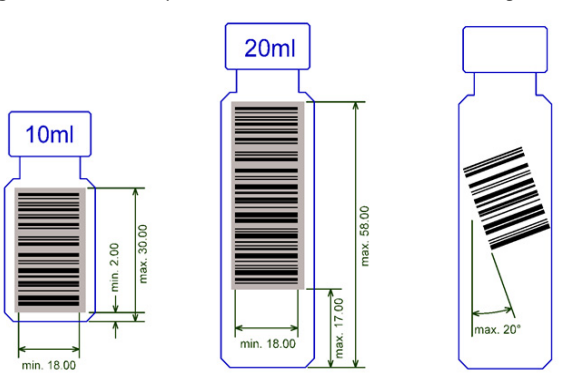

<span id="page-83-0"></span>**Figure 48.** Examples of Barcode Label Positioning and Label Size

The Barcode Reader reads a barcode label from an individual vial, but it is not able to scan and treat multiple units of information, as would typically be received from a Multiple Well Plate.

### **Supported Types of Barcode Symbols**

The following barcode types can be decoded. See [Table 30](#page-84-0).

Prerequisites are:

- Horizontal scan line
- 1D scanner

<span id="page-84-0"></span>**Table 30.** Barcode Symbologies (Sheet 1 of 2)

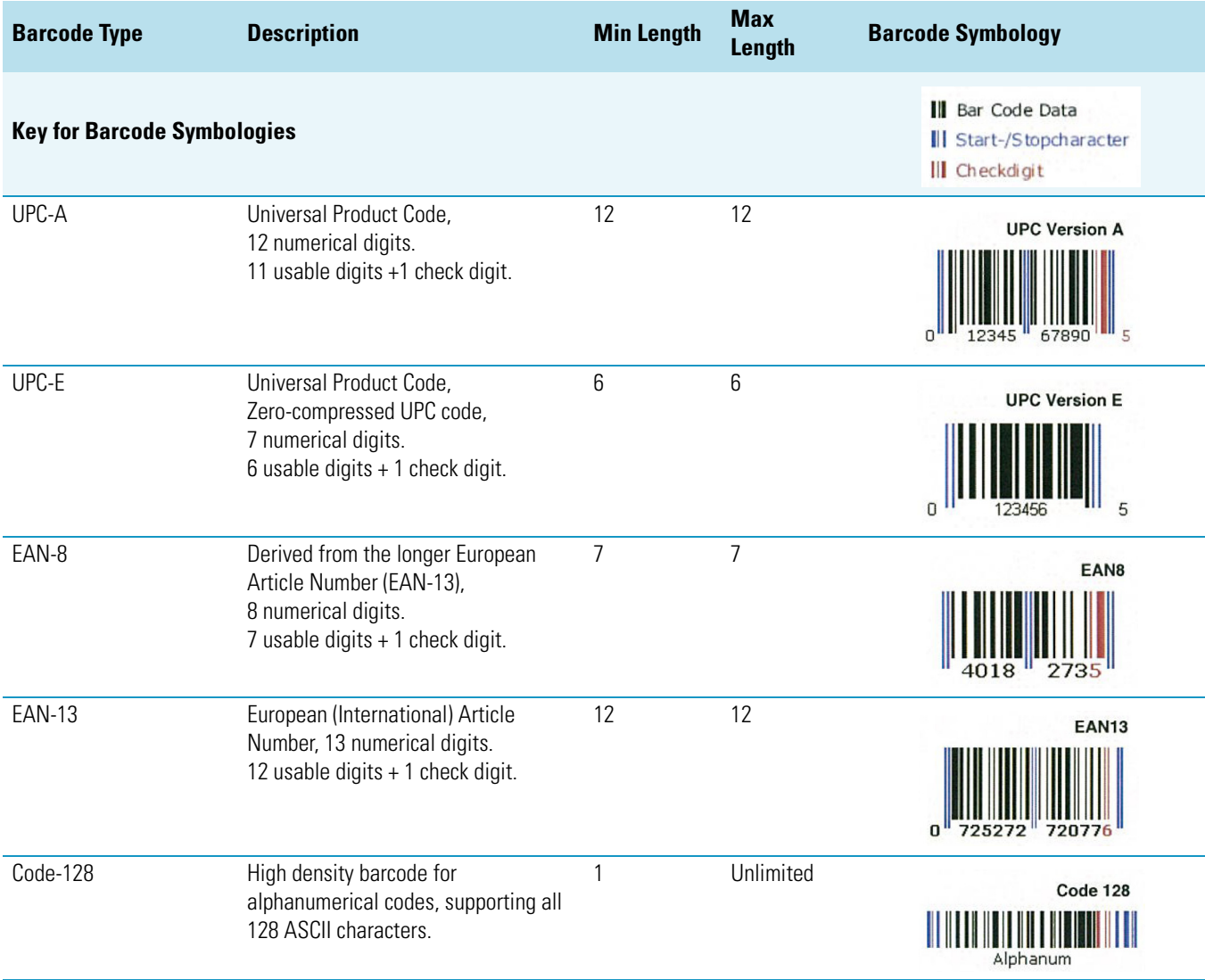

### **Table 30.** Barcode Symbologies (Sheet 2 of 2)

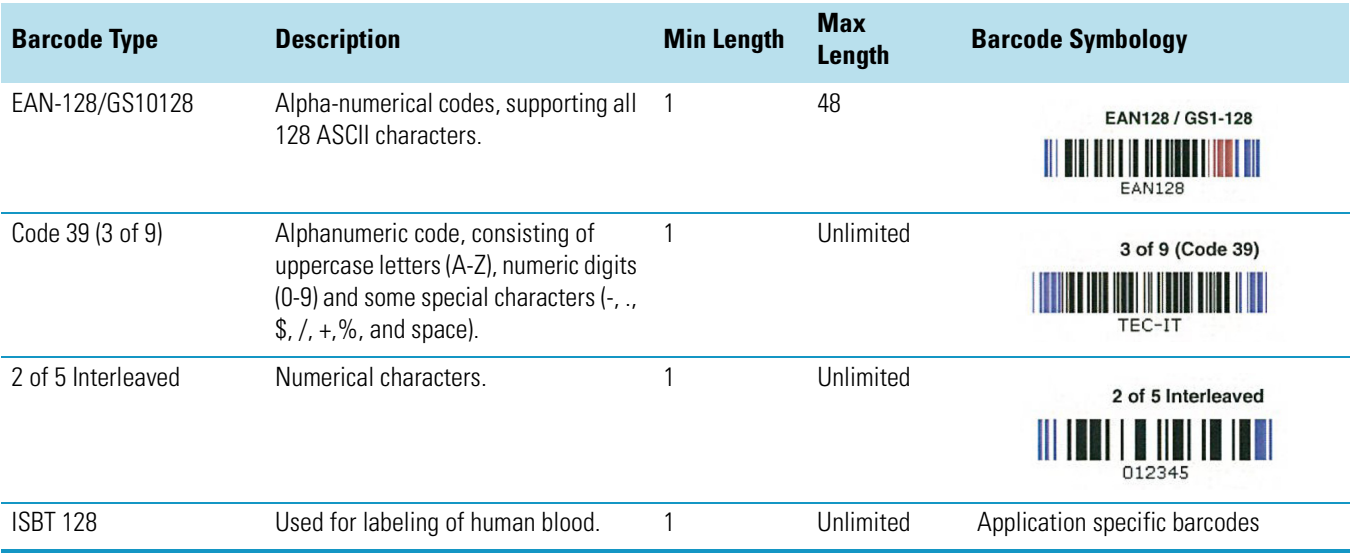

### **Safety Information**

The installed laser device is a Class 1 Laser Product.

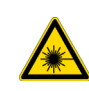

**WARNING** Class 1 laser devices are not considered to be hazardous when used for their intended purpose. The following statement is required to comply with international regulations: Use of controls, adjustments or performance of procedures other than those specified herein might result in hazardous laser light exposures.

[Figure 49](#page-85-0) shows the laser warning label and the location of the laser aperture.

<span id="page-85-0"></span>**Figure 49.** Laser Warning Label and Laser Aperture

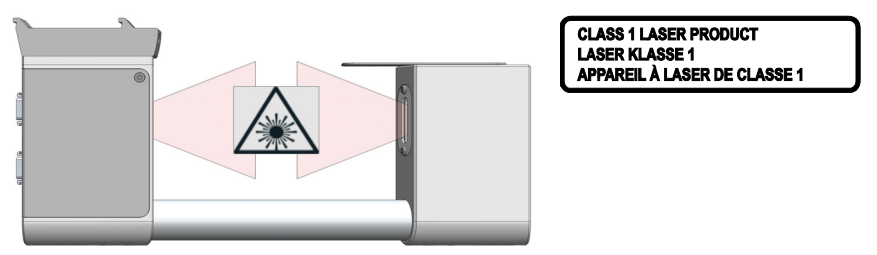

The selected Laser Class 1 for the module Barcode Reader complies with the following regulations:

- 21 CFR1040.10 and 1040.11 except for deviations pursuant to Laser Notice No. 50, dated July 26, 2001.
- EN60825-1:1994 + A1:2002 + A2:2001
- IEC60825-1:1993 + A1:1997 + A2:2001

The software contains a built-in safety time limit such that the laser scanning mechanism cannot be operated in AIM mode for more than 5 continuous seconds.

# <span id="page-86-0"></span>**Electronic Box for OC Injector Actuator**

The OC Injector Actuator, not provided with the TriPlus RSH, is a combination of the On-column Injector and the Actuator to open and close the rotary valve of the On-Column injector. The device consists of an electronic box and the BUS daisy chain cable. See [Figure 50](#page-86-1).

The OC Injector is an active module where the OC Electronic Box is connected to the BUS connector while the cable from the GC Injector is connected to the Box.

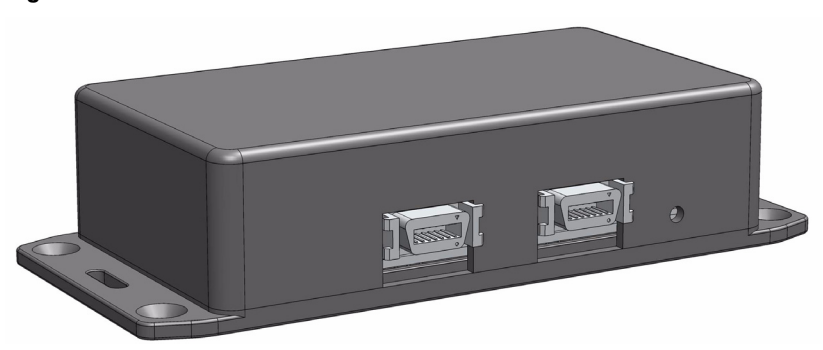

<span id="page-86-1"></span>**Figure 50.** OC Electronic Box

The electronic module is laid out to activate the OC Actuator. A specification is not applicable. The Electronic Box for OC Injector Actuator - dimensions, mass, operating and environmental requirements are detailed in [Table 31](#page-86-2) and [Table 32.](#page-86-3)

<span id="page-86-2"></span>**Table 31.** Electronic Box for OC Injector Actuator - Dimensions and Mass

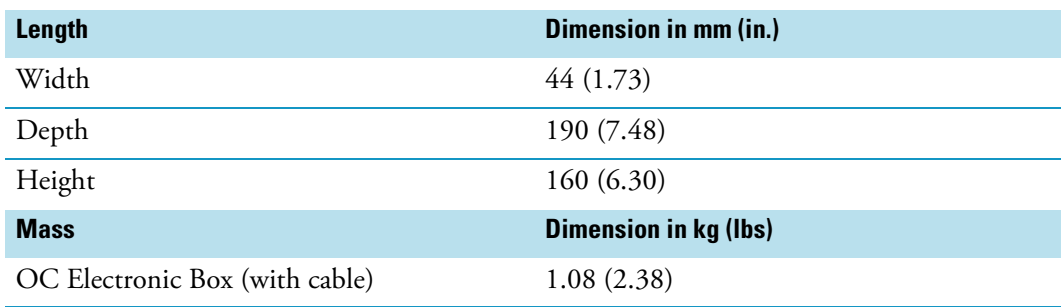

<span id="page-86-3"></span>**Table 32.** Electronic Box for OC Injector Actuator - Operating Environmental Requirements

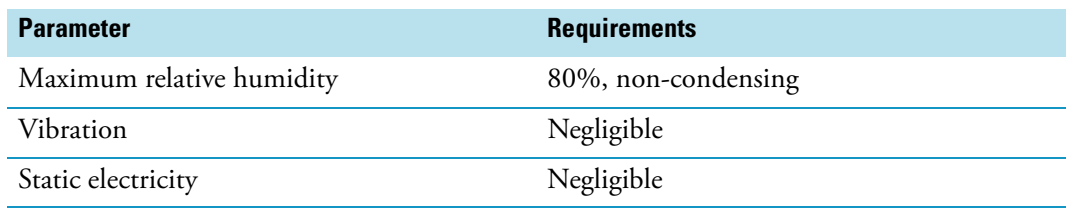

# <span id="page-87-0"></span>**Dilutor Module**

The Dilutor Module is an optional device for the TriPlus RSH System. Its main purpose is typically solvent handling, such as adding a solvent for dilution, a reagent for derivatization, spiking with an internal standard, and so on. Another widely used application is sampling an exact volume of an aliquot and pipetting it into another vessel for further processing. See [Figure 51](#page-87-1).

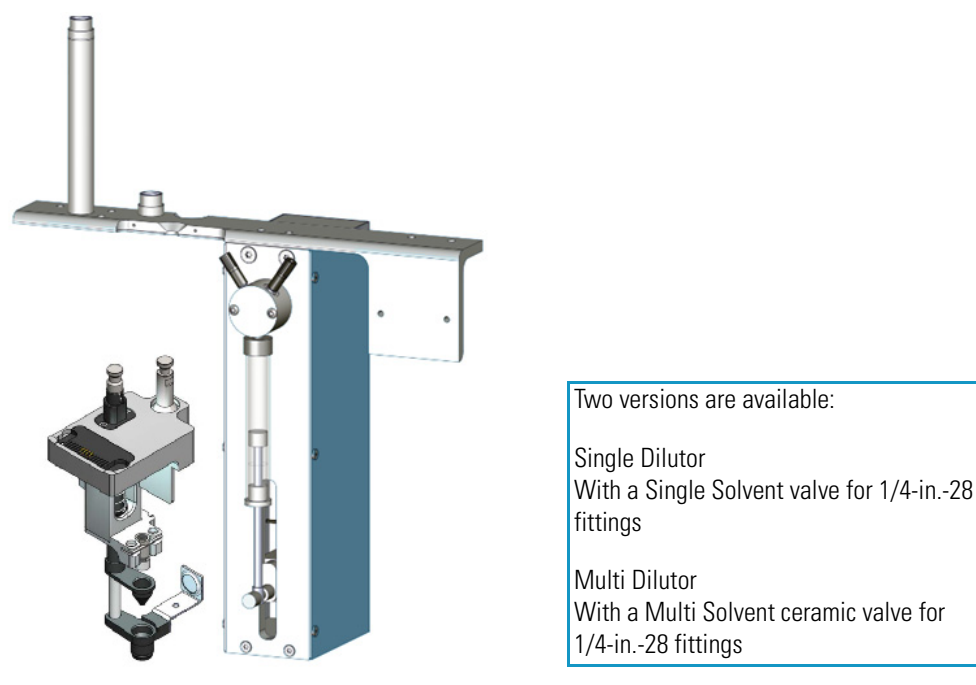

<span id="page-87-1"></span>**Figure 51.** Dilutor Module

### **Naming Conventions**

Naming conventions for the Dilutor Module and its parts are listed below:

- **Dilutor Module**  Describes the entire assembly of the Module.
- **Dilutor Syringe Module** Active module carrying the Dilutor Syringe and the Dilutor Valve.
- **Dilutor Tool** Describes the Tool itself as part of the Dilutor Module.
- **Dilutor Valve** It is placed on the Dilutor Syringe Module and one of its ports is connected to the Dilutor Syringe. Two types are available:
	- Single Solvent PTFE Valve
	- Multi Solvent Ceramic Valve
- **Mounting Bracket** Fixes the Dilutor Module to the X-Axis of the TriPlus RSH. Contains two holders for the Guiding Wire.
- **Solvent Reservoir Kit** Consists of one reservoir bottle (1 L) with tubing (PFA) and one glass frit with a pore size of 40 μm.
- **Transfer Tubing Kit** Connects the Dilutor Module and Dilutor Tool. Consists of the PFA Tubing, the Guiding Wire and connection fittings.
- **Guiding Wire** The Wire integrated into the Transfer Tubing.

### **Specifications**

The specifications of the Dilutor Module are:

- **Dilutor Module** Single Dilutor or Multi Dilutor
- **Dilutor Valve** Single Solvent valve for 1/4-in.-28 fittings for Single Dilutor; 7-port (6+) Ceramic (Alumina) valve for ¼-in.-28 fittings for Multi Dilutor
- **Maximum Permissible Pressure** 3 bar (300 kPa; 43.5 psig)
- **Dilutor Syringe** 1 mL, Scale 60 mm; Optional 0.1 mL, 5 mL, 10 mL
- **Transfer Tubing** PFA tubing ID 0.787 mm (1/32") / OD 1.58 mm (1/16") Including Connection Fittings and Guiding Wire Length of transfer tubing: 1530 mm
- **Needle** Gauge 22, Pst 3, Length 51 mm; Optional Gauge 23, Pst AS, Length 51 mm
- **Solvent Reservoir Kit** (1 piece for Single Dilutor; 5 pieces for Multi Dilutor) 1000 mL borosilicate glass including:
	- Glass Filter, 40 μm pore size (1000-SV)
	- Aspiration Tubing (PFA)
- **Wetted Parts** Tubing from Reservoir Bottle to Dilutor Syringe Module.

Tubing: PFA

Frit: Glass Filter

Dilutor Syringe Module: Syringe: Borosilicate Glass

Valve 3-port: PTFE / Kel-F

Valve 7-port: Ceramic (Alumina)

Transfer tubing from Pump to LCP Tool: Tubing: PFA

- **Electrical Connectors** Two BUS connectors for daisy chaining; M12, 4 position, male, reserved for future use.
- **Firmware** Version 2.1.0 or higher

The Dilutor Module dimensions, weights, operating and environmental requirements are detailed in [Table 33](#page-89-1) and [Table 34](#page-89-2).

| Length                         | <b>Dimension in mm (inches)</b>                                      |
|--------------------------------|----------------------------------------------------------------------|
| Width                          | 115(4.52);<br>175 (6.89) including cable connectors                  |
| Depth                          | 260 (10.24)                                                          |
| Height                         | 430 (16.93)<br>550 (21.65) including transfer tubing                 |
| <b>Mass</b>                    | <b>Dimension in kg (lbs)</b>                                         |
| Dilutor Syringe Module         | 1.31(2.89)                                                           |
| <b>Mounting Bracket</b>        | 0.220(0.49)                                                          |
| <b>Associated Cable</b>        | 0.15(0.33)                                                           |
| Solvent Reservoir Kit          | Aspiration Kit: 0.06 (0.13)<br>Reservoir Bottle 1000 mL: 0.58 (1.28) |
| Total Weight of Single Dilutor | 2.32(5.11)                                                           |
| Total Weight of Multi Dilutor  | 4.88(10.76)                                                          |

<span id="page-89-1"></span>**Table 33.** Dilutor - Dimensions and Mass

<span id="page-89-2"></span>**Table 34.** Dilutor - Operating Environmental Requirements

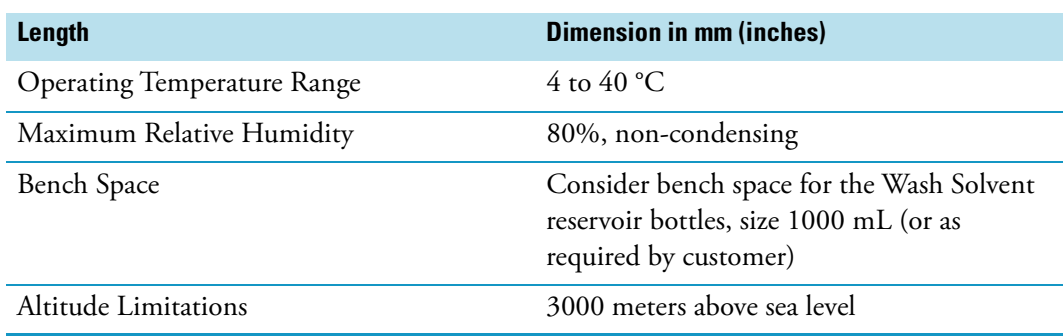

# <span id="page-89-0"></span>**Handheld Controller**

This section provides a description of the Handheld Controller.

### **Menu Screen**

Different menu screens are displayed, depending on the TriPlus RSH operating state and the particular function being accessed by the operator. All menu screens have the same basic format. The uppermost line is the **Status bar** where the selected section, the status and time are displayed.

The **Content Area** shows the list of selected items. The **Function Keys** are located in the **Menu Bar**. See [Figure 52.](#page-90-0)

<span id="page-90-0"></span>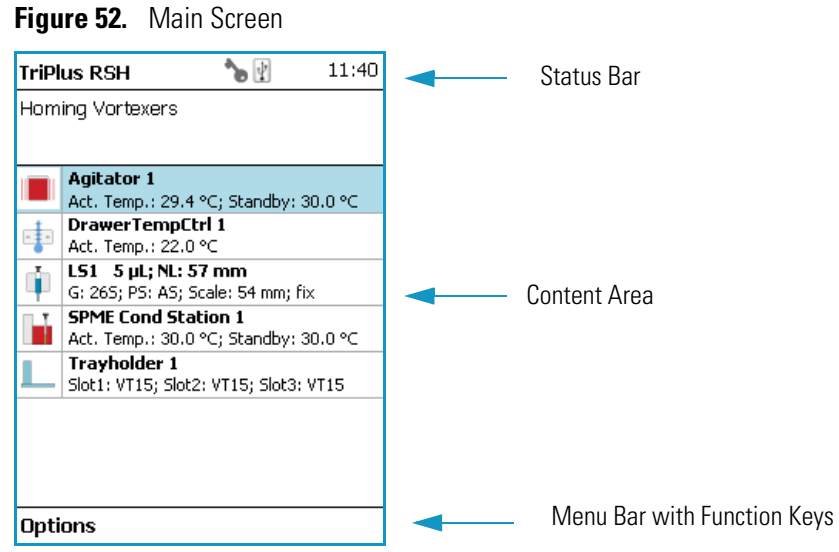

**Note** Start Screen displays the installed Tools, the Active Modules and the Passdive Modules.

### **Menu Screen Status Bar Symbols**

The following symbols can be displayed in the Menu Screen Status Bar. See [Table 35.](#page-90-1)

<span id="page-90-1"></span>Table 35. Menu Screen Status Bar Symbols (Sheet 1 of 2)

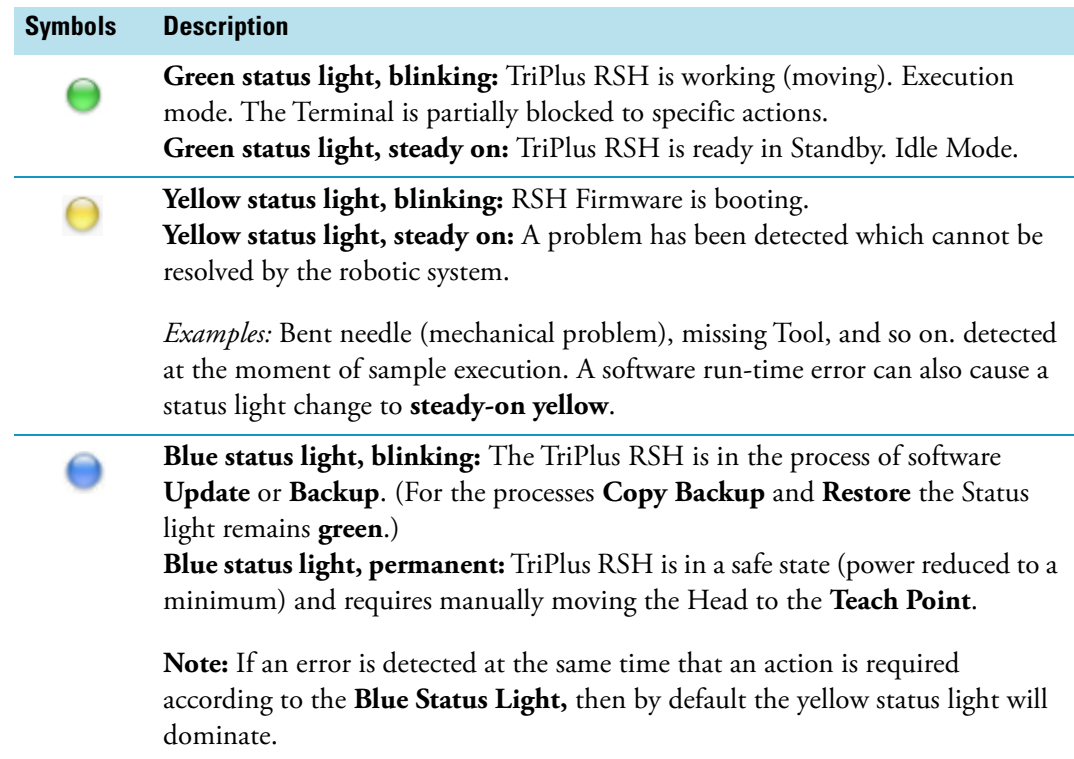

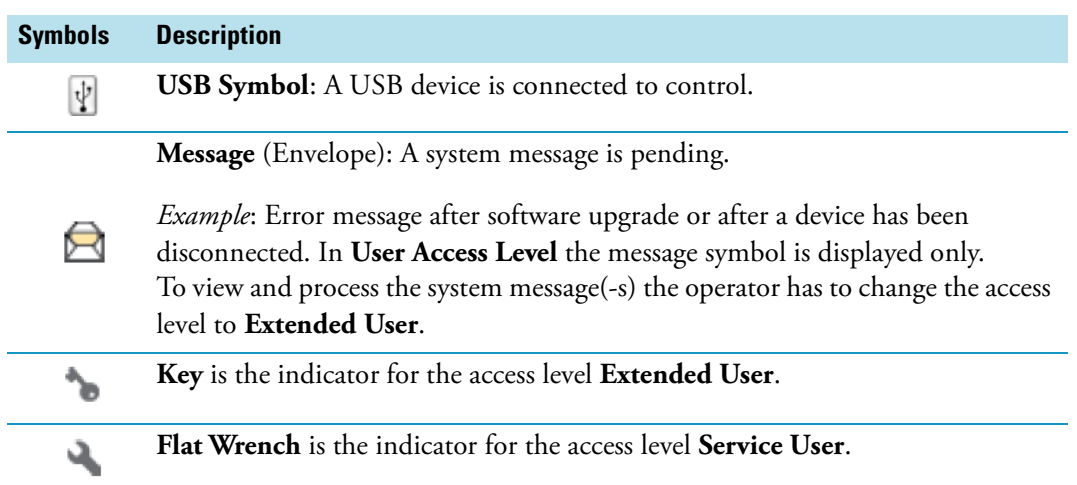

### **Table 35.** Menu Screen Status Bar Symbols (Sheet 2 of 2)

### **Function Keys and Buttons**

Options for a particular menu are assigned to the corresponding function key on the left side. See [Figure 53](#page-91-0).

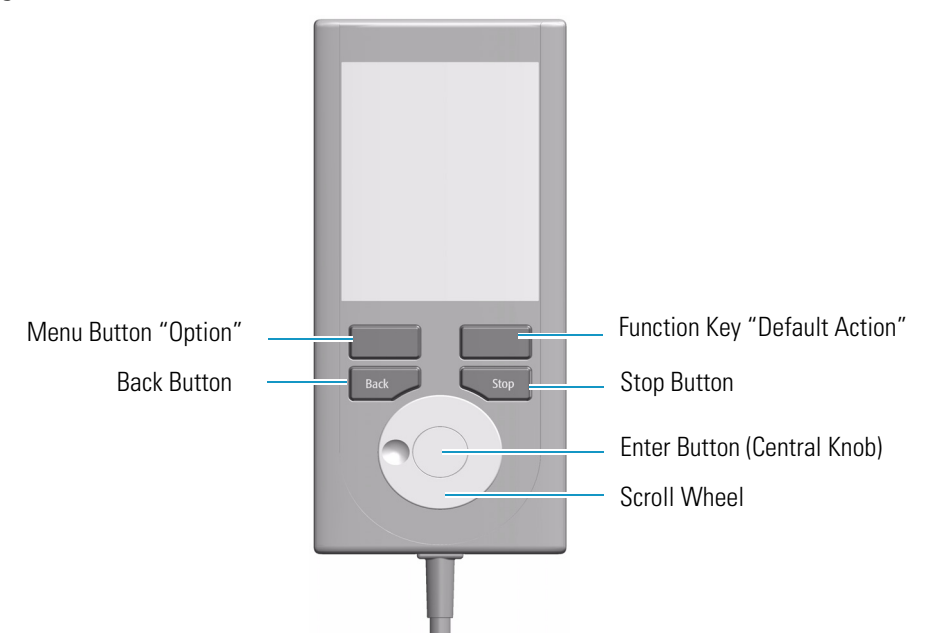

<span id="page-91-0"></span>**Figure 53.** Handheld Controller Buttons

- The Menu Button **Option** on the left side opens a pull-up menu, and is a dynamic allocatable key.
- The Function Key on the right side is reserved for **Default Actions**, such as **Ok**, **Next**, and so on.
- Pressing the **Back** button returns to the previous menu. If the Back button is pressed continuously, the cursor will jump back to the home screen (Start Page).

• Pressing the **Stop** button stops the ongoing activity at the first possibility. The behavior is closer to stop the run, but the stop itself occurs after an activity has completed its tasks, for example the filling of a syringe.

**Note** The term **Stop** usually relates to the controlled end of a process, for example finishing a sample from the sample list. The automated run is paused and the user has the possibility to interfere with, make corrections to, continue with or stop the run completely. The **Stop** button used with the TriPlus RSH can terminate the process during the run.

### **Scroll Wheel and Enter Button**

Rotate the outer knob to scroll through items in a menu. To select a highlighted item, press the **Enter** button (central knob). Use the outer knob to scroll through the available options for that item or to change a numeric value. Press the inner knob again to enter the displayed option.

The inner knob is also used for other operations that require an Enter function to continue or complete an operation.

### **Handheld Controller Versus the Virtual Handheld Controller**

With every TriPlus RSH, Virtual Handheld Controller Software is provided. This software replaces the actual hardware, the Handheld Controller. However, the Handheld Controller is still available as an option. See [Figure 54](#page-92-0).

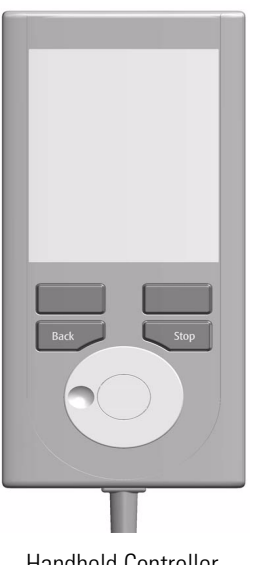

<span id="page-92-0"></span>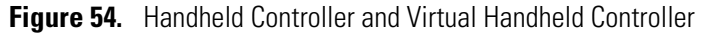

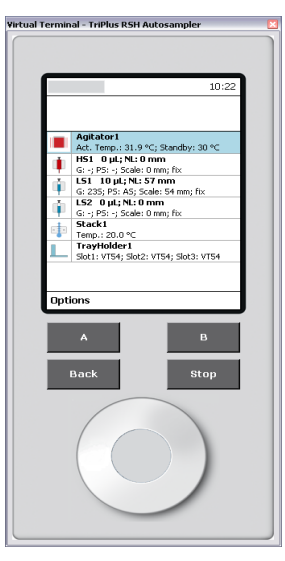

Handheld Controller Virtual Handheld Controller

The functionality of both the hardware **Handheld Controller** and the **Virtual Handheld Controller** software are basically the same. Menus, selection of modules, definition of attributes, or feeding parameter values are identical. The only difference is the handling.

When using the Handheld Controller, use the Scroll Wheel, Enter button, Menu Buttons, and so on. If the software Virtual Handheld Controller is running, the keyboard functions are used.

*For example*: when the position of a module is defined as the X-, Y-, Z-, the values are changed by moving the arrow key up and down.

To open a pull-up menu, use the **Enter** key and the menu items, where for example a name has to be given. You receive the same context menu to enter a number or character. See [Figure 55](#page-93-0).

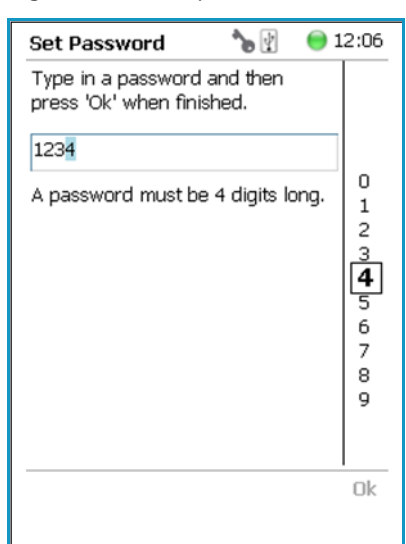

<span id="page-93-0"></span>**Figure 55.** Example Context Menu to Enter a Password

Use the mouse cursor to select the name. Do not use the standard keyboard keys to select the name.

2

# **TriPlus RSH Basic Informations**

Basic informations are provided for the different **Access Levels** to start the TriPlus RSH, and for using the Handheld Controller. The use of the Handheld Controller is similar to the Virtual Handheld Controller, and the PC software-based Handheld Controller.

### **Contents**

- [Starting the TriPlus RSH](#page-95-0)
- [Access User, Extended and Service Levels](#page-98-0)
- [Local Strips](#page-103-0)
- [Setup, Installation, and Maintenance Menu Items](#page-104-0)
- [Help Menu Item](#page-105-0)
- [About Menu Item](#page-105-1)
- [Shutdown Menu Item](#page-106-0)
- [Operation of the TriPlus System in Combination with Other](#page-106-1)  [Chromatography Data Systems](#page-106-1)

# <span id="page-95-0"></span>**Starting the TriPlus RSH**

This section describes how to start the TriPlus RSH.

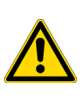

**IMPORTANT** Before starting the TriPlus RSH, make sure that the sampler and all the modules are properly already installed.

A syringe of the appropriate type, or several syringes (Tools), named using the appropriate Method, must be installed in the TR Station or ATC Station, and positioned in the slot.

## **How to Start the TriPlus RSH**

1. Turn on the power and observe the software loading process. The following Start Screen appears. See the example of [Figure 56](#page-95-1).

<span id="page-95-1"></span>**Figure 56.** Example of Start Screen

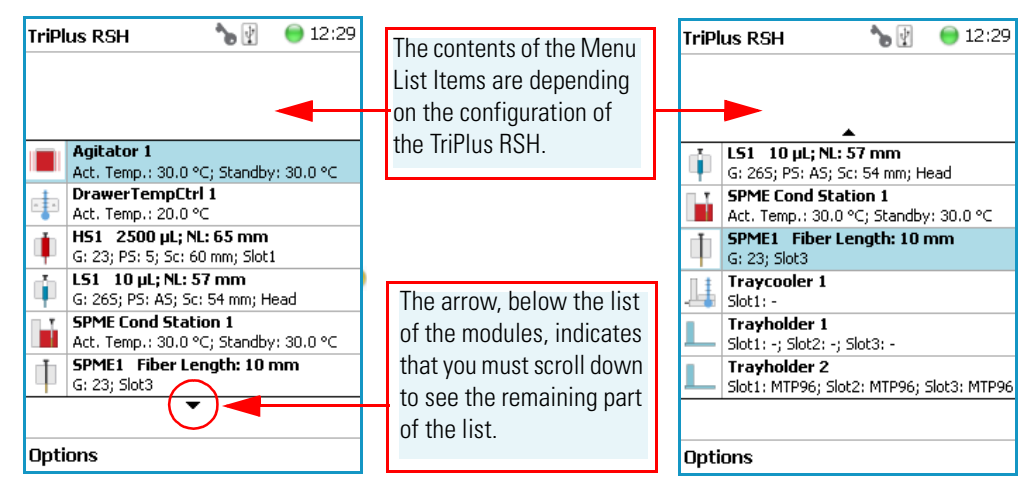

If any error occurs during the start-up process, the Start Screen shows a blinking **Envelope** in the **Status Line** as an indicator of a Pending Message, a Service Issue, or both. See [Figure 57.](#page-95-2)

<span id="page-95-2"></span>**Figure 57.** Indicating Messages

|      | 12:34<br>$\vee$<br><b>TriPlus RSH</b> |
|------|---------------------------------------|
|      |                                       |
|      |                                       |
|      | DrawerTempCtrl 1                      |
|      | Act. Temp.: 20.8 °C                   |
|      | HS1 2500 µL; NL: 65 mm                |
|      | G: 23; PS: 5; Sc: 60 mm; Slot1        |
|      | LS1 10 µL; NL: 57 mm                  |
|      | G: 265; PS: AS: Sc: 54 mm; Head       |
|      | <b>SPME Cond Station 1</b>            |
|      | Act, Temp.: 30.1 °C; Standby: 30.0 °C |
|      | SPME1 Fiber Length: 10 mm             |
|      | G: 23; Slot3                          |
|      | <b>Traycooler 1</b>                   |
|      | $Slot1: -$                            |
|      |                                       |
|      |                                       |
| Opti | ions                                  |

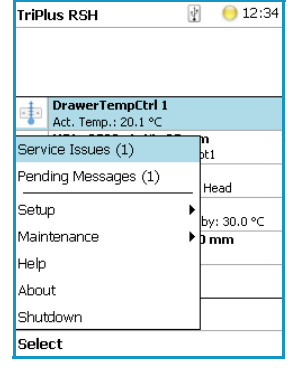

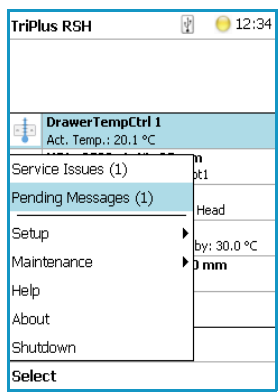

The envelope symbol indicates that a message pending or a **Service Issue** is found. When powered up, the TriPlus RSH is always in the **User access level.** In this level, the message symbol is visible in the status line, but you have no access to verify or acknowledge the error. Changing the Access Level to **Extended User**, you can see details of the messages by selecting each message line and pressing **Enter**.

See the example of [Figure 58](#page-96-0):

<span id="page-96-0"></span>**Figure 58.** Example of Agitator Missing in Extended User Level

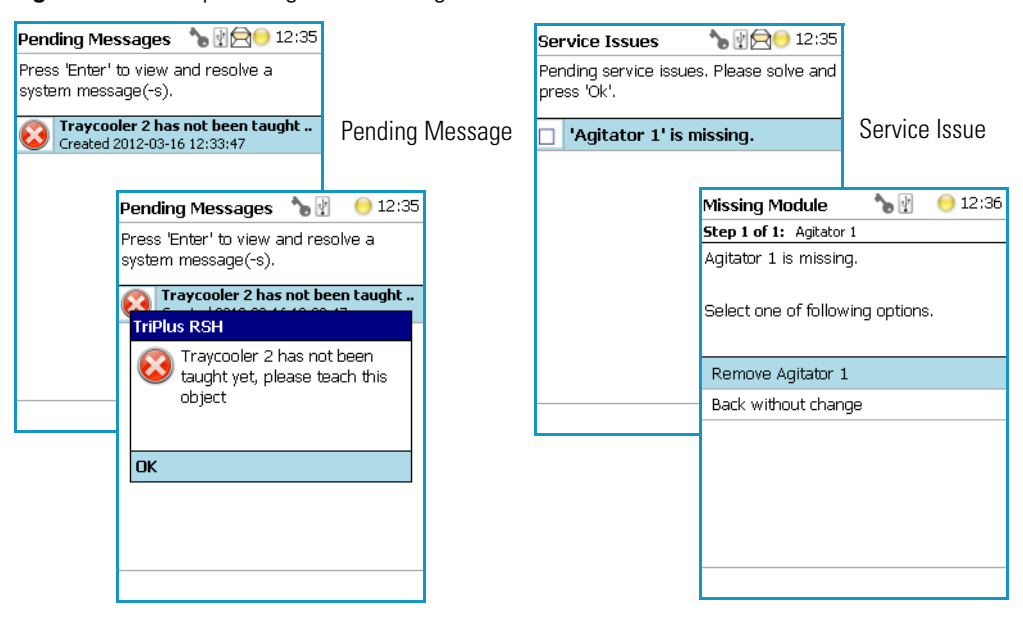

- The **Pending Message** in the example of shows that the reconnected **Traycooler 2** has not been taught yet.
- The message retrieved from the **Service Issue** provides self-explanatory options for resolving the problem. The Service Issue in the example shows that the Agitator is missing.
- 2. To retrieve the message proceed as follows:
	- a. Change the Access Level to **Extended User**.
	- b. Select **Options** to access the pull-up menu for further information.
	- c. Select the menu item **Pending Message** to receive detailed information on the error message.

A common reason for an error is typically when a **BUS cable** is not connected from one to another active module. During the boot-up procedure, the presence of all active modules is verified. If one or more modules are not found, (or it is not possible to check functions such as **Homing**), an error is recorded. See the example in [Figure 59.](#page-97-0)

When an error is observed, check all connections, try to eliminate the source of the problem, then restart the TriPlus RSH.

The example in [Figure 59](#page-97-0) shows the resulting errors when the Vortexer cable is not connected, and the homing could not be performed. All the subsequent boot-up checks failed.

<span id="page-97-0"></span>**Figure 59.** List Items of Pending Messages

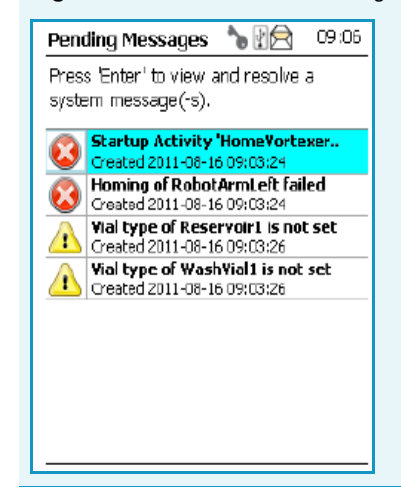

The Pending Message accompanied by the **Exclamation Mark** warning symbol indicating that a module has not been completely configured. After resolving the Service Issues, the Pending Messages, or both, restart the system. Select **Maintenance | Check Configuration**. Activating this item the entire system is checked for any open issues. If all of them are resolved, the green status light will be displayed. See also the information provided by the error message or consult the chapter

**Troubleshooting** in the *TriPlus RSH Hardware Manual*.

## **Short-cuts from Startup Screen**

**Note** Selecting a menu list item from the startup screen provides direct access, and offers the same functionality as when selecting the item using the path **Menu Button |Options | Setup | RSH Modules**.

The following steps are required to use the short-cuts:

- 1. Position the cursor on the list item at the Start Screen for which you wish to check certain parameters.
- 2. Press the **Enter** button to open the dialog for the selected item.
- 3. Selecting the **Options** pull-up menu, a list of specific tasks is provided, limited to the typical needs for routine work.

**Note** The section ["Setup Menu Item" on page 83](#page-108-0) details the parameters that can be modified. Parameters which have read-only access are often self-explanatory and are usually only mentioned in the listing.

# <span id="page-98-0"></span>**Access User, Extended and Service Levels**

The RSH Firmware is designed with three different **Access Levels**. Each level accesses own discrete items and sections of the software. The purpose of this distinction is to display only specific items and sections of the software for each level. Settings which require to be changed rarely, such as those set during installation of the TriPlus RSH, are hidden for level 1 users (**User Level**), and displayed at level 2 (**Extended User Level**).

The distinction between **User Level** and **Extended User Level** contributes to the user friendliness of the TriPlus RSH.

Besides being user-friendly, the distinction allows the **Extended User Level** to be reserved for a person responsible for the system, or for a specific group of users. This protection enhances the reliability of the system and the lab environment in which the TriPlus RSH is used. Accidental changes can be minimized or avoided.

A **Service Level** is reserved for the Field Service Engineers. This level is mainly used during the installation phase or when servicing the TriPlus RSH. Accessing the **Service Level** requires a software key provided only for trained and authorized service engineers.

For details see the following sections:

- ["User Level" on page 73](#page-98-1)
- ["Extended User Level" on page 74](#page-99-0)
- ["Service Level" on page 75](#page-100-1)
- ["Changing Access Level" on page 75](#page-100-0)
- ["Example of Differences in Access Levels" on page 77](#page-102-0)

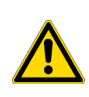

**IMPORTANT** Please note that the TriPlus RSH is always started in the **User** access level. If the **Extended User** mode is required, you must change the access level. See the section ["Changing Access Level" on page 75.](#page-100-0)

# <span id="page-98-1"></span>**User Level**

The **User Level** is the normal working level recommended for routine use. This level is assigned as the default level.

The system must be completely installed, tested, and verified for the use in combination with the required GC system. When these prerequisites are fulfilled, and a routine run is to be started, the TriPlus RSH is completely controlled by the Thermo Scientific<sup>™</sup> Chromatography Data System (CDS) as Chromeleon, Xcalibur, ChromQuest, or Chrom-Card.

With the **User Level**, specific menu items are specially marked as shown in the example of the Agitator **Options** pull-up menu. See the example in [Figure 60](#page-99-1).

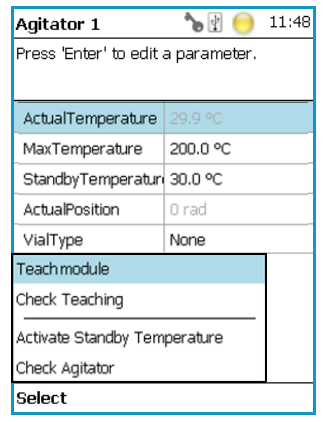

### <span id="page-99-1"></span>**Figure 60.** Example of User Level Options Pull-up Menu

You check parameters through the **Virtual Handheld Controller** or **Handheld Controller (**Terminal). All other functionality, such as the number of samples, how to treat a sample, the injection technique and so on, are under the control of the CDS.

## <span id="page-99-0"></span>**Extended User Level**

The **Extended User Level** provides the same basic functionality as the **User Level** but certain parameters of the RSH Firmware can be controlled, such as those that may be used for new modules, X-,Y-,Z-axes position teaching, changing a sync signal, and so on.

It is highly recommended to operate the TriPlus RSH in the **User Level** and to activate the **Extended User Level** only for special cases. Compared to the routine **User Level**, the **Extended User** access level provides the experienced operator more possibilities to interact with the TriPlus RSH. The distinction between the access levels enables the interface to be simplified for routine work, while providing the possibility to fine-tune the TriPlus RSH according to the specific requirements of your particular applications.

With the **Extended User Level**, specific menu items are specially marked as shown in the example of the Agitator **Options** pull-up menu. See the example in [Figure 61](#page-99-2).

<span id="page-99-2"></span>**Figure 61.** Example of Extended User Level Options Pull-up Menu

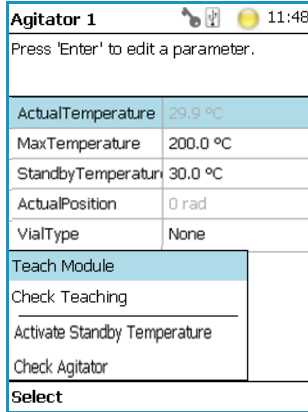

# <span id="page-100-1"></span>**Service Level**

The **Service Level** provides full access to the TriPlus RSH. This level is reserved for qualified service engineers only. This level will be required for installation or any major repairs such as replacing a device (active module). To open the **Service** access level, a software key is necessary. This key is provided on a Service USB Stick which is handed over to trained service engineers. The various menu items, accessible with **Service** rights, are described in the chapter ["Setup Menu Item" on page 83.](#page-108-0)

# <span id="page-100-0"></span>**Changing Access Level**

Using the **Virtual Handheld Controller** the Access levels can be changed by pressing the two characters **A** and **B** simultaneously at the keyboard. See [Figure 62.](#page-100-2)

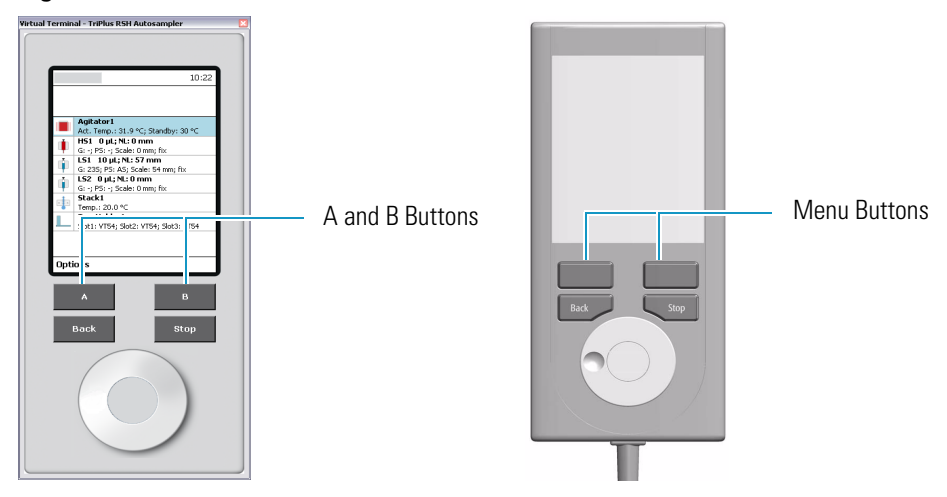

<span id="page-100-2"></span>**Figure 62.** Virtual Handheld Controller and Virtual Handheld Controller

If the TriPlus RSH is equipped with a Handheld Controller, press the two **Menu Buttons** simultaneously (see [Figure 62](#page-100-2)) to access the screen shown in [Figure 63](#page-100-3). The **User Access Level** is the default level.

<span id="page-100-3"></span>**Figure 63.** Changing Access Level

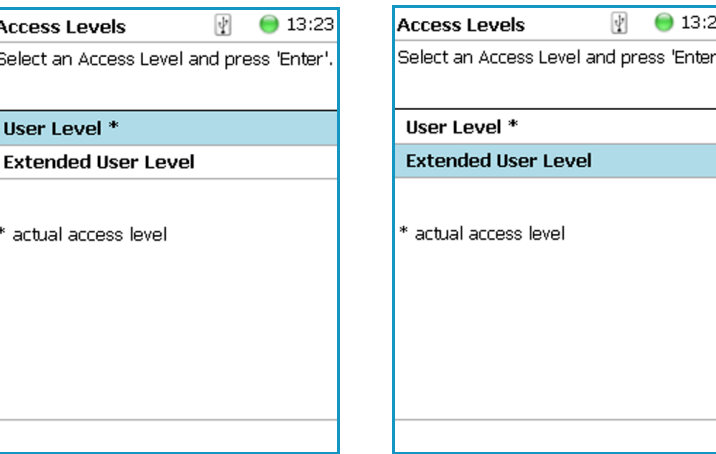

### **To change access level**

- 4. Select the required level and press **Enter** to activate it. The asterisk indicates the current active level.
- 5. When the **Extended User Access Level** is selected, a password can be set. See [Figure 64](#page-101-0).

<span id="page-101-0"></span>**Figure 64.** Selecting Extended User Level and Setting a Password

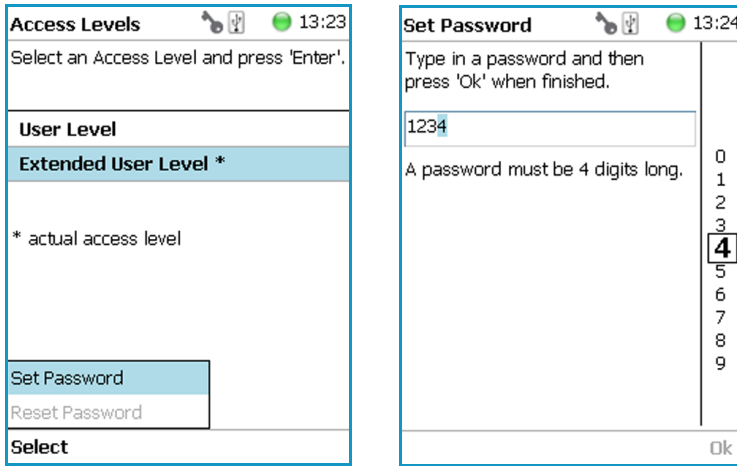

- 6. Select **Set Password** from the pull-up menu.
	- a. Place the cursor on the first digit and press the **Enter** button. A pop-up menu opens providing numerals from 0 to 9 for selection.
	- b. Accepting the password by pressing **Ok** stores it. The password can be changed or reset as long as you are working under the **Extended User Level**. See [Figure 65.](#page-101-1)

When the **User** level is active and you wish returning to the **Extended User Level**, follow the dialog shown in [Figure 65.](#page-101-1)

<span id="page-101-1"></span>**Figure 65.** Entering Another Password to Access Extended User Level

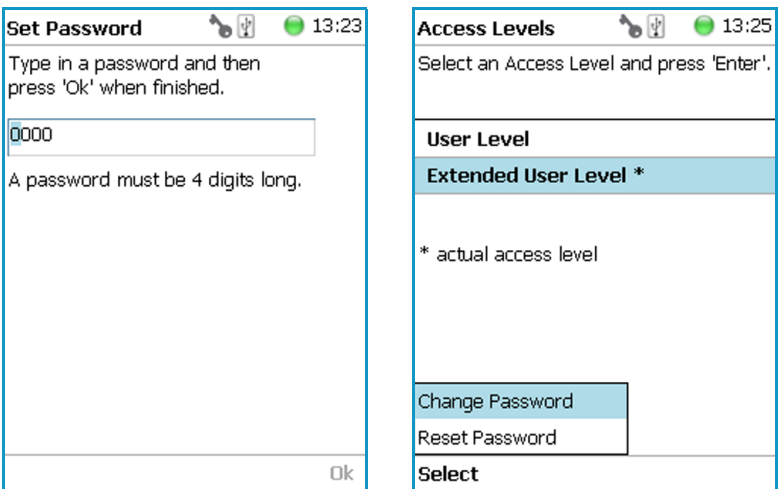

Note that **Ok** is grayed-out (inactive) as long as the correct password is not entered.

**Note** If a password is forgotten, restore the **RSH Firmware**. See the chapter **TriPlus RSH Firmware** in the *TriPlus RSH Hardware Manual*. Use a backup file which does not yet contain the password. Be aware that changes made to the TriPlus RSH or any changes in settings made after the installation of the backup file to recover the forgotten password will no longer be active.

A password cannot be set when operating under the **User Level**.

The **Service Level** is only accessible with the software key, provided with a **Service USB Stick**.

**Note** If the Handheld Controller (or Virtual Handheld Controller) is not in use, a time-out function begins. After 60 minutes of inactivity the software reverts automatically to the default **User Level**.

## <span id="page-102-0"></span>**Example of Differences in Access Levels**

The main difference between the two access levels is that the menu item **Service** is not available in the **User** level. See [Figure 66.](#page-102-1)

<span id="page-102-1"></span>**Figure 66.** Differences in Access Levels

|               | <b>TriPlus RSH</b>                                                                                                   | Ÿ | 13:55        |
|---------------|----------------------------------------------------------------------------------------------------|---|--------------|
|               |                                                                                                    |   |              |
| Φ<br>Ť        | L51 10 µL; NL: 57 mm<br>G: 265; PS: AS; Sc: 54 mm; Slot1<br>H51 2500 µL; NL: 65 mm<br>G: 23; PS: 5; Sc: 60 mm; Slot2 |   |              |
| Ť             | SPME1 Fiber Length: 10 mm<br>G: 23; Head                                                                             |   |              |
| Setup         | Maintenance                                                                                                    | ▶ | by: 30.0 °C  |
| Help          |                                                                                                    |   | Hby: 30.0 °C |
| About         |                                                                                                    |   |              |
|               | Shutdown                                                                                                    |   |              |
| <b>Select</b> |                                                                                                    |   |              |
|               | User Level                                                                                                    |   |              |

**Note** If the Handheld Controller (or the Virtual Handheld Controller) is not in use, a time-out function begins. After 30 minutes of inactivity the software reverts automatically to the default **User Level**.

# <span id="page-103-0"></span>**Local Strips**

The functionality of the Local Scripts is thought for customers whose Chromatographt Data System (CDS) does not support the TriPlus RSH System. Using local scripts it is possible to create, edit and execute Jobs using different methods based on templates. The templates are provided for different injection techniques like ITEX, Headspace or SPME.

The non-editable templates, called **Scripts** are managed within the **Scripts** menu. Scripts can be deleted and additional scripts can be imported from a connected USB Stick.

- **Methods** can be created based on a certain script. A method is a copy of a script with an editable set of parameters. Methods, for their part, are used by **Jobs**.
- A **Job** processes a configurable number of samples according to the parameters of the referenced method. Jobs can be created and started within the **Job Queue** menu. It is also possible to copy or delete Jobs and to change the order of the Jobs within the Job Queue.

The **Local Scripts** function is available under the **Options** pull-up menu.

Press the **Options** to open the pull-up menu and select the menu item **Setup**. See [Figure 67](#page-103-1).

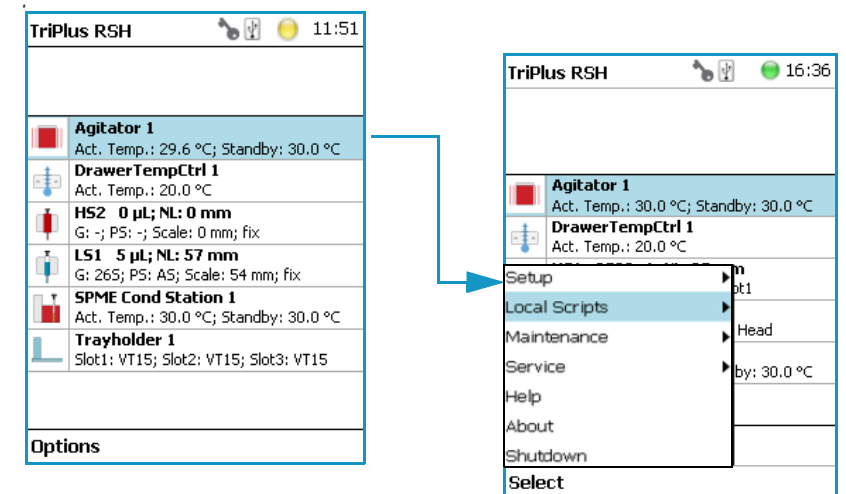

<span id="page-103-1"></span>**Figure 67.** Start Screen Options Pull-up Menu

Select the menu item **Local Scripts** to access to the following sub-menu:

- **Scripts Menu** Shows the available Scripts for the different injection techniques: **Headspace Injection**, **ITEX Advanced**, **Liquid Injection** and **SPME Injection**. Scripts can be deleted and additional scripts can be imported from a USB Stick.
- **Methods Menu** Shows the available Methods. Each method is a copy of a corresponding script. In contrast to the scripts, the parameters of a method can be edited. New methods can be created, existing ones can be copied or deleted. A new method is created based on a present script.

• **Job Queue Menu** — Creates a job based on a method. New jobs can be created, existing ones can be copied, or deleted. The order of the present jobs within the queue can be changed. The jobs can be moved upwards or downwards within the list. It is possible to start the processing of the complete queue or of a single job. It is also possible to start processing only a part of the queue top down, beginning with a certain job. To create a new job see the following procedure:

### **To create a new job**

- 1. In **Job Queue** menu choose **New Job** and select a method.
- 2. Enter a name for the new Job and press **New**.
- 3. Press **Enter** to edit a parameter and press **Run** when finished.
- 4. Adapt the parameters **First Sample Index** and **Last Sample Index**, defining the total number of samples to be processed during this job and select a predefined vial tray, if required.

To start a **JobQueue**, a part of a job queue or a single job, open the Job Queue Pull up menu.

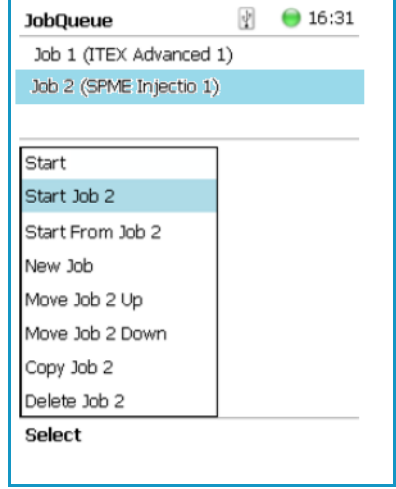

**Start** will start the whole JobQueue, **Start Job 2** will start only the selected Job, and **Start from Job 2** will start the JobQueue top down, beginning with the selected job. Once started, the actual task of the Job or Job Queue is displayed in the upper part of the screen.

# <span id="page-104-0"></span>**Setup, Installation, and Maintenance Menu Items**

The description of the options of the RSH Firmware operated either with the Virtual Handheld Controller, or directly using the installed Handheld Controller are detailed in the following chapters:

- [Chapter 3, "Setup Menu Item."](#page-108-0)
- [Chapter 4, "Maintenance Menu Items."](#page-210-0)
- [Chapter 5, "Service Menu Item."](#page-218-0)

# <span id="page-105-0"></span>**Help Menu Item**

[Figure 68](#page-105-2) shows the rudimentary Handheld Controller functions.

### <span id="page-105-2"></span>**Figure 68.** Menu Item Help

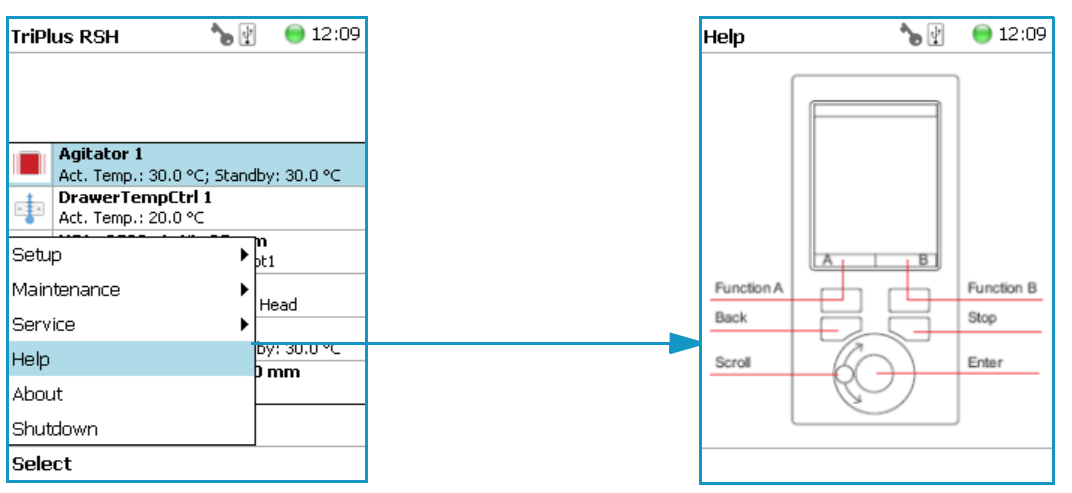

# <span id="page-105-1"></span>**About Menu Item**

This item visualizes the name of the instrument, the product version and the software version currently installed on the TriPlus RSH. See [Figure 69](#page-105-3).

<span id="page-105-3"></span>**Figure 69.** Menu Item About

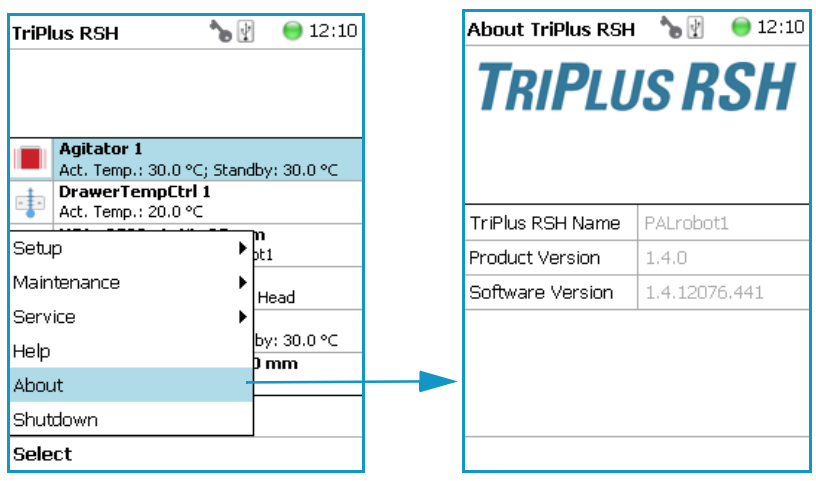

# <span id="page-106-0"></span>**Shutdown Menu Item**

The menu item **Shutdown** gives the operator the possibility to shut down the TriPlus RSH in a controlled manner. See [Figure 70.](#page-106-2)

<span id="page-106-2"></span>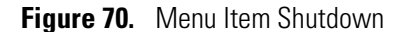

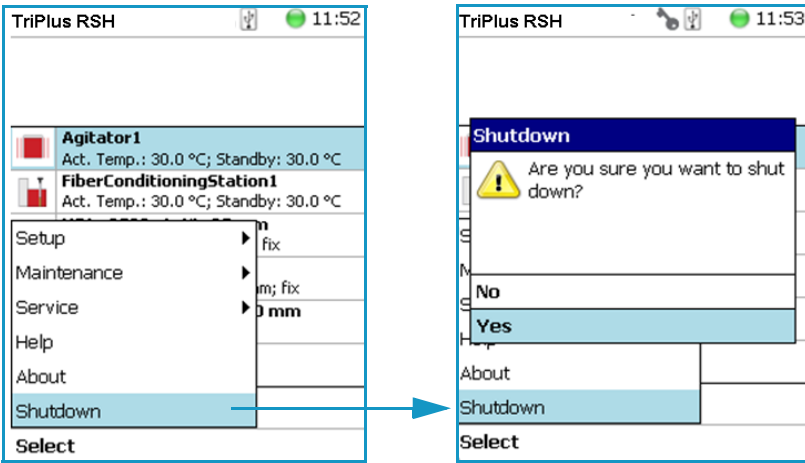

The main advantage of this automated shutdown is that the Tool is parked. If the system is shut down by simply turning off the power supply, the slider will move very slowly downwards. Parts of the Tool, particularly the syringe needle, can touch the bench surface, or any other object. This can damage the syringe needle.

The following steps are automatically performed during a controlled Shutdown:

- The Head moves to an empty position of the ATC Station, engages and remains in this position.
- If a TR Station is part of the TriPlus RSH configuration, the Head moves to the single slot.
- The software shuts down, closes the application and disables the axes.

After the TriPlus RSH has completed the shutdown procedure, it is necessary to turn off the power supply.

To restart the TriPlus RSH after the shutdown process, toggle the switch of the power supply, turn it off, wait about 30 seconds, then turn on the power of the system.

# <span id="page-106-1"></span>**Operation of the TriPlus System in Combination with Other Chromatography Data Systems**

A software driver is used f or operation of the TriPlus RSH with a Thermo Scientific™ Chromatography Data System (CDS). The specific requirements for operating the integrated System within the CDS are outlined by the supplier of the CDS software.
# 3

# **Setup Menu Item**

This chapter describes the options of the **Setup Menu** operated either with the Virtual Handheld Controller, or directly using the installed Handheld Controller.

#### **Contents**

- [Starting Setup Menu Item](#page-109-0)
- [Setup Menu Item Modules](#page-110-0)
- [Setup Menu Item Set Date and Time](#page-206-0)
- [Setup Menu Item Set TriPlus RSH Name](#page-207-0)
- [Setup Menu Item Setup Network](#page-208-0)

**Note** Items highlighted in **green** are only visible in the access level **Extended User**.

# <span id="page-109-0"></span>**Starting Setup Menu Item**

The **Setup** function is available under the **Options** pull-up menu. The **Extended User Level**  provides limited higher functionality in **Setup** than in the restricted **User Level**.

The menu items are listed in alphabetical order.

Press the **Options** button to open the pull-up menu and select the menu item **Setup**. See [Figure 71](#page-109-1).

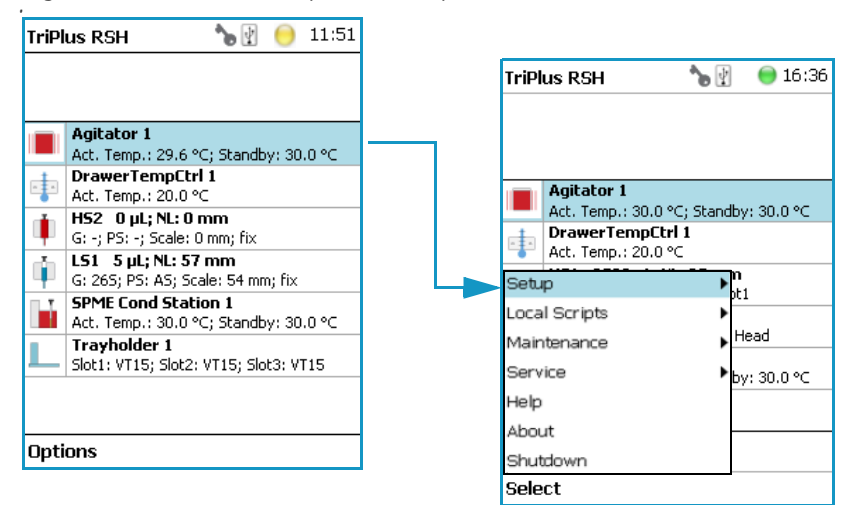

<span id="page-109-1"></span>**Figure 71.** Start Screen Options Pull-up Menu

# <span id="page-110-0"></span>**Setup Menu Item Modules**

Select the menu item modules to open the list of all installed active and passive modules. See [Figure 72](#page-110-1).

<span id="page-110-1"></span>**Figure 72.** List of Active and Passive Modules

| <b>TriPlus RSH</b>                                             | ^ծ ⊡ | 11:55                        |                         |                                      |   |                                  |   |                           |       |
|----------------------------------------------------------------|------|------------------------------|-------------------------|--------------------------------------|---|----------------------------------|---|---------------------------|-------|
|                                                                |      |                              |                         |                                      |   |                                  |   |                           |       |
|                                                                |      |                              |                         |                                      |   |                                  |   |                           |       |
| <b>Agitator 1</b><br>Act. Temp.: 29.8 °C; Standby: 30.0 °C     |      |                              |                         |                                      |   |                                  |   |                           |       |
| DrawerTempCtrl 1<br>$\frac{1}{2}$                              |      |                              |                         |                                      |   |                                  |   |                           |       |
| Act. Temp.: 20.0 °C<br>HS2 0 µL; NL: 0 mm                      |      |                              | <b>Modules</b>          | $\mathcal{P}^{\mathcal{A}}$<br>16:45 |   |                                  |   |                           |       |
| G: -; PS: -; Scale: 0 mm; fix<br>$151 - 5$ ut: Nt: 57 mm<br>x. |      |                              |                         |                                      |   |                                  |   |                           |       |
| Modules                                                        |      | $\blacktriangleright$ m; fix | Agitator&Vortexer (2)   |                                      |   |                                  |   |                           |       |
| Set Date and Time                                              |      | by: 30.0 °C                  | Barcode Readers (1)     |                                      |   |                                  |   |                           |       |
| Set TriPlus RSH Name                                           |      |                              | Chromatogr. Systems (1) |                                      |   |                                  |   |                           |       |
| Setup Network                                                  |      | ot3: VT15                    | I/O Interfaces (1)      |                                      |   |                                  |   |                           |       |
| About                                                          |      |                              | Injectors $(1)$         |                                      |   |                                  |   |                           |       |
| Select                                                         |      |                              | Motors (1)              | <b>Modules</b>                       |   | $\mathbf{b}$<br>$\bigcirc$ 16:45 |   |                           |       |
|                                                                |      |                              | Obstacles (1)           | Solvent Stations (1)                 | ᆂ |                                  |   |                           |       |
|                                                                |      |                              | Sample Drawers (1)      | SPME Cond. Stations (1)              |   |                                  |   |                           |       |
|                                                                |      |                              | Signals (2)             | Syringe Types (80)                   |   |                                  |   |                           |       |
|                                                                |      |                              | Solvent Stations (1)    | Tool Adapters (1)                    |   |                                  |   |                           |       |
|                                                                |      |                              |                         | Tool Stations (1)                    |   |                                  |   |                           |       |
|                                                                |      |                              |                         | Tools $(1)$                          |   |                                  |   |                           |       |
|                                                                |      |                              |                         | Tray Types (6)                       |   | <b>Modules</b>                   |   | $\mathbf{P}_{\mathbf{D}}$ | 16:45 |
|                                                                |      |                              |                         | Vial Types (8)                       |   |                                  | ᅀ |                           |       |
|                                                                |      |                              |                         | Vials $(2)$                          |   | Tools $(1)$                      |   |                           |       |
|                                                                |      |                              |                         | Wash Stations (2)                    |   | Tray Types (6)                   |   |                           |       |
|                                                                |      |                              |                         |                                      |   | Vial Types (8)                   |   |                           |       |
|                                                                |      |                              |                         |                                      |   | Vials $(2)$                      |   |                           |       |
|                                                                |      |                              |                         |                                      |   | Wash Stations (2)                |   |                           |       |
|                                                                |      |                              |                         |                                      |   | Tray Holders (0)                 |   |                           |       |
|                                                                |      |                              |                         |                                      |   | Tray Slots (0)                   |   |                           |       |
|                                                                |      |                              |                         |                                      |   | Trays $(0)$                      |   |                           |       |
|                                                                |      |                              |                         |                                      |   |                                  |   |                           |       |
|                                                                |      |                              |                         |                                      |   |                                  |   |                           |       |
|                                                                |      |                              |                         |                                      |   |                                  |   |                           |       |
|                                                                |      |                              |                         |                                      |   |                                  |   |                           |       |

For details, see to the following sections:

- ["Agitator/Incubator Module" on page 87](#page-112-0)
- ["Vortexer" on page 91](#page-116-0)
- ["Heatex Stirrer" on page 93](#page-118-0)
- ["Barcode Reader" on page 95](#page-120-0)
- ["Chromatograph System" on page 96](#page-121-0)
- ["Input/Output Interface" on page 107](#page-132-0)
- ["Injectors" on page 110](#page-135-0)
- ["OC Actuator" on page 112](#page-137-0)
- ["Motors" on page 114](#page-139-0)
- ["Obstacle" on page 118](#page-143-0)
- ["Sample Drawers \(Temperature Controlled Drawer\)" on page 120](#page-145-0)
- ["Tool Stations" on page 123](#page-148-0)
- ["TR Station" on page 123](#page-148-1)
- ["ATC Station" on page 124](#page-149-0)
- ["Signals" on page 126](#page-151-0)
- ["Solvent Stations" on page 129](#page-154-0)
- ["SPME Conditioning Station" on page 132](#page-157-0)
- ["SPME Arrow Conditioning Station" on page 134](#page-159-0)
- ["Syringe Types" on page 136](#page-161-0)
- ["Tool Adapters" on page 139](#page-164-0)
- ["Tools" on page 141](#page-166-0)
- ["Tray Holders" on page 148](#page-173-0)
- ["Tray Types" on page 153](#page-178-0)
- ["Trays" on page 164](#page-189-0)
- ["Vial Types" on page 167](#page-192-0)
- ["Vials" on](#page-195-0) page 170
- ["Wash Stations" on page 175](#page-200-0)
- ["Tray Slots" on page 180](#page-205-0)

# <span id="page-112-0"></span>**Agitator/Incubator Module**

Selecting the list item **Agitator & Vortexer**, the following parameters are available for modification. See [Figure 73](#page-112-1).

<span id="page-112-1"></span>**Figure 73.** Agitator Parameters

| <b>Modules</b>          | 16:36 |                              |
|-------------------------|-------|------------------------------|
|                         |       | 16:36<br>Agitator&Vortexer ® |
| Agitator&Vortexer (2)   |       | Agitator 1 (Agitator)        |
| Barcode Readers (1)     |       | Vortexer 1 (Vortexer)        |
| Chromatogr. Systems (1) |       |                              |
| $I/O$ Interfaces $(1)$  |       |                              |
| Injectors $(2)$         |       |                              |
| Motors (1)              |       |                              |
| Obstacles (1)           |       |                              |
| Sample Drawers (1)      |       |                              |
| Signals (2)             |       |                              |
| Solvent Stations (1)    |       |                              |
|                         |       |                              |
|                         |       |                              |
|                         |       |                              |

Select **Agitator**, then press **Enter** to edit a parameter. See [Table 36.](#page-112-2)

<span id="page-112-2"></span>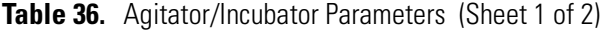

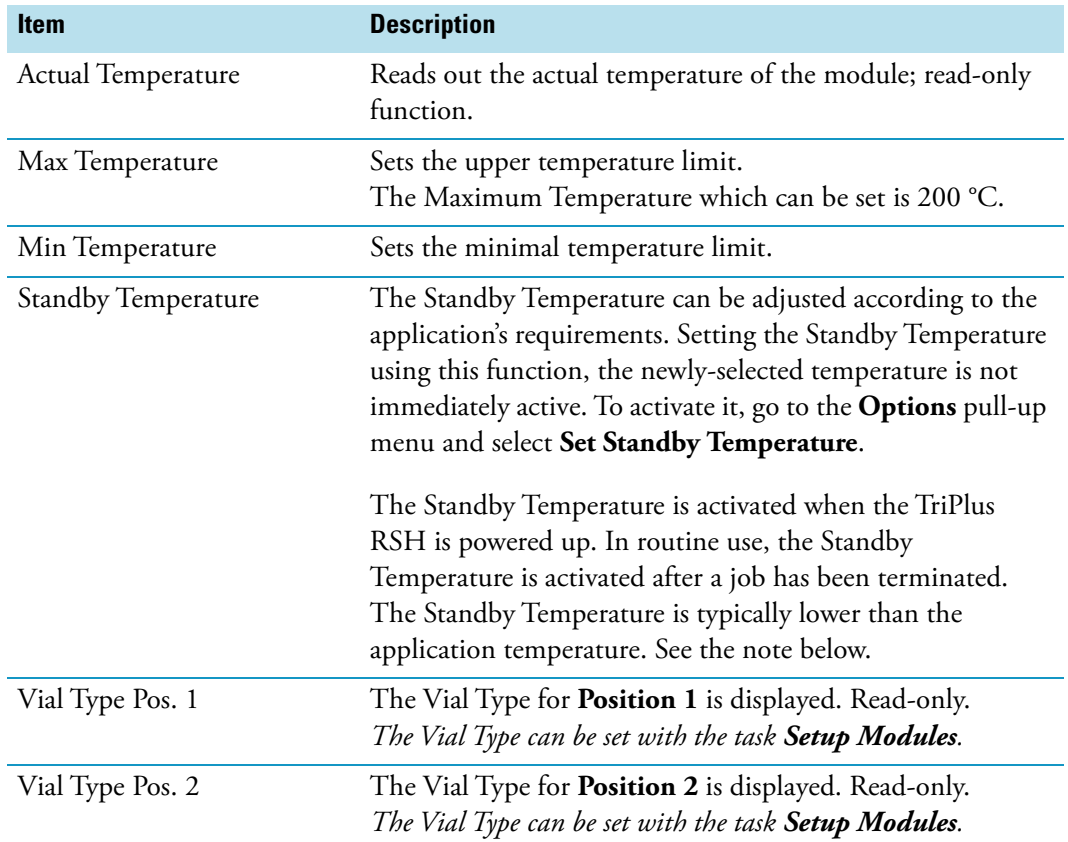

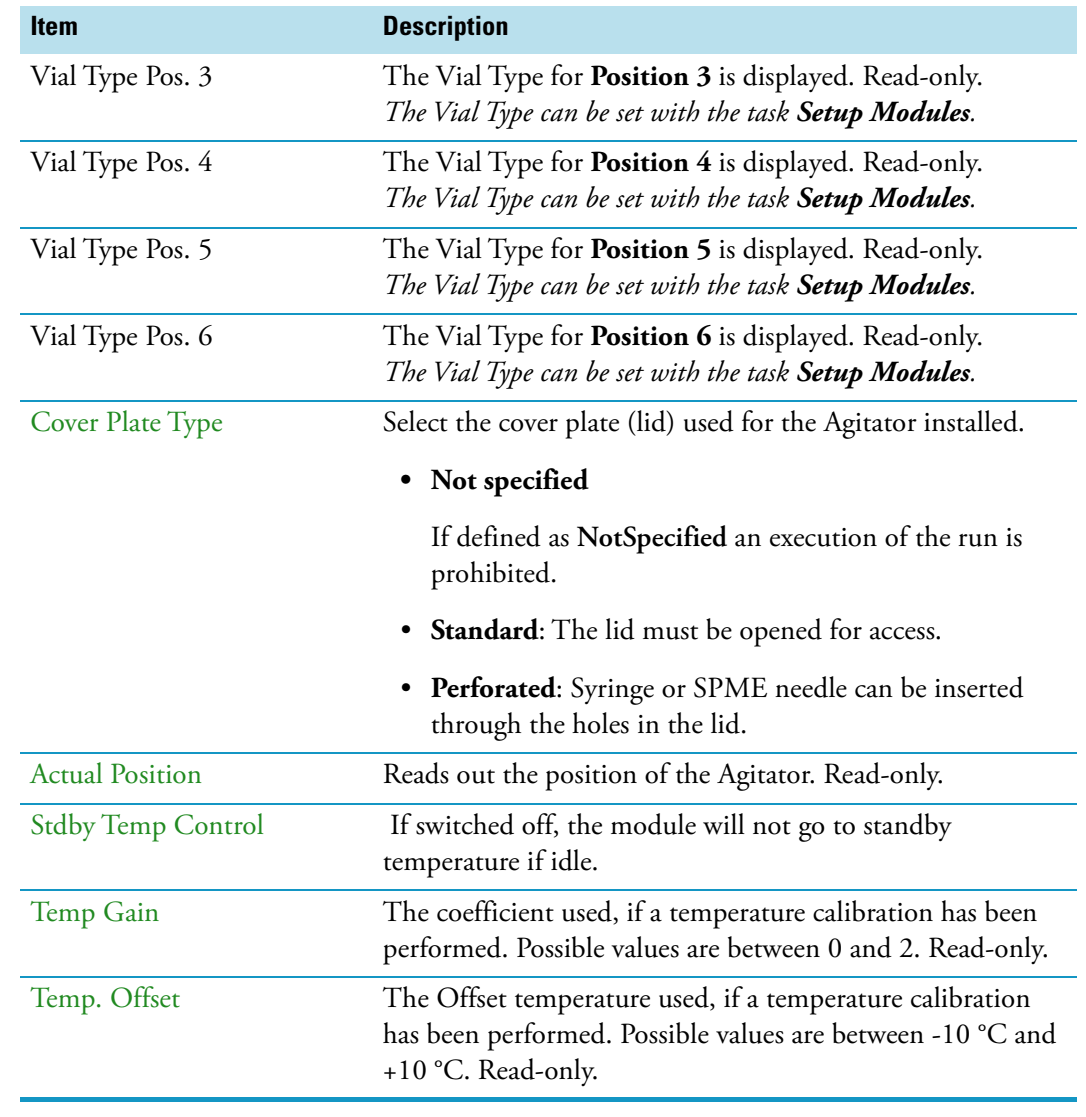

#### **Table 36.** Agitator/Incubator Parameters (Sheet 2 of 2)

**Note** A job is often described as a sample list or sequence which is treated in a certain order. A job can also contain a single sample, often seen in method development work. In such cases, you set the Standby Temperature to the same temperature used for the application. Dropping the temperature during runs can be time-consuming and disruptive.

#### **Agitator/Incubator Options Pull-up Menu**

Selecting **Options** pull-up menu, the following tasks are opened. See [Table 37.](#page-114-0)

<span id="page-114-0"></span>**Table 37.** Agitator/Incubator Pull-up Menu Options

| <b>Item</b>                         | <b>Description</b>                                                                                                    |
|-------------------------------------|----------------------------------------------------------------------------------------------------|
| Check Teaching                      | Checks the teaching position of the module.<br>This task serves as a quick check to determine if the<br>X-, Y-, and Z-positions are defined correctly.<br>If a teaching point is off, return to the Menu Setup for<br>readjustment of the teaching position.<br>Please note that this action can be done under the<br>Extended User Level but not under User Level. |
| Setup Module                        | Allows the selection of the Cover Plate Type, to reserve<br>one or more vials as a source vial (e.g. for a reagent), and<br>to define the Vial Type for the 6 positions.<br>See the section "List Items Agitator/Incubator Reserved<br>Positions and Vial Type" on page 90.                                                                                         |
| <b>Teach Module</b>                 | The positions of the X-, Y-, and Z-axes can be defined<br>again, teaching.                                                                                                    |
| <b>Activate Standby Temperature</b> | Activates the newly-set Standby Temperature.                                                                                                    |
| Check Agitator                      | Starts the spinning motion of the Agitator.<br>It is used to test the Agitator function, or the spinning<br>speed for particular application.                                                                                                    |
|                                     | Settings are:                                                                                                    |
|                                     | • Options: On; Off; Home                                                                                                    |
|                                     | <b>Speed:</b> Select the required speed, range from 250 rpm<br>to 750 rpm                                                                                                    |
|                                     | Press <b>Run</b> to start the Agitator                                                                                                    |
|                                     | To stop the motion, press Options again, select Check<br>Agitator and set the parameter Options to Off.<br>Press Run.                                                                                                    |

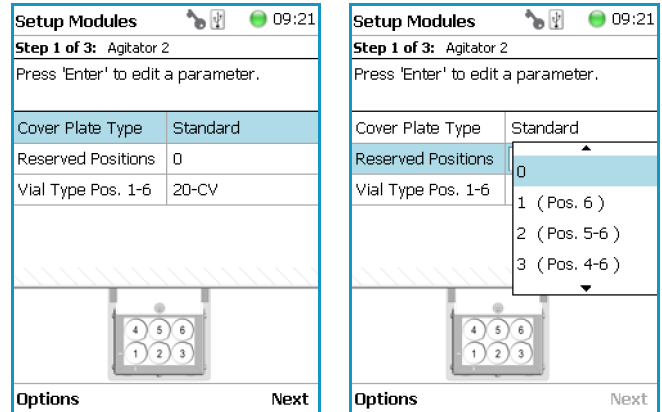

#### <span id="page-115-0"></span>**List Items Agitator/Incubator Reserved Positions and Vial Type**

With the list item **Setup Module** it is possible to reserve one or more positions in the Agitator/incubator for a source vial as required by a specific application, for example to provide an internal standard solution, a reagent solution for a derivatization, or any other solution. Possible reserved positions for source vials begin at **Vial Position 6** and count backwards. In this manner, the first positions are made available for the sample vials.

The vial size can be selected for the remaining free positions and can be selected separately for the reserved vial(-s).

**Note** Only one vial size can be selected for the reserved vials. The consequence is that during routine applications the vial **overlapping** will be possible only within the free available sample vial positions to optimize the productivity.

The behavior of the following two **Activities** is summarized as follows:

- **Transport Vial** activity Allowed for available free sample vial positions and for reserved vial positions.
- **Move To Object** activity Allowed for reserved vial positions only.

The reason for this limitation is because in the **overlapping mode** the sample vial position is managed by the scheduler.

You can change the **Vial Type** at any time during a routine application selecting the menu item **Agitator**, scrolling down to the list item **Vial Type** and selecting another **Vial Type**.

Examples of **Free available** and **Reserved Vial Positions** are visualized in the following images:

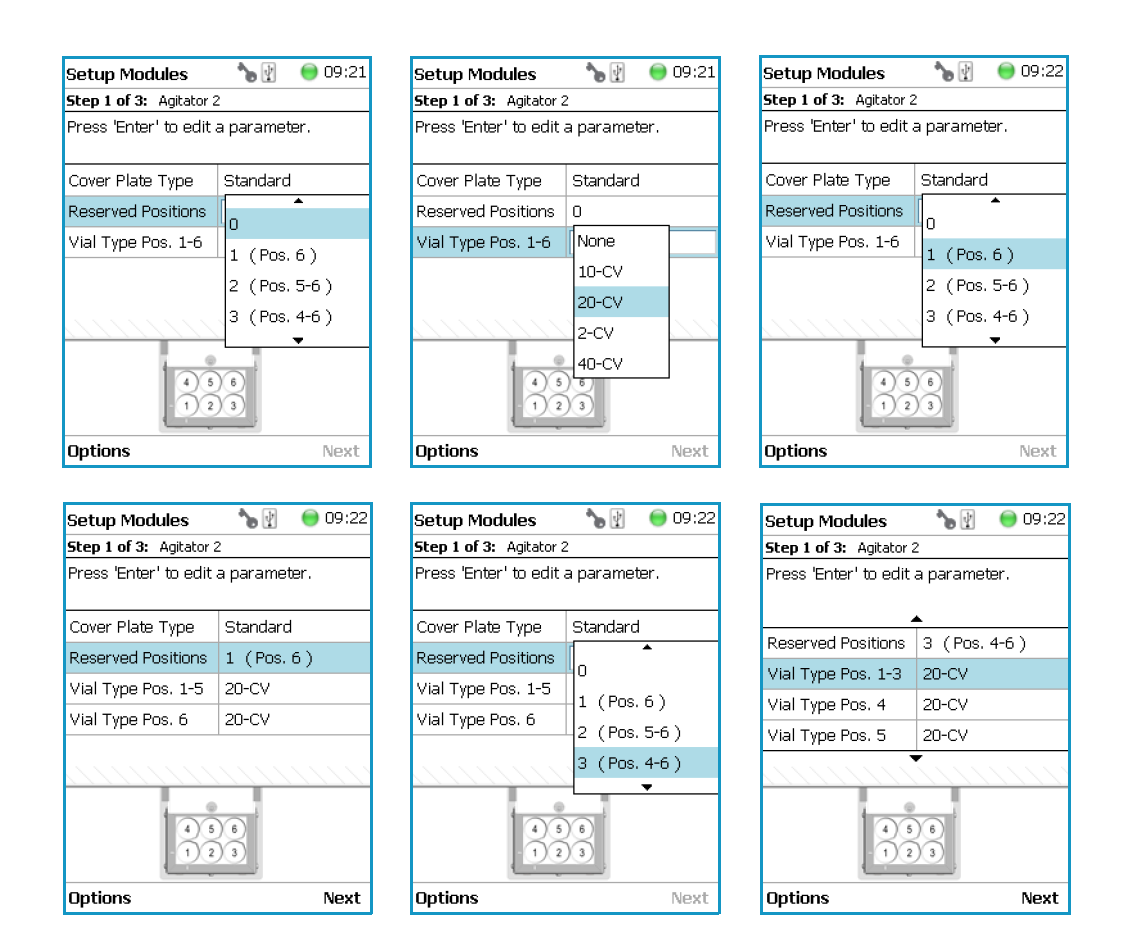

## <span id="page-116-0"></span>**Vortexer**

Selecting the list item **Agitator & Vortexer**, the following parameters are available for modification. See [Figure 74](#page-116-1).

<span id="page-116-1"></span>**Figure 74.** Vortexer Parameters

| ኈ₩<br>16:39<br><b>Modules</b> |                               |                                    |                       |
|-------------------------------|-------------------------------|------------------------------------|-----------------------|
|                               | 16:39<br>Agitator&Vortexer by |                                    |                       |
| Agitator&Vortexer (2)         | Agitator 1 (Agitator)         | Vortexer 1                         | $\mathbf{b}$<br>16:39 |
| Barcode Readers (1)           | Vortexer 1 (Vortexer)         | Press 'Enter' to edit a parameter. |                       |
| Chromatogr. Systems (1)       |                               |                                    |                       |
| $I/O$ Interfaces $(1)$        |                               | <b>Actual Position</b>             | $-0.003927$ rad       |
| Injectors $(2)$               |                               |                                    |                       |
| Motors (1)                    |                               |                                    |                       |
| Obstacles (1)                 |                               |                                    |                       |
| Sample Drawers (1)            |                               | Teach Module                       |                       |
| Signals (2)                   |                               | Check Teaching                     |                       |
| Solvent Stations (1)          |                               |                                    |                       |
| -                             |                               | Enable Drive                       |                       |
|                               |                               | Disable Drive                      |                       |
|                               |                               | Check Vortexer                     |                       |
|                               |                               | Select                             |                       |

Select **Vortexer**, then press **Enter** to edit a parameter. See [Table 38](#page-117-0).

<span id="page-117-0"></span>**Table 38.** Vortexer Parameters

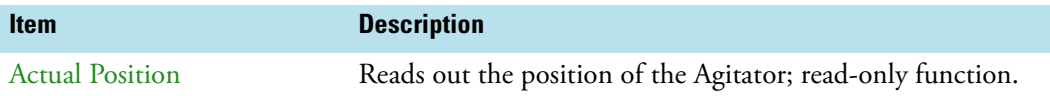

#### **Vortexer Options Pull-up Menu**

Selecting **Options** pull-up menu, the following tasks are opened. See [Table 39.](#page-117-1)

<span id="page-117-1"></span>**Table 39.** Vortexer Pull-up Menu Options

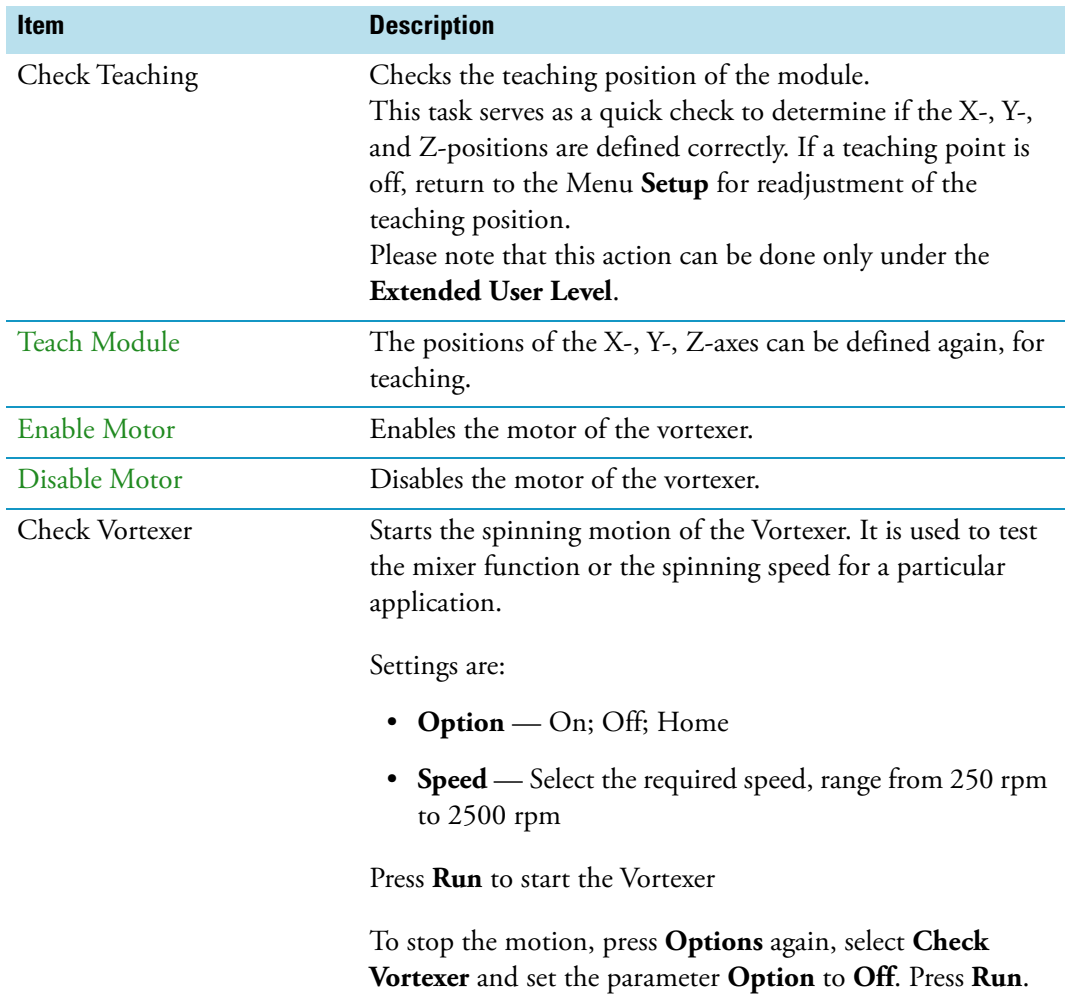

# <span id="page-118-0"></span>**Heatex Stirrer**

Selecting the list item **Agitator & Vortexer**, the following parameters are available for modification. See [Figure 75](#page-118-1).

<span id="page-118-1"></span>**Figure 75.** Vortexer Parameters

| <b>Modules</b>          | 16:39 |
|-------------------------|-------|
| Agitator&Vortexer (2)   |       |
| Barcode Readers (1)     |       |
| Chromatogr. Systems (1) |       |
| $I/O$ Interfaces $(1)$  |       |
| Injectors (2)           |       |
| Motors (1)              |       |
| Obstacles (1)           |       |
| Sample Drawers (1)      |       |
| Signals (2)             |       |
| Solvent Stations (1)    |       |
|                         |       |
|                         |       |

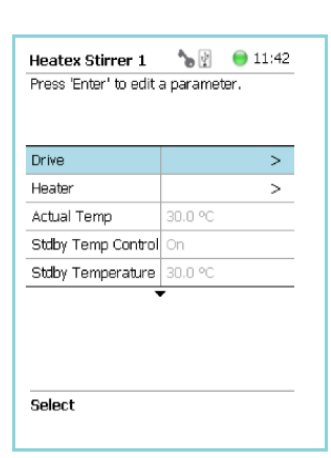

Select **Heatex Stirrer**, then press **Enter** to edit a parameter. See [Table 40](#page-118-2).

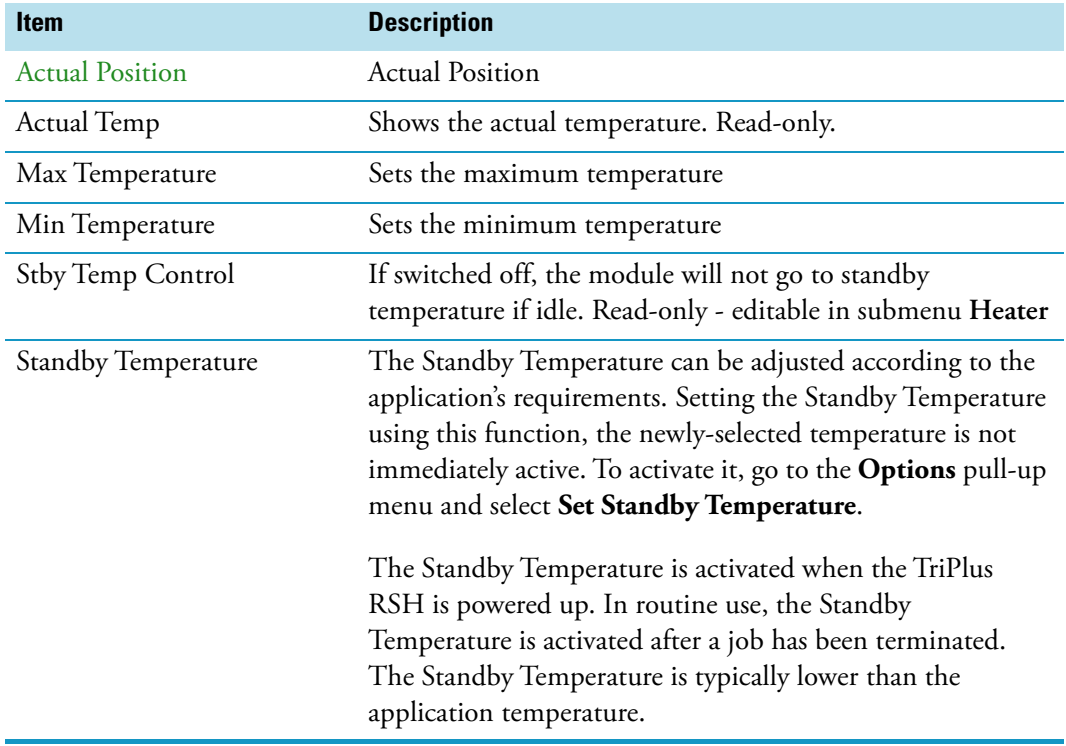

<span id="page-118-2"></span>**Table 40.** Heater Stirrer Parameters (Sheet 1 of 2)

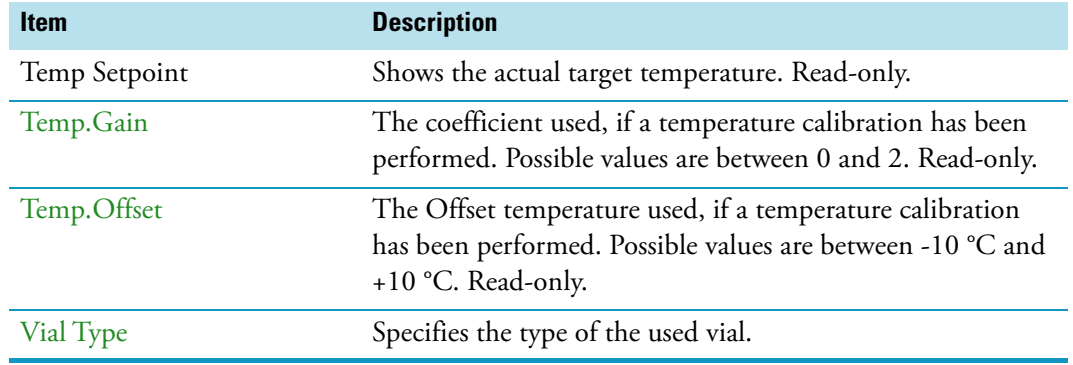

#### **Table 40.** Heater Stirrer Parameters (Sheet 2 of 2)

#### **Heatex Stirrer Options Pull-up Menu**

Selecting **Options** pull-up menu, the following tasks are opened. See [Table 41.](#page-119-0)

<span id="page-119-0"></span>**Table 41.** Heater Stirrer Options Pull-up Menu

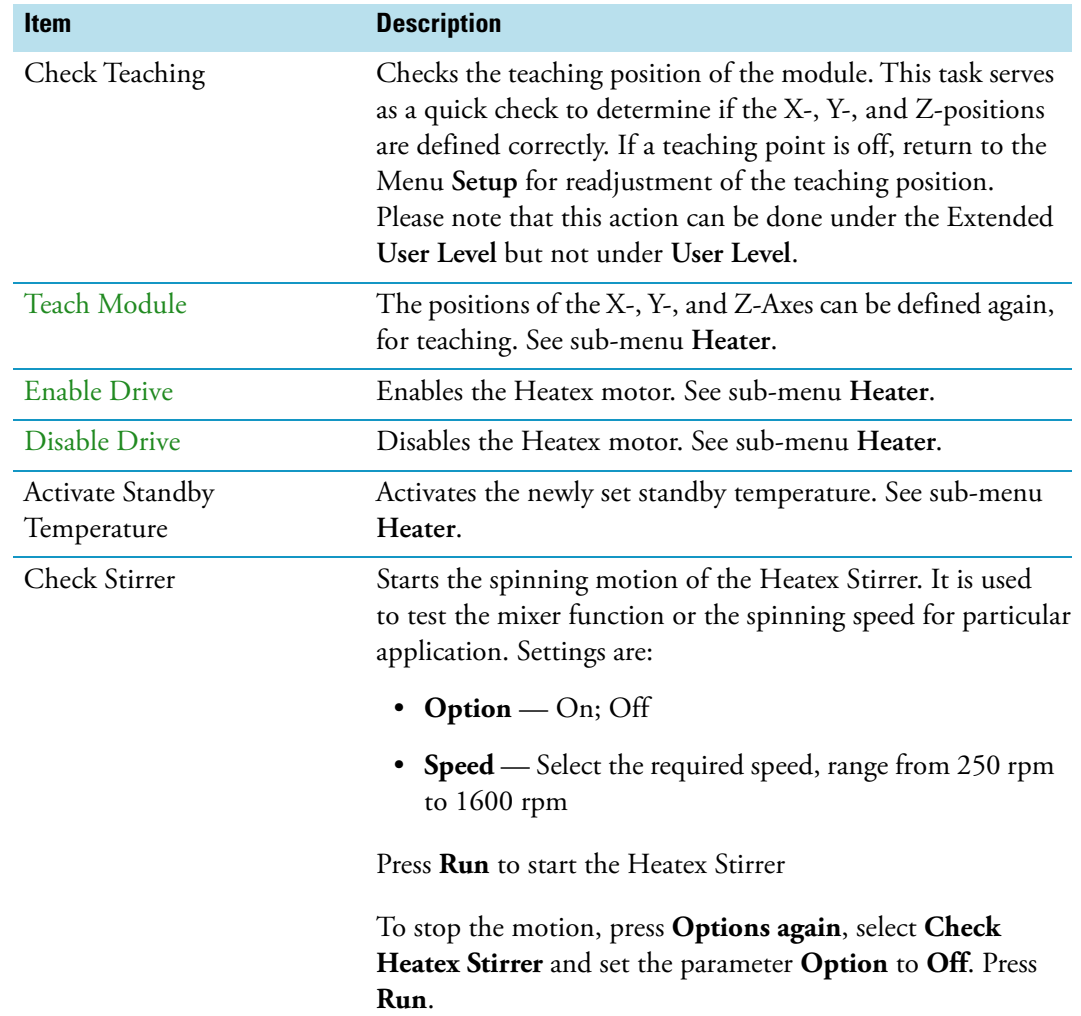

## <span id="page-120-0"></span>**Barcode Reader**

Selecting the list item **Barcode Reader**, the following parameters are available for modification. See [Figure 76](#page-120-1).

<span id="page-120-1"></span>**Figure 76.** Barcode Reader Parameters

| <b>Modules</b>          | 16:45 |                                   |          |       |                                    |                                 |
|-------------------------|-------|-----------------------------------|----------|-------|------------------------------------|---------------------------------|
|                         |       | <b>Barcode Readers</b>            | $ \psi $ | 08:27 | <b>BarcodeReader1</b>              | 08:27<br>$\mathcal{P}_{\Theta}$ |
| Agitator&Vortexer (2)   |       | BarcodeReader1 (BarcodeReaderDesc |          |       | Press 'Enter' to edit a parameter. |                                 |
| Barcode Readers (1)     |       |                                   |          |       |                                    |                                 |
| Chromatogr. Systems (1) |       |                                   |          |       |                                    |                                 |
| $I/O$ Interfaces $(1)$  |       |                                   |          |       | BarcodeScanner1                    | ⋗                               |
| Injectors (2)           |       |                                   |          |       | BarcodeScanner2                    | ⋗                               |
| Motors (1)              |       |                                   |          |       |                                    |                                 |
| Obstacles (1)           |       |                                   |          |       |                                    |                                 |
| Sample Drawers (1)      |       |                                   |          |       |                                    |                                 |
| Signals (2)             |       |                                   |          |       |                                    |                                 |
| Solvent Stations (1)    |       |                                   |          |       |                                    |                                 |
| -                       |       |                                   |          |       |                                    |                                 |
|                         |       |                                   |          |       |                                    |                                 |
|                         |       |                                   |          |       | <b>Options</b>                     |                                 |

Press **Enter** to edit a parameter. See [Table 42](#page-120-2).

<span id="page-120-2"></span>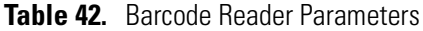

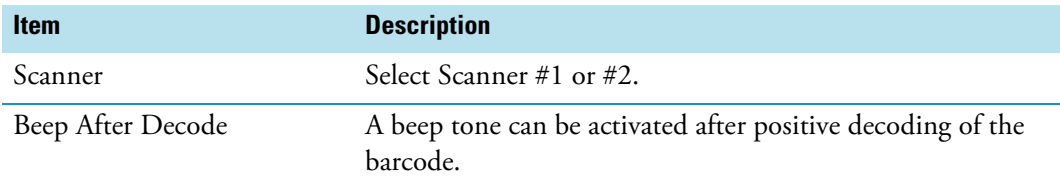

#### **Barcode Reader Options Pull-up Menu**

Selecting **Options** pull-up menu, the following tasks are opened. See [Table 43.](#page-120-3)

<span id="page-120-3"></span>Table 43. Options Menu Item Check Teaching (Sheet 1 of 2)

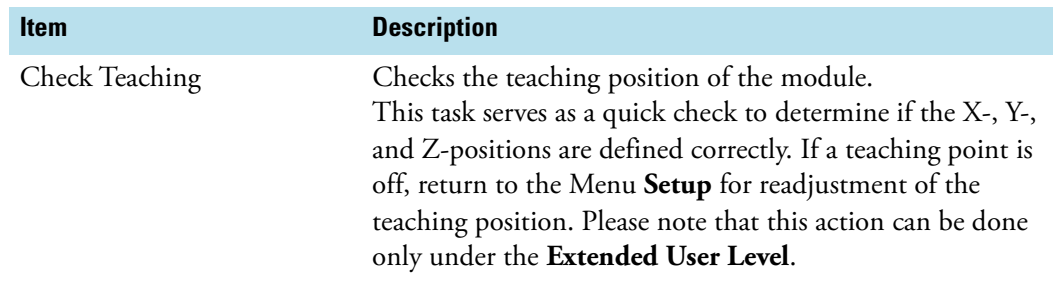

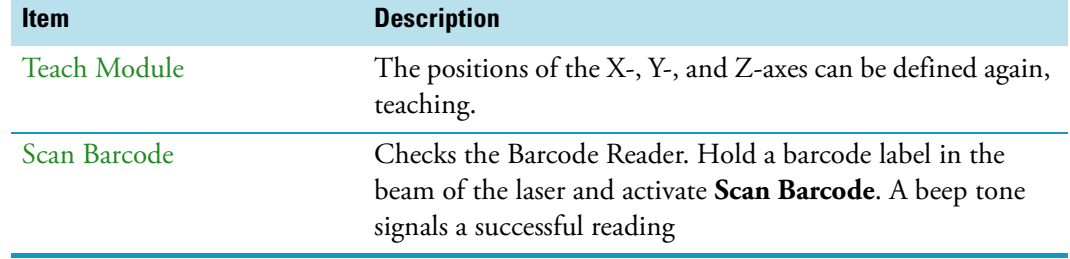

**Table 43.** Options Menu Item Check Teaching (Sheet 2 of 2)

## <span id="page-121-0"></span>**Chromatograph System**

The **Chromatograph System** is a bundle of **Input and Output Signals** dedicated for a chromatographic system. This bundle must be configured and can be assigned to a specific chromatographic system for routine use. This minimizes erroneous functions and simplifies the user interface.

This is the last step in the setting up and synchronization of **Input/Output Signals** between the TriPlus RSH system and the external device. See also the section ["Input/Output Interface"](#page-132-0)  [on page 107](#page-132-0), and the section ["Signals" on page 126.](#page-151-0)

Selecting the list item **Chromatograph System**, the following parameters are available for modification. See [Figure 77](#page-121-1).

- **GC1** = Name for GC System No.1
- **(GC)** = Class description GC System

<span id="page-121-1"></span>**Figure 77.** Chromatography System - Selection and Parameters

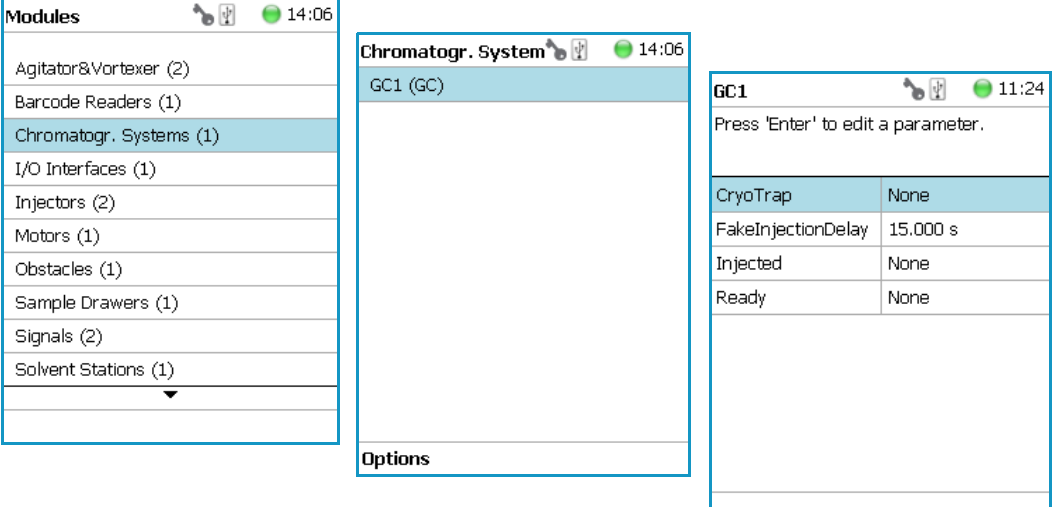

Press **Enter** to edit a parameter. See [Table 44](#page-122-0).

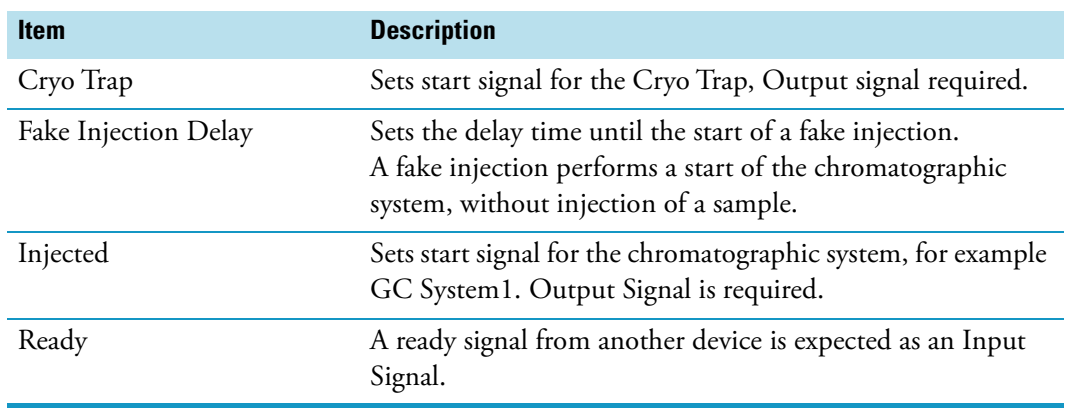

<span id="page-122-0"></span>**Table 44.** Chromatography System Parameters

**Note** The synchronization between the TriPlus RSH and any chromatographic system has to be checked for each particular system configuration. The setting of the synchronization signal has to be matched with the pin allocation of the synchronization cable. The original cable are labeled. Check the labels first before connecting. This is especially important with the Y-cable configurations where two GC units are connected to a single TriPlus RSH.

#### **Chromatograph System Options Pull-up Menu**

Selecting **Options** pull-up menu, the following tasks are opened. See [Table 45.](#page-122-1)

<span id="page-122-1"></span>**Table 45.** Chromatography System Pull-up Menu Options

| <b>Item</b> | <b>Description</b>                                           |
|-------------|--------------------------------------------------------------|
|             | New Chromatograph System Creates a new Chromatograph System. |
| Copy GC     | Copies the Chromatograph System, GC1 as the example.         |
| Delete GC   | Deletes the Chromatograph System; GC1 as the example.        |

## **Dilutor**

## **Setting Up the Dilutor Syringe Module**

**Note** There are two different ways to access the steps for setting up the Dilutor Syringe Module.

- Using the **Options** menu from the Start Screen. See ["First Path" on page 98](#page-123-0).
- Selecting the menu item **Dilutor x** from the Start Screen. See ["Second Path" on](#page-124-0)  [page 99](#page-124-0).

#### <span id="page-123-0"></span>**First Path**

Use the **Options** Pull-up menu under the Start Screen.

Select the access level **Extended User** then navigate to the Start Screen. See [Figure 78.](#page-123-1)

<span id="page-123-1"></span>**Figure 78.** Dilutor Module Start Screen and List Items (1)

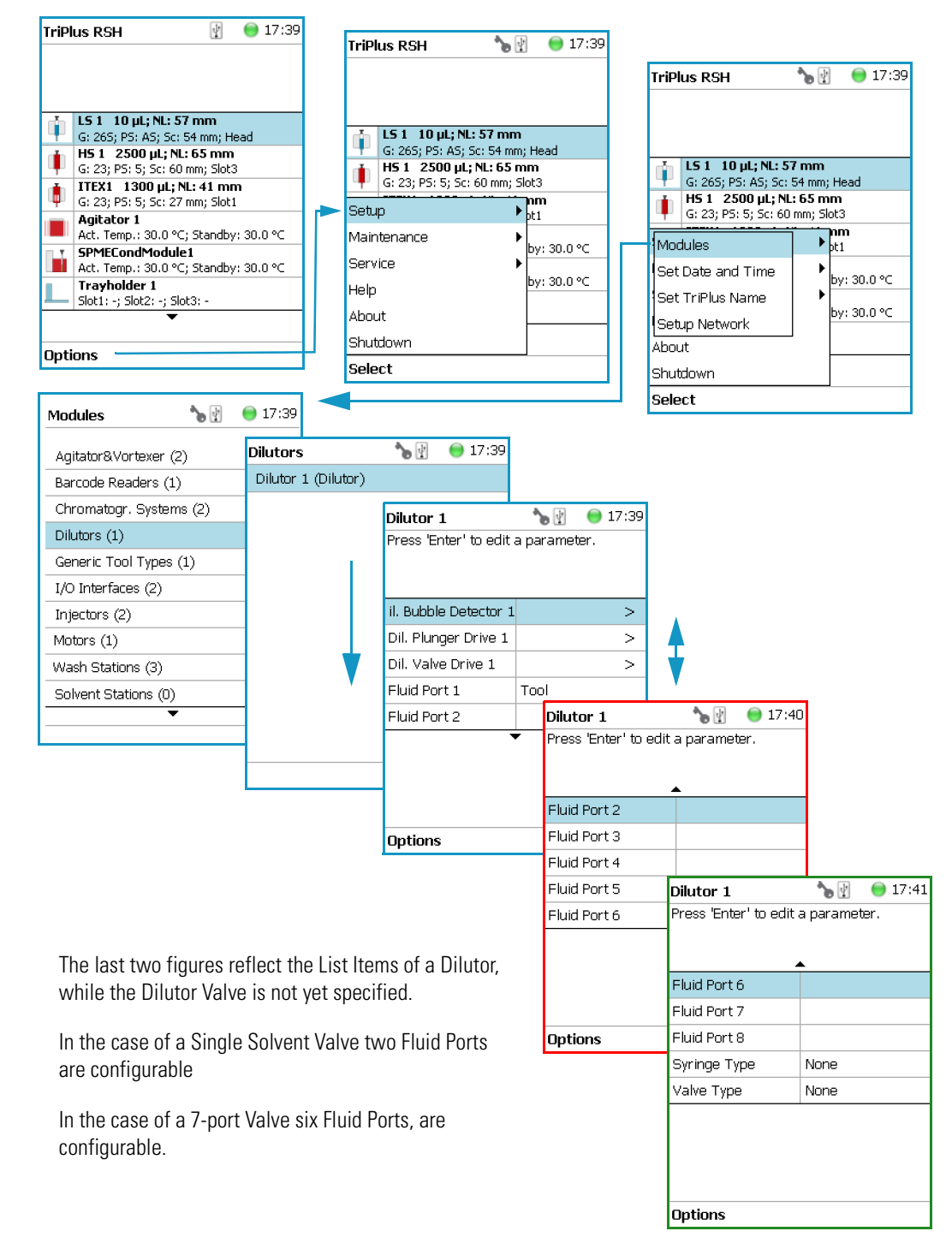

#### <span id="page-124-0"></span>**Second Path**

The Dilutor Syringe Module List Items are accessible directly from the Start Screen. See [Figure 79](#page-124-1).

<span id="page-124-1"></span>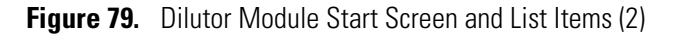

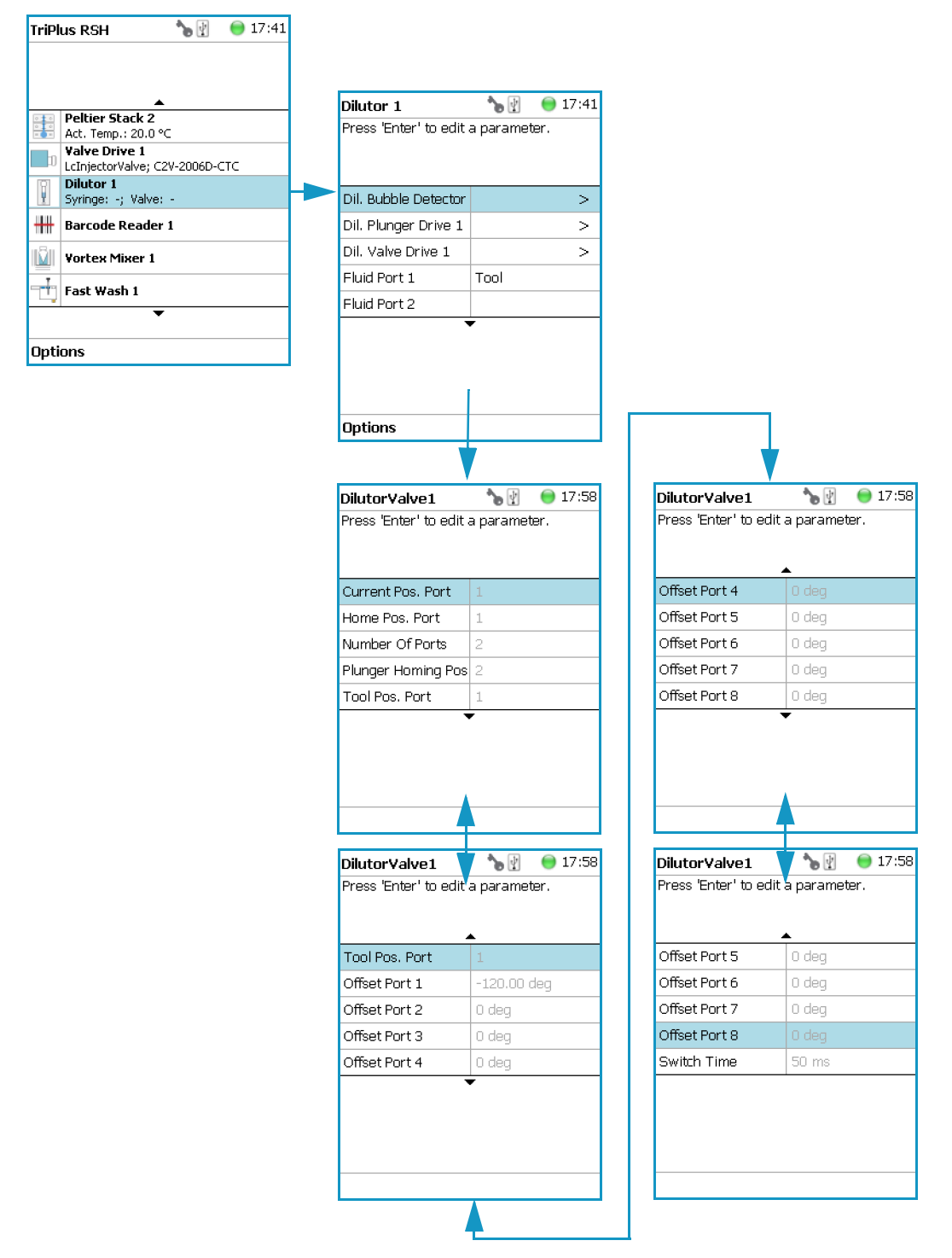

#### **Dilutor Module Parameters**

[Table 46](#page-125-0) lists the Dilutor Module parameters.

<span id="page-125-0"></span>**Table 46.** Dilutor Module Parameters

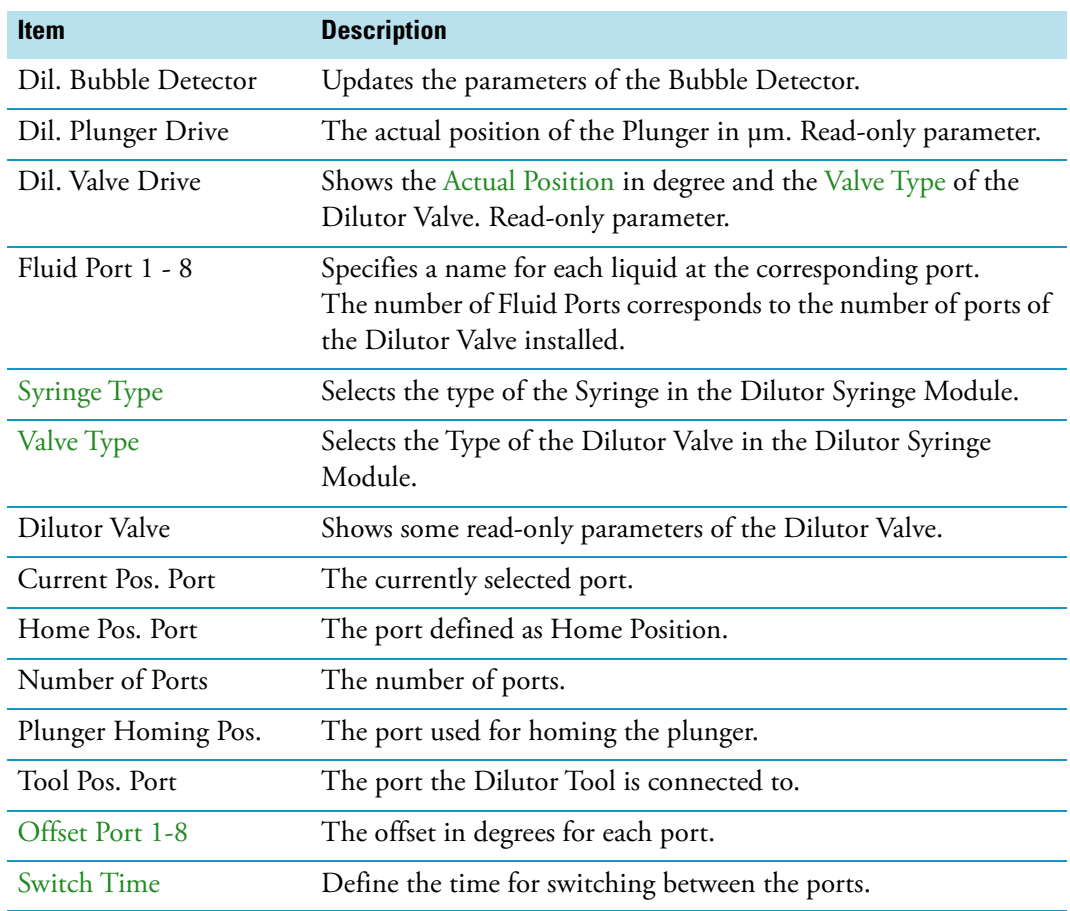

#### **Options Menu Items for Dilutor (x)**

Selecting **Options** pull-up menu, the following tasks are opened. See [Table 47](#page-125-1) and [Figure 80.](#page-126-0)

<span id="page-125-1"></span>Table 47. Dilutor Module Pull-up Menu Options (Sheet 1 of 2)

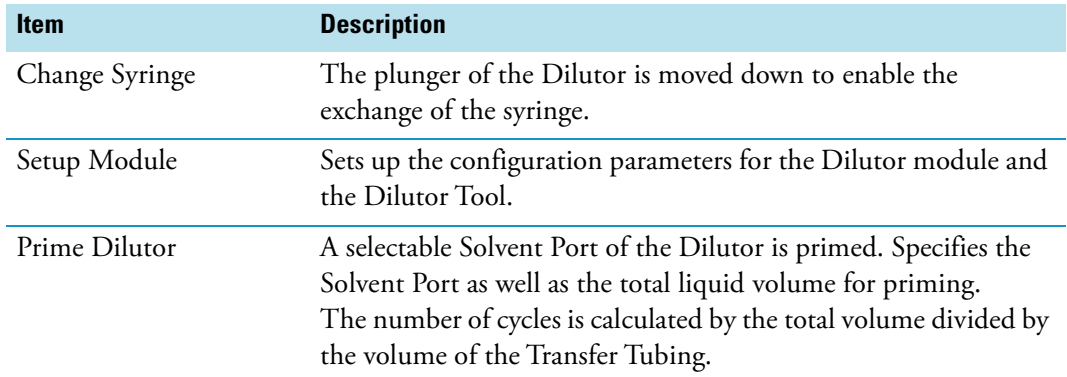

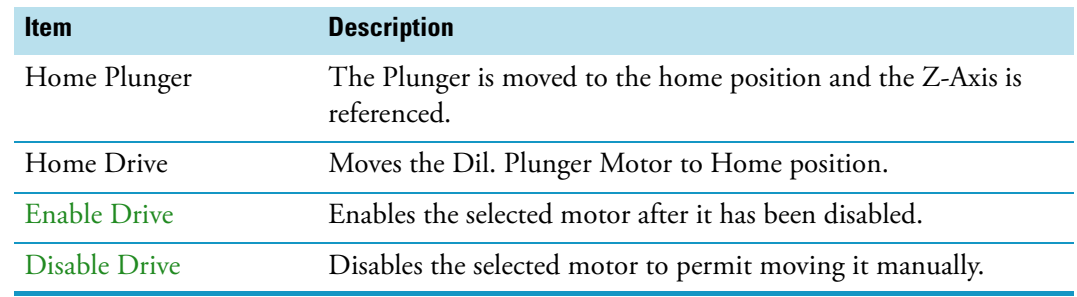

**Table 47.** Dilutor Module Pull-up Menu Options (Sheet 2 of 2)

<span id="page-126-0"></span>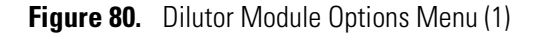

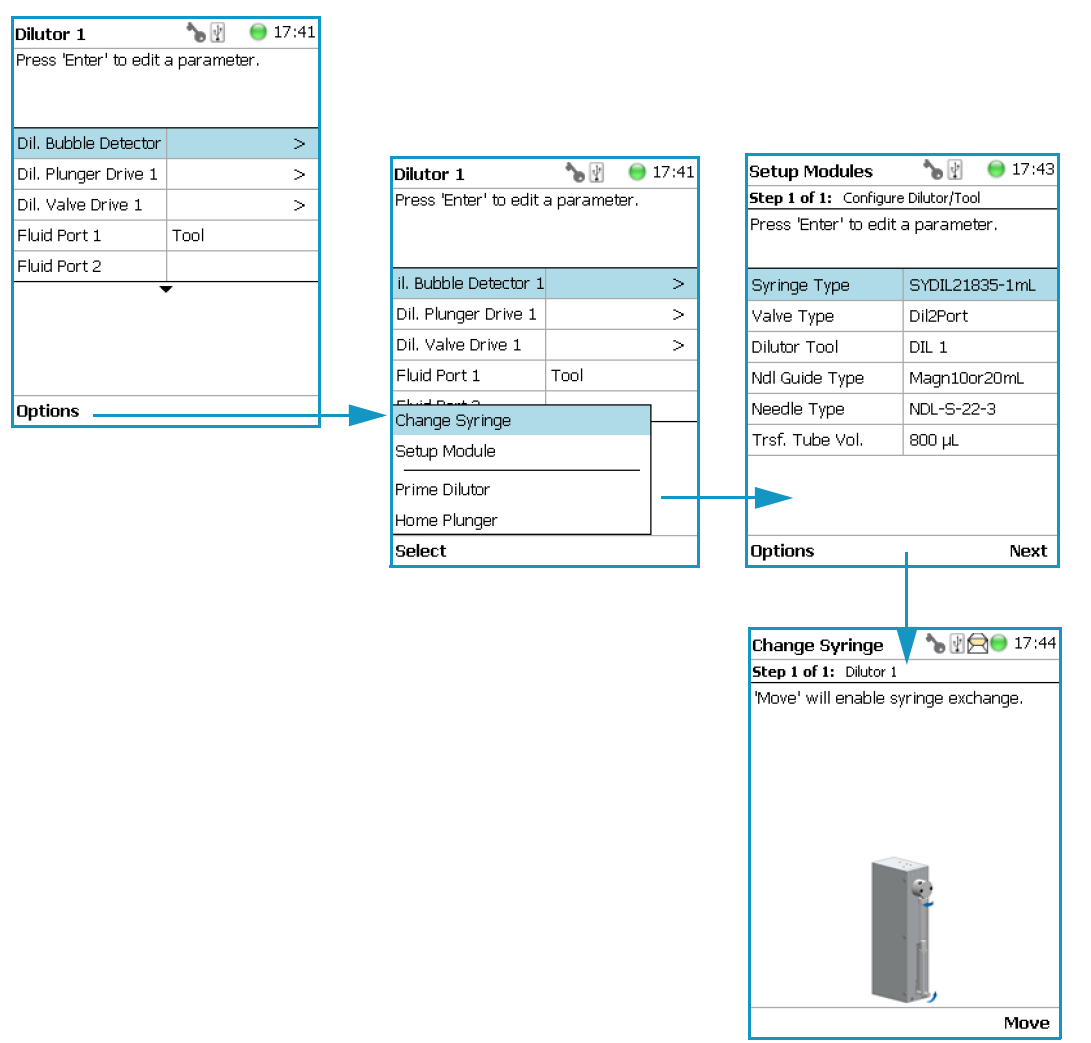

Selecting the item **Setup Module** from the **Options** Pull-up Menu allows you to setup the Dilutor Module and the corresponding Tool in one menu.

All parameters can also be adapted separately within the corresponding sub-menus of the Dilutor Tool and the Dilutor Module.

Using the **Options** Pull-up menu in the sub-menus **Dil. Plunger Drive** and **Dil. Valve Drive**, the corresponding motor (drive) can be disabled or enabled.

This functionality is useful if the plunger or the valve motor must be moved manually. See [Figure 81](#page-127-0).

<span id="page-127-0"></span>**Figure 81.** Menu Options (2)

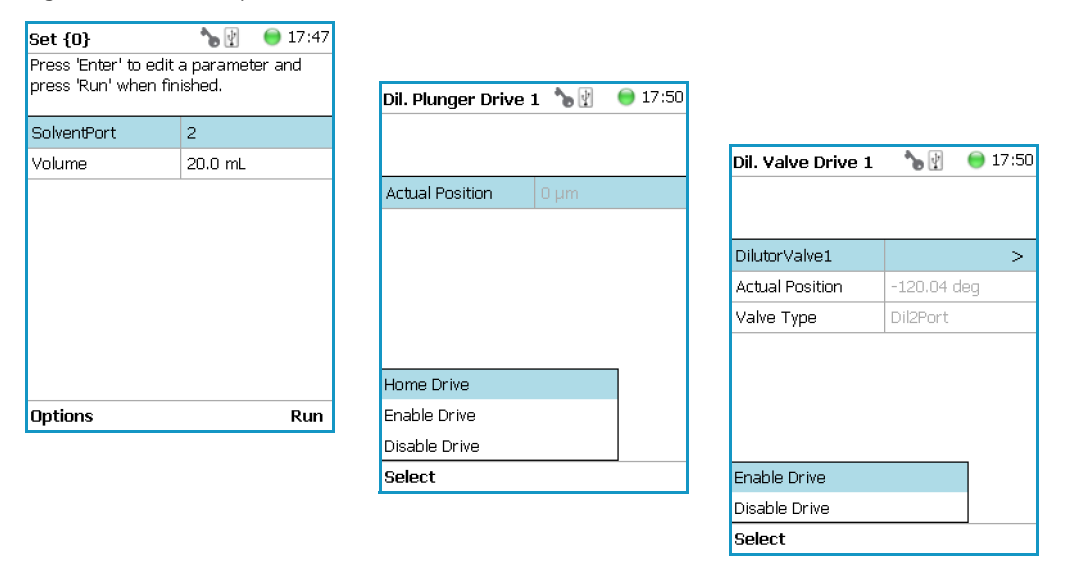

#### **Setting Up the Dilutor Tool**

**Note** There are two different ways to access the steps for setting up the Dilutor Syringe Module.

- One path uses the **Options** menu from the Start Screen. See ["First Path" on page 102](#page-127-1).
- The second path is by selecting the menu item **DIL x** from the Start Screen. See ["Second Path" on page 104](#page-129-0).

#### <span id="page-127-1"></span>**First Path**

The **Options** Pull-up menu under the Start Screen is used.

Select the access level **Extended User** then navigate to the Start Screen. See [Figure 82.](#page-128-0)

| <b>TriPlus RSH</b>                                        | F.                         | $\bigcirc$ 17:39 |                                    |                                                            |                                            |                                    |                  |                                                            |            |                  |
|-----------------------------------------------------------|----------------------------|------------------|------------------------------------|------------------------------------------------------------|--------------------------------------------|------------------------------------|------------------|------------------------------------------------------------|------------|------------------|
|                                                           |                            |                  | <b>TriPlus RSH</b>                 | ^∍ เ⊻                                                      |                                            | 17:39                              |                  |                                                            |            |                  |
|                                                           |                            |                  |                                    |                                                            |                                            |                                    |                  | <b>TriPlus RSH</b>                                         | ኈ⊮         | $\bigodot$ 17:39 |
|                                                           |                            |                  |                                    |                                                            |                                            |                                    |                  |                                                            |            |                  |
| L5 1 10 µL; NL: 57 mm<br>G: 265; PS: AS; Sc: 54 mm; Head  |                            |                  |                                    | L5 1 10 µL; NL: 57 mm                                      |                                            |                                    |                  |                                                            |            |                  |
| HS 1 2500 µL; NL: 65 mm<br>G: 23; PS: 5; Sc: 60 mm; Slot3 |                            |                  |                                    | G: 265; PS: AS; Sc: 54 mm; Head<br>HS 1 2500 µL; NL: 65 mm |                                            |                                    |                  | LS 1 10 µL; NL: 57 mm                                      |            |                  |
| ITEX1 1300 µL; NL: 41 mm                                  |                            |                  |                                    | G: 23; PS: 5; Sc: 60 mm; Slot3                             |                                            |                                    |                  | G: 265; PS: AS; Sc: 54 mm; Head<br>HS 1 2500 µL; NL: 65 mm |            |                  |
| G: 23; PS: 5; Sc: 27 mm; Slot1<br><b>Agitator 1</b>       |                            |                  | Setup                              |                                                            | nm<br>$\blacktriangleright$ <sub>bt1</sub> |                                    |                  | G: 23; PS: 5; Sc: 60 mm; Slot3                             |            |                  |
| Act. Temp.: 30.0 °C; Standby: 30.0 °C<br>SPMECondModule1  |                            |                  | Maintenance                        |                                                            |                                            | by: 30.0 °C                        |                  | Modules                                                    |            | nm<br>bt1        |
| Act. Temp.: 30.0 °C; Standby: 30.0 °C                     |                            |                  | Service                            |                                                            |                                            |                                    |                  | Set Date and Time                                          |            |                  |
| <b>Trayholder 1</b><br>Slot1: -; Slot2: -; Slot3: -       |                            |                  | Help                               |                                                            |                                            | by: 30.0 °C                        |                  | Set TriPlus Name                                           |            | by: 30.0 °C      |
|                                                           |                            |                  | About                              |                                                            |                                            |                                    |                  | Setup Network                                              |            | by: 30.0 °C      |
| Options                                                   |                            |                  | Shutdown                           |                                                            |                                            |                                    | About            |                                                            |            |                  |
|                                                           |                            |                  | Select                             |                                                            |                                            |                                    |                  | Shutdown                                                   |            |                  |
| <b>Modules</b>                                            | $\mathcal{P}^{\mathbb{Q}}$ | $\bigodot$ 17:51 |                                    |                                                            |                                            |                                    |                  | Select                                                     |            |                  |
| ▲<br>Sample Drawers (2)                                   |                            |                  |                                    |                                                            |                                            |                                    |                  |                                                            |            |                  |
| Signals (2)                                               |                            | <b>Tools</b>     |                                    | ^∍Մ<br>• 17:52                                             |                                            |                                    |                  |                                                            |            |                  |
| SPME Cond. Stations (1)                                   |                            |                  | DIL 1 (Dilutor Tool)               | DIL <sub>1</sub>                                           |                                            | $\mathcal{P}_{\mathbf{D}}$         | • 17:52          |                                                            |            |                  |
| Syringe Types (133)                                       |                            |                  | HS 1 (HS Tool)                     | Press 'Enter' to edit a parameter.                         |                                            |                                    | DIL <sub>1</sub> |                                                            | ^∍Մ        | $\bigcirc$ 17:52 |
| Tool Adapters (1)                                         |                            |                  | LS 1 (LS Tool)                     |                                                            |                                            |                                    |                  | Press 'Enter' to edit a parameter.                         |            |                  |
| Tool Stations (1)                                         |                            |                  |                                    |                                                            |                                            | RobotArmLeft                       |                  |                                                            |            |                  |
| Tools (3)                                                 |                            |                  |                                    | Location                                                   |                                            |                                    |                  |                                                            |            |                  |
| Tray Container Types (1)                                  |                            |                  |                                    | Ndl Guide Type<br>Dilutor                                  |                                            | Magn10or20mL<br>Dilutor 1          | Dilutor          |                                                            | Dilutor 1  |                  |
| Tray Holders (3)                                          |                            |                  |                                    | Instrument Length                                          |                                            | 122.3 mm                           |                  | Instrument Length                                          | 122.3 mm   |                  |
| Tray Slot Types (1)                                       |                            |                  |                                    | Length                                                     |                                            | 135.0 mm                           |                  | Length                                                     | 135.0 mm   |                  |
|                                                           |                            |                  |                                    |                                                            |                                            |                                    |                  | Needle Type                                                | NDL-S-22-3 |                  |
|                                                           |                            |                  |                                    |                                                            |                                            |                                    |                  | Trsf. Tube Vol.                                            | 800 µL     |                  |
|                                                           |                            |                  |                                    |                                                            |                                            |                                    |                  |                                                            |            |                  |
|                                                           |                            |                  |                                    |                                                            |                                            |                                    |                  |                                                            |            |                  |
|                                                           |                            |                  |                                    | Options                                                    |                                            |                                    |                  |                                                            |            |                  |
|                                                           |                            |                  |                                    |                                                            |                                            |                                    |                  | Options                                                    |            |                  |
|                                                           |                            |                  |                                    |                                                            |                                            |                                    |                  |                                                            |            |                  |
|                                                           |                            |                  |                                    |                                                            |                                            |                                    |                  |                                                            |            |                  |
|                                                           |                            |                  |                                    |                                                            |                                            |                                    |                  |                                                            |            |                  |
| DIL <sub>1</sub>                                          | ^∍ ⊞                       | • 17:52          |                                    |                                                            |                                            |                                    |                  |                                                            |            |                  |
| Press 'Enter' to edit a parameter.                        |                            |                  |                                    |                                                            |                                            |                                    |                  |                                                            |            |                  |
|                                                           |                            |                  |                                    |                                                            |                                            |                                    |                  |                                                            |            |                  |
|                                                           |                            |                  | DIL <sub>1</sub>                   | $\bigcirc$ 17:53<br>^∍ ⊍                                   |                                            |                                    |                  |                                                            |            |                  |
| Location                                                  | RobotArmLeft               |                  | Press 'Enter' to edit a parameter. |                                                            |                                            |                                    |                  | $\bigcirc$ 17:54                                           |            |                  |
| Ndl Guide Type                                            | None                       |                  |                                    |                                                            | DIL <sub>1</sub>                           | Press 'Enter' to edit a parameter. |                  | ^ծ ⊻                                                       |            |                  |
| Dilutor                                                   | Dilutor 1                  |                  | Dilutor                            | Dilutor 1                                                  |                                            |                                    |                  |                                                            |            |                  |
| Instrument Length                                         | 122.3 MM                   |                  | Instrument Length                  | 122.3 mm                                                   |                                            |                                    |                  |                                                            |            |                  |
| Length                                                    | 135.0 mm                   |                  | Length                             |                                                            | Dilutor                                    |                                    |                  | Dilutor 1                                                  |            |                  |
|                                                           |                            |                  | Needle Type                        | None                                                       |                                            | Instrument Length                  |                  | 122.3 mm                                                   |            |                  |
|                                                           |                            |                  | Trsf. Tube Vol.                    | NDL-S-22-3                                                 | Length                                     |                                    |                  | 135.0 mm                                                   |            |                  |
|                                                           |                            |                  |                                    | NDL-S-23-AS                                                |                                            | Needle Type                        |                  | NDL-S-22-3                                                 |            |                  |
|                                                           |                            |                  |                                    |                                                            |                                            | Trsf. Tube Vol.                    |                  | 800 µL                                                     |            |                  |
| Options                                                   |                            |                  |                                    |                                                            |                                            |                                    |                  |                                                            |            |                  |
|                                                           |                            |                  |                                    |                                                            |                                            | Range is: 0 µL  10.000 mL          |                  |                                                            |            |                  |
|                                                           |                            |                  | Options                            |                                                            |                                            |                                    |                  |                                                            |            |                  |
|                                                           |                            |                  |                                    |                                                            |                                            |                                    |                  |                                                            |            |                  |
|                                                           |                            |                  |                                    |                                                            | <b>Options</b>                             |                                    |                  |                                                            |            |                  |
|                                                           |                            |                  |                                    |                                                            |                                            |                                    |                  |                                                            |            |                  |

<span id="page-128-0"></span>**Figure 82.** Dilutor Tool Start Screen and List Items (1)

#### <span id="page-129-0"></span>**Second Path**

The Dilutor Tool List Items can be accessed directly from the Start Screen. See [Figure 83](#page-129-1).

<span id="page-129-1"></span>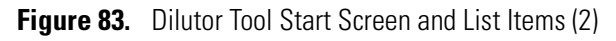

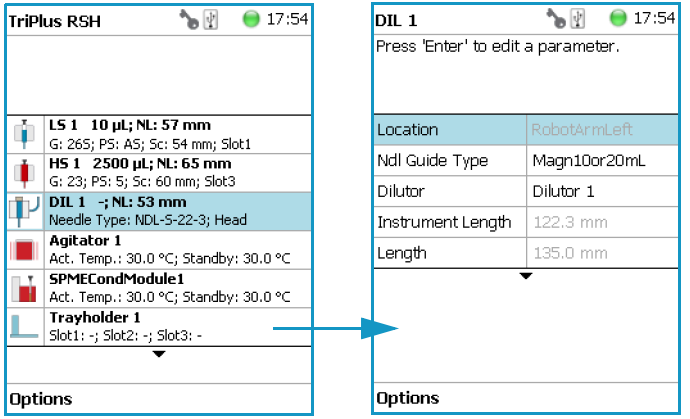

#### **Dilutor Tool Parameters**

[Table 48](#page-129-2) lists the Dilutor Tool parameters.

<span id="page-129-2"></span>**Table 48.** Dilutor Tool Parameters

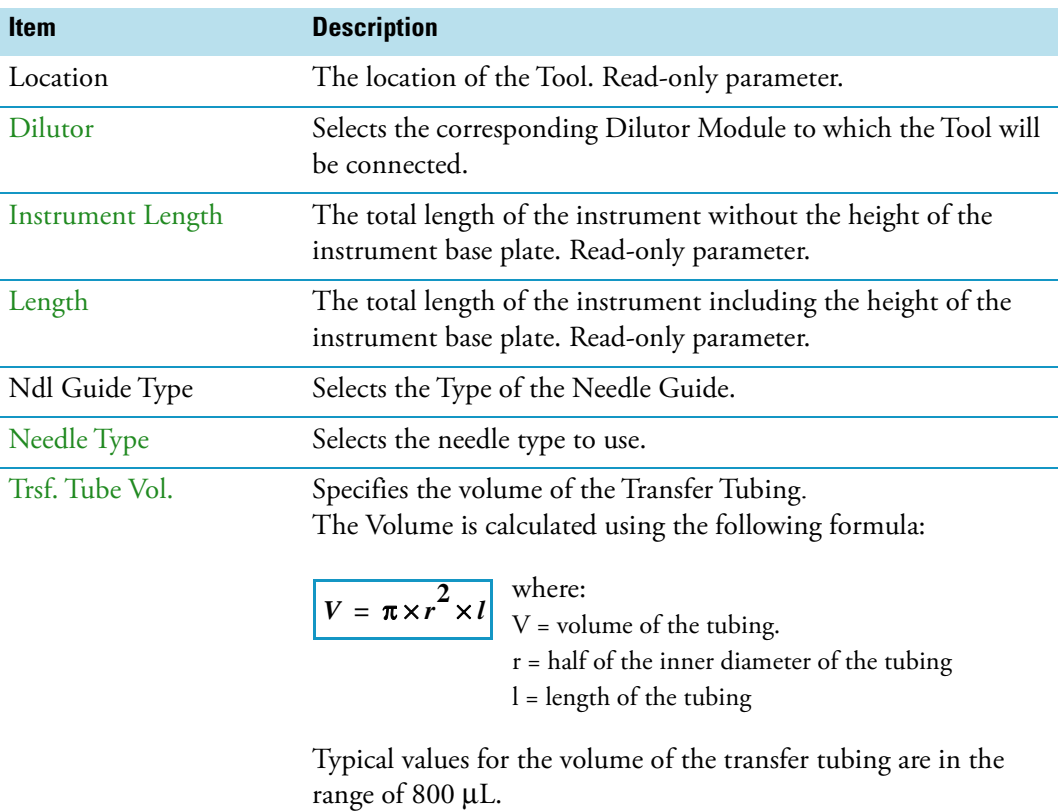

#### **Options Menu Items for DIL (x)**

Selecting **Options** pull-up menu, the following tasks are opened. See [Table 49.](#page-130-0)

<span id="page-130-0"></span>**Table 49.** Dilutor Tool Pull-up Menu Options

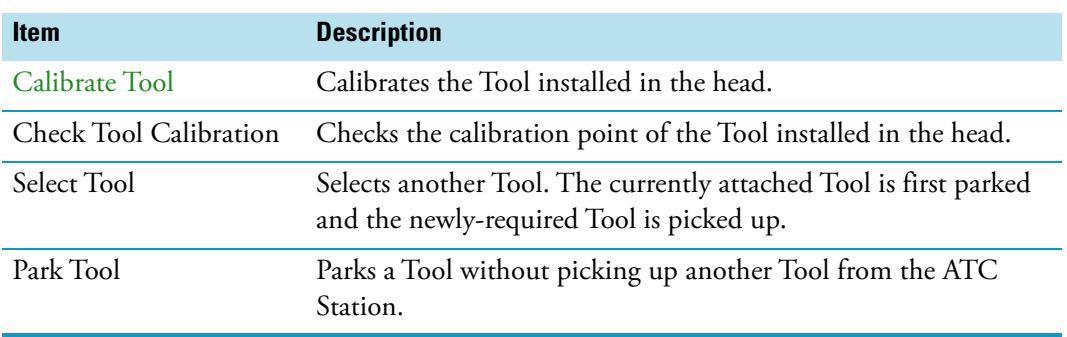

### **Calibrating the Dilutor Tool**

**Note** Refer also to the section **Calibrate Tools** in the *TriPlus RSH User Guide*.

The calibration of the motors is basically a check to determine whether the mechanical stop points of the various axes can be detected reliably. A clearance distance (offset) from the mechanical stop point is assigned and stored as the electronic stop point. This calibration of the axes is mandatory and ensures reliable performance.

This step must be repeated if a motor has failed, has been replaced, or when any other major error has occurred. This calibration task brings the robot back to reliable operation.

#### **To calibrate the dilutor tool**

1. Select the access level E**xtended User**, then from the Start Screen select the item **Dilutor Tool DIL1**. See [Figure 84.](#page-130-1)

<span id="page-130-1"></span>**Figure 84.** Dilutor Tool Calibration (1)

| 17:54<br><b>TriPlus RSH</b>                               |                                    |              |
|-----------------------------------------------------------|------------------------------------|--------------|
|                                                           | DIL <sub>1</sub>                   | 17:54<br>∿ ⊮ |
|                                                           | Press 'Enter' to edit a parameter. |              |
| L5 1 10 µL; NL: 57 mm<br>G: 265; PS: AS; Sc: 54 mm; Slot1 |                                    |              |
| HS 1 2500 µL; NL: 65 mm                                   | Location                           | RobotArmLeft |
| G: 23; PS: 5; Sc: 60 mm; Slot3<br>DIL 1 -: NL: 53 mm      | Ndl Guide Type                     | Magn10or20mL |
| Needle Type: NDL-S-22-3; Head                             | Dilutor                            | Dilutor 1    |
| Agitator 1<br>Act, Temp.: 30.0 °C; Standby: 30.0 °C       | Instrument Length                  | 122.3 mm     |
| SPMECondModule1<br>Act. Temp.: 30.0 °C; Standby: 30.0 °C  | Length                             | 135.0 mm     |
| <b>Trayholder 1</b><br>Slot1: -; Slot2: -; Slot3: -       |                                    |              |
|                                                           |                                    |              |
| Options                                                   |                                    |              |
|                                                           | Options                            |              |

2. Press **Options**, select **Calibrate Tool** and follow the wizard. See [Figure 85](#page-131-0).

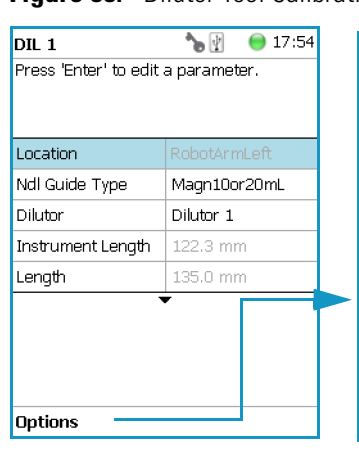

#### <span id="page-131-0"></span>**Figure 85.** Dilutor Tool Calibration (2)

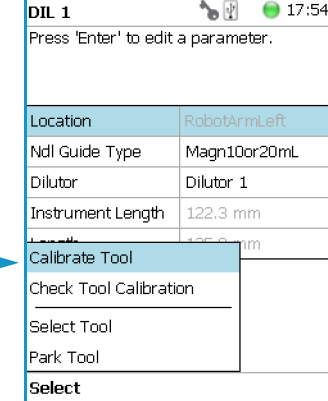

b I

**b** 

NDL-S-22-3

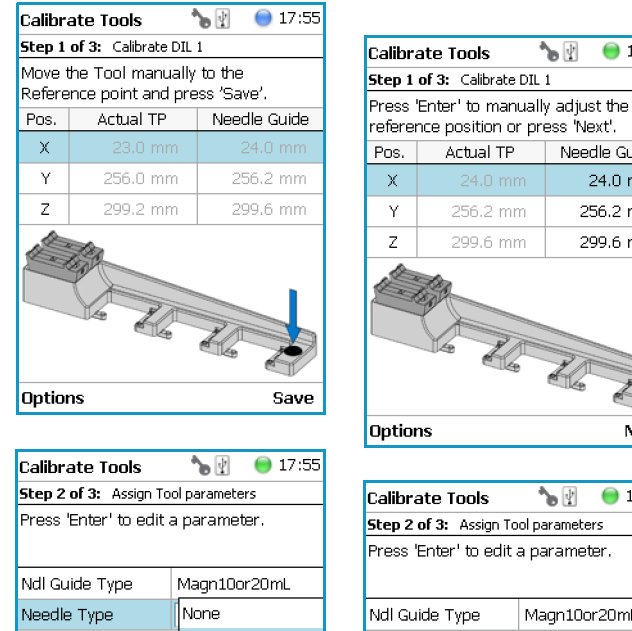

NDL-S-22-3

NDL-S-23-AS

Next

Please note: The Needle Guide Type has to correspond with the vial cap type.

**Options** 

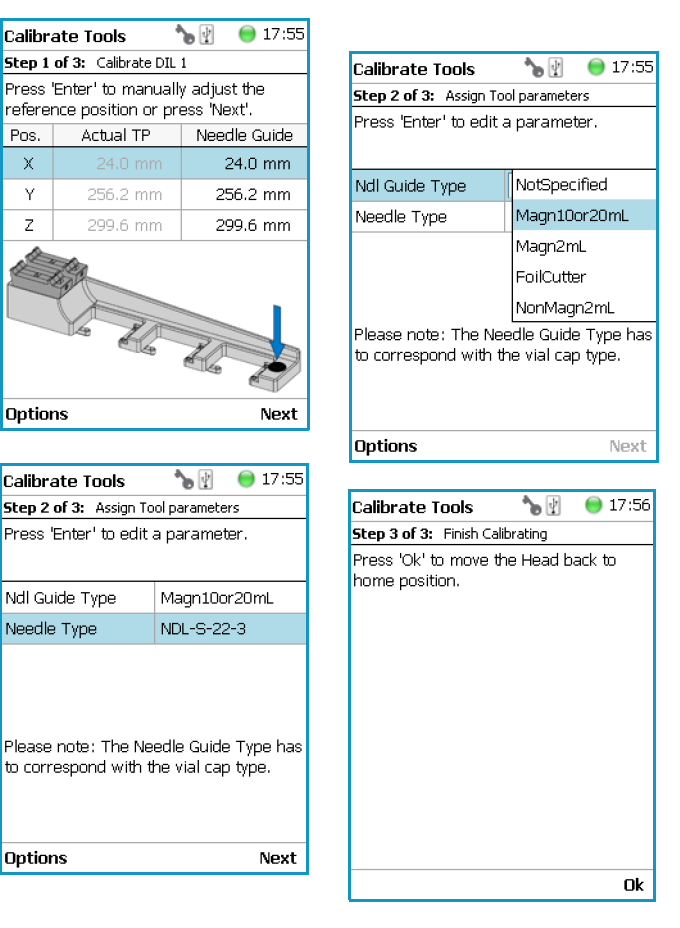

Alternatively, the Dilutor Tool can also be calibrated from the Start Screen using the path **Options | Service | Installation | Calibrate Tools**. The wizard will guide you through the calibration process.

Needle Type

Options

**Note** It is recommended to create a backup file when a module has been added or moved within the TriPlus RSH system.

## <span id="page-132-0"></span>**Input/Output Interface**

This section provides the signal settings and synchronization to the external device, such as a GC System. It is the second step in the setting up and synchronization of Input/Output Signals between the system and the external device. See [Figure 86.](#page-132-2)

See also the sections ["Chromatograph System" on page 96](#page-121-0) and ["Signals" on page 126](#page-151-0).

<span id="page-132-2"></span>**Figure 86.** Menu Item for Input/Output Interface

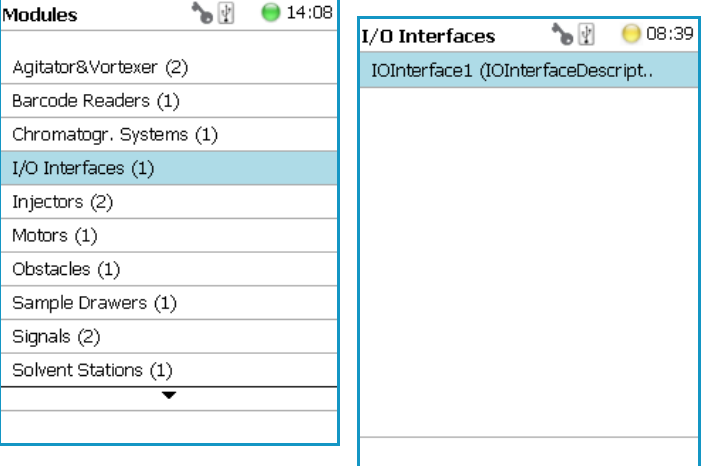

Press **Enter** to edit a parameter.

Selecting the list item **I/O Interface**, the following parameters are available for modification. See [Table 50](#page-132-1).

<span id="page-132-1"></span>**Table 50.** List of Items for Input and Output Signals (Sheet 1 of 3)

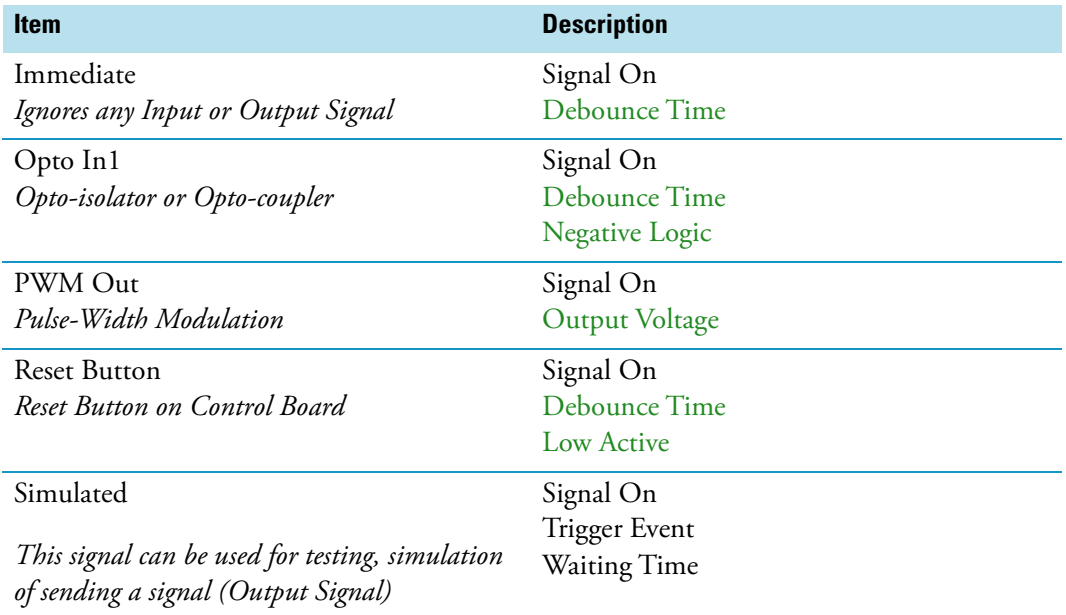

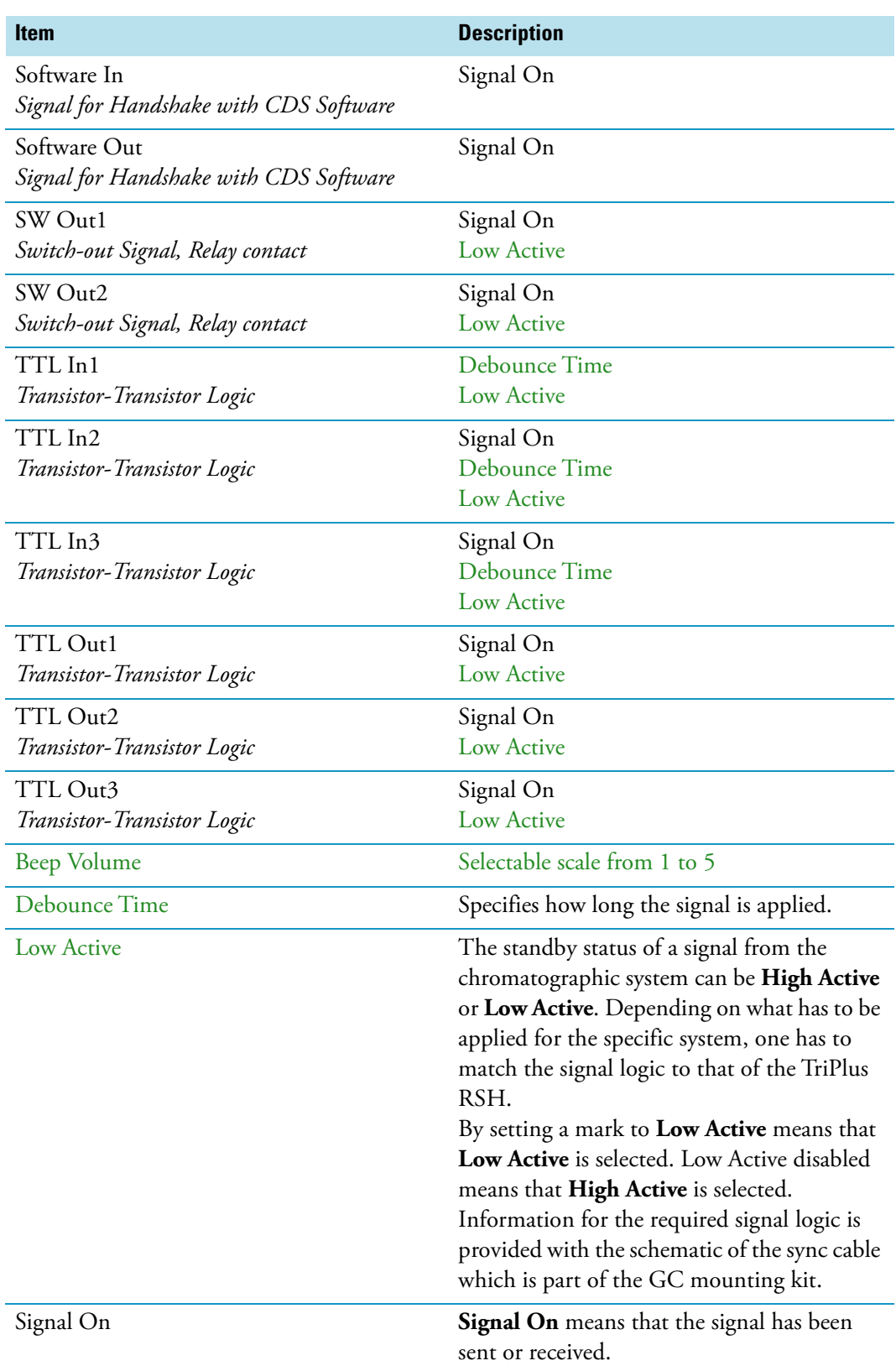

**Table 50.** List of Items for Input and Output Signals (Sheet 2 of 3)

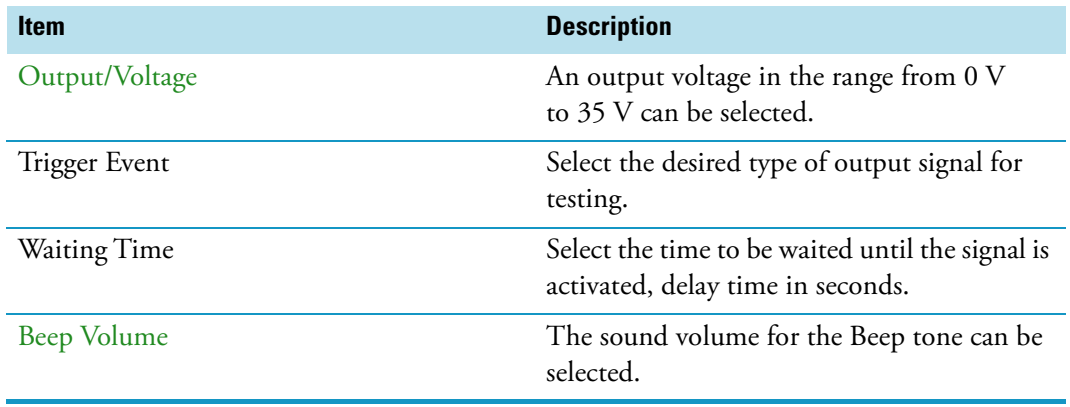

**Table 50.** List of Items for Input and Output Signals (Sheet 3 of 3)

#### **Input/Output Interface Pull-up Menu**

Selecting **Beep** from the **Options** pull-up menu, the following tasks are opened. See [Table 51](#page-134-0).

| <b>Item</b>         | <b>Description</b>                                                                                                    |
|---------------------|----------------------------------------------------------------------------------------------------|
| Reset to Default    | Resets the selected module parameter to default value.                                                                                              |
| Beep                | Actives a Beep sound local on the TriPlus RSH.<br>If activated, you can select the Duration, Frequency and the<br><b>Volume</b> of the tonal sound. |
| Duration            | The time for the tonal sound is selectable from 100 ms to 60<br>seconds.                                                                            |
| Frequency           | The frequency of the tonal sound is selectable from 100 Hz<br>to 10000 Hz.                                                                          |
| Run                 | Activates the tonal sound with the selected parameters for<br>testing.                                                                              |
| <b>Beep Utility</b> | Sets the frequency and the time length of the beep tone.                                                                                            |

<span id="page-134-0"></span>**Table 51.** Option Pull-up Menu for Input/Output Interface

From all other list parameters the pull-up menu **Beep** is directly available.

# <span id="page-135-0"></span>**Injectors**

Selecting the list item **Injectors**, the following parameters are available for modification. See [Figure 87](#page-135-2).

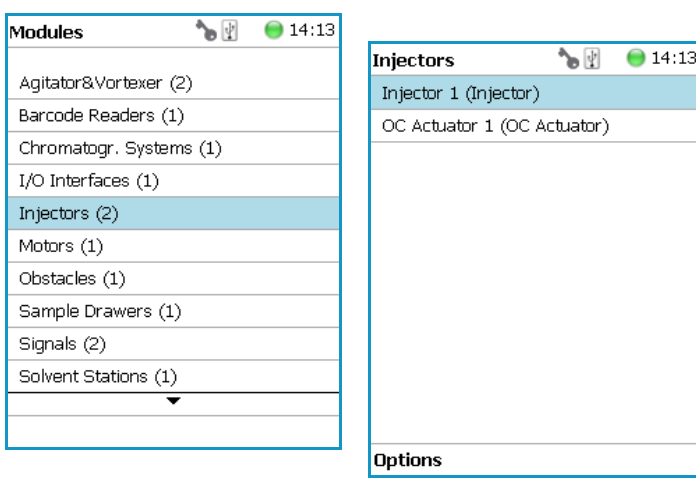

<span id="page-135-2"></span>**Figure 87.** Injectors - Selection and Parameters

Press **Enter** to edit a parameter. See [Table 52](#page-135-1).

<span id="page-135-1"></span>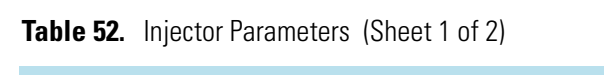

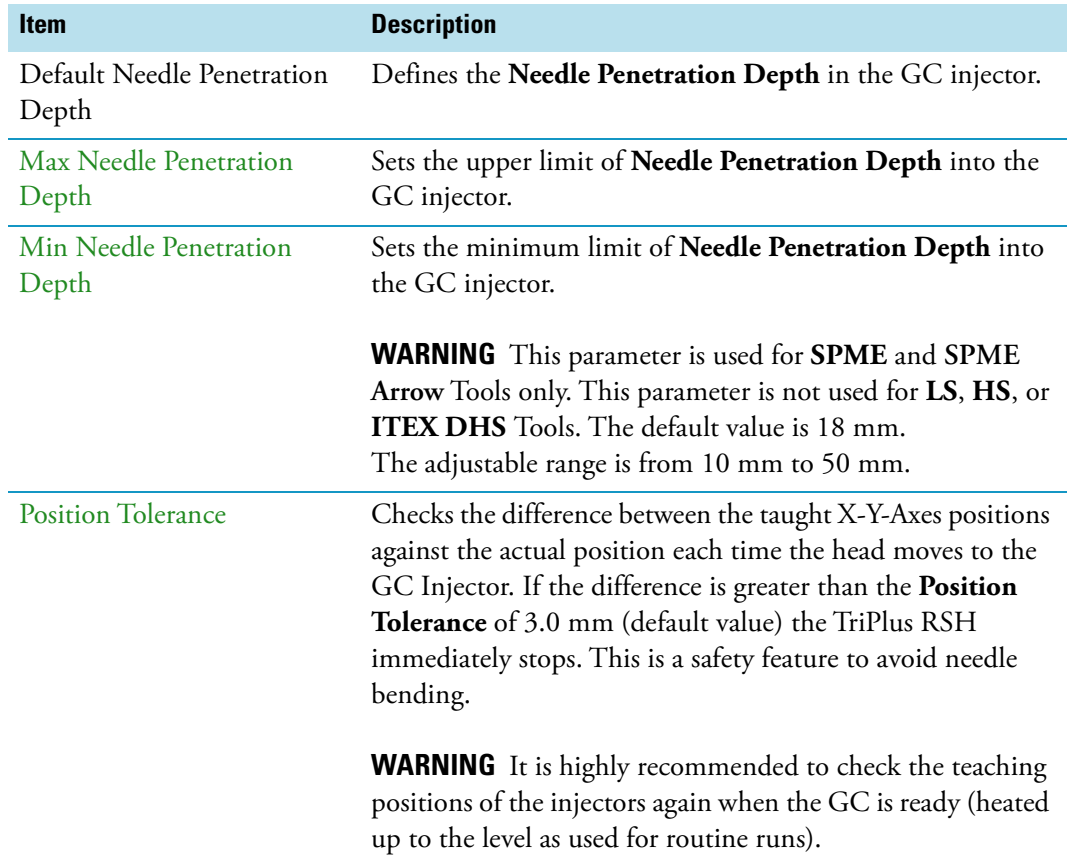

#### **Table 52.** Injector Parameters (Sheet 2 of 2)

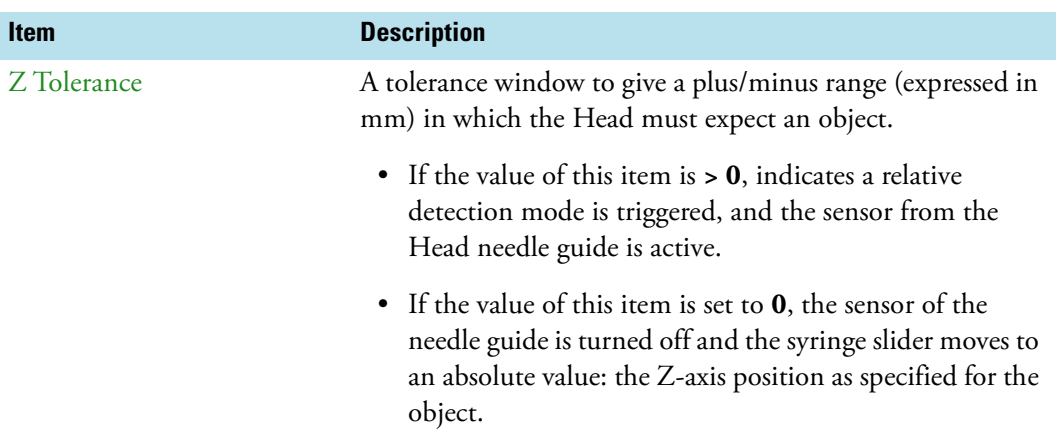

#### **Injectors Options Pull-up Menu**

Selecting **Options** pull-up menu, the following tasks are opened. See [Table 53.](#page-136-0)

<span id="page-136-0"></span>**Table 53.** Option Menu for Injectors

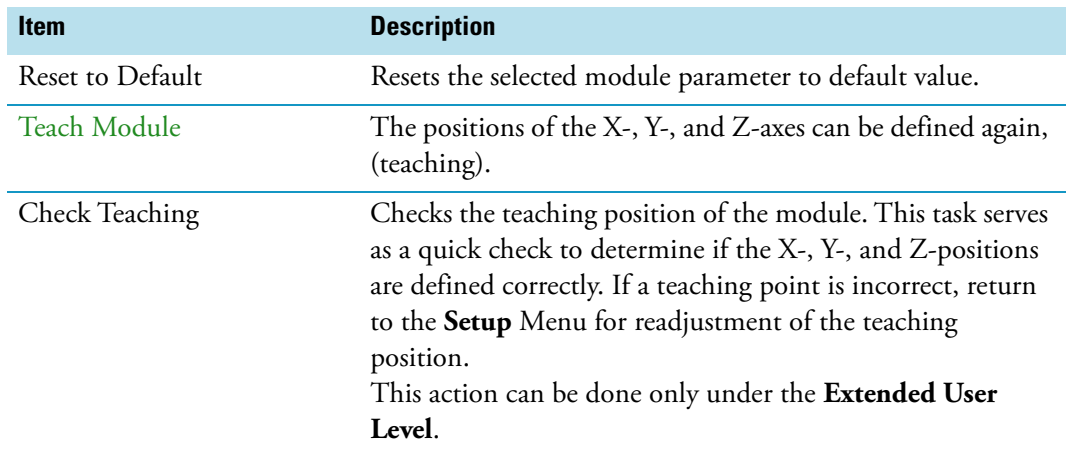

# <span id="page-137-0"></span>**OC Actuator**

The OC Actuator allows the opening and closing of the On-column Injector rotary valve when the syringe needle is inserted or removed.

The OC Actuator is an active module, which means that the **OC Electronic Box** is connected to the Bus and the cable from the GC Injector is connected to the Box.

**Note** The OC Adapter is part of the GC On-Column Injector and it is not provided with the TriPlus RSH.

Selecting the list item **OC Actuator**, the following parameters are available for modification. See [Figure 88](#page-137-1).

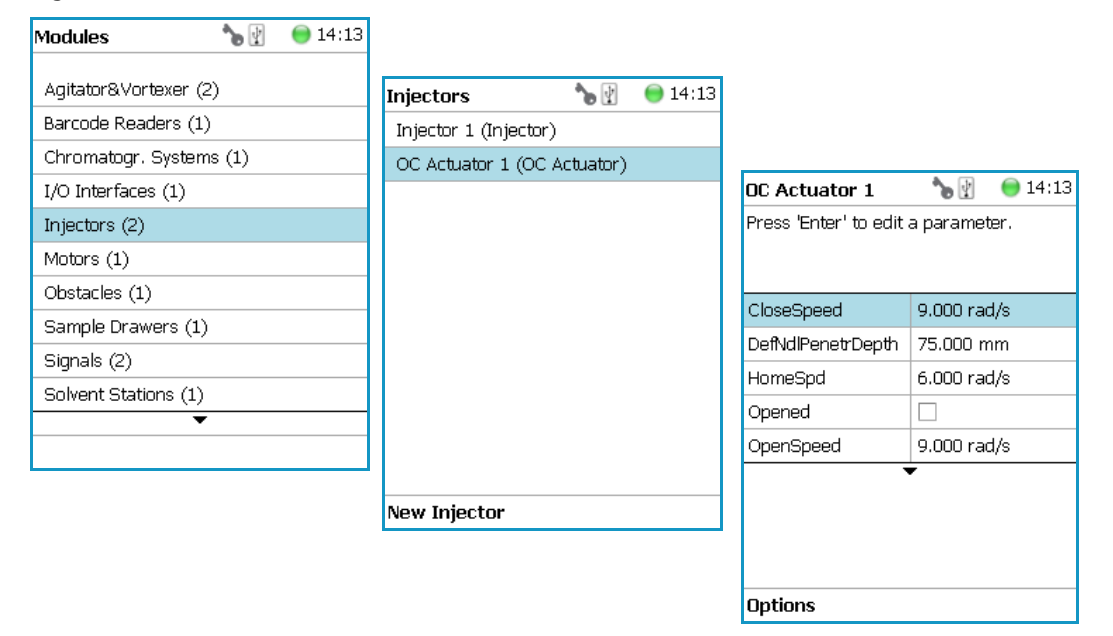

<span id="page-137-1"></span>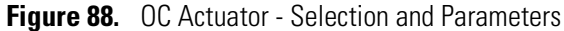

Press **Enter** to edit a parameter. See [Table 54](#page-137-2).

<span id="page-137-2"></span>Table 54. OC Actuator Parameters (Sheet 1 of 2)

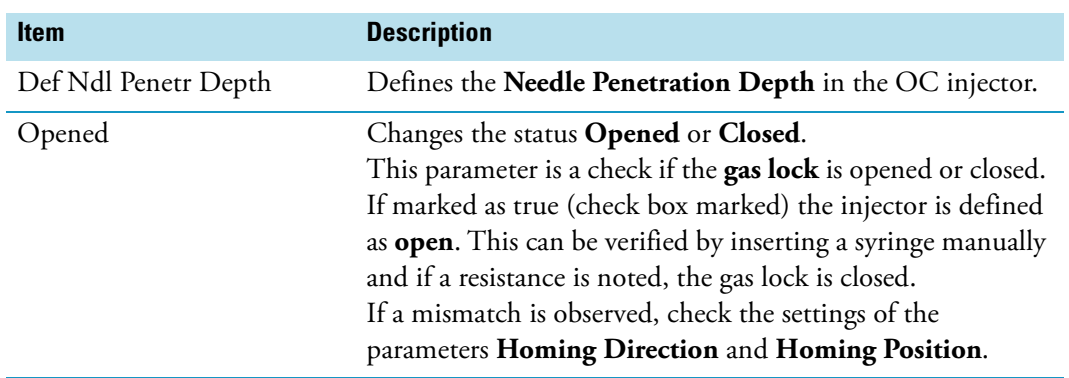

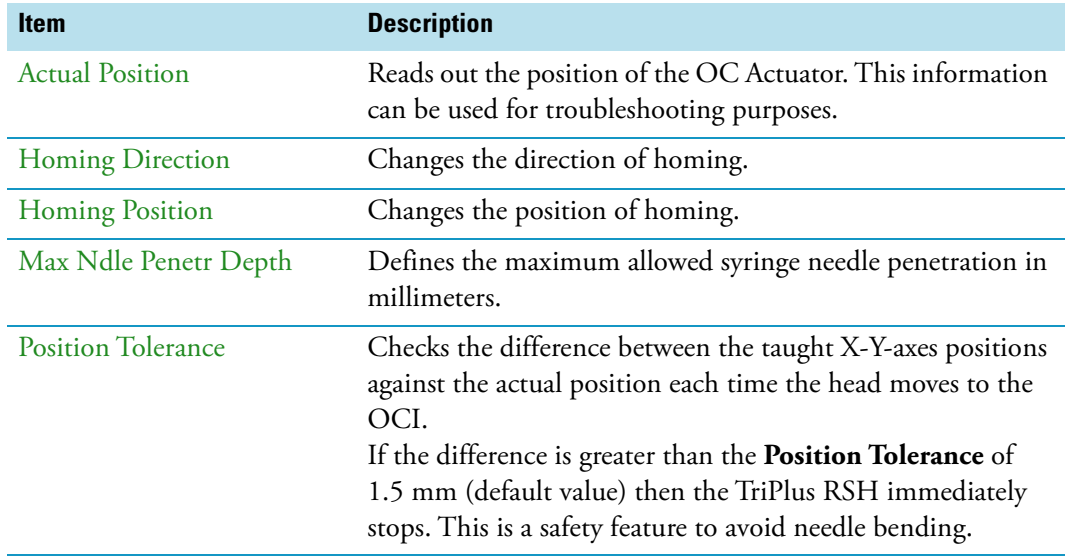

#### **Table 54.** OC Actuator Parameters (Sheet 2 of 2)

## **OC Actuator Options Pull-up Menu**

Selecting **Options** pull-up menu, the following tasks are opened. See [Table 55.](#page-138-0)

<span id="page-138-0"></span>**Table 55.** OC Actuator Options Pull-up Menu

| <b>Item</b>         | <b>Description</b>                                                                                                    |
|---------------------|----------------------------------------------------------------------------------------------------|
| Reset to Default    | Resets the selected module parameter to default value.                                                                                                    |
| Check Teaching      | Checks the teaching position of the module. This task serves<br>as a quick check to determine if the X-, Y-, and Z-positions<br>are defined correctly. If a teaching point is incorrect, return<br>to the Menu Setup for readjustment of the teaching<br>position.<br>Please note that this action can be done only under the<br><b>Extended User Level.</b> |
| <b>Teach Module</b> | The positions of the X-, Y-, Z-axes can be defined again,<br>(teaching).                                                                                                    |
| Check OC Alignment  | Verifies the Needle Penetration in the OC Injector.                                                                                                    |
| Check OC Actuator   | Verifies the opening and closing of the OC Actuator.                                                                                                    |

# <span id="page-139-0"></span>**Motors**

Upon selecting the list item **Motors**, the following parameters are available for modification. See [Figure 89](#page-139-1).

<span id="page-139-1"></span>**Figure 89.** Motors Menu

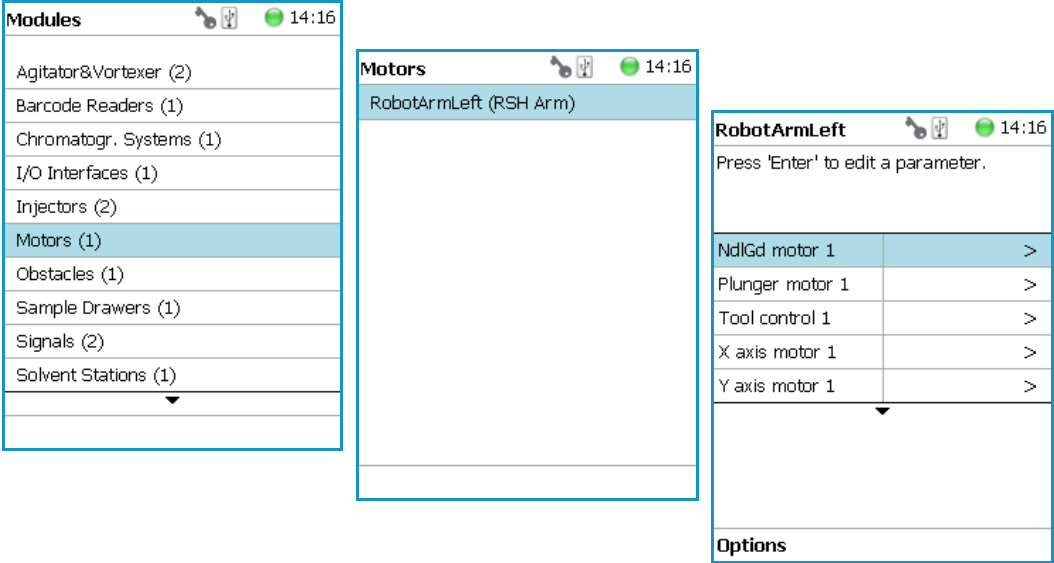

Press **Enter** to edit a parameter. See [Table 56](#page-139-2).

<span id="page-139-2"></span>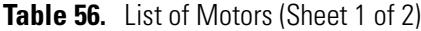

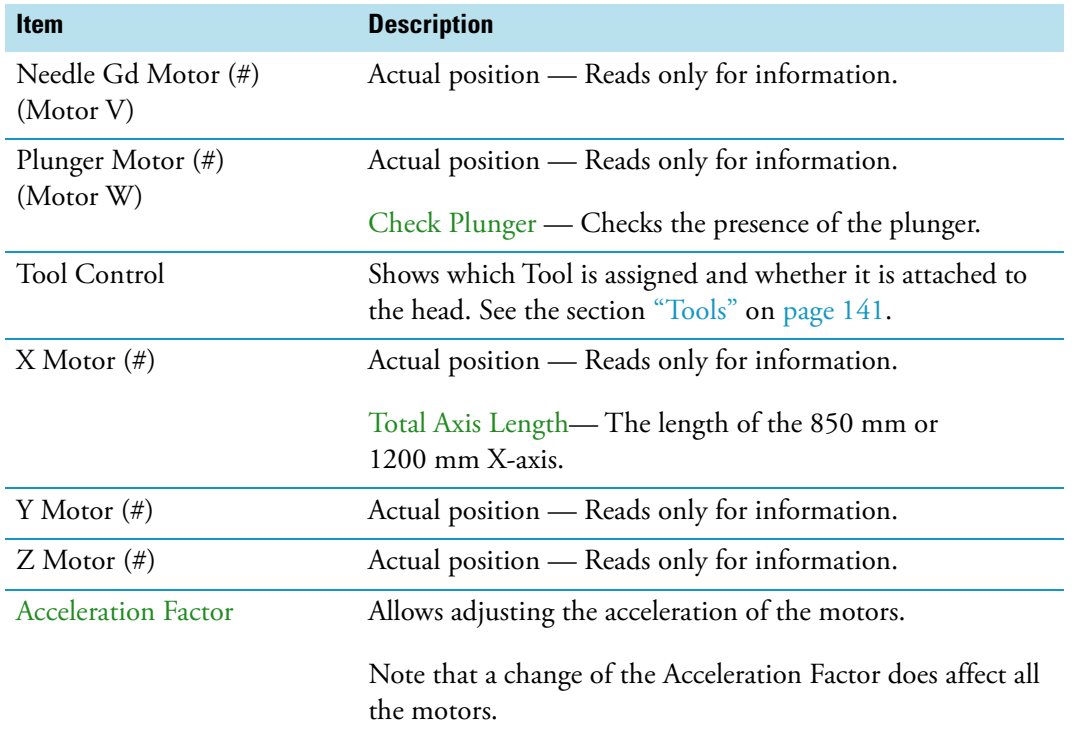

| <b>Item</b>             | <b>Description</b>                                                                                                    |
|-------------------------|----------------------------------------------------------------------------------------------------|
| <b>Default Strategy</b> | Defines of the global movement of the TriPlus RSH Head<br>across the system platform. The following selections are<br>possible:                                                                                                    |
|                         | • Parallel — Allows simultaneously movement of all axes.<br>This is the default mode. When the TriPlus RSH<br>operates in this mode, the positions and heights of the<br>known modules are respected.<br>The TriPlus RSH changes the strategy automatically to<br>accommodate the existing modules.<br>For example: if one module is higher than another, the<br>TriPlus RSH would lower the Z-axis to the zero position<br>to allow the modules to cross over.<br>If an external object is within the platform, for example<br>a GC Detector, then the X-, Y-, and Z-positions of this<br>potential obstacle are not known to the TriPlus RSH.<br>In such a case, it is necessary to switch the strategy to<br>Safe mode. |
|                         | • Safe - The Y-axis moves from any point first to zero Y<br>(back to the X-axis) before the X-movement is started.<br>This mode allows bypassing of an object (such as a large<br>GC detector) that would be directly in the travel path if<br>the <b>Parallel</b> mode is used.                                                                                                    |
| Default Waste           | Selects the corresponding Wash Module installed.                                                                                                    |
|                         | None: Important: A Waste Module must be defined; default<br>value is None.                                                                                                    |
|                         | The selection defines a Waste Positions of the Fast Wash<br>Module, Large Wash Module, or Standard Wash Module.                                                                                                    |

**Table 56.** List of Motors (Sheet 2 of 2)

#### **Motors Pull-up Menu Options**

Selecting **Options** pull-up menu, the following tasks are opened. See [Table 57.](#page-140-0)

<span id="page-140-0"></span>Table 57. Option Pull-up Menu for Motors (Sheet 1 of 3)

| <b>Item</b>             | <b>Description</b>                                                                                                    |
|-------------------------|----------------------------------------------------------------------------------------------------|
| <b>Calibrate Motors</b> | Calibrates the motors. This task might be necessary after a<br>motor has been disconnected. This is a recovery feature. |
|                         | For further details see "Service Menu Item" on page 193.                                                                |

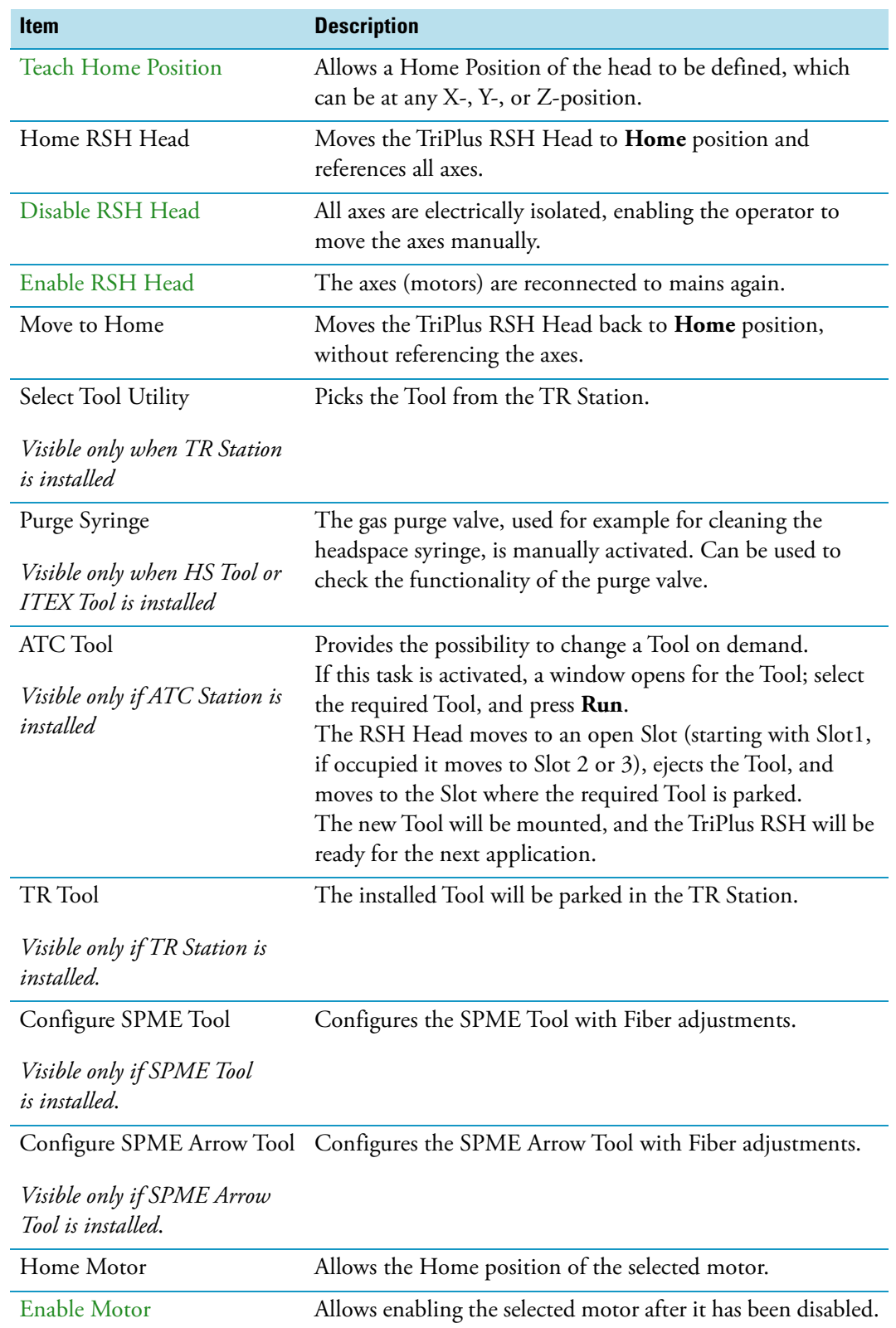

Table 57. Option Pull-up Menu for Motors (Sheet 2 of 3)

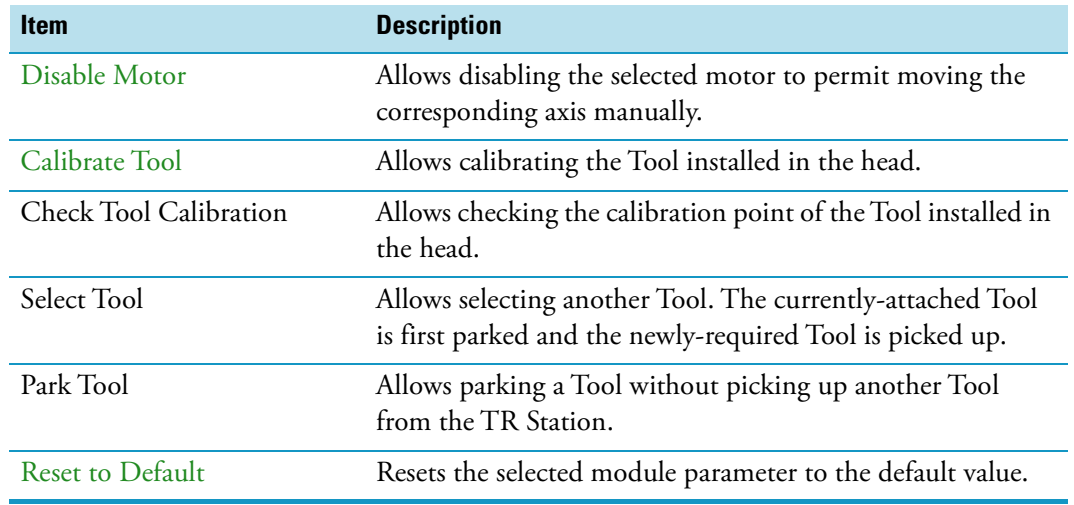

Table 57. Option Pull-up Menu for Motors (Sheet 3 of 3)

# <span id="page-143-0"></span>**Obstacle**

The **Obstacle** is a module or detector that could get in the path way of the TriPlus RSH. The dimensions and the position of the Obstacle can be defined. The TriPlus RSH will exclude this area from the allowed path way and will bypass it.

A **Teach Position** can be defined. It is thought for third-party modules that are not necessarily mounted on the X-Axis of the TriPlus RSH. Using this functionality, you can teach the position for the placement of a single vial.

Upon selecting the list item **Tools Station**, the following parameters are available for modification. See [Figure 90](#page-143-1).

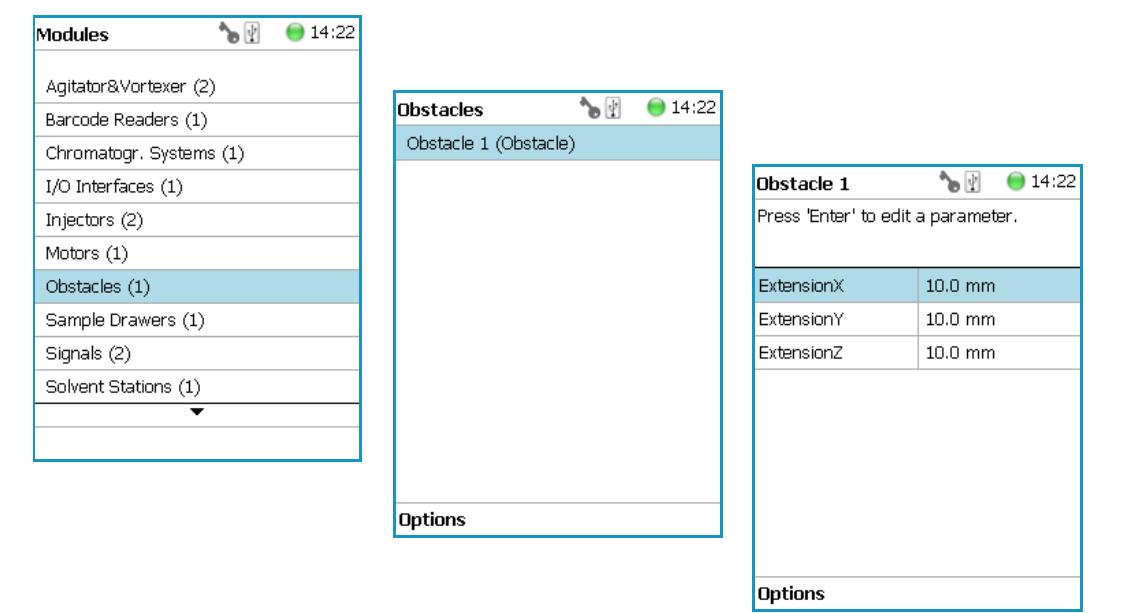

<span id="page-143-1"></span>**Figure 90.** Obstacle - Selection and Parameters

Press **Enter** to edit a parameter. See [Table 58](#page-143-2).

#### <span id="page-143-2"></span>**Table 58.** Obstacle Parameters

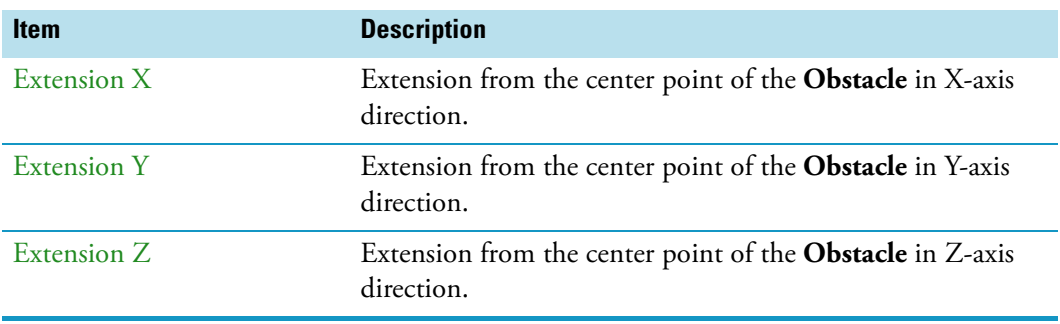
re turn

#### **Obstacle Options Pull-up Menu**

Selecting **Options** pull-up menu, the following tasks are opened. See [Table 59.](#page-144-0)

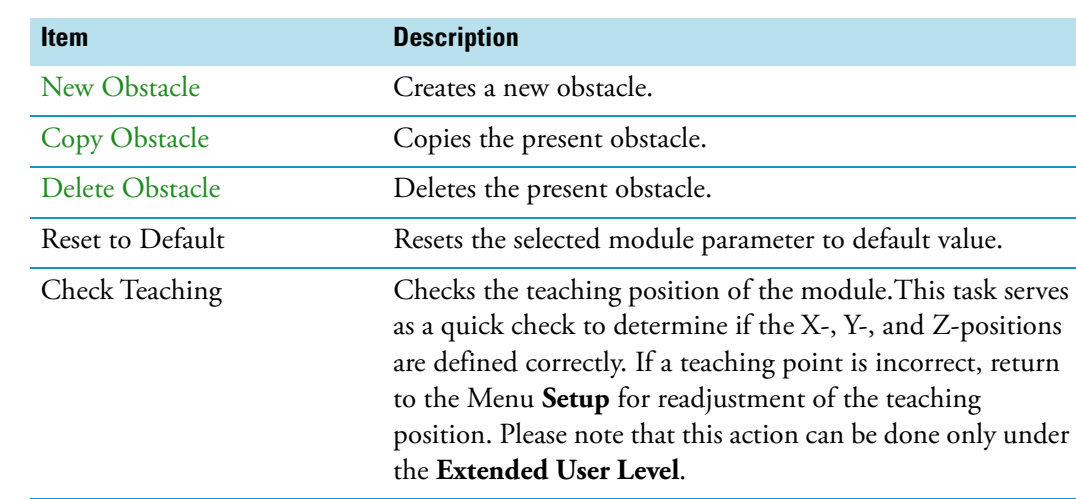

Teach Module The positions of the X-, Y-, and Z-axes can be defined for

teaching.

<span id="page-144-0"></span>**Table 59.** Obstacle Option Parameters

# **Sample Drawers (Temperature Controlled Drawer)**

**Note** The Temperature Controlled Drawer can be adjusted through the BUS protocol. For the power supply it is mandatory to use a second Power Module. Do not use the same power supply as used for the TriPlus RSH.

Selecting the list item **Sample Drawers**, the following parameters are available for modification. See [Figure 91](#page-145-0).

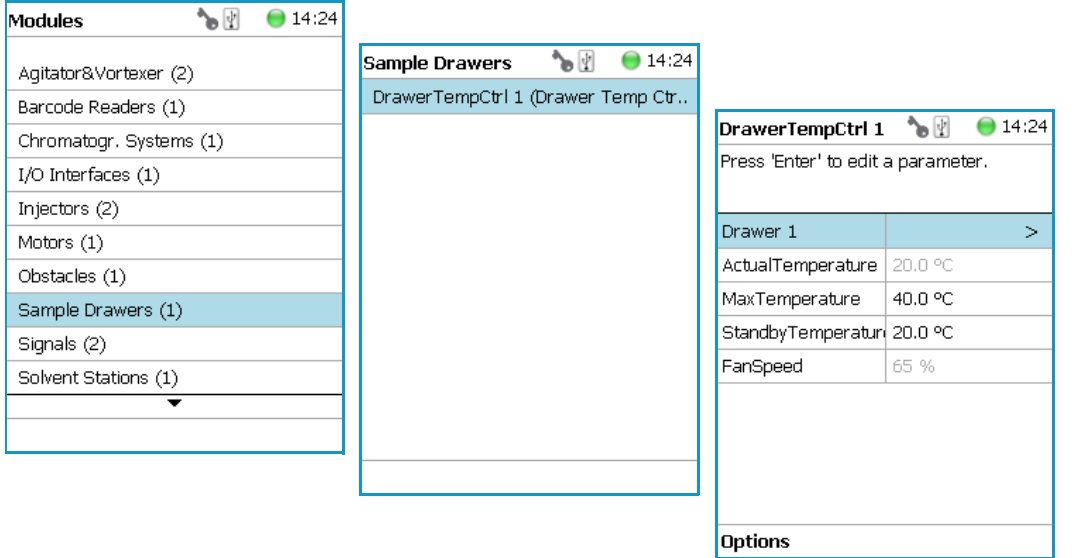

<span id="page-145-0"></span>**Figure 91.** Menu Item Temperature Controlled Drawer and Menu List Item

Press **Enter** to edit a parameter. See [Table 60](#page-145-1).

<span id="page-145-1"></span>**Table 60.** Temperature Controlled Drawer Module Parameters (Sheet 1 of 3)

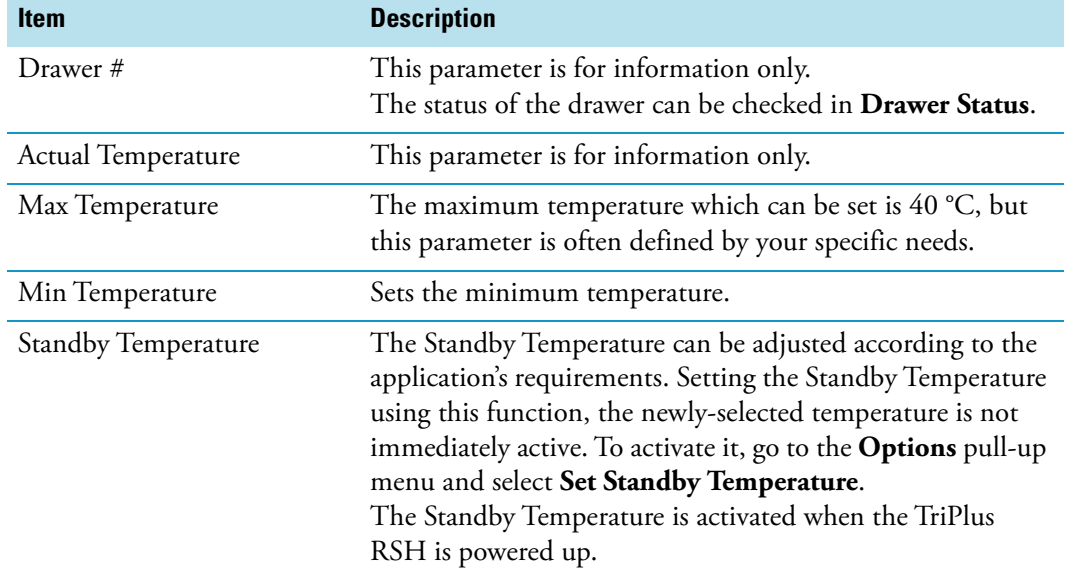

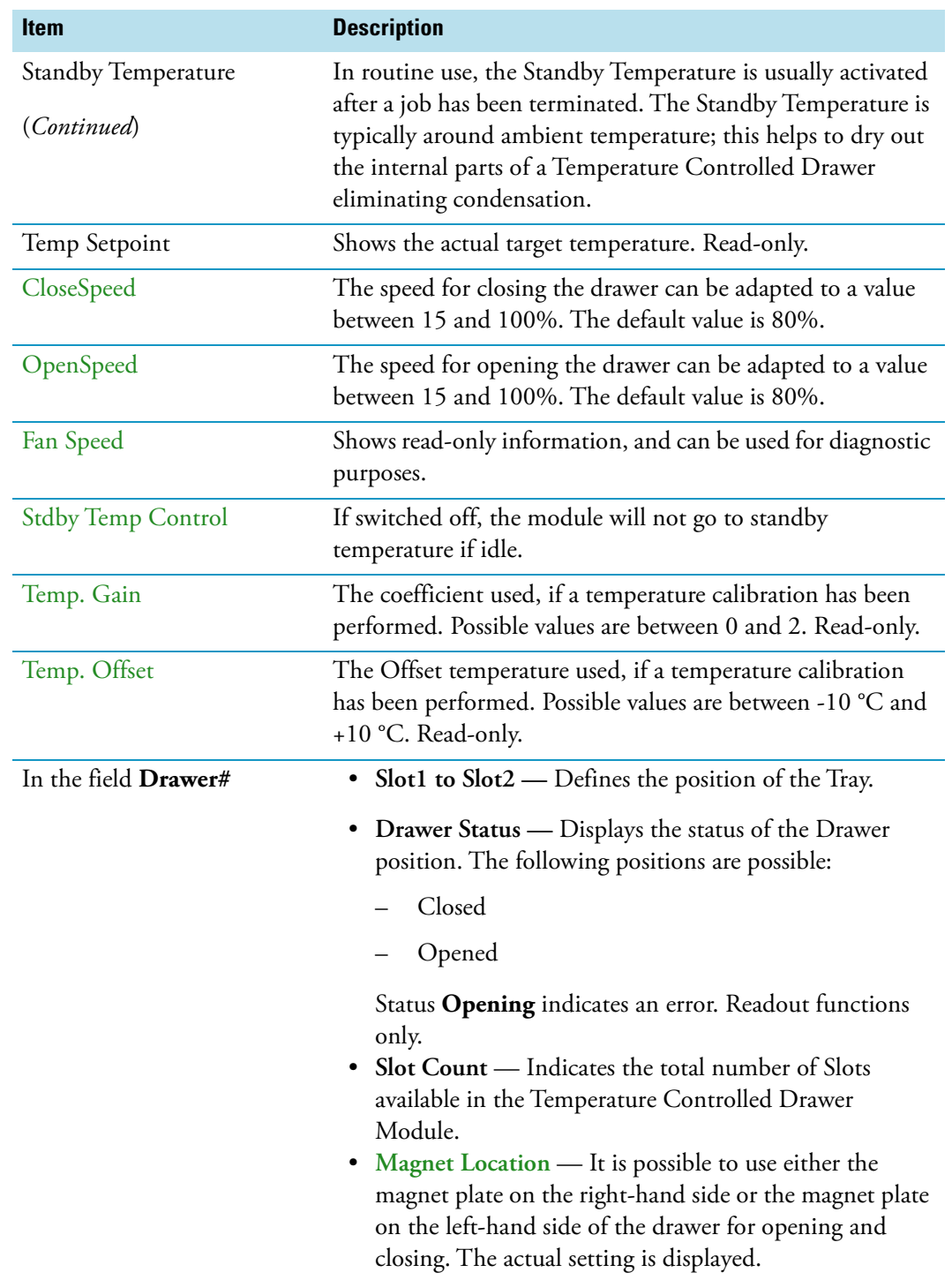

**Table 60.** Temperature Controlled Drawer Module Parameters (Sheet 2 of 3)

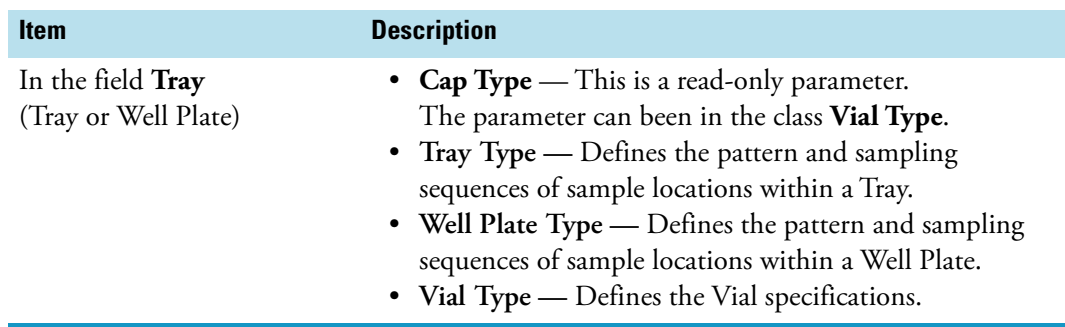

#### **Table 60.** Temperature Controlled Drawer Module Parameters (Sheet 3 of 3)

### **Temperature Controlled Drawer Option Pull-up Menu**

Selecting **Options** pull-up menu, the following tasks are opened. See [Table 61.](#page-147-0)

| <b>Item</b>                                         | <b>Description</b>                                                                                                    |
|-----------------------------------------------------|----------------------------------------------------------------------------------------------------|
| Check Teaching                                      | Checks the teaching position of the module.<br>This task serves as a quick check to determine if the X-, Y-,<br>and Z-positions are defined correctly.<br>If a teaching point is off, return to the Menu Setup for<br>readjustment of the teaching position. Please note that this<br>action can be done only under the Extended User Level.                                                                                                    |
| Teach module                                        | The positions of the X-, Y-, and Z-axes can be defined<br>again, teaching.                                                                                                    |
| Use magnet plates on<br>left-hand / right-hand side | Determines which magnet plate on the left-hand side or on<br>the right-hand side shall be used for opening and closing<br>the drawer.                                                                                                    |
| <b>Activate Standby</b><br>Temperature              | This task activates the newly-set Standby Temperature.                                                                                                    |
| New Tray Adapter                                    | Allows creating a new Tray Adapter                                                                                                    |
| New Rack                                            | Allows creating a new Tray                                                                                                    |
| New Well Plate                                      | Allows creating a new Well Plate                                                                                                    |
| Delete Tray Type                                    | Allows deleting the present Tray Type.                                                                                                    |
| <b>Adjust Needle Penetration</b>                    | Allows adjusting the Needle Penetration Depths in the<br>vial. Manually turn the needle as far down in the vial as<br>required. The cut-out in the Tray Holder frame as well as in<br>the Rack allows visual control of the needle tip.<br><b>Note</b> The value found is not stored automatically.<br>This task allows for a check only. If the needle penetration should<br>be changed, select the Rack Type to enter the newly-established<br>Needle Penetration value. |

<span id="page-147-0"></span>**Table 61.** Option Pull-up Menu for Temperature Controlled Drawer

## **Tool Stations**

The following stations are actively supported:

• **TR Station** — Passive module with single slot for a single Tool. See the section "TR [Station" on page 123.](#page-148-2)

**Note** TR Station is not supported in combination with the RSH Firmware version 1.5.0 or higher.

• **ATC Station** — Active module with three slots for three Tools. See the section "ATC [Station" on page 124.](#page-149-1)

Selecting the list item **Tool Station,** the following parameters are available for modification. Press **Enter** to edit a parameter. See [Figure 92](#page-148-0)

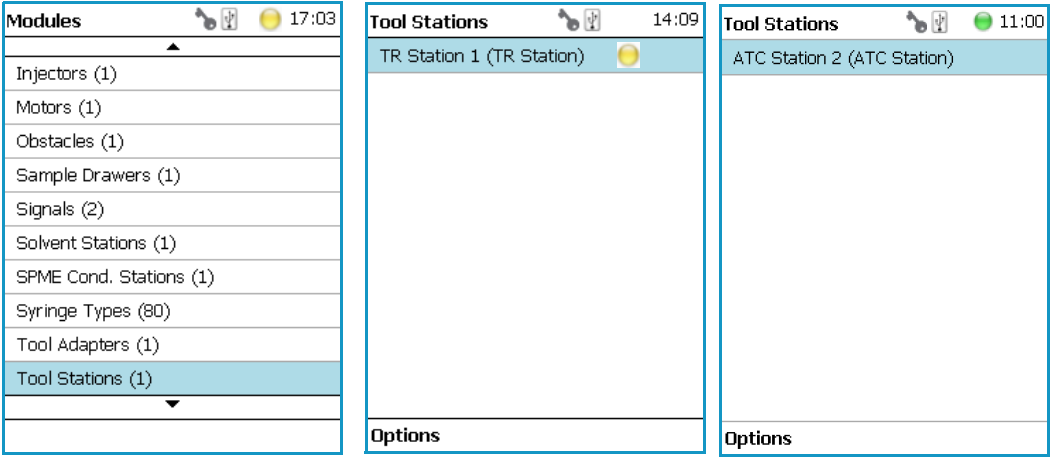

<span id="page-148-0"></span>**Figure 92.** Menu Item Tool Stations and Menu List Items for Tool Stations

## <span id="page-148-2"></span>**TR Station**

Selecting the item **TR Station,** the following parameters are available for modification. See [Table 62](#page-148-1).

<span id="page-148-1"></span>**Table 62.** List Item of TR Station

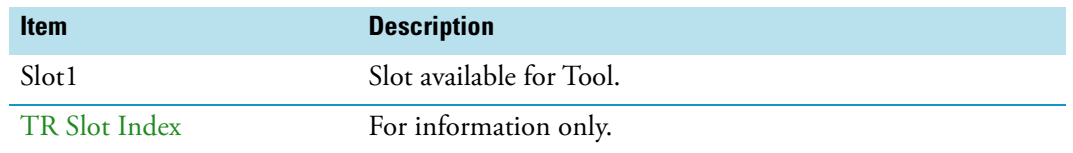

#### **TR Station Pull-up Menu Options**

Selecting **Options** pull-up menu, the following tasks are opened. See [Table 63.](#page-149-0)

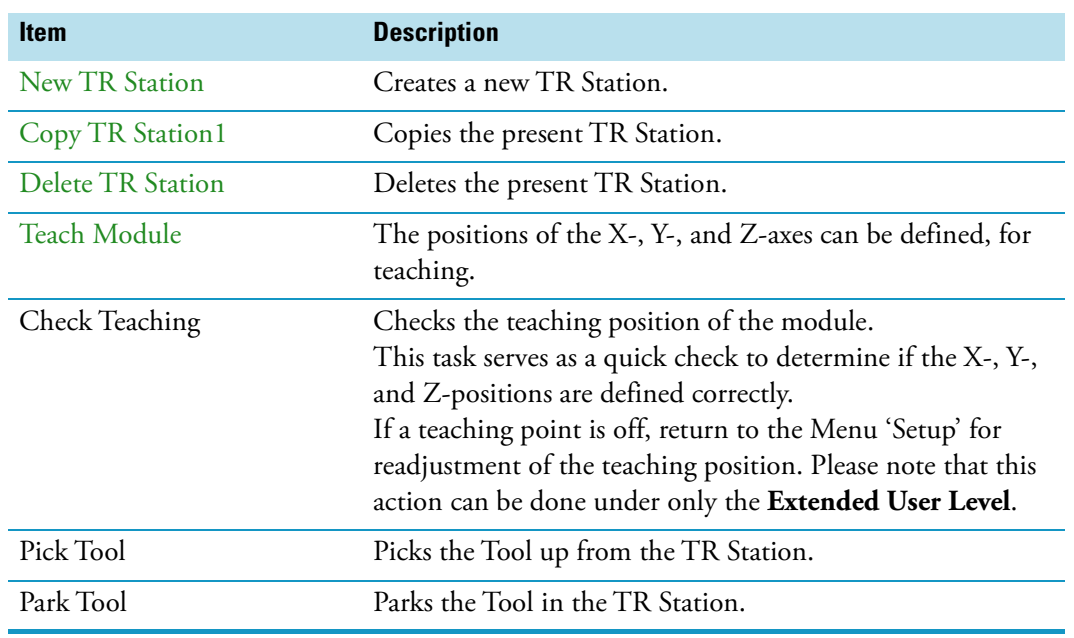

#### <span id="page-149-0"></span>**Table 63.** Pull-up Menu Options for TR Station

## <span id="page-149-1"></span>**ATC Station**

Selecting the list item **ATC Station,** the following parameters are available for modification. See [Table 64](#page-149-2).

<span id="page-149-2"></span>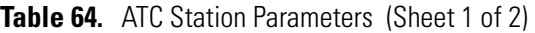

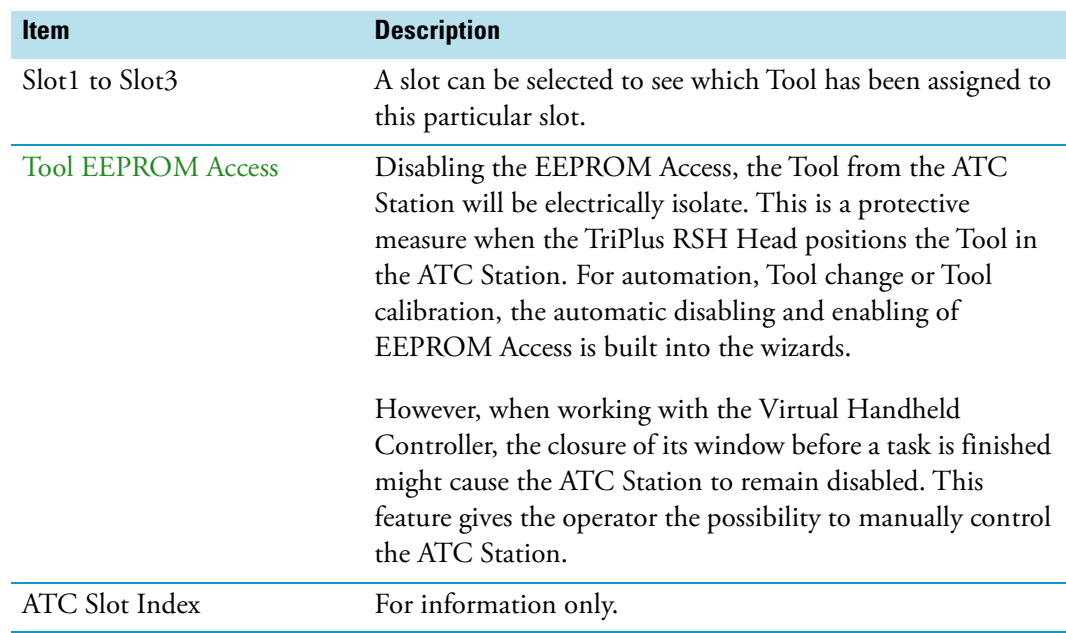

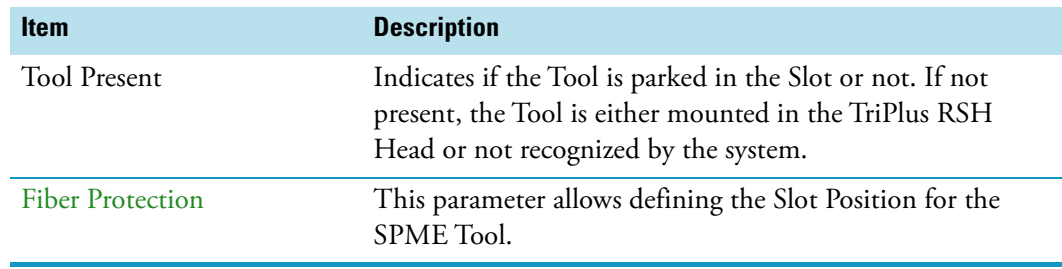

#### **Table 64.** ATC Station Parameters (Sheet 2 of 2)

### **Options Pull-up Menu for ATC Station**

Selecting **Options** pull-up menu, the following tasks are opened. See [Table 65.](#page-150-0)

<span id="page-150-0"></span>**Table 65.** Option Pull Menu for ATC Station

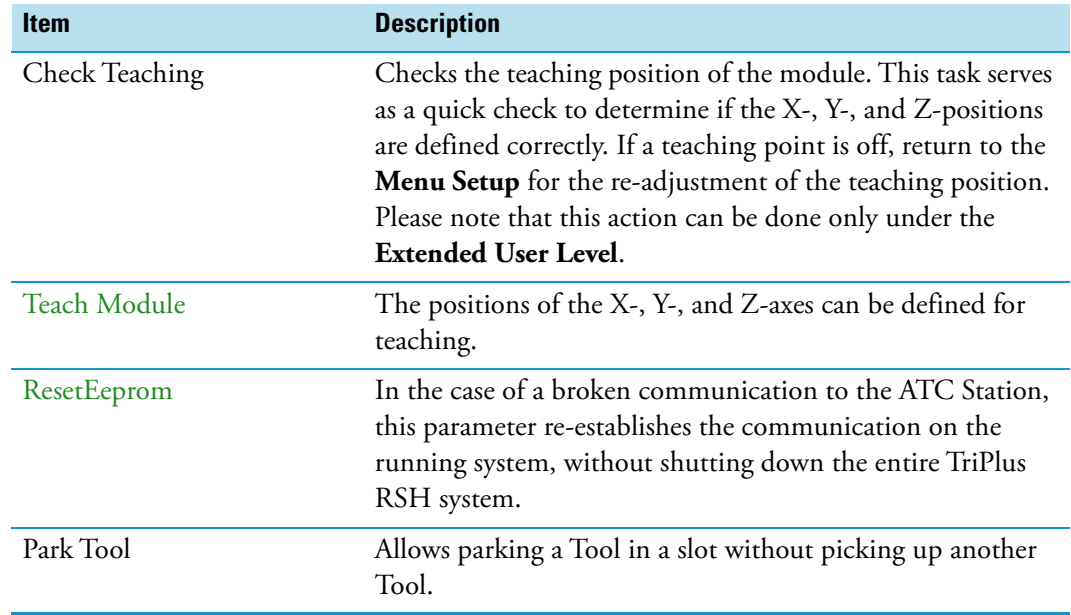

# **Signals**

**Note** Synchronization signals are inputs that tell the TriPlus RSH when to wait or to proceed with a sample-processing step. Output signals are sent from the system to external devices to indicate the status or completion of particular processing steps.

#### **How to set-up the synchronization signals from the TriPlus RSH to an external device**

The synchronization signals must be set step-by step.

1. The first step is assigning an **Input Signal** and an **Output Signal**. The next step is to establish what type of contact is required to receive or send a TTL signal. It could be **Transistor-Transistor Logic** (TTL), a **relays contact**, an **Opto-coupler**, or another type. Add the required parameters such as **Pulse Duration** and **Blocking Time**. This section provides informations for copying the default signals, and adding for example a second output signal if required.

An output signal is required to send a start signal to an external device. Typically the Switch Out Signal1 (**SWOut1**) is used.

A second output signal, named **Destination Aux**, can be used for cases where one command is sent to two different GC which must be started at the same time. A Y-shape synchronization cable is required for connecting the TriPlus RSH to the two GC units. One signal used could be **SWOut1** and the second signal would be **SWOut2**. The assigned signals have to be matched with the pin allocation of the synchronization cable.

2. The second step is to synchronize the signal parameters with the GC. This step is made in the section ["Input/Output Interface" on page 107.](#page-132-0)

The **Ready** signal from the GC is usually sent to the system, and a **TTL-In** signal is used to receive the **Ready** signal. Depending on the GC manufacturer settings, the signal is set to **active high** or **active low**.

3. The third step is to bundle the required Input and Output Signals for a specific chromatographic system. This bundle can be configured once and tested in the combination of the TriPlus RSH and the other device. This bundling is described in the section ["Chromatograph System" on page 96](#page-121-0) as the last step in setting up signals.

Selecting the list item **Signals,** he following parameters are available for modification. See [Figure 93](#page-152-0).

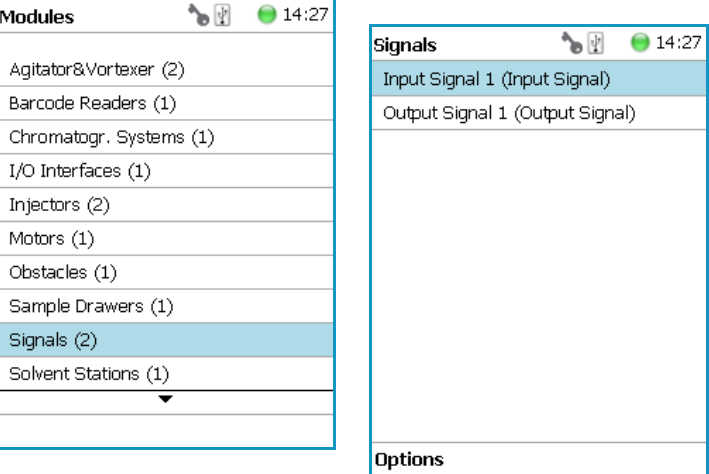

<span id="page-152-0"></span>**Figure 93.** Menu List Item Signals and List Items Input and Output Signals

Press **Enter** to edit a parameter. See [Table 66](#page-152-1) and [Table 67](#page-152-2).

<span id="page-152-1"></span>**Table 66.** Input Signal Parameters

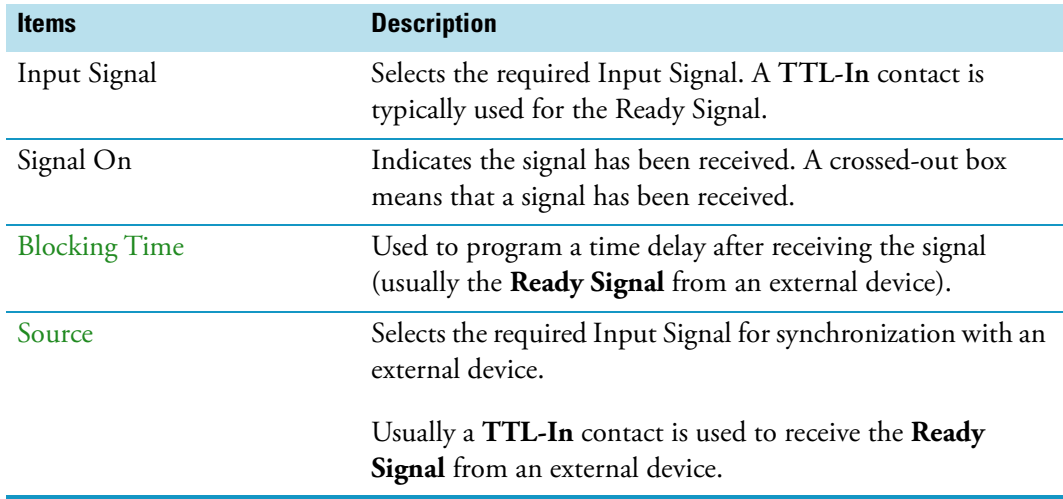

<span id="page-152-2"></span>**Table 67.** Output Signal Parameters (Sheet 1 of 2)

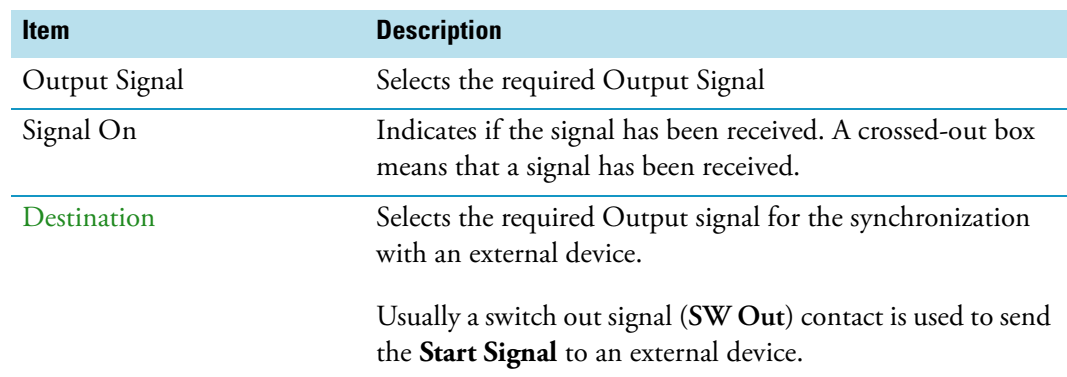

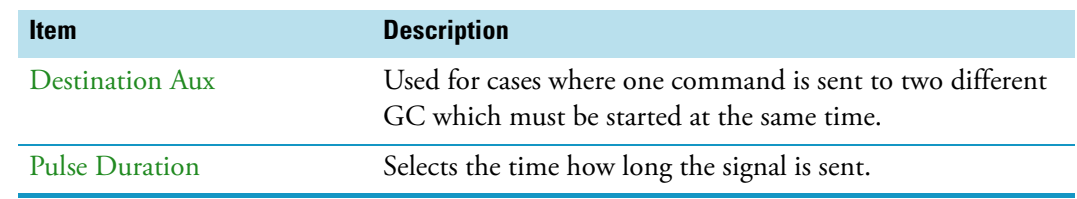

#### **Table 67.** Output Signal Parameters (Sheet 2 of 2)

## **Signals Option Pull-up Menu**

Selecting **Options** pull-up menu, the following tasks are opened. See [Table 68.](#page-153-0)

<span id="page-153-0"></span>**Table 68.** Option Pull-up Menu for Signals

| <b>Item</b>             | <b>Description</b>                                                                                                    |
|-------------------------|----------------------------------------------------------------------------------------------------|
| New Signal              | Creates a new Input or Output Signal. A dialog window<br>opens allowing you to assign a unique name to the new<br>signal. When finished, press New and the entire class with<br>the corresponding parameters is copied over.                                                |
|                         | Select the required contact, such as a TTL-In or a SW Out<br>using the parameter Source.                                                                                                    |
|                         | The signal name does not require to be in a consecutive<br>order for example, Input Signal 2, it can also be a<br>specifically-named signal such as Inject or Start. Some cycles<br>require a specifically-named signal. Check the cycle<br>description for specific names. |
| Copy Input Signal       | An Input Signal can be copied with this task. The task<br>functions in a similar manner as described above with New<br>Signal.                                                                                                    |
| Copy Output Signal      | Copies an Output Signal. The task functions in a similar<br>manner as described above with New Signal.                                                                                                    |
| Delete Input Signal     | Deletes an Input Signal which is no longer required for the<br>system configuration in combination with an external<br>device.                                                                                                    |
| Delete Output Signal    | Deletes an Output Signal which is no longer required for the<br>system configuration in combination with an external<br>device.                                                                                                    |
| Set Signal              | Activates the selected signal for the time set with the<br>parameter Duration. Since the Duration time is usually<br>short, a status change in the parameter Signal ON is not<br>visible.                                                                                   |
| <b>Reset to Default</b> | Resets the selected module parameters to default value.                                                                                                    |

# **Solvent Stations**

Selecting the list item **Solvent Stations** opens up the following parameters. See [Figure 94](#page-154-0).

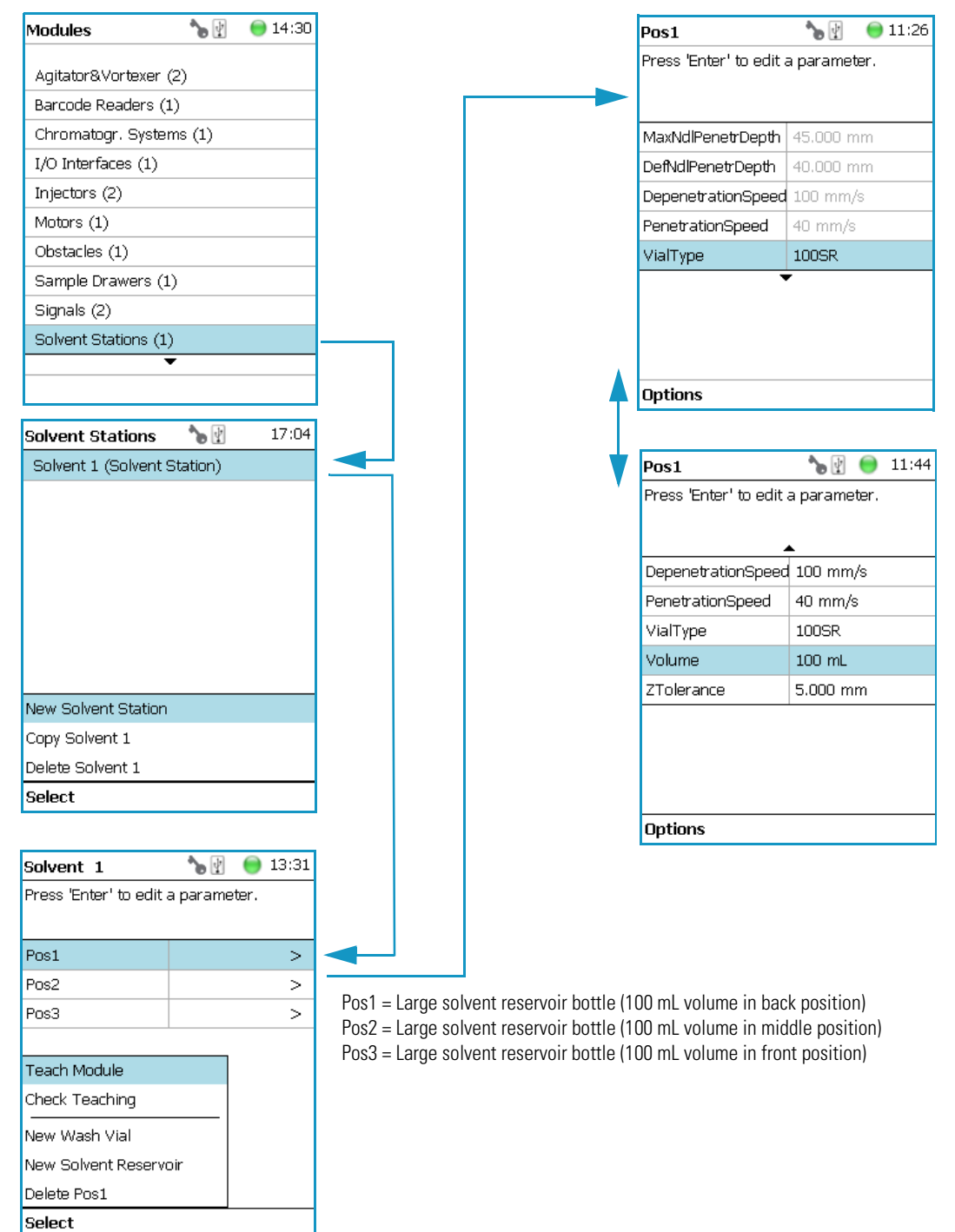

<span id="page-154-0"></span>**Figure 94.** Menu Items for Solvent Stations and Menu Item Large Solvent Station

Selecting one of the positions allows to access following parameters. See [Table 69](#page-155-0).

<span id="page-155-0"></span>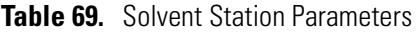

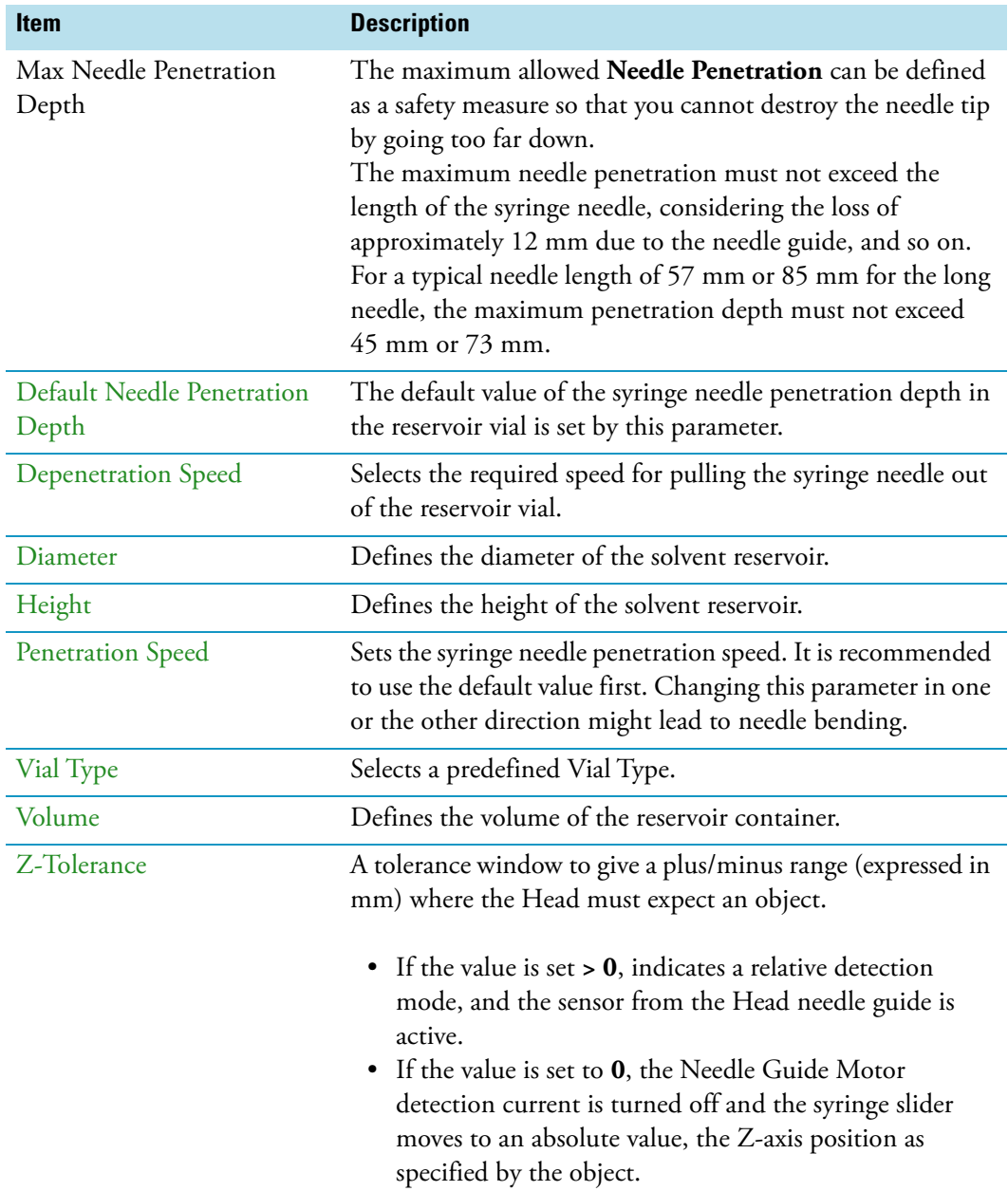

## **Solvent Station Options Pull-up Menu**

Selecting **Options** pull-up menu, the following tasks are opened. See [Table 70.](#page-156-0)

<span id="page-156-0"></span>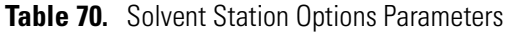

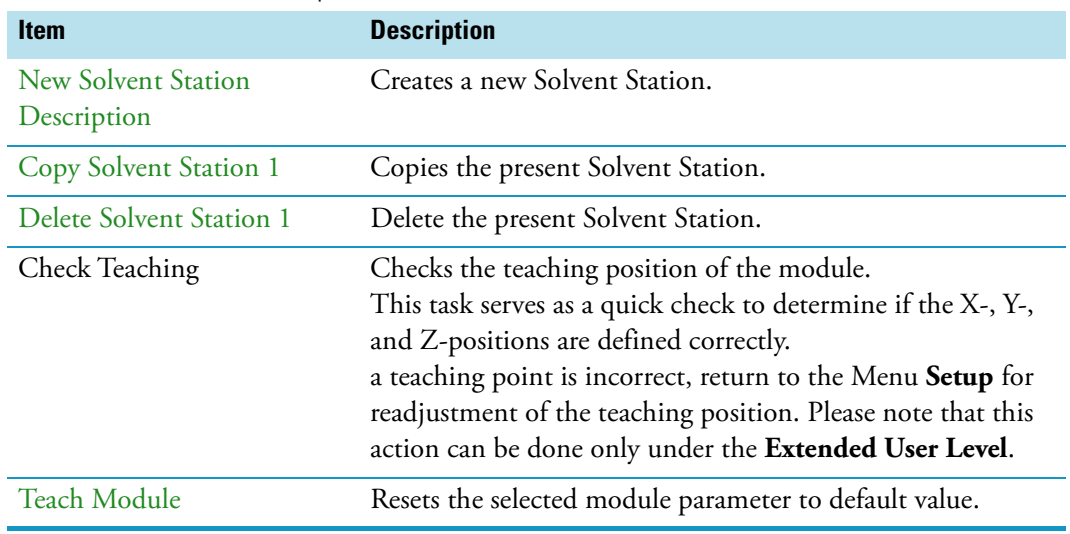

# **SPME Conditioning Station**

Upon selecting the list item **SPME Conditioning Station**, the following parameters are available for modification. See [Figure 95.](#page-157-0)

<span id="page-157-0"></span>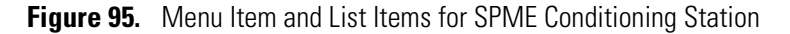

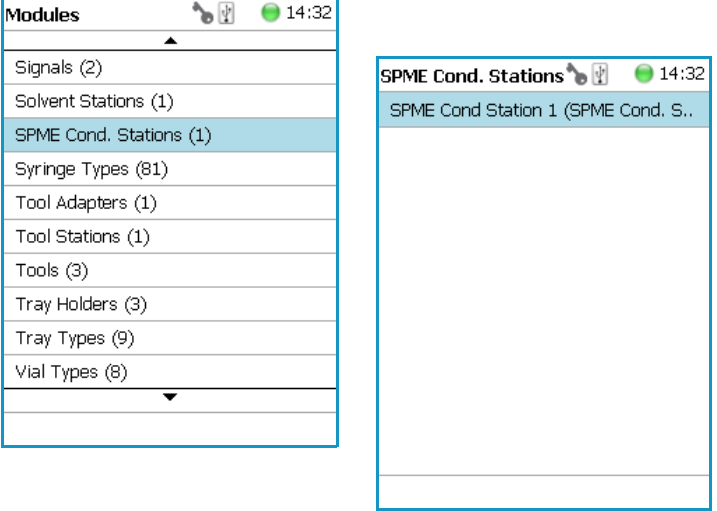

Select **SPME Cond Station** then press **Enter** to edit a parameter. See [Table 71.](#page-157-1)

<span id="page-157-1"></span>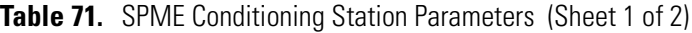

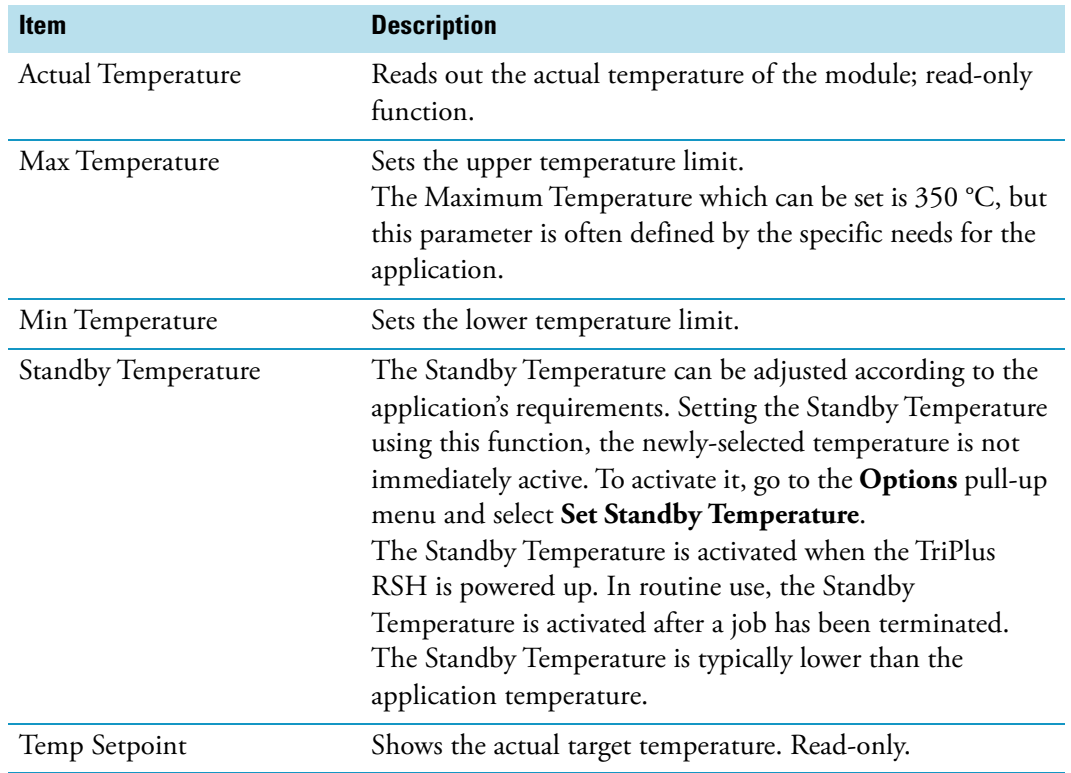

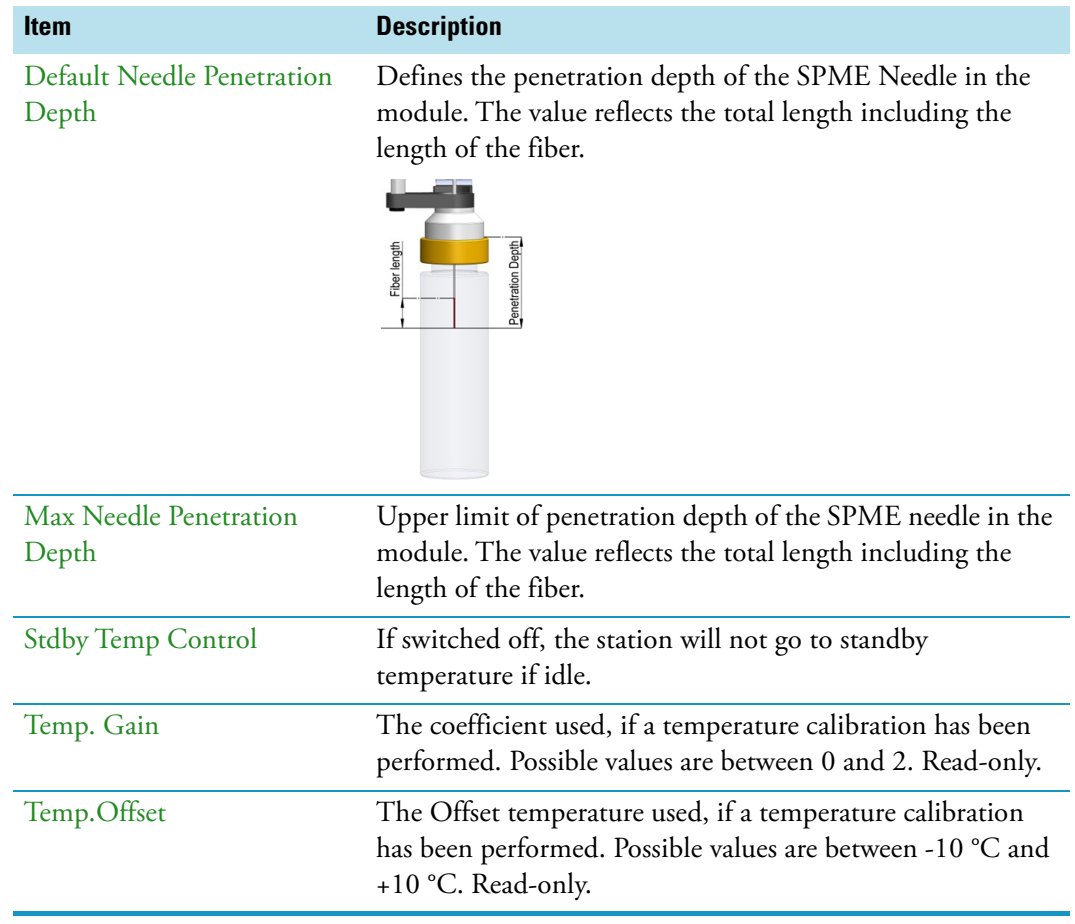

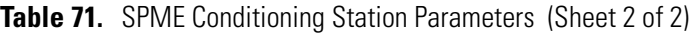

## **SPME Conditioning Station Options Pull-up Menu**

Selecting **Options** pull-up menu, the following tasks are opened. See [Table 72.](#page-158-0)

<span id="page-158-0"></span>**Table 72.** Option Pull-up Menu for SPME Conditioning Station

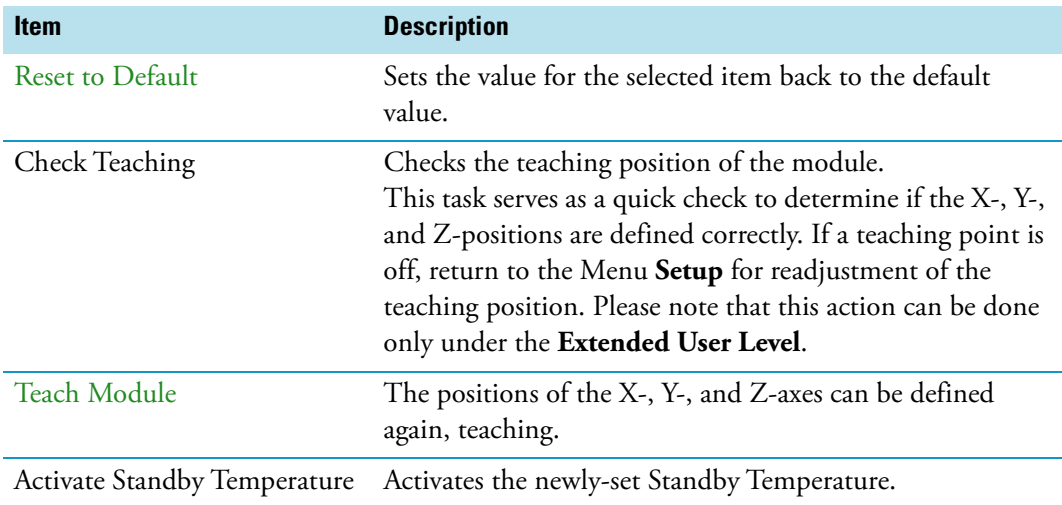

# **SPME Arrow Conditioning Station**

Upon selecting the list item **SPME Arrow Conditioning Station**, the following parameters are available for modification. See [Figure 96](#page-159-0).

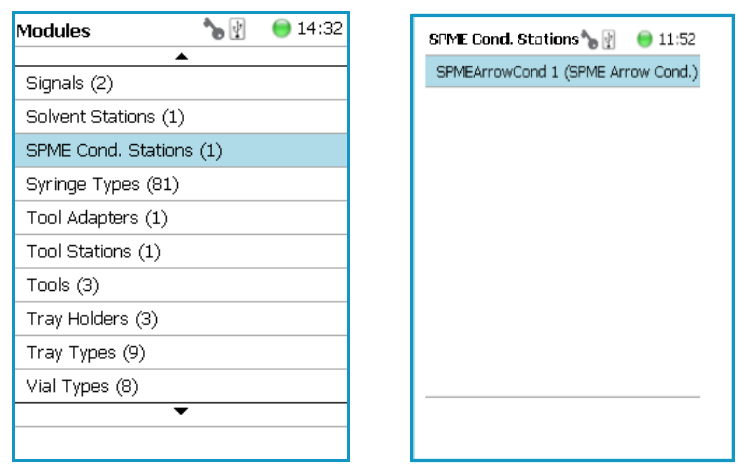

<span id="page-159-0"></span>Figure 96. Menu Item and List Items for SPME Arrow Conditioning Station

Select **SPME Arrow Cond** then press **Enter** to edit a parameter. See [Table 70.](#page-156-0)

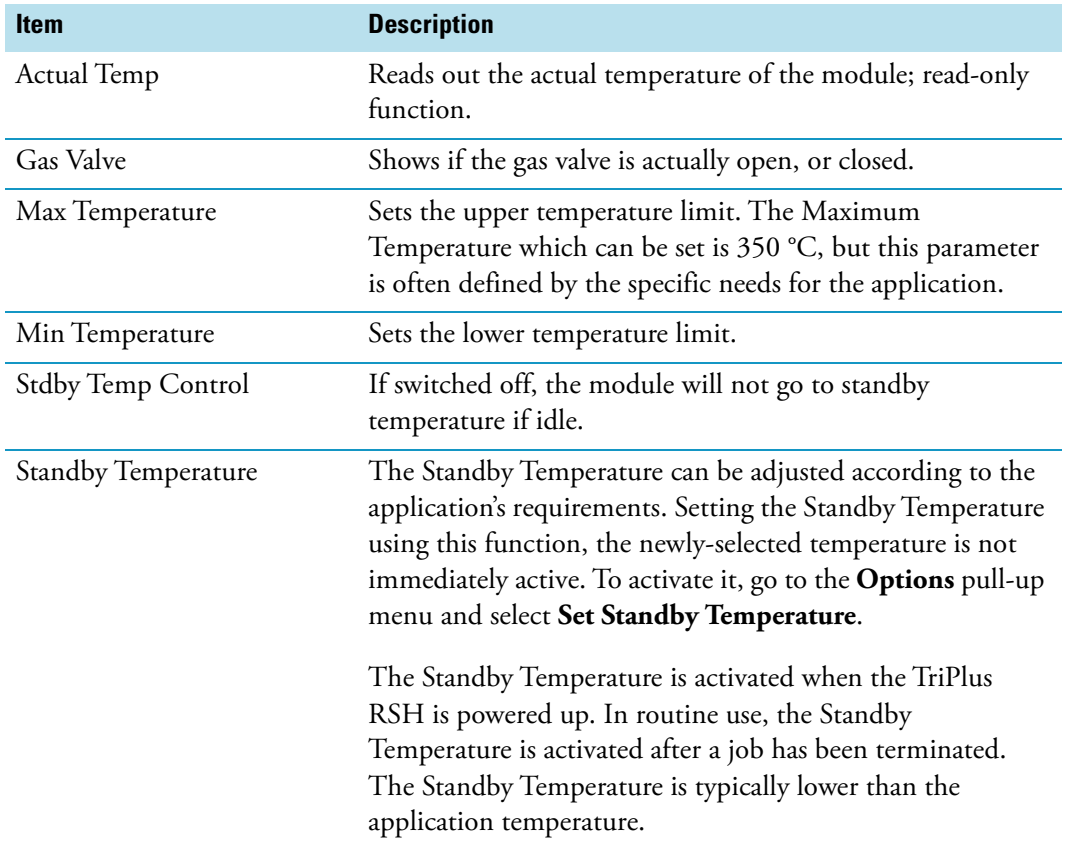

Table 73. SPME Arrow Conditioning Station Parameters (Sheet 1 of 2)

| <b>Item</b>          | <b>Description</b>                                                                                                    |
|----------------------|----------------------------------------------------------------------------------------------------|
| Temp Setpoint        | Shows the actual target temperature. Read-only.                                                                                              |
| Def Ndl Penetr Depth | Defines the penetration depth of the SPME Arrow fiber in<br>the module.                                                                      |
| Max Ndl Penetr Depth | Upper limit of penetration depth of the SPME Arrow fiber<br>in the module.                                                                   |
| Temp. Gain           | The coefficient used if a temperature calibration has been<br>performed. Possible values are between 0 and 2. Read-only.                     |
| Temp.Offset          | The Offset temperature used if a temperature calibration has<br>been performed. Possible values are between -10 °C and +10<br>°C. Read-only. |

**Table 73.** SPME Arrow Conditioning Station Parameters (Sheet 2 of 2)

### **SPME Arrow Conditioning Station Options Pull-up Menu**

Selecting **Options** pull-up menu, the following tasks are opened. See [Table 74.](#page-160-0)

<span id="page-160-0"></span>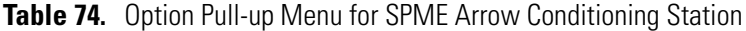

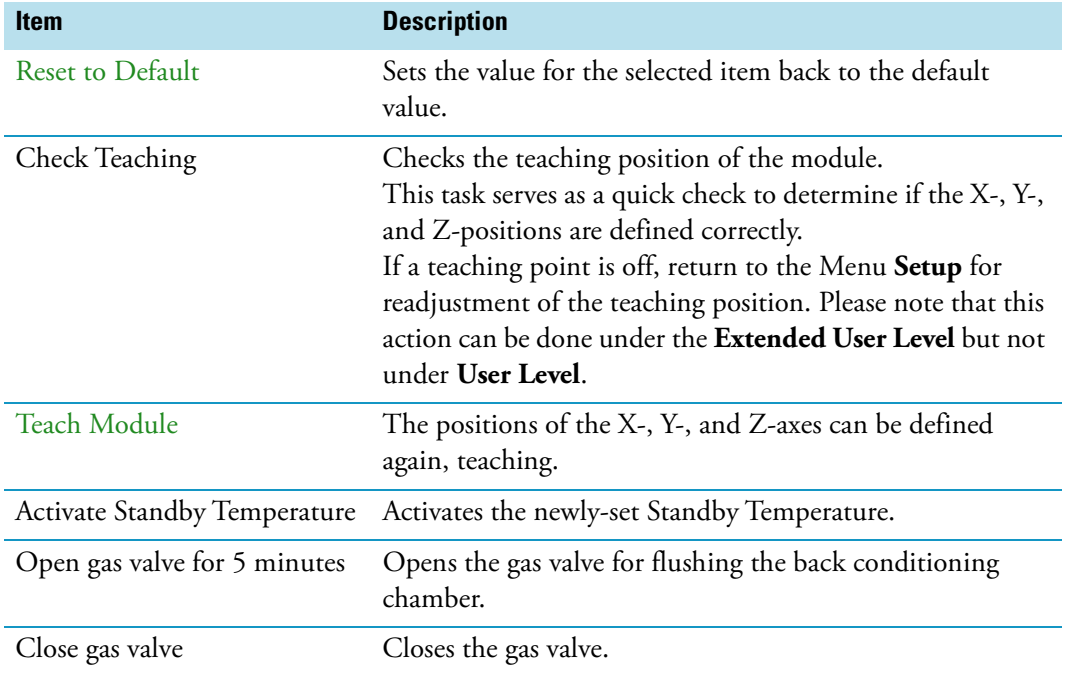

# **Syringe Types**

**Syringe Type** defines the syringe. Selecting the list item **Syringe Type**, the following parameters are available for modification. See [Figure 97.](#page-161-1)

PD 17:18 Modules  $\bigodot$  10:51 'd' **Syringe Types** Solvent Stations (1)  $• 10:52$ **Syringe Types** ЪØ SPME-01 (SPME) SPME Cond. Stations (1) SPME-02 (SPME) SYH207803 (Liquid Syringe) Syringe Types (80) SPME2-01 (SPME2) SYH207804 (Liquid Syringe) Tool Adapters (1) SPME2-02 (SPME2) SYH207807 (Liquid Syringe) Tool Stations (1) SYH207128 (LC Syringe) SYH207809 (Liquid Syringe) Tools  $(1)$ SYH207189 (Liquid Syringe) SYH207813 (Liquid Syringe) Tray Types (6) SYH207190 (Liquid Syringe) SYH207816 (Liquid Syringe) Vial Types (8) SYH207191 (Liquid Syringe) SYH207817 (Liquid Syringe) Vials (2) SYH207290 (HS Syringe) SYH207820 (Liquid Syringe) Wash Stations (2) SYH207292 (Liquid Syringe) SYH207827 (Liquid Syringe) SYH207828 (Liquid Syringe)

<span id="page-161-1"></span>**Figure 97.** Menu List Item Syringe Types and List Items Syringe Types

Press **Enter** to edit a parameter.

Selecting a syringe, for example a 10 μL Liquid Syringe, opens all the necessary parameters to define the syringe in geometry, and to define default values for an optimized use. See [Table 75](#page-161-0).

Note that the same parameters are used for both a liquid syringe and a headspace syringe. The SPME technique requires additional parameters.

<span id="page-161-0"></span>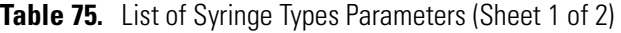

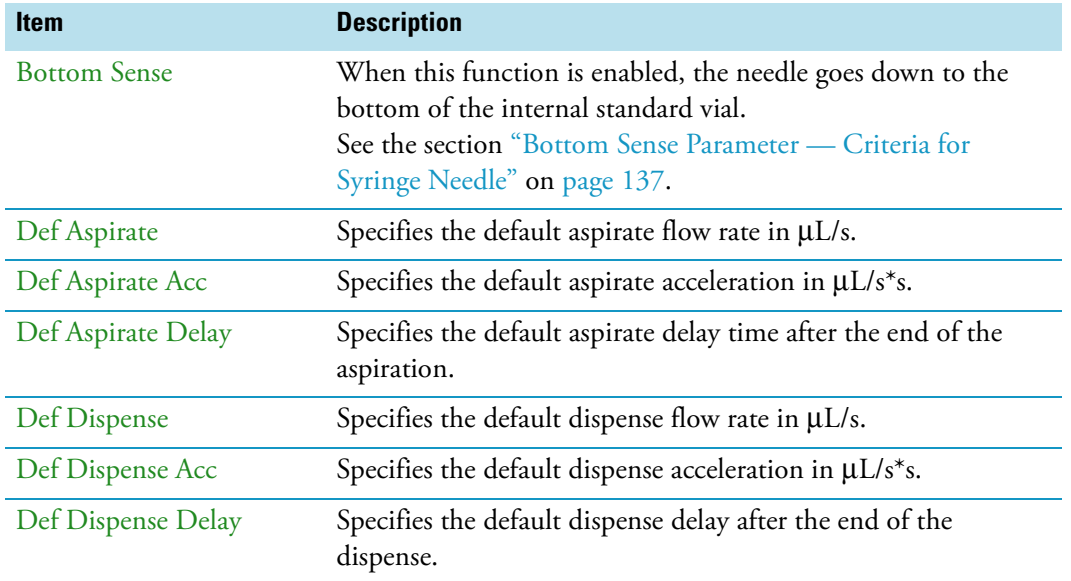

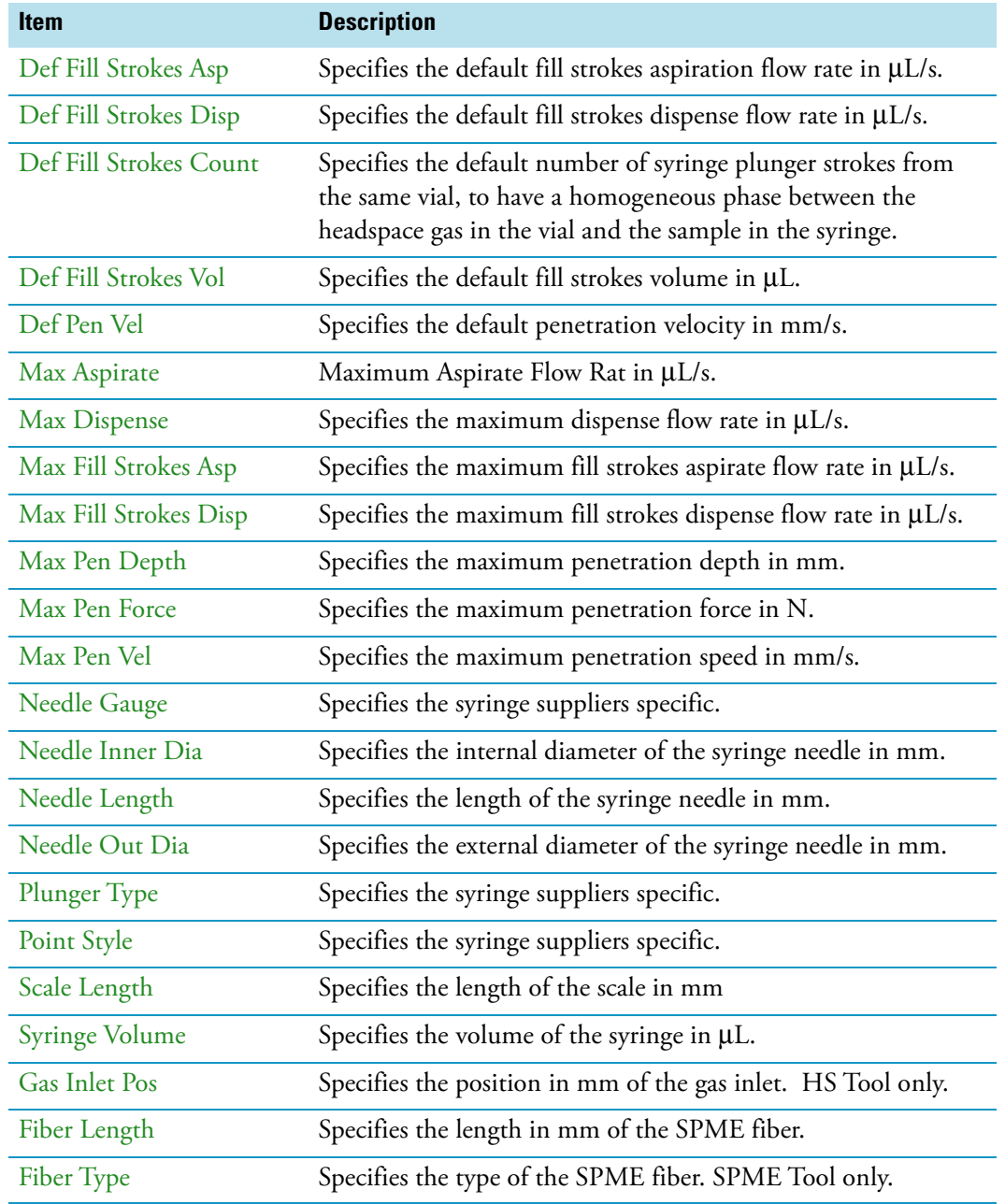

**Table 75.** List of Syringe Types Parameters (Sheet 2 of 2)

#### <span id="page-162-0"></span>**Bottom Sense Parameter — Criteria for Syringe Needle**

In order to use the parameter **Bottom Sense** successfully, consider the following points:

• For successful bottom detection, the syringe needle must be intact (not bent from previous use).

• The needle length does not exceed 65 mm. If longer needles are used, for example 80 mm in length, then the needle gauge 26 and 26S (outer needle diameter 0.47 mm) is too thin to withstand the touchdown pressure. The needle gauge has to be changed to 23 or 23S (outer needle diameter 0.63 mm).

## **Syringe Types Options Pull-up Menu**

The Pull-up Menu allows to:

- create a new Syringe Type definition based on a template (**New Syringe Type**)
- make a copy of an existing Syringe Type definition
- export a Syringe Type definition to the USB stick

**Note** All predefined Syringe Type definitions are write-protected and cannot be deleted. The corresponding parameters can only be viewed, but not adapted. Copied or new created Syringe Types can be adapted and also deleted.

Selecting **Options** pull-up menu, the following tasks are opened. See [Table 76.](#page-163-0)

<span id="page-163-0"></span>**Table 76.** Option Pull-up Menu for Syringe Types

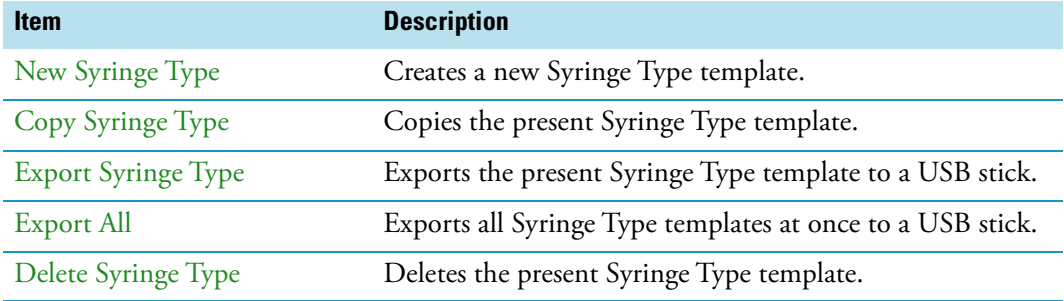

# **Tool Adapters**

Selecting the list item **Tool Adapters**, the following parameters are available for modification. See [Figure 98](#page-164-0).

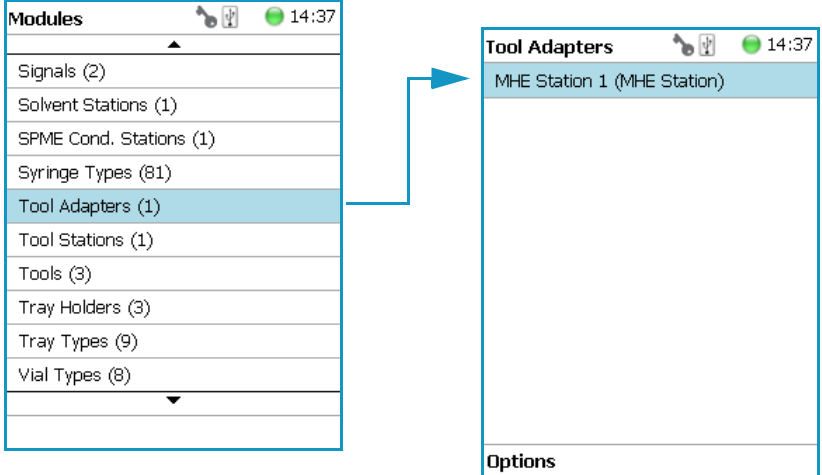

<span id="page-164-0"></span>Figure 98. Menu Item Tool Adapter and List Item MHE Station

Selecting the list item **Tool Adapters** opens the dialog window for **MHE Station**.

Press **Enter** to edit a parameter. See [Table 77.](#page-164-1)

<span id="page-164-1"></span>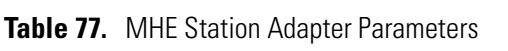

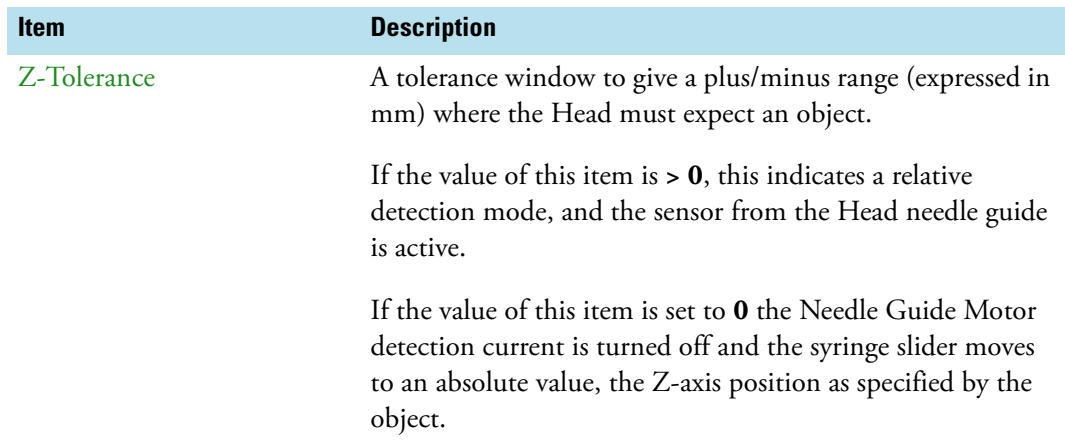

#### **Tool Adapter Options Pull-up Menu**

Selecting **Options** pull-up menu, the following tasks are opened. See [Table 78.](#page-164-2)

<span id="page-164-2"></span>**Table 78.** Options Pull-up Menu for Tool Adapter Options (Sheet 1 of 2)

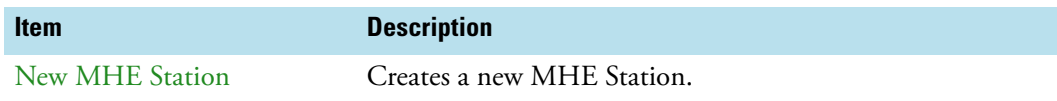

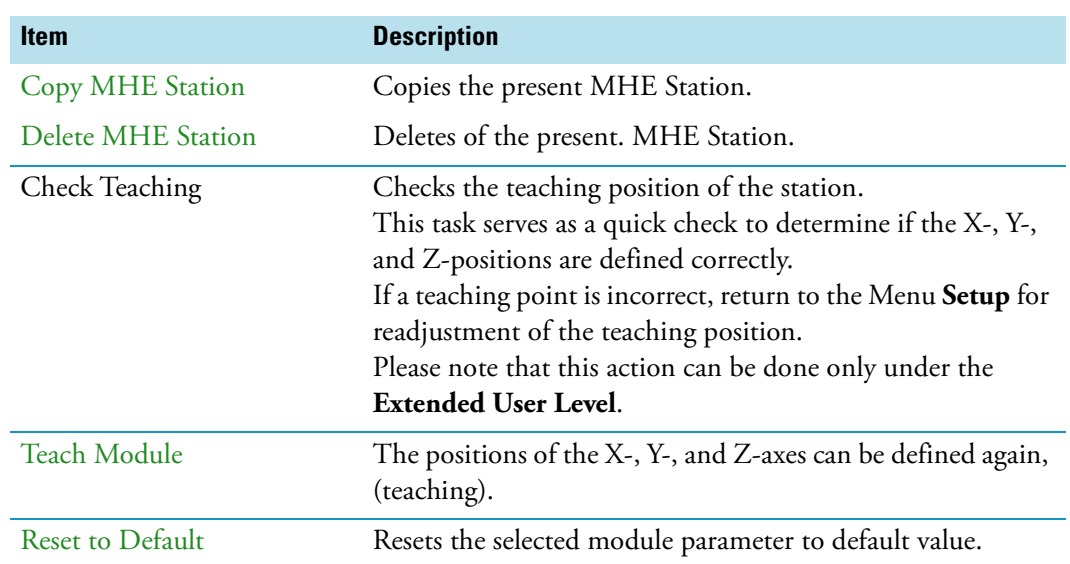

**Table 78.** Options Pull-up Menu for Tool Adapter Options (Sheet 2 of 2)

# **Tools**

In the class Tools, the various Tool Types are defined. Selecting the list item **Tools**, the following parameters are available for modification. See [Figure 99](#page-166-1).

 $• 14:43$ Modules y, **Tools**  $\mathbf{b}$ ● 14:43 HS1 (HS Tool) SPME Cond. Stations (1) LS1 (LS Tool) Syringe Types (81)  $\mathbf{P}$  $• 11:14$ SPME1 (SPME Tool) **Tools** Tool Adapters (1) ITEX2 (Tool ITEX 1.3mL) Tool Stations (1) LS1 (LS Tool) Tools  $(3)$ Tray Holders (3) Tray Types (9) Vial Types (8) Wash Stations (2) Tray Slots (0)

<span id="page-166-1"></span>**Figure 99.** Menu Item Tools and Menu List Items Tools

- [Figure 100](#page-166-0) shows the Syringe Type selection for HS, LS, and SPME Tools.
- [Figure 101](#page-167-0) shows the Syringe Type selection for ITEX DHS Tool.

<span id="page-166-0"></span>**Figure 100.** Syringe Type Selection for HS, LS, and SPME Tools

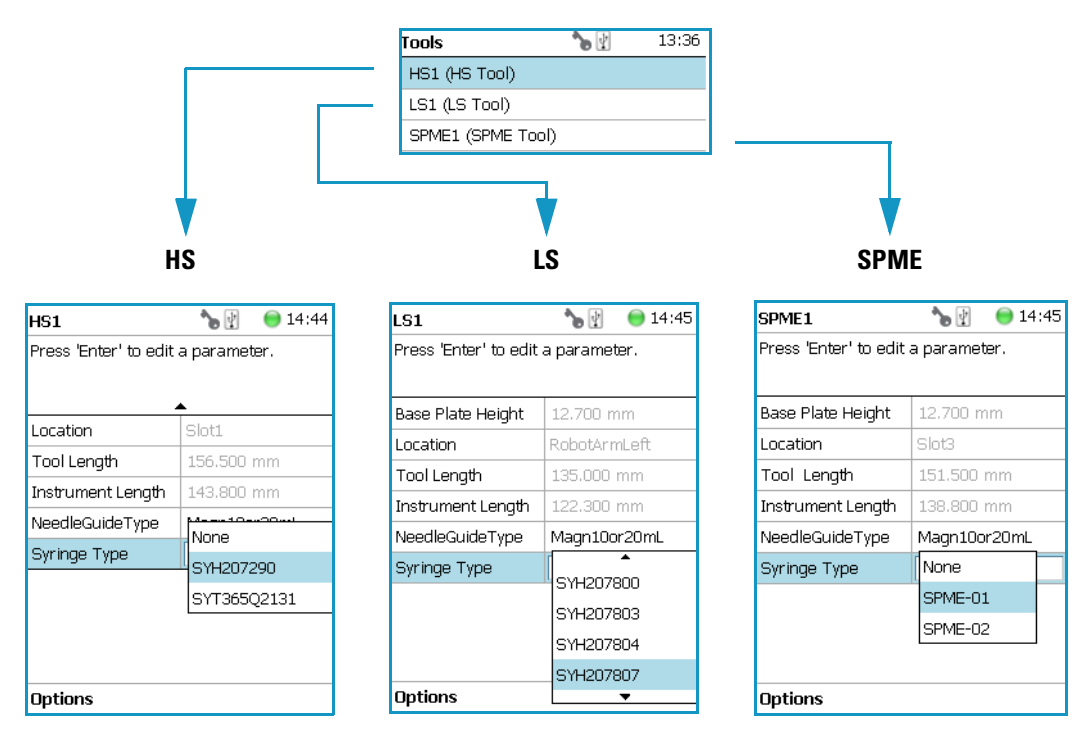

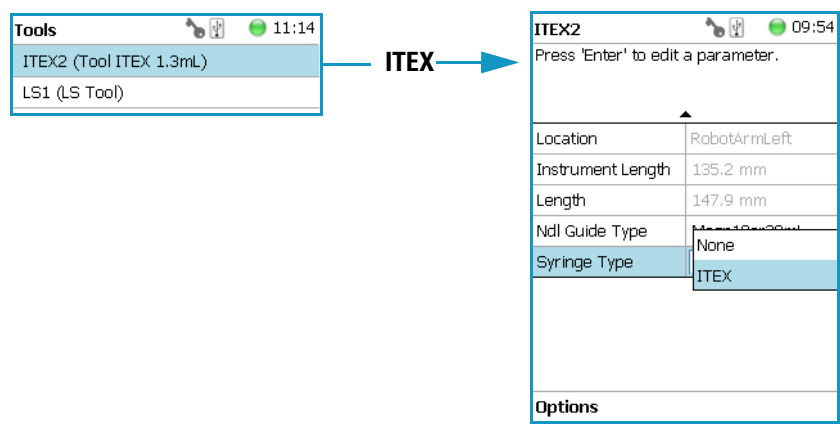

<span id="page-167-0"></span>**Figure 101.** Syringe Type Selection for ITEX DHS Tool

Press **Enter** to edit a parameter. See [Table 79](#page-167-1).

<span id="page-167-1"></span>**Table 79.** List Item Parameters for HS, LS, SPME, and ITEX DHS Tools (Sheet 1 of 5)

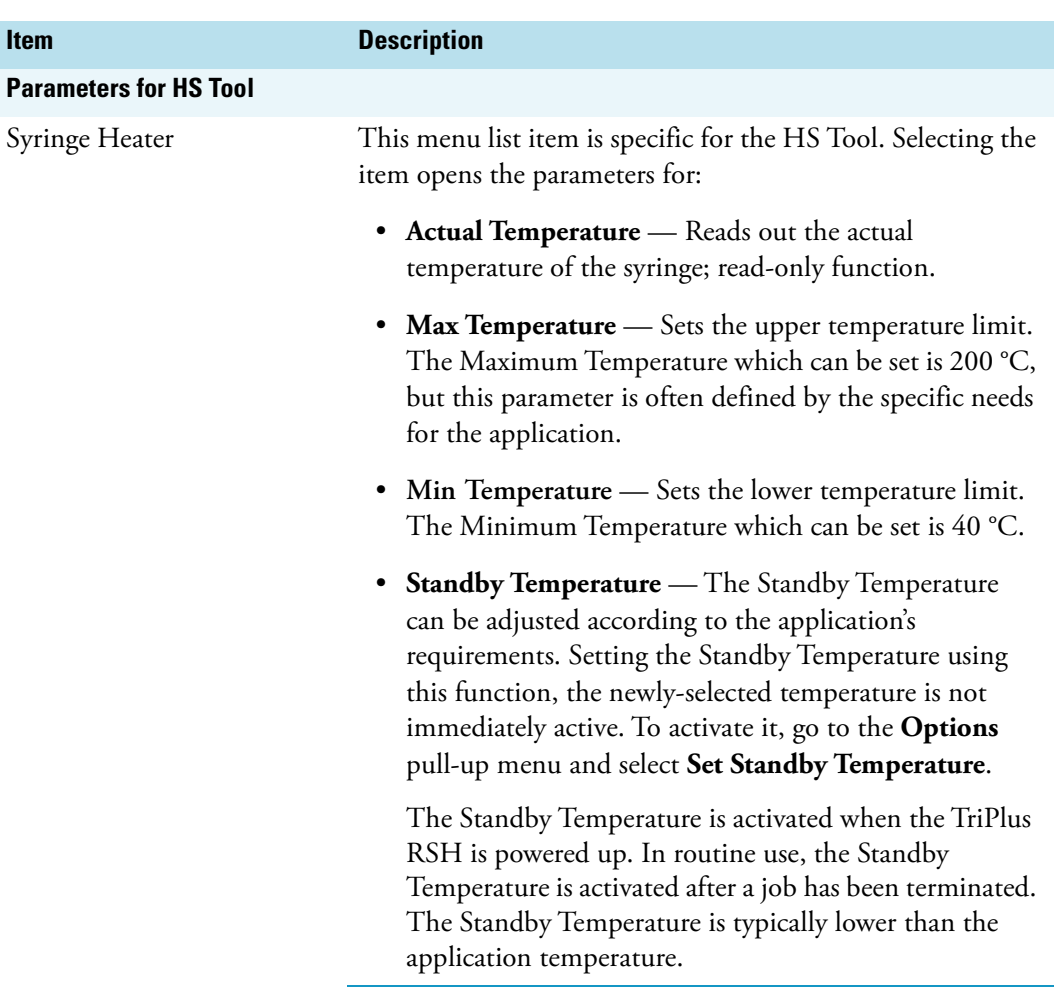

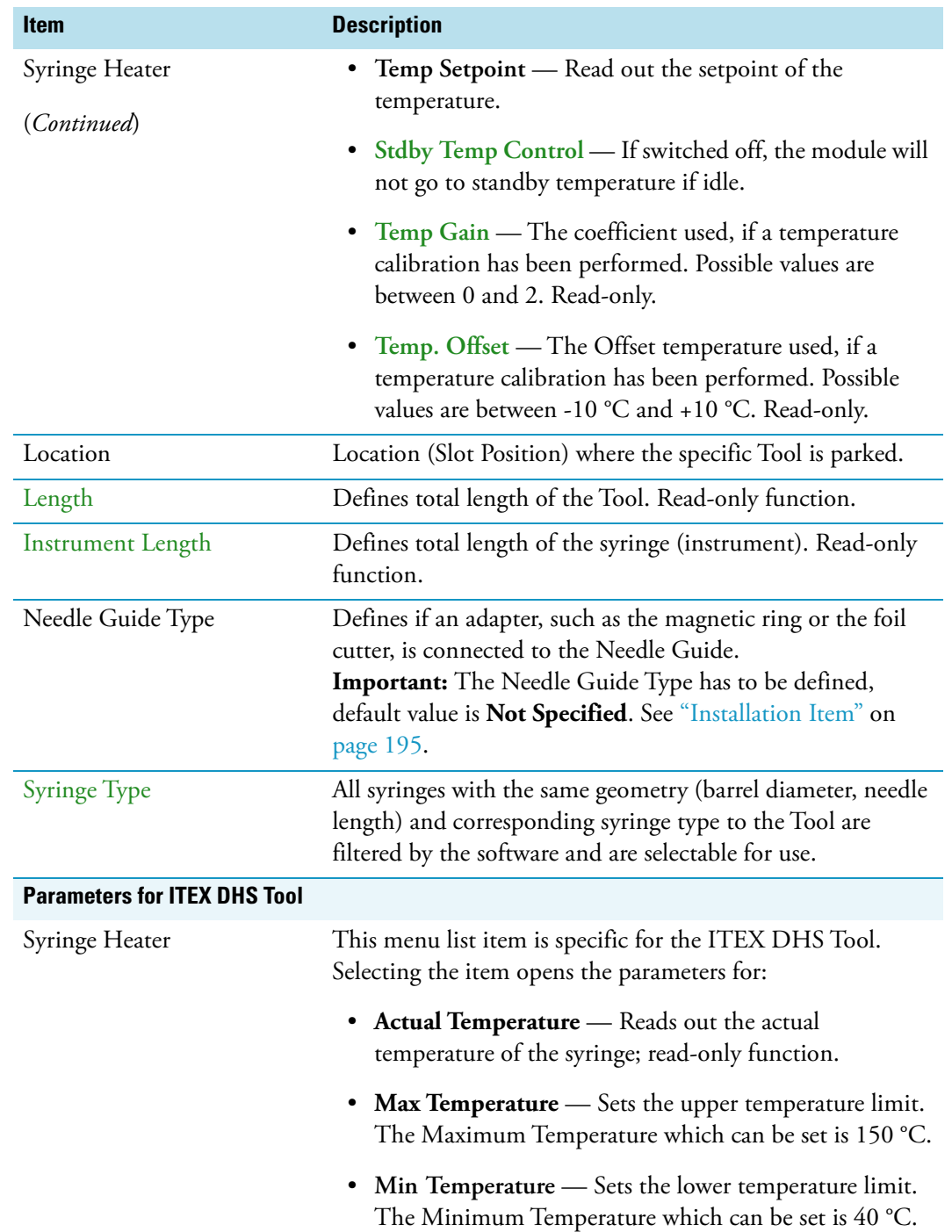

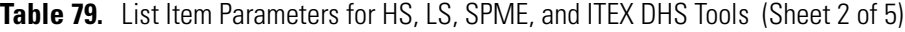

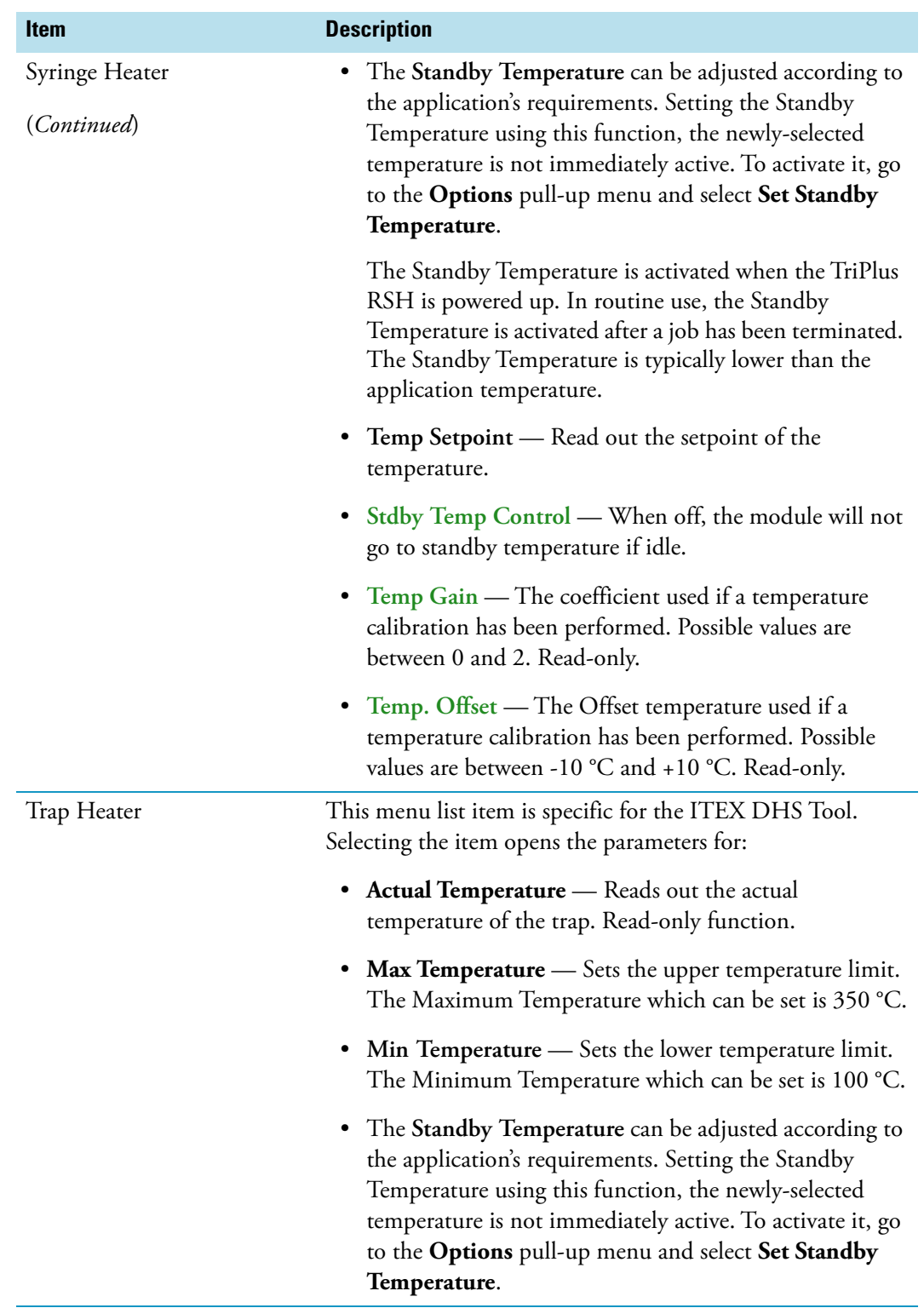

**Table 79.** List Item Parameters for HS, LS, SPME, and ITEX DHS Tools (Sheet 3 of 5)

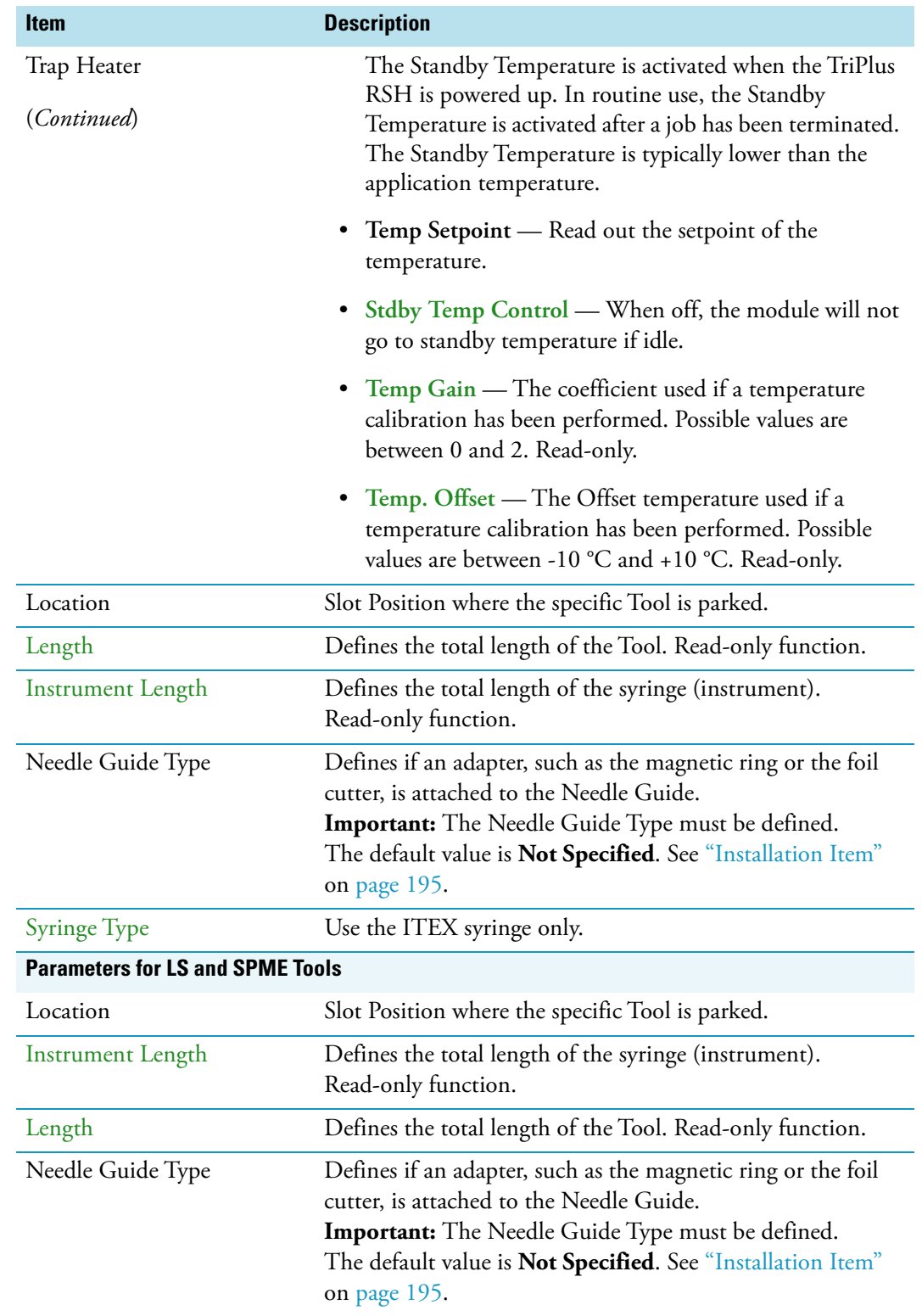

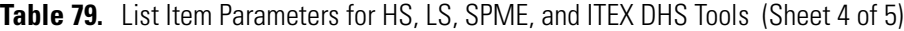

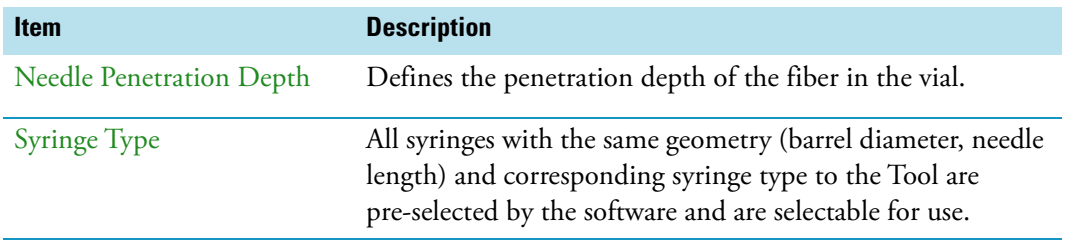

#### **Table 79.** List Item Parameters for HS, LS, SPME, and ITEX DHS Tools (Sheet 5 of 5)

### **Tools Options Pull-up Menu**

Selecting **Options** pull-up menu, the following tasks are opened. See [Table 80.](#page-171-0)

<span id="page-171-0"></span>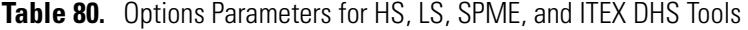

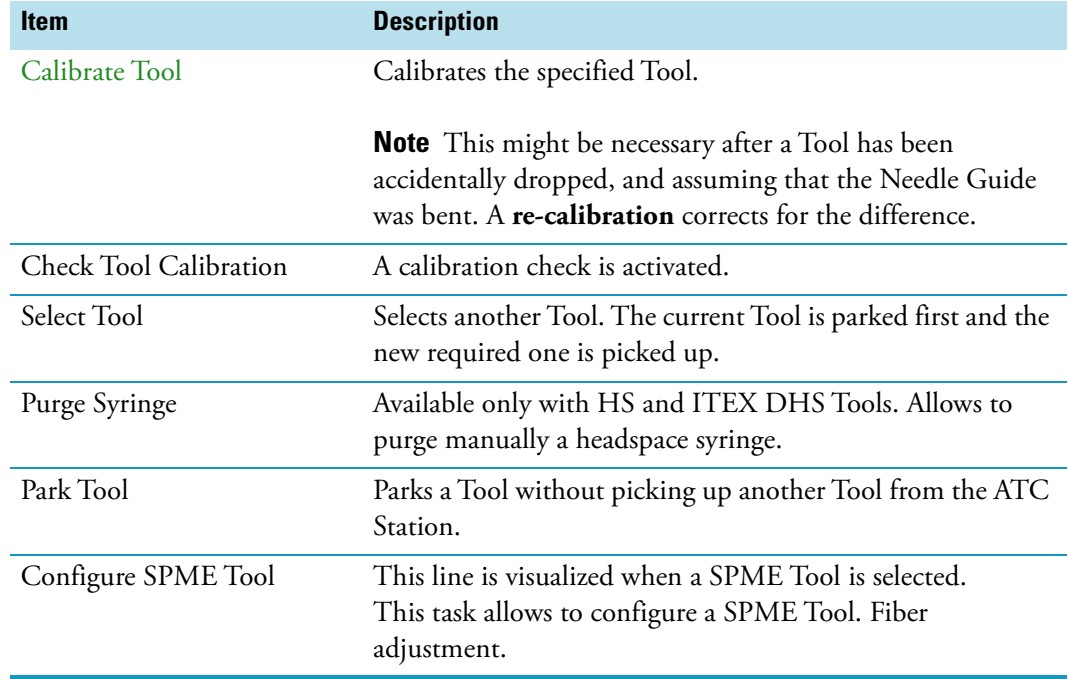

# **Naming Convention and Relationship between Software Classes, Tray Holder, Trays, Tray Types, and Cap Type**

The RSH Firmware filters the selection of the subsequent classes based on the selection of the initial item. The following points are very important:

- First, the **Needle Guide Type** must be defined. If **Not Specified** is selected under **Needle Guide Type**, the execution of the run will be prohibited.
- In addition, the **Cap Type** and **Needle Guide Type** must be compatible in order to transport a vial. If a mismatch is observed, the software will prohibit the execution of the run; for example when a 2 mL vial with a magnetic cap is in use, but the **Needle Guide Type** is selected for a 20 mL vial.

[Figure 102](#page-172-0) illustrates the interdependency between the various software classes and subclasses. The different colors depict the main classes and the parameters assigned to each of them. See [Color Coding](#page-173-0) and ["Software Classes" on page 148.](#page-173-1)

<span id="page-172-0"></span>**Figure 102.** Relationship between Software Classes: Tray Holder, Tray, Tray Type, Cap Type, and Needle Guide Type.

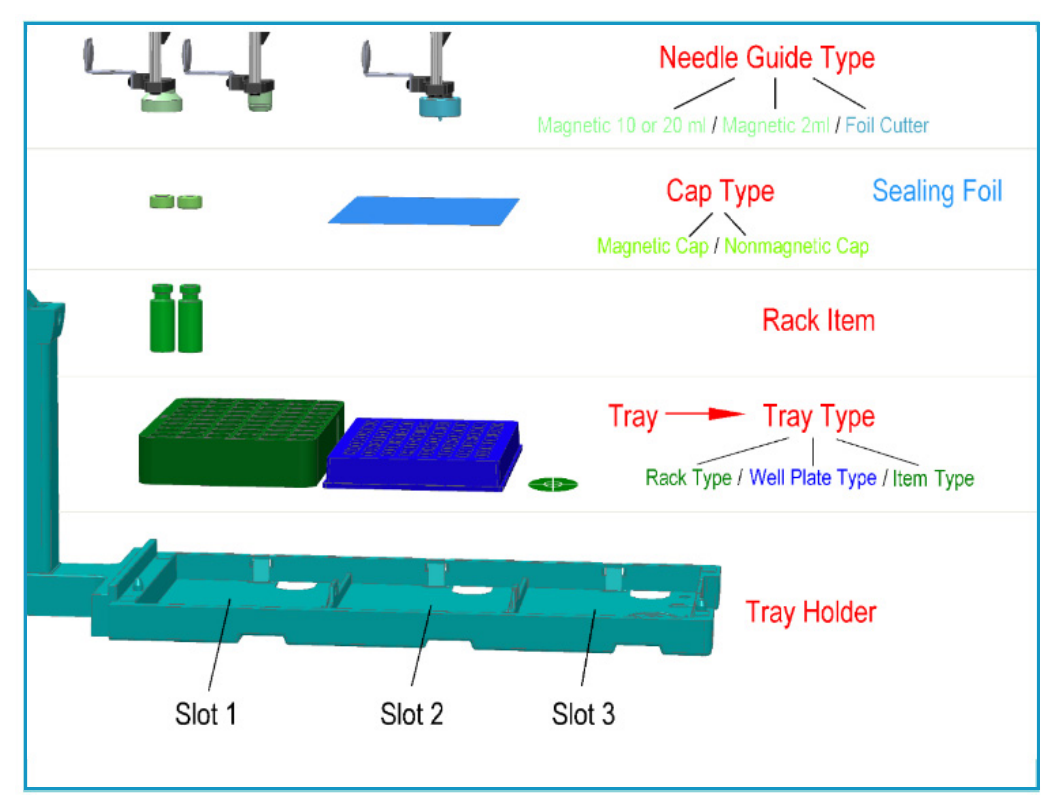

#### <span id="page-173-0"></span>**Color Coding**

The software classes are labeled in **red**. All related software classes where a **Vial** is used are displayed using a **green** shade. The classes related to **Well Plates** are displayed using a **blue** shade.

#### <span id="page-173-1"></span>**Software Classes**

- The **Tray Holder** is the basic item encompassed by this software class; all the other subsequent software categories, such as Tray, Vial Type, and Cap Type are pre-defined by the Tray Holder.
- A **Tray** is a generic term and can be a Rack for holding vials or a Well Plate (Deep Well or Micro Titer Plate).
- A **Tray Type** is linked to each Tray. Depending on the actual Tray used, the Tray Type can be either a **Rack Type** or a **Well Plate Type**.
- The **Vial Type** depends on the Rack Type, but the Well Plate Type does not have any type of vial associated with it (i.e. the class of software that defines the vial type does not exist for a Well Plate).
- The **Cap Type** is linked to the **Vial Type**. This class defines the cap material, and whether or not the vial is transportable by magnetic force.
- The **Sealing Foil** is actually not a software subclass but the presence of the Sealing Foil with a Well Plate is automatically linked to the Needle Guide Type, which in turn will determine whether the Foil Cutter will be used.
- The **Needle Guide Type** is not a software class directly linked to the class Tray Holder and its subclasses; rather, it is linked to the class **Tools**. The Needle Guide Type will determine which adapter has to be used to handle the selected vial or well plate. Is it necessary to transport a vial, and is a Foil Cutter required to pierce the Sealing Foil?

## **Tray Holders**

Tray Holders are passive modules. These modules are described by their geometric design parameters, but there is no control whatsoever through the TriPlus RSH.

A Tray Holder can be a Liquid Cooled Tray (using a circulation bath for heating/cooling), or a Tray Holder without any temperature control.

Selecting the list item **Tray Holder,** the following parameters are available for modification. See [Figure 103.](#page-174-0)

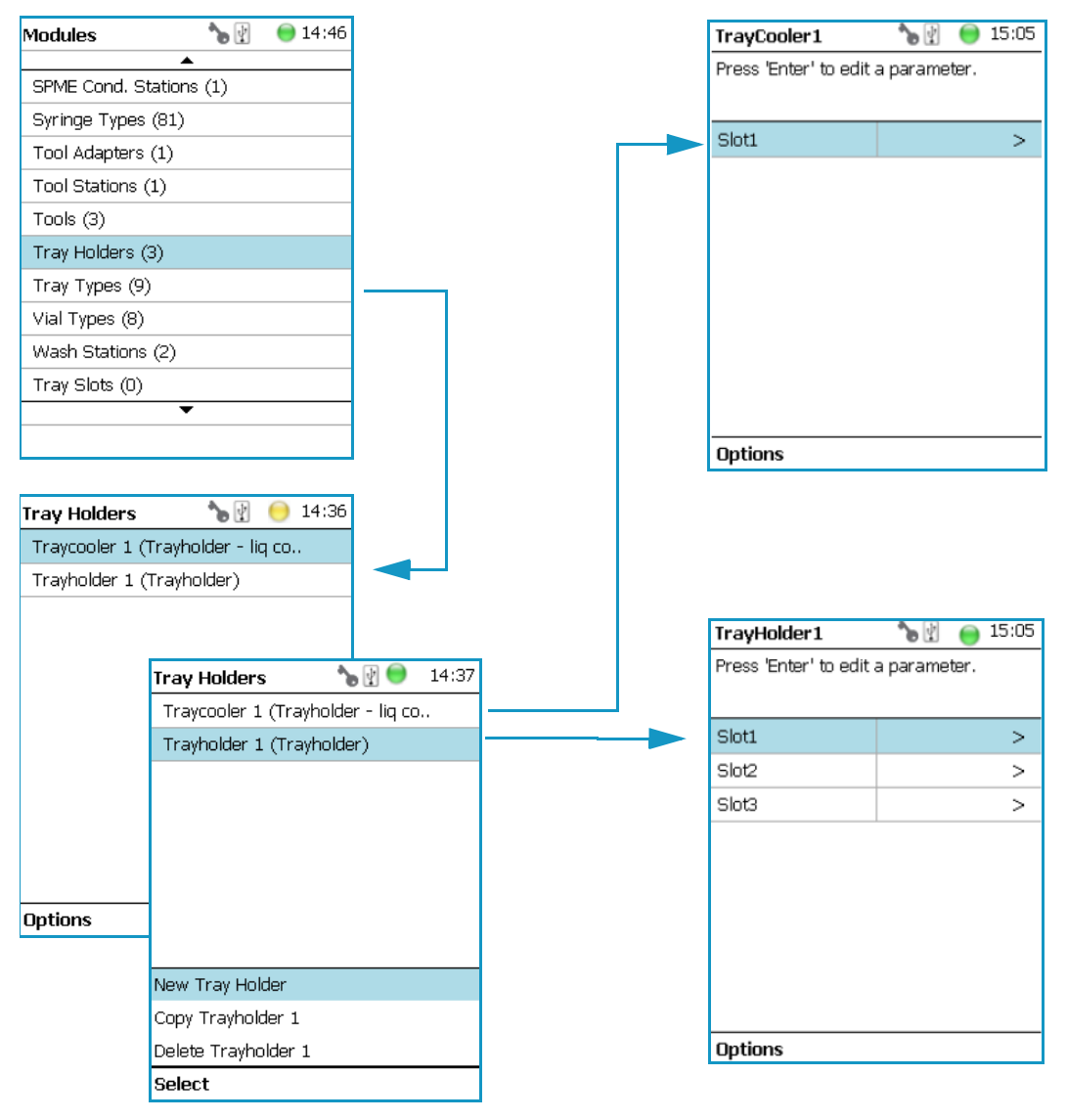

<span id="page-174-0"></span>**Figure 103.** Menu Item 'Tray Holder and List Items for Tray Holders

Press **Enter** to edit a parameter.

Select the Tray Holder, If the required **Tray Holder** is not assigned yet, use the button **New Tray Holder**. Select the type and assign the name.

Selecting the list item **Slot** opens the dialog window for **Tray** (Rack), containing the parameters **Tray Type** and **Vial Type**.

If no Tray is assigned yet, use the button **New** to assign a Tray to a particular Slot. The dialog for naming a Tray can be started by pressing the **Enter** button. See the examples. See [Figure 104.](#page-175-0)

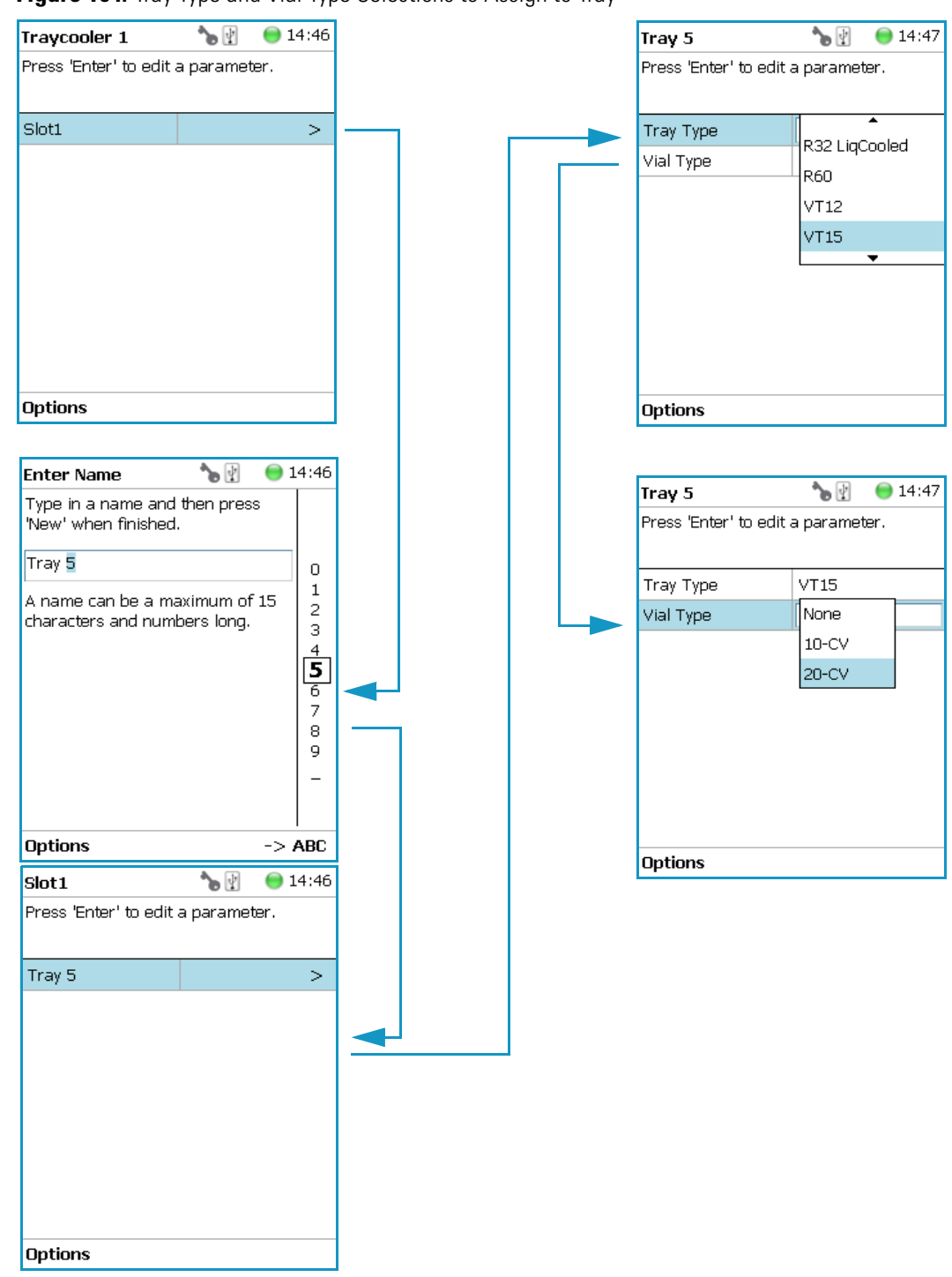

<span id="page-175-0"></span>**Figure 104.** Tray Type and Vial Type Selections to Assign to Tray

The parameters are the follows:

- **Slot(#)** Selects the required Slot number to assign a Tray Type and Vial Type.
- **Tray(#)** Selects the required Tray number to assign the Tray Type and Vial Type.
- **Cap Type** Describes the Cap Type. Read-only. The definition is made in the class Vial Type.
- **Tray Type** A list with all predefined Tray Types opens up for selection.
- **Tray Item** A list with all predefined Tray Item opens up for selection.
- **Vial Type** A list with all predefined Vial Types opens up for selection.
- Well Plate(#) Select the required Well Plate number to assign the Well Plate Type.
- **Well Plate Type** A list with all predefined Well Plate Types opens up for selection.

**Note** A passive Tray Holder module can adapt Trays made for different vial sizes. When the different Trays are used, consider the various vial heights, and ensure that the Drawer Magnet, connected to the lower needle guide, does not catch at front row of vials from behind the Tray.

#### **Tray Holder Options Pull-up Menu**

Selecting **Options** pull-up menu, the following tasks are opened. See [Table 81.](#page-176-0)

<span id="page-176-0"></span>**Table 81.** Tray Holder Options Pull-up Menu

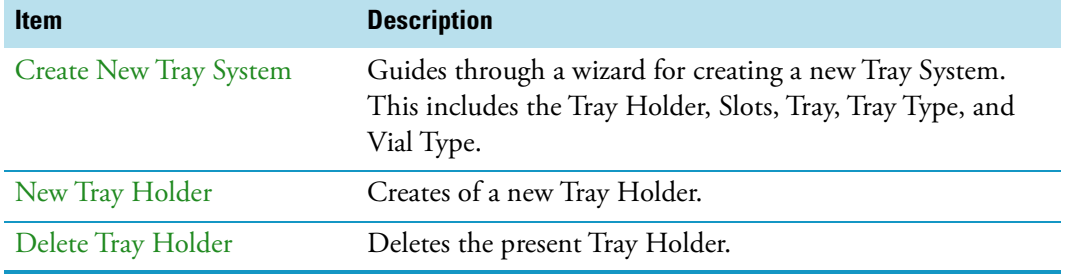

Another Option pull-up Menu is available when the list item **Tray(#)** is selected. See [Table 82](#page-176-1).

<span id="page-176-1"></span>**Table 82.** Tray Holder Options Pull-up Menu Parameters When Tray(#) is Selected (Sheet 1 of 2)

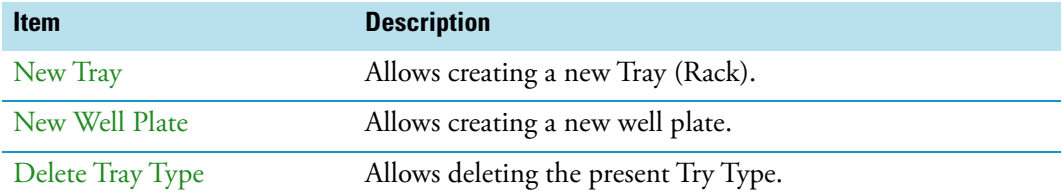

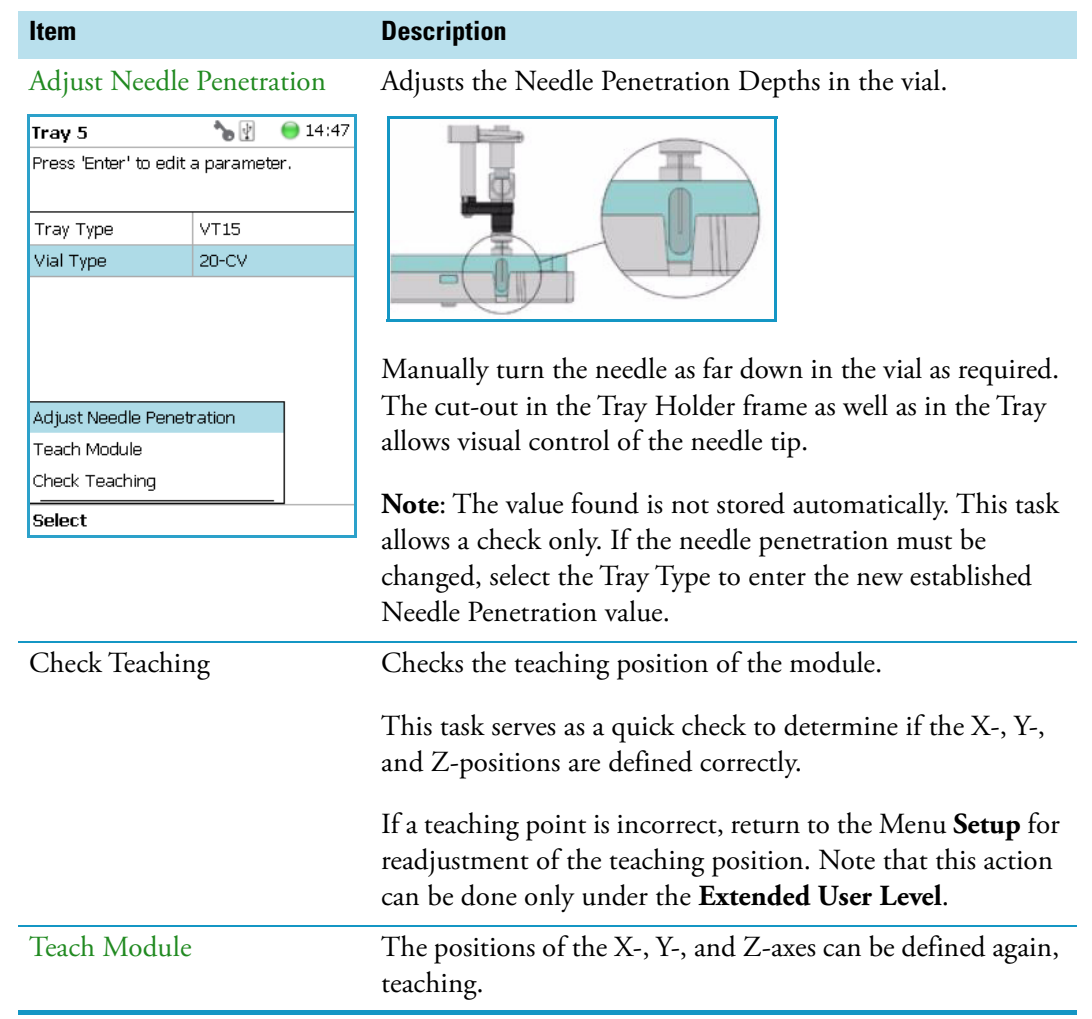

**Table 82.** Tray Holder Options Pull-up Menu Parameters When Tray(#) is Selected (Sheet 2 of 2)

# **Tray Types**

A Tray Type contains all the information about the geometry of the Tray. Parameters such as how many sample vials are in a column and in a row, and the distance from vial to vial are all summarized in this class for each Tray Type.

Selecting the list item **Tray Types,** the following parameters are available for modification. See [Figure 105.](#page-178-0)

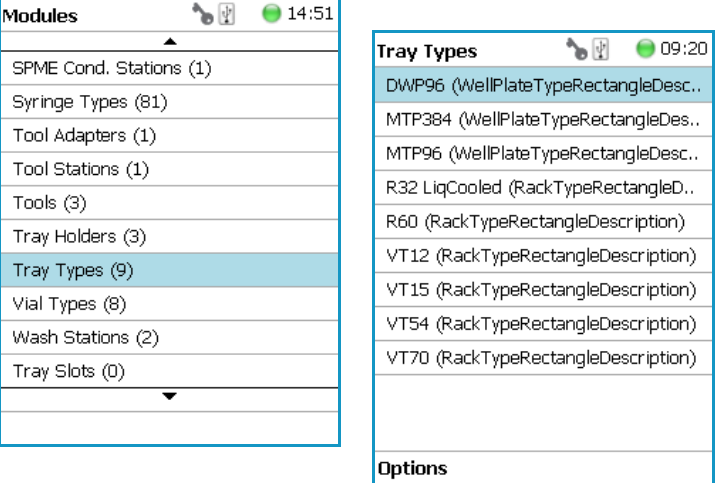

<span id="page-178-0"></span>**Figure 105.** Menu Item 'Tray Types and Menu List Items Tray Types

The individual parameters are identical for each Tray Type. The main difference depends on the primary differentiation of a **Tray Type** or **Plate Type**. In a Tray Type vials are inserted, the combined height of a Tray and the height of the vial above the upper surface of the Tray yields to the total height of the Tray Module.

A Plate has no vial inserted and the total height of the Tray corresponds with the height of the Well Plate.

The second main difference is the order of sample treatment. A Tray Type R60 has the vial numbering in the order of the Y-axis; in a Well Plate the numbering order is by the X-axis.

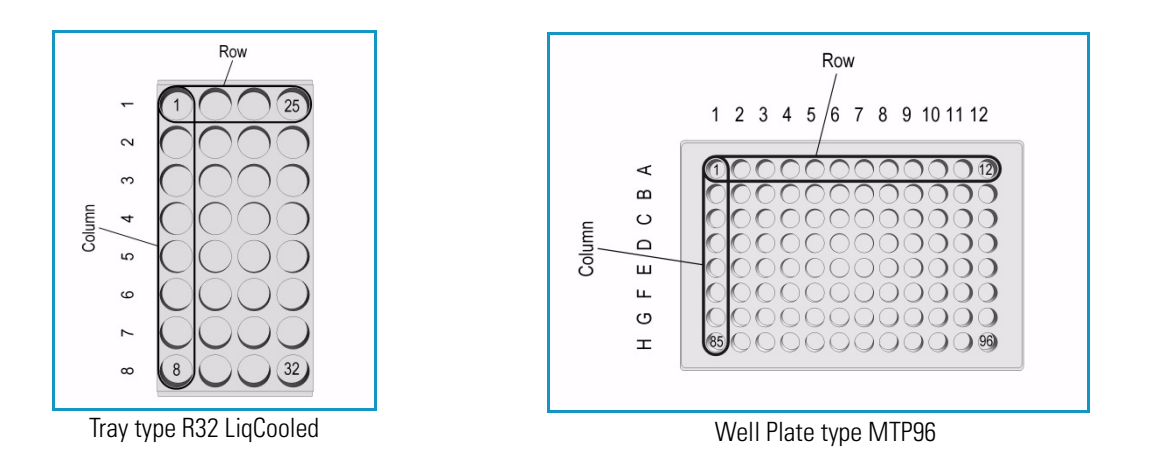

#### Press **Enter** to edit a parameter. See [Table 83](#page-179-0).

### <span id="page-179-0"></span>**Table 83.** Tray Type Parameters (Sheet 1 of 4)

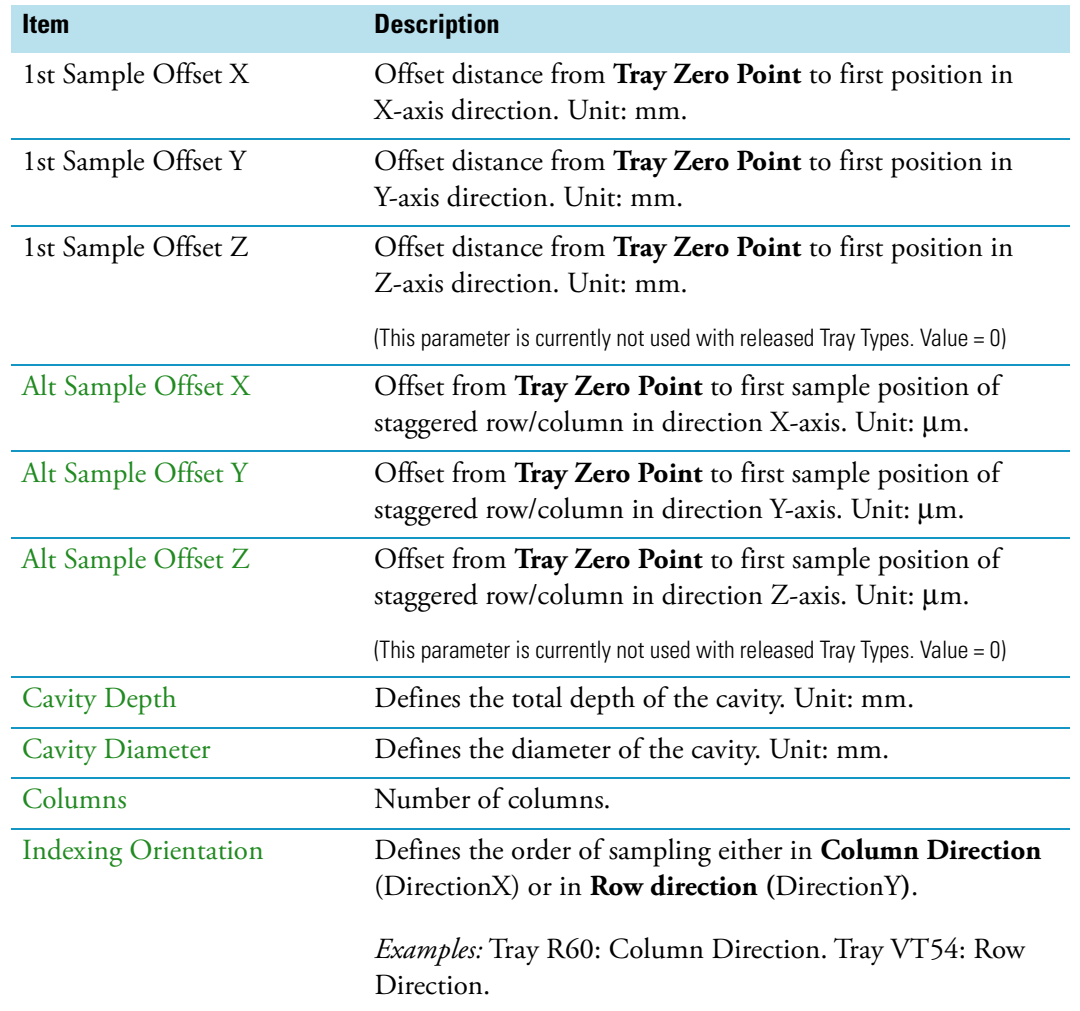
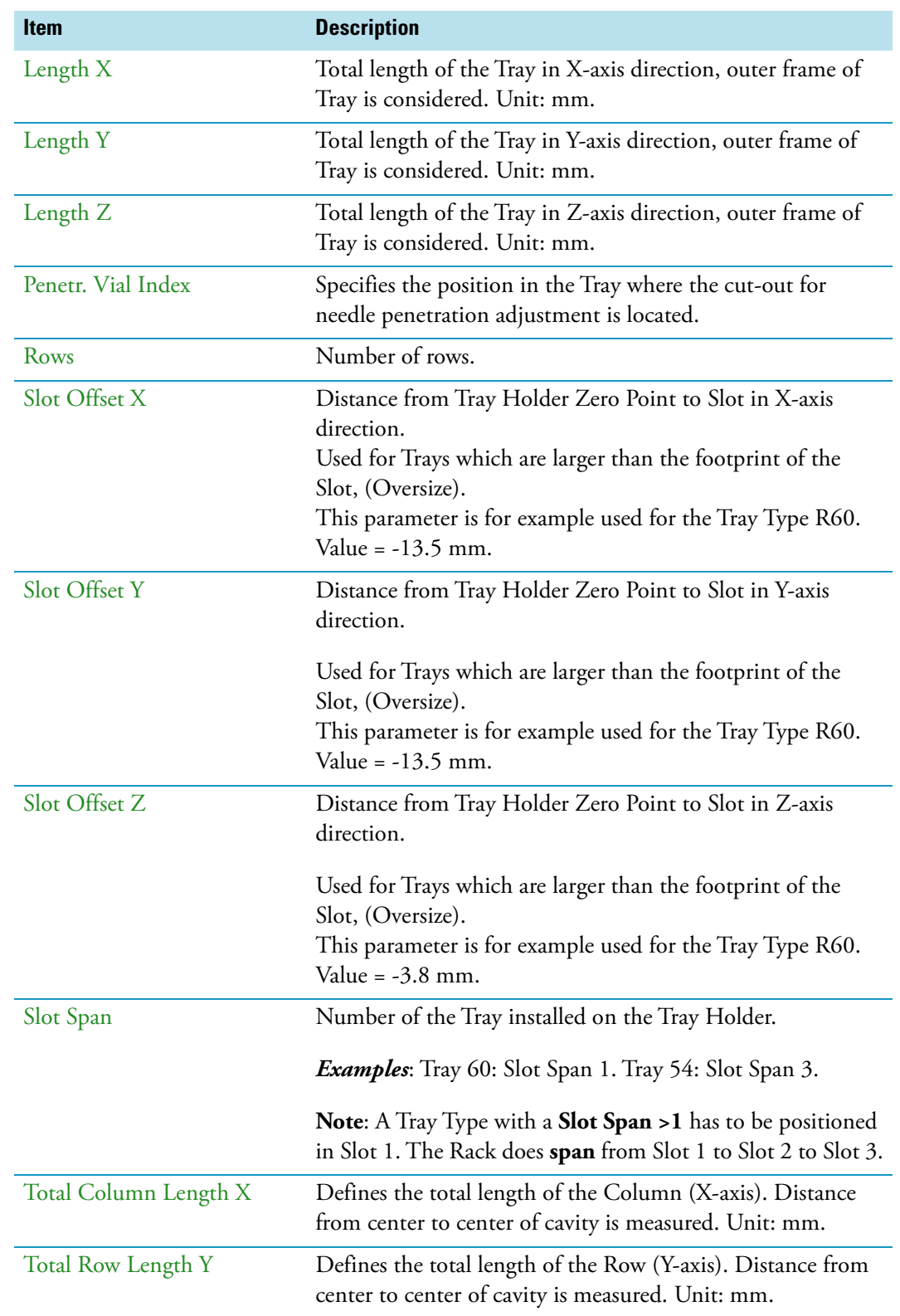

**Table 83.** Tray Type Parameters (Sheet 2 of 4)

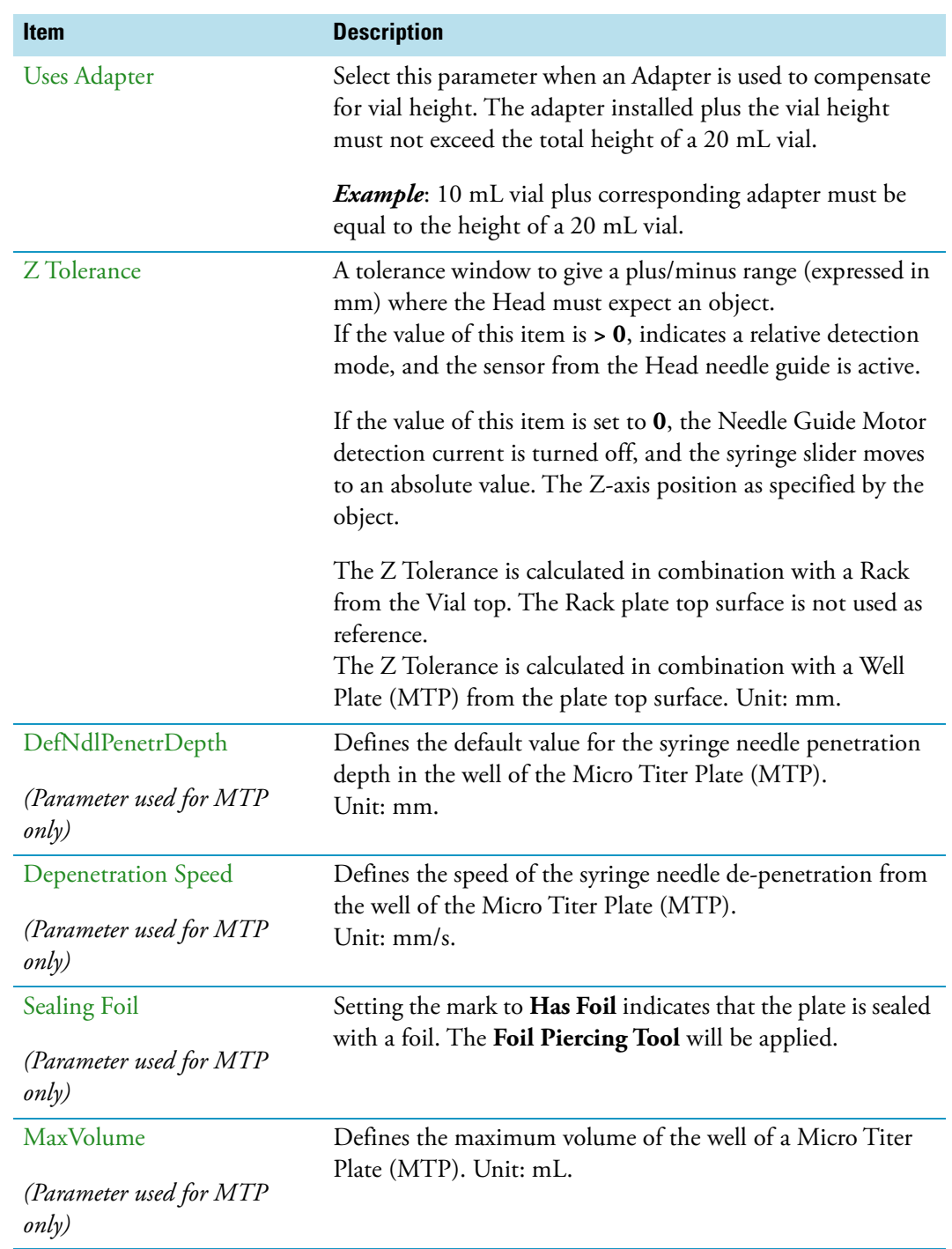

#### **Table 83.** Tray Type Parameters (Sheet 3 of 4)

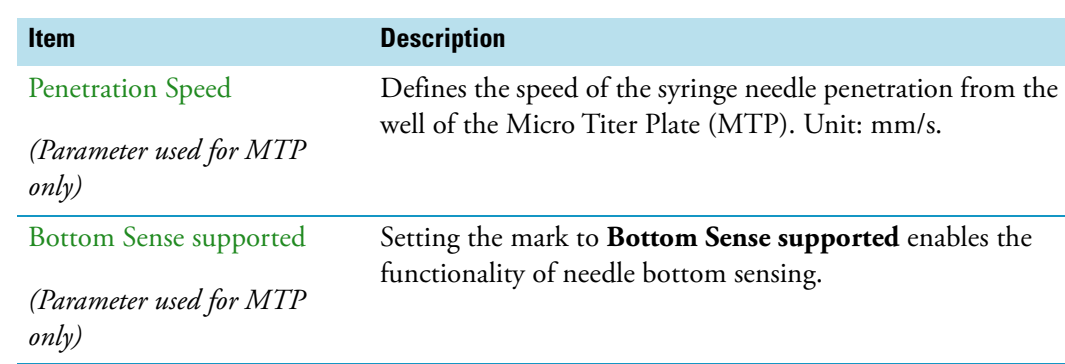

**Table 83.** Tray Type Parameters (Sheet 4 of 4)

The tray type parameters are described in the following [Table 84](#page-182-0).

<span id="page-182-0"></span>**Table 84.** Tray Type Parameters (Sheet 1 of 7)

| <b>Tray Type Parameter</b>         | <b>Illustration</b>                                                       |  |  |
|------------------------------------|---------------------------------------------------------------------------|--|--|
| <b>Rows</b> — Number of Rows       | Figure 106. Tray type R32 Liquid Cooled                                   |  |  |
| <b>Columns</b> — Number of Columns | Row                                                                       |  |  |
| Definition of Row and Column       | 25<br>$\overline{\phantom{m}}$                                            |  |  |
| Example: Regular order of vials.   | $\sim$<br>3<br>Column<br>4                                                |  |  |
|                                    | 5<br>$\circ$<br>$\overline{\phantom{a}}$                                  |  |  |
|                                    | $\infty$                                                                  |  |  |
| <b>Rows</b> — Number of Rows       | Figure 107. Tray type VT54                                                |  |  |
| <b>Columns</b> — Number of Columns | Row                                                                       |  |  |
| Definition of Row and Column       | 2<br>$\mathfrak{Z}$<br>$\overline{7}$<br>8<br>9<br>$\mathbf{1}$<br>6<br>5 |  |  |
| Example: Regular order of vials.   | 9<br>Column                                                               |  |  |

 $\sum_{\alpha}$ 

 $\overline{54}$ 

#### **Table 84.** Tray Type Parameters (Sheet 2 of 7)

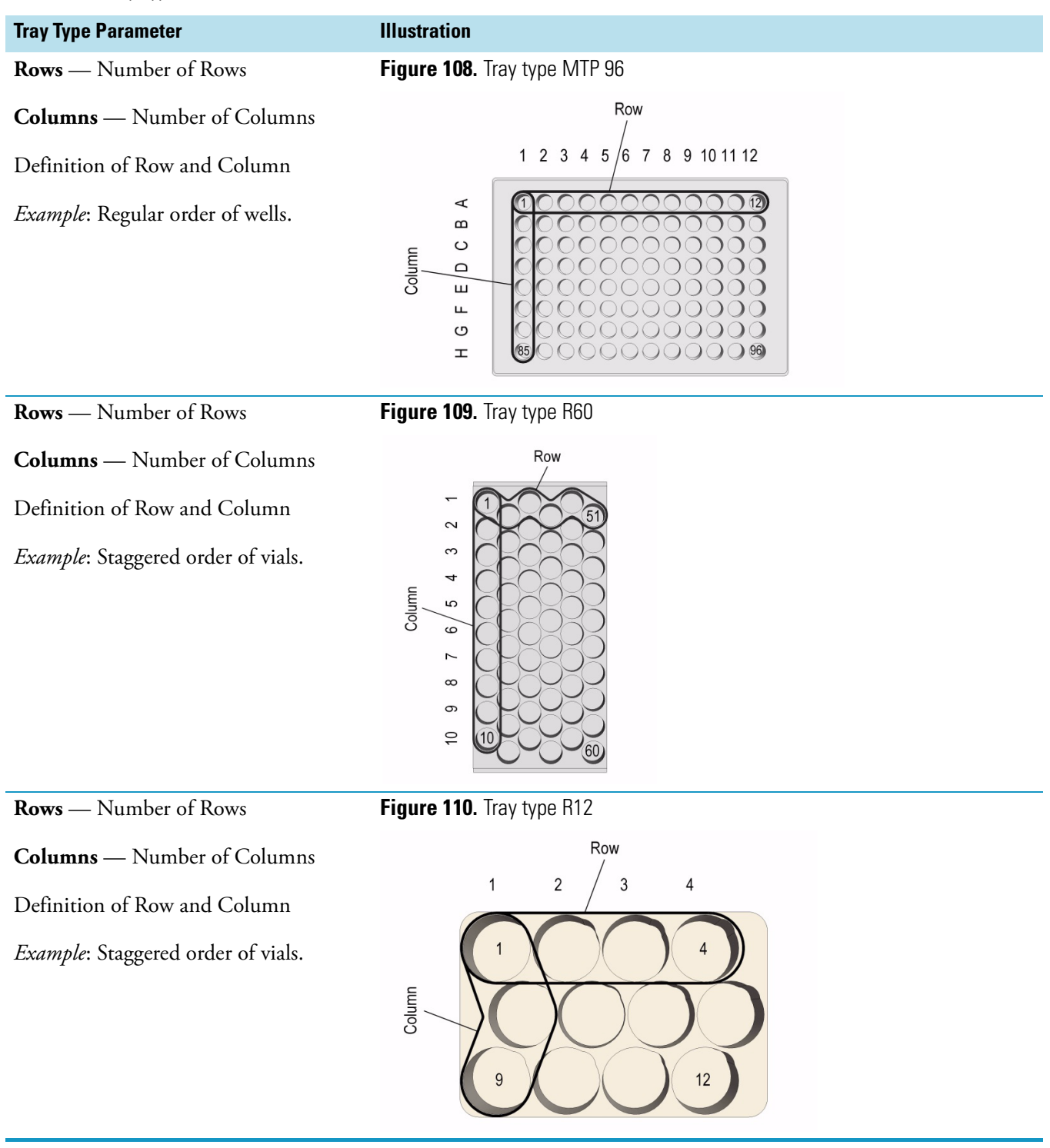

#### **Table 84.** Tray Type Parameters (Sheet 3 of 7)

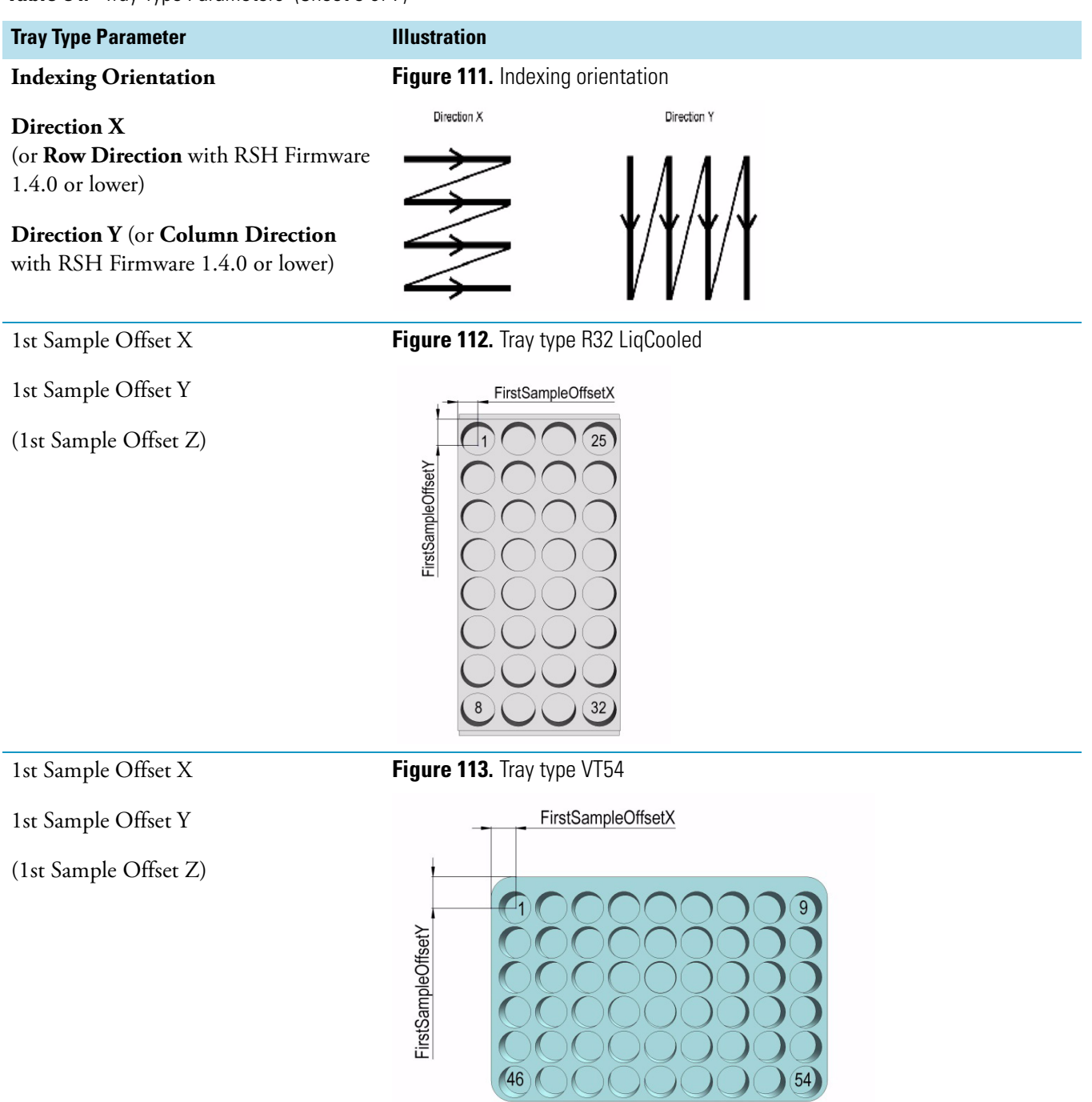

#### **Table 84.** Tray Type Parameters (Sheet 4 of 7)

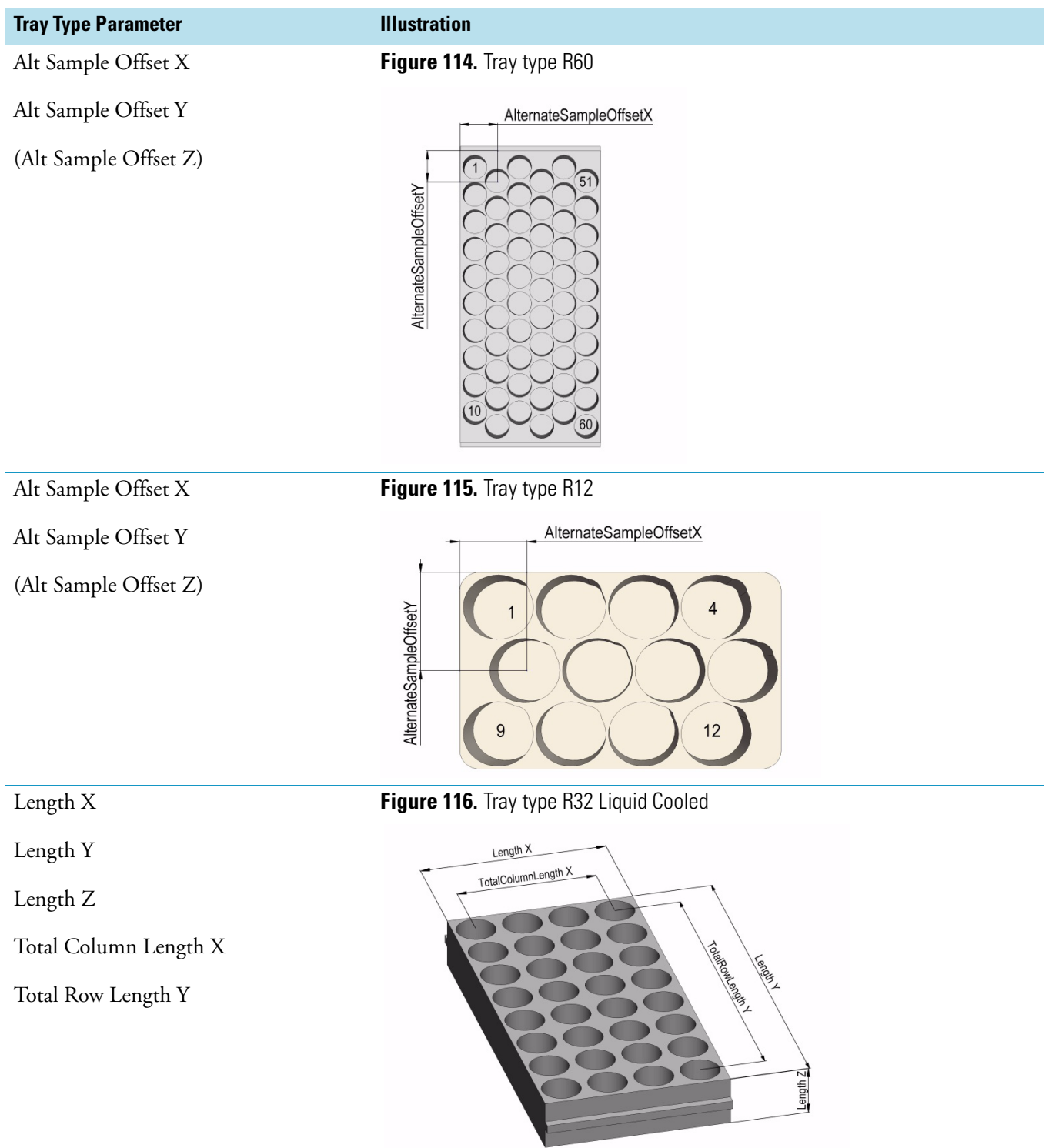

#### **Table 84.** Tray Type Parameters (Sheet 5 of 7)

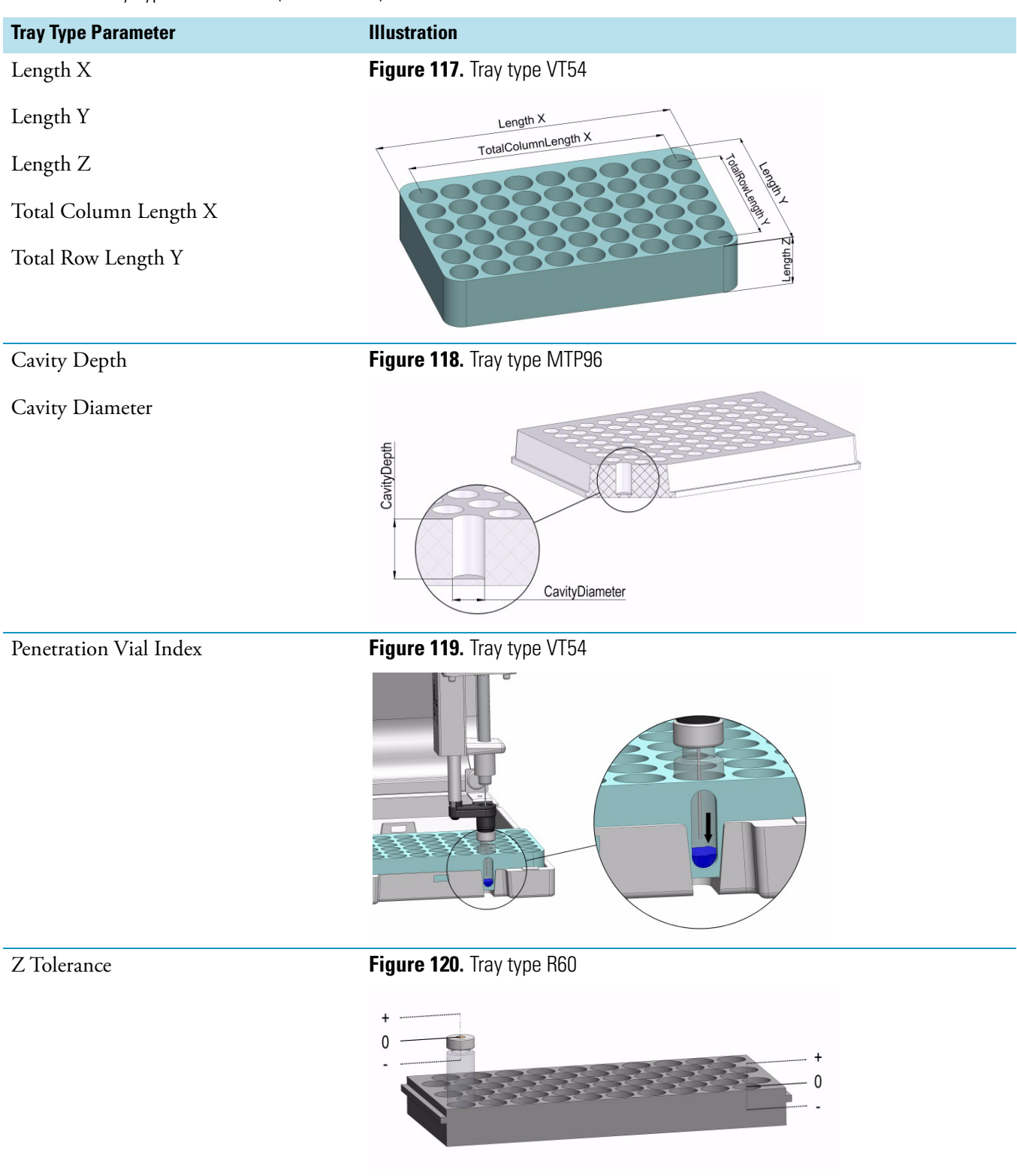

#### **Table 84.** Tray Type Parameters (Sheet 6 of 7)

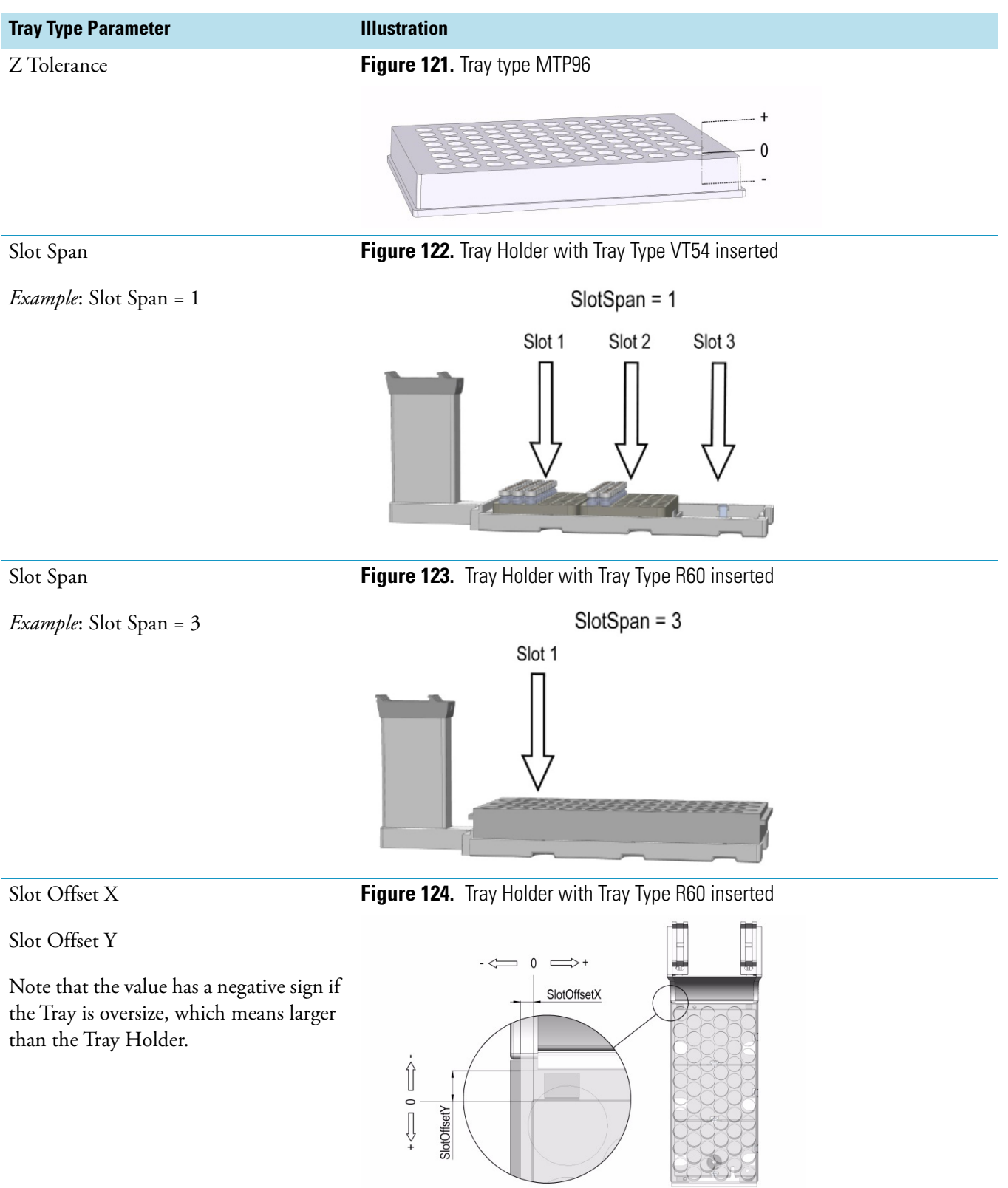

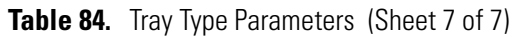

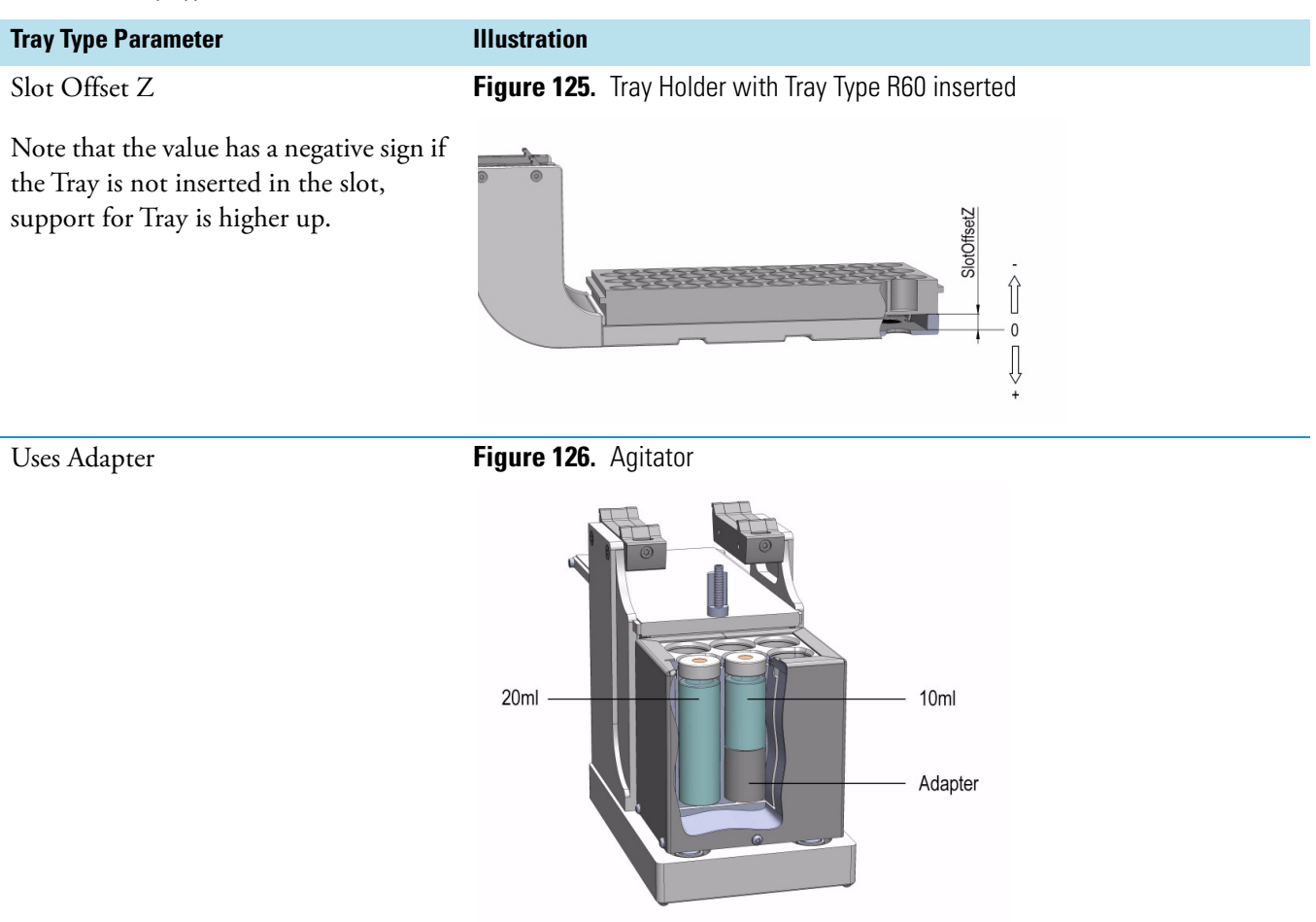

#### **Tray Types Options Pull-up Menu**

Selecting **Options** pull-up menu, the following tasks are opened. See [Table 85.](#page-188-0)

<span id="page-188-0"></span>**Table 85.** Tray Types Options Pull-up Menu

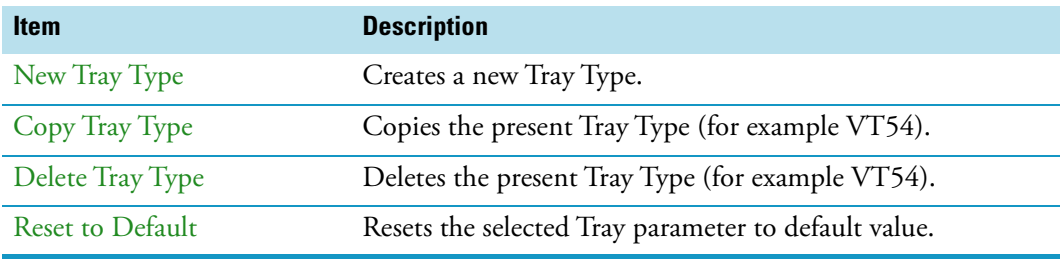

# **Trays**

The term Trays is a generic term. A Tray can be a Tray or a Well-plate.

A Tray is prepared to accept vials, a well-plate can be typically a Deep well-plate or a Micro Titer-plate. The software has a structure which interlinks the classes **Vial Type**, **Tray Type** (or **Well Type**) with the Tray. To create a new Tray these classes have to be prepared in the order **Vial Type** and **Tray Type**. The allocated types are then ready for selection in the class Trays.

Selecting the list item **Tray Types,** the following parameters are available for modification. See [Figure 127.](#page-189-0)

<span id="page-189-0"></span>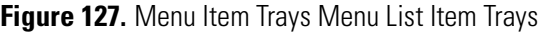

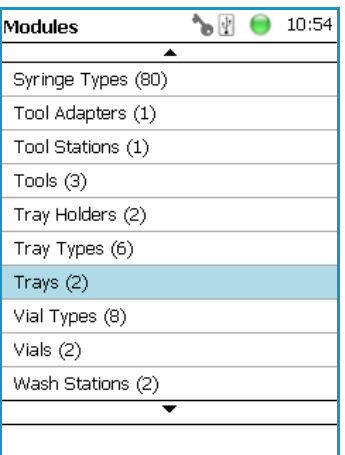

Press **Enter** to edit a parameter. See [Table 86](#page-189-1).

<span id="page-189-1"></span>**Table 86.** Tray Type and Vial Type Parameters

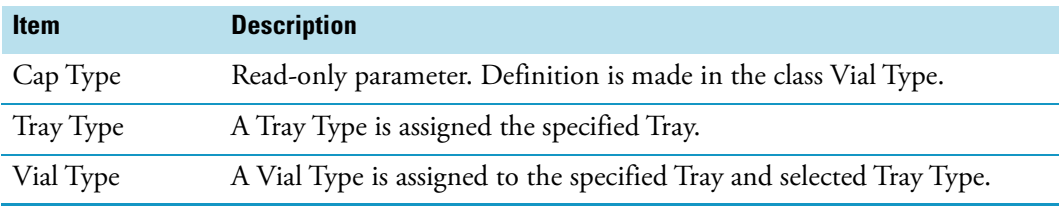

#### **Trays Options Pull-up Menu for Vial Tray**

Selecting **Options** pull-up menu, the following tasks are opened. See [Table 87.](#page-189-2)

<span id="page-189-2"></span>**Table 87.** Trays Options Pull-up Menu for Vial Tray (1)

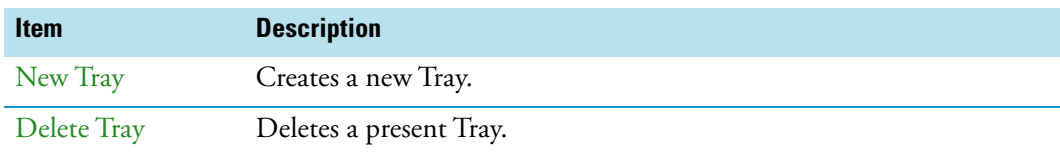

In the case no Tray (or Plate) is available, the command **New Tray** is available with the **Menu Button Option**. Follow the dialog with the known possibilities to assign a name as shown in [Figure 128.](#page-190-0)

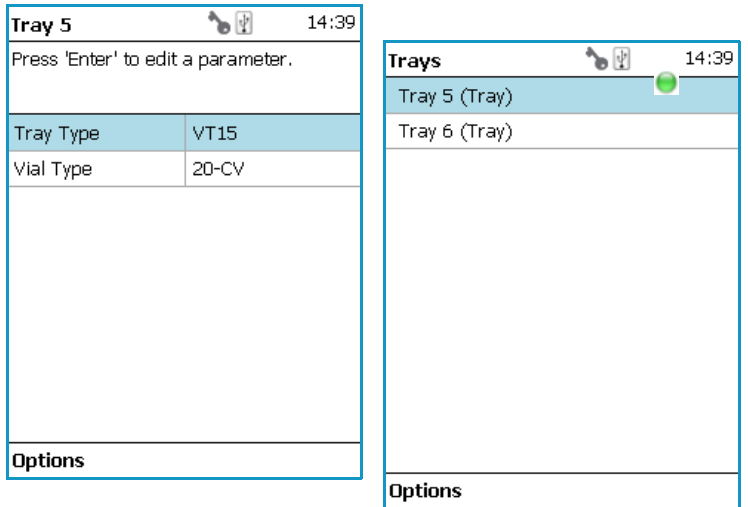

<span id="page-190-0"></span>**Figure 128.** Menu Button New Tray and Defining Name for New Tray

Another pull-up menu is available from the menu list items **Tray Type** and **Vial Type**. Selecting the item **Adjust Needle Penetration** allows checking the needle penetration in the vial.

The position of cut-out in the Tray is specified in the Tray Type, therefore is the position known. Starting this task, moves the TriPlus RSH Head to the defined vial position where it waits for the manual adjustments. [Figure 129](#page-190-1), illustrates the cut-out in the Tray.

<span id="page-190-1"></span>**Figure 129.** Adjust Needle Penetration Into the Vial

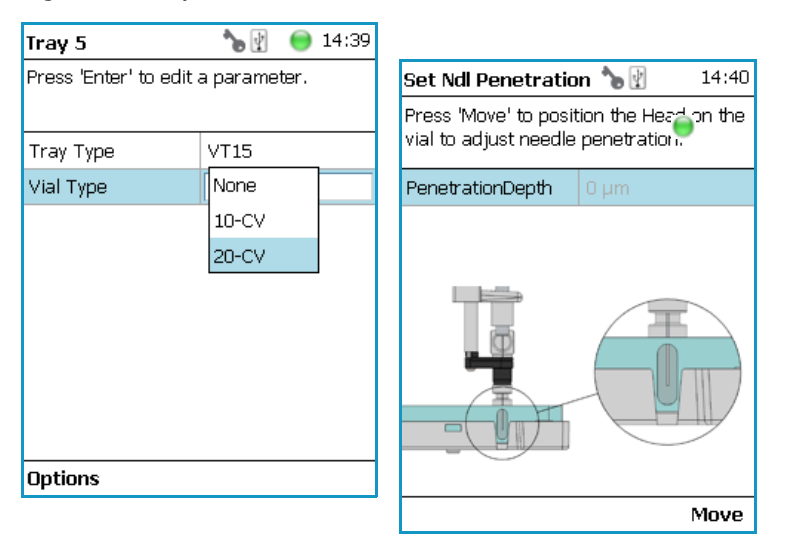

Trays Options Menu Parameters are detailed in [Table 88](#page-191-0).

| <b>Item</b>                      | <b>Description</b>                                                                                                    |
|----------------------------------|----------------------------------------------------------------------------------------------------|
| <b>Adjust Needle Penetration</b> | Adjusts the Needle Penetration Depths in the vial. Manually<br>turn the needle as far down in the vial as required.<br>The cut-out in the Tray Holder frame as well as in the Tray<br>allows visual control of the needle tip.                                                                                                    |
|                                  | <b>Note:</b> The value found is not stored automatically.<br>This task allows a check only. If the needle penetration must<br>be changed, select the Tray Type to enter the newly<br>established Needle Penetration value.                                                                                                    |
| Check Teaching                   | Checks the teaching position of the module.<br>This task serves as a quick check to determine if the X-, Y-,<br>and Z-positions are defined correctly.<br>If a teaching point is incorrect, return to the Menu Setup for<br>readjustment of the teaching position. Please note that this<br>action can be done only under the Extended User Level. |
| Teach Module                     | The positions of the X-, Y-, and Z-axes can be defined again,<br>for teaching.                                                                                                    |

<span id="page-191-0"></span>**Table 88.** Trays Options Pull-up Menu Parameters for Vial Tray (2)

#### **Trays Options Pull-up Menu for Well Plate**

Selecting **Options** pull-up menu, the following tasks are opened. See [Table 89.](#page-191-1)

<span id="page-191-1"></span>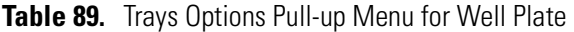

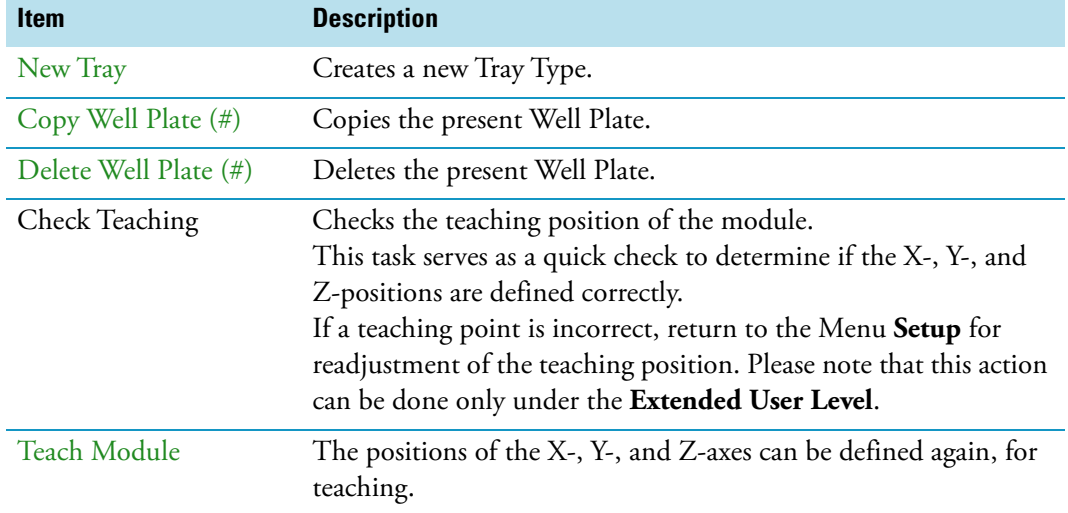

### **Vial Types**

The Vial Type describes the geometry of the vials used and adds parameters such as syringe needle penetration, search distance, or Z-Tolerance. The Vial Type is a group of parameters which can be linked to a Tray.

All vial types to be used within Wash Stations are defined as **Vial Types**.

Selecting the list item **Vial Types,** the following parameters are available for modification. See [Figure 130.](#page-192-0)

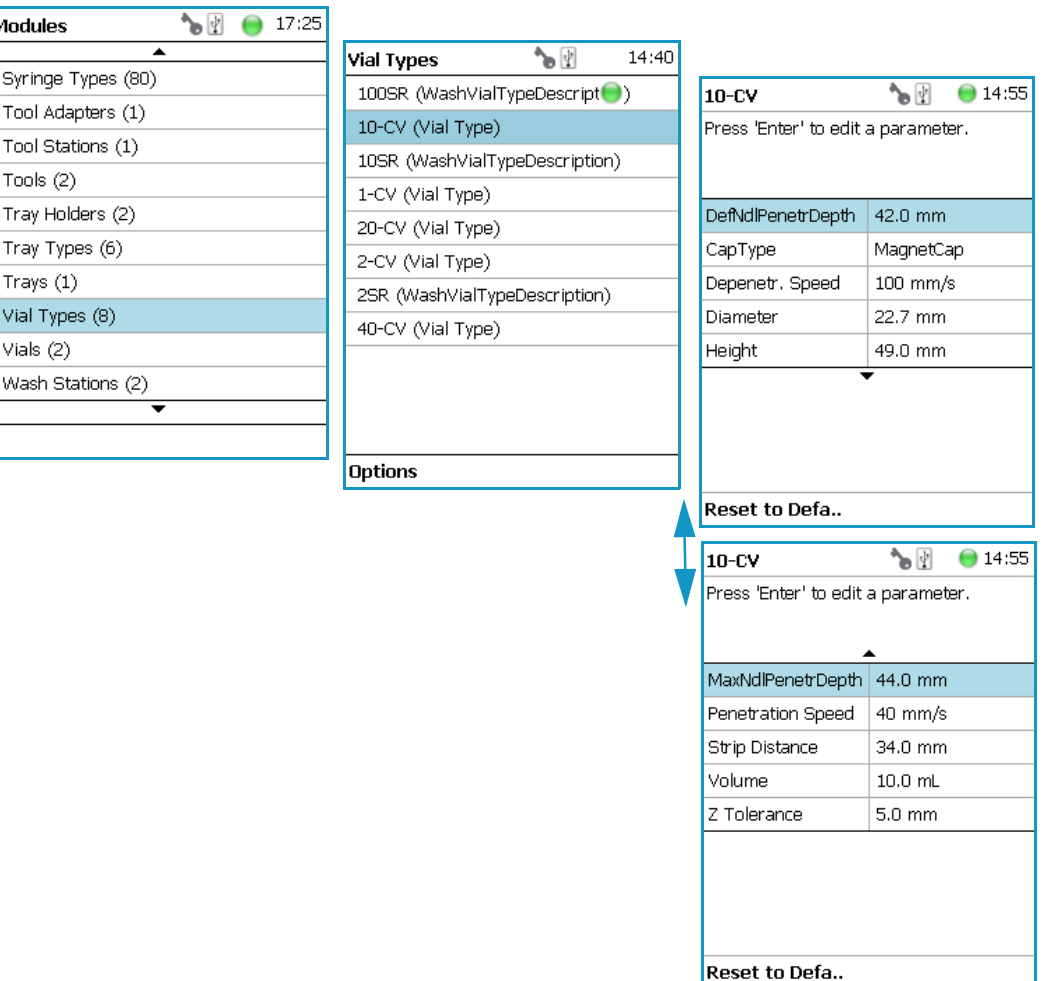

<span id="page-192-0"></span>**Figure 130.** Menu Items Vial Types and List Items for Vial Type

Vial Types Parameters are detailed in [Table 90.](#page-193-0)

<span id="page-193-0"></span>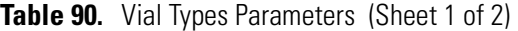

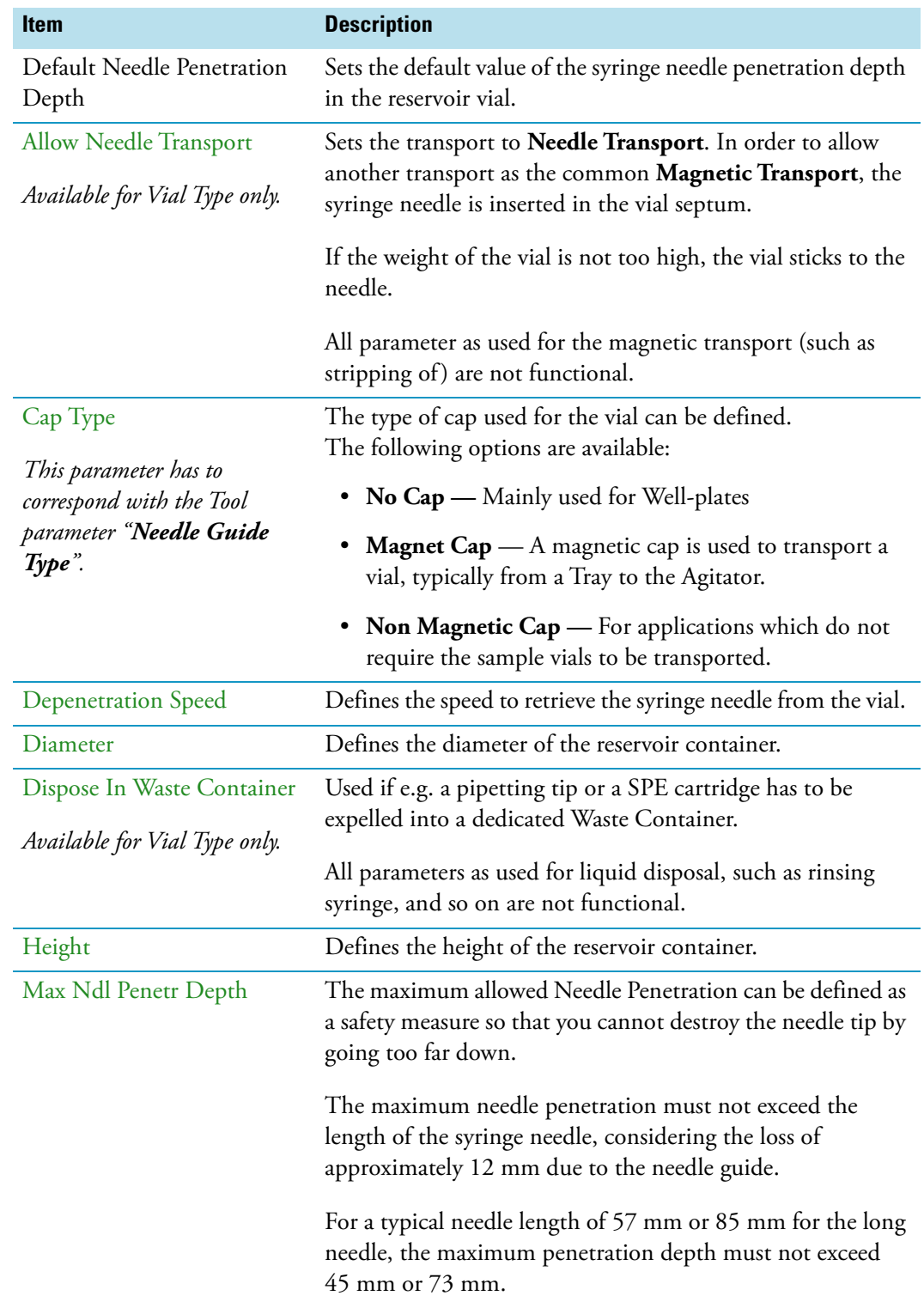

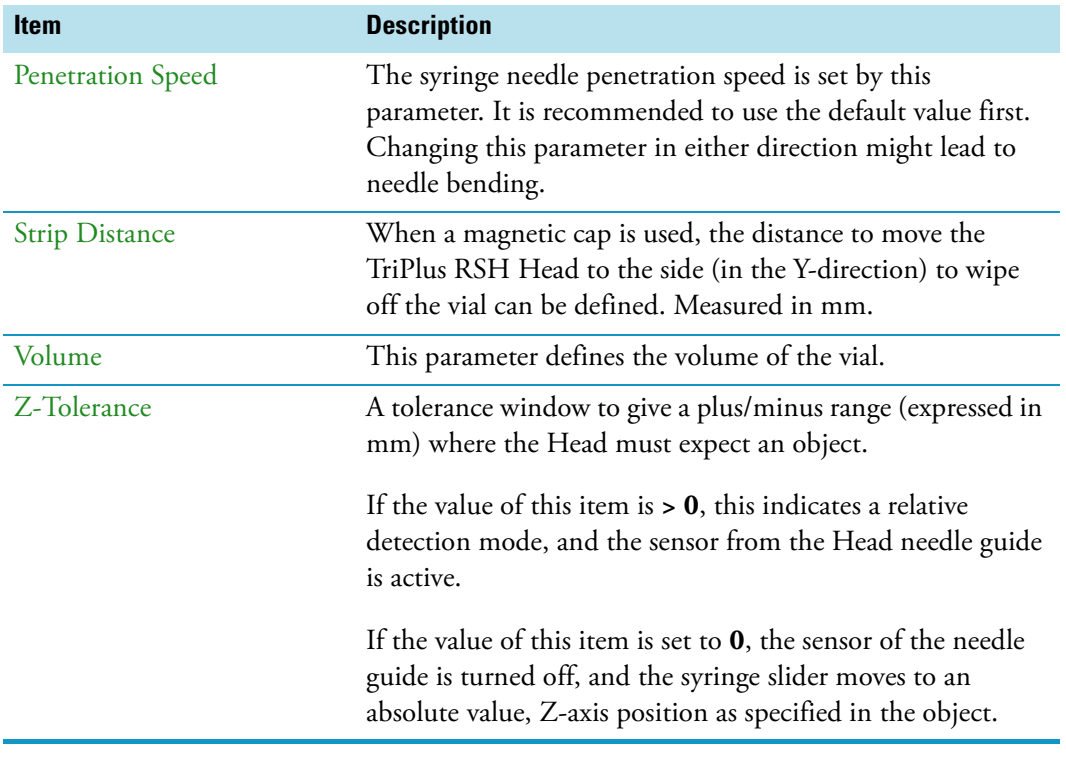

**Table 90.** Vial Types Parameters (Sheet 2 of 2)

**IMPORTANT** Using the SPME technique pay special attention to the parameters **DefNdlPenetrDepth** and **MaxNdlPenetrDepth**.

The penetration depth is always the penetration of the needle itself. Consider the length of the SPME fiber, 10 mm or 20 mm length. When the fiber is lowered, it must not touch the bottom of the vial.

#### **Vial Type Options Pull-up Menu**

Selecting **Options** pull-up menu, the following tasks are opened. See [Table 91.](#page-194-0)

| <b>Item</b>             | <b>Description</b>                                         |  |
|-------------------------|------------------------------------------------------------|--|
| New Vial Type           | Creates a new Vial Type.                                   |  |
| Copy Vial Type          | Copies the present Vial Type.                              |  |
| Delete Vial Type        | Deletes a present Vial Type.                               |  |
| <b>Export Rack Item</b> | Exports the Vial Type template to a USB stick.             |  |
| <b>Export All</b>       | Exports all Vial Type templates to a USB stick.            |  |
| Reset to Default        | Resets the selected module parameter to the default value. |  |

<span id="page-194-0"></span>**Table 91.** Vial Type Options Pull-up Menu

### **Vials**

In this class of **Vials**, dedicated vials can be added to the system configuration.

The use of the **Vial** can be specified according to the following categories:

- Wash Vial
- Waste Vial
- Reservoir
- Attachable

The use of these **Vials** is in assigning an extra, custom specific vial, for any use, such as providing a dedicated vial for a reagent, internal standard or a dilution vial.

When the application requires a second Waste Vial or an extra Wash Vial, then this class of **Vial** could be used to define the non-standard vial.

The three categories **Wash Vial**, **Waste Vial**, and **Solvent Reservoir** contain the same available parameters under the **User Access Level**.

The category **Attachable** defines the dimensions and the **Strip-Distance** for any movable object that can be picked up and transported by a Tool with a Magnetic Needle Guide.

Selecting the list item **Vial,** the following parameters are available for modification. See [Figure 131.](#page-195-0)

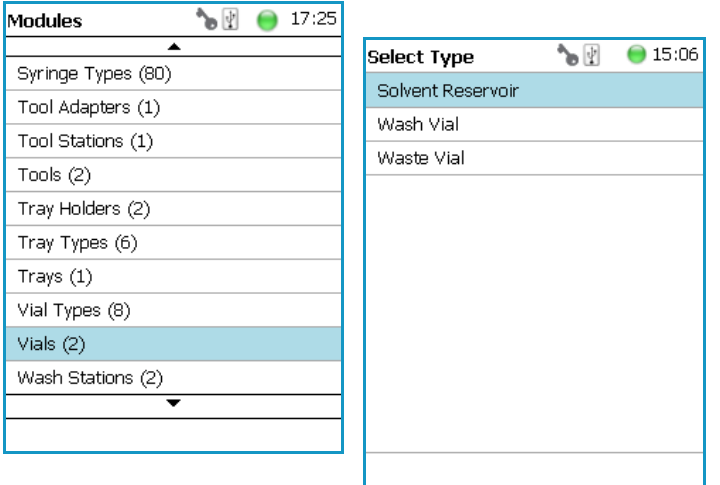

<span id="page-195-0"></span>**Figure 131.** Menu List Vials and Menu List Items for Vials

If there is not **Vial** available (Solvent Reservoir, Wash Vial or Waste Vial), the command **New Vial** is available in the **Options** pull-down menu. Follow the dialog with the selectble possibilities to assign a name as shown in [Figure 132](#page-196-0).

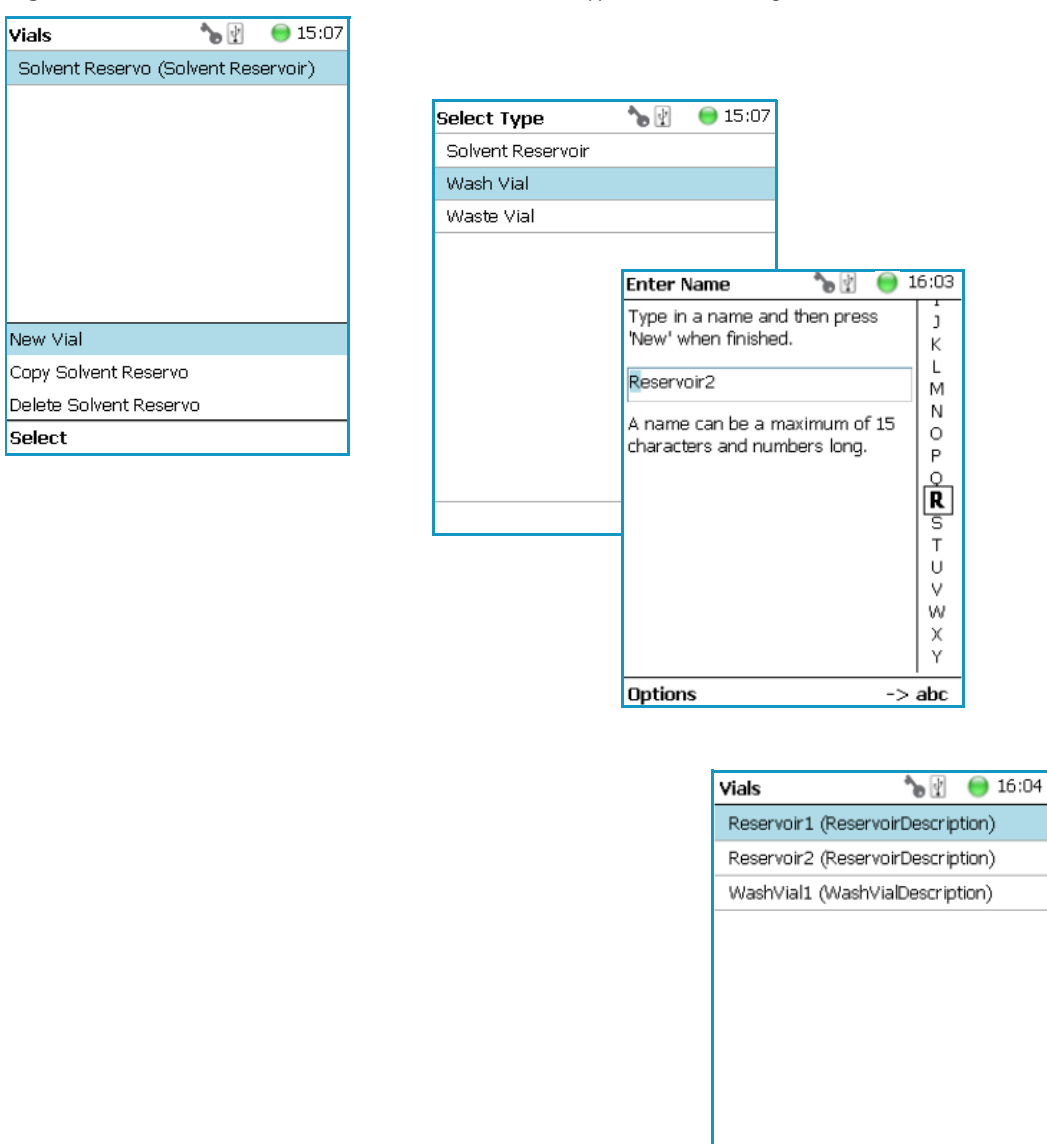

<span id="page-196-0"></span>**Figure 132.** Menu Button New Vial, Selection of Vial Types, and Defining Name for New Vial

The parameters available for the Vial Type **Reservoir** are slightly different from the parameters for the Wash Vial and Waste Vial.

Options

See the examples in [Figure 133](#page-197-0) and [Figure 134,](#page-197-1) and the description in [Table 92.](#page-197-2)

| <b>Vials</b>           | Ý | 12:11 |                                    |                    |       |
|------------------------|---|-------|------------------------------------|--------------------|-------|
|                        |   |       | Reservoir1                         | $ \psi $           | 12:11 |
| Reservoir1 (Reservoir) |   |       | Press 'Enter' to edit a parameter. |                    |       |
| WashVial1 (WashVial)   |   |       |                                    |                    |       |
| WasteVial1 (WasteVial) |   |       | DefaultPenetration 0 um            |                    |       |
|                        |   |       | DepenetrationSpeed 0 mm/s          |                    |       |
|                        |   |       | MaxPenetrationDept 0 um            |                    |       |
|                        |   |       | PenetrationSpeed                   | $0 \, \text{mm/s}$ |       |
|                        |   |       | VialType                           | None               |       |
|                        |   |       | Volume                             | 0 uL               |       |
|                        |   |       |                                    |                    |       |
| <b>Options</b>         |   |       | <b>Options</b>                     |                    |       |

<span id="page-197-0"></span>**Figure 133.** Menu List Item Reservoir Parameters for Vial Type Reservoir

<span id="page-197-1"></span>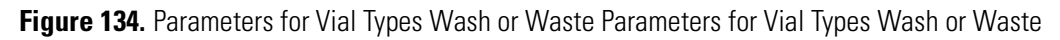

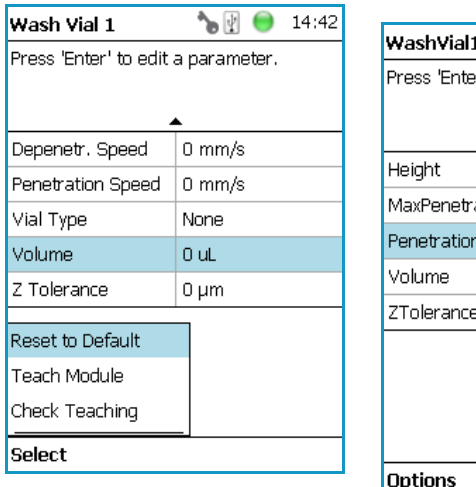

| WashVial1                          | ψ         | 12:11 |
|------------------------------------|-----------|-------|
| Press 'Enter' to edit a parameter. |           |       |
|                                    |           |       |
|                                    |           |       |
| Height                             | 50.000 mm |       |
| MaxPenetrationDept(                | 0 µm      |       |
| PenetrationSpeed                   | 40 mm/s   |       |
| Volume                             | ΟuL       |       |
| ZTolerance                         | 5.000 mm  |       |
|                                    |           |       |
|                                    |           |       |
|                                    |           |       |
|                                    |           |       |
| Options                            |           |       |

<span id="page-197-2"></span>**Table 92.** Vials Parameters (Sheet 1 of 3)

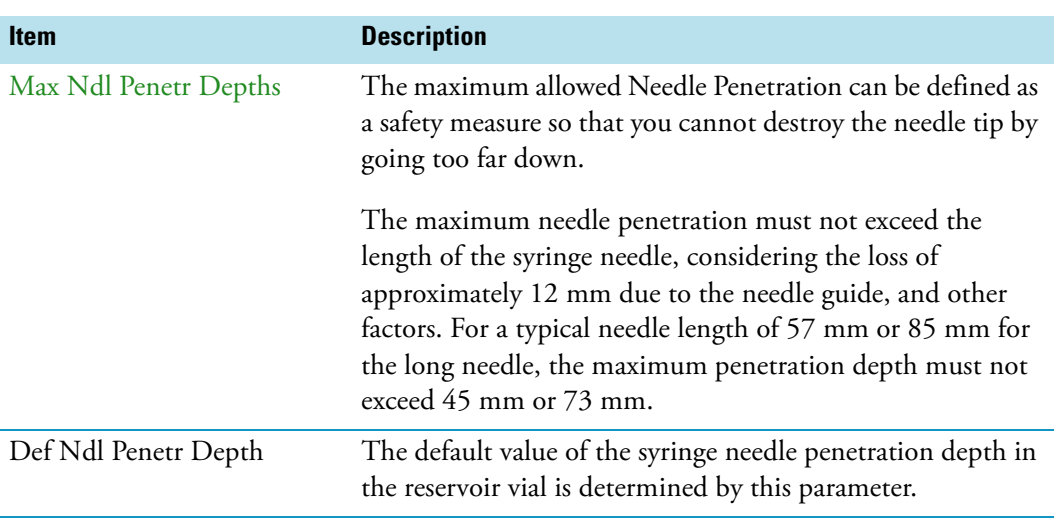

| <b>Item</b>                | <b>Description</b>                                                                                                    |  |  |
|----------------------------|----------------------------------------------------------------------------------------------------|--|--|
| <b>Depenetration Speed</b> | This parameter allows you to select the required speed for<br>pulling the syringe needle out of the reservoir vial.                                                                                   |  |  |
| Diameter                   | Specific for Waste Vial.<br>Defines the diameter of the reservoir container.                                                                                                    |  |  |
| Height                     | Specific for Waste Vial.<br>Defines the height of the reservoir container.                                                                                                    |  |  |
| <b>Penetration Speed</b>   | The syringe needle penetration speed is set by this value.<br>It is recommended to use the default value first.                                                                                       |  |  |
|                            | Changing this parameter in one or the other direction might<br>lead to needle bending.                                                                                                    |  |  |
| Vial Type                  | A list with all predefined Vial Types opens up for selection.                                                                                                    |  |  |
|                            | Special cases for Waste Vial:                                                                                                    |  |  |
|                            | • None — It is selectable, however if selected in<br>combination with a Wash Module is an error message<br>(Pending Message) propagated. Incompatible Type.                                           |  |  |
|                            | • Waste Port — Used for the Fast Wash and Large Wash<br>Module.                                                                                                    |  |  |
|                            | <b>Waste Vial</b> — Used for Standard Wash Module.<br>٠                                                                                                    |  |  |
|                            | • Waste Inset — This type is used for Standard Wash<br>Module with inserted Waste Line Adapter.                                                                                                    |  |  |
| Volume                     | Specific for Wash and Waste Vial.<br>Defines the volume of the reservoir container.                                                                                                    |  |  |
| Z-Tolerance                | A tolerance window to give a plus/minus range (expressed in<br>mm) where the Head must expect an object.                                                                                              |  |  |
|                            | • If the value of this item is > 0, indicates a relative<br>detection mode, and the sensor from the Head needle<br>guide is active.                                                                   |  |  |
|                            | If the value of this item is set to $\bf{0}$ the sensor of the<br>needle guide is turned off and the syringe slider moves<br>to an absolute value, the Z-axis position as specified by<br>the object. |  |  |
| <b>Strip Distance</b>      | When a magnetic cap is used, defines the distance in<br>millimeters to move the head in the Y-direction in order to<br>wipe off the vial.                                                             |  |  |

**Table 92.** Vials Parameters (Sheet 2 of 3)

#### **Table 92.** Vials Parameters (Sheet 3 of 3)

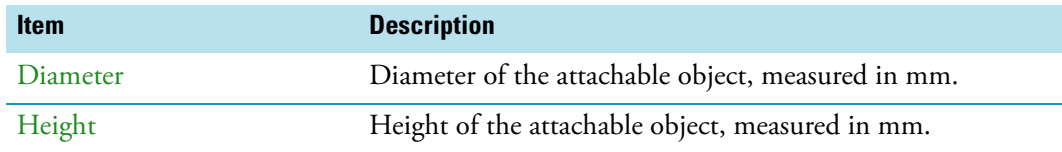

#### **Vials Option Pull-up Menu**

Selecting **Options** pull-up menu, the following tasks are opened See [Table 93](#page-199-0).

<span id="page-199-0"></span>**Table 93.** Vials Options Pull-up Menu

| <b>Item</b>         | <b>Description</b>                                                                                                    |  |  |
|---------------------|----------------------------------------------------------------------------------------------------|--|--|
| New Vial            | Creates of a new Vial.                                                                                                    |  |  |
| Copy Vial           | Copies the present Vial.                                                                                                    |  |  |
| Delete Vial         | Deletes the present Vial.                                                                                                    |  |  |
| Reset to Default    | Resets the selected Vial parameter to default value.                                                                                                    |  |  |
| Check Teaching      | Checks the teaching position of the module.<br>This task serves as a quick check to determine if the X-, Y-,<br>and Z-positions are defined correctly.                             |  |  |
|                     | If a teaching point is off, return to the Menu Setup for<br>readjustment of the teaching position. Please note that this<br>action can be done only under the Extended User Level. |  |  |
| <b>Teach Module</b> | The positions of the X-, Y-, and Z-axes can be defined again,<br>(teaching).                                                                                                    |  |  |

### **Wash Stations**

Four different wash stations are available with the TriPlus RSH: **Standard Wash Station**, **Large Volume Wash** Station, **Large Solvent Station** and **Fast Wash Station** (active module).

Selecting the list item **Wash Stations** opens up the following parameters. See [Figure 135.](#page-200-0)

<span id="page-200-0"></span>**Figure 135.** Menu Item Wash Stations Menu and List Items Wash Modules

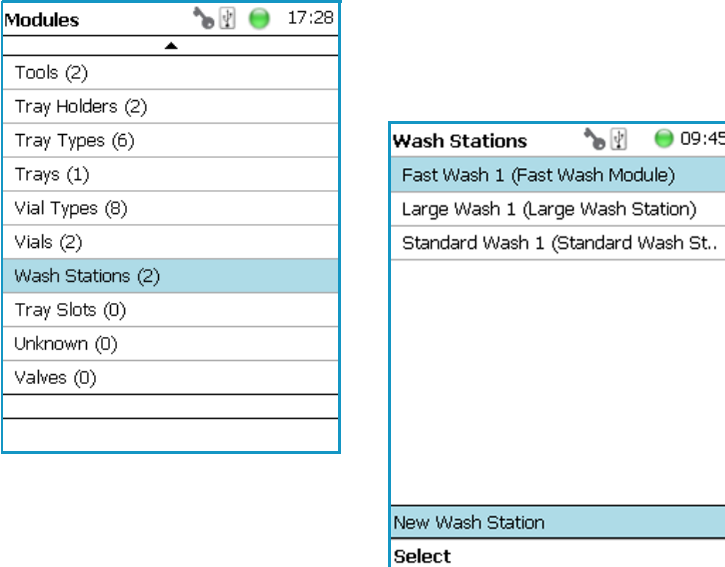

Press **Enter** to edit a parameter.

Select the required menu list item to access the parameters. The wash stations differ in number of positions, Wash Vial size.

- The **Standard Wash Station** accepts 10 mL vials.
- The **Large Volume Wash Station** contains two 100 mL vials, and a Waste position with a drainage tubing.
- The **Large Solvent Station** contains three 100 mL vials, and a Waste position with a drainage tubing.
- The **Fast Wash Station** contains active pumps to deliver two different wash solvents

The available menu list parameters are identically for the **Standard**, **Large Solvent Wash** and **Large Volume Wash Stations**, aside from the number of positions. See [Table 94](#page-201-0) for details.

The menu list parameters for the **Fast Wash Station** are detailed in [Table 95](#page-202-0).

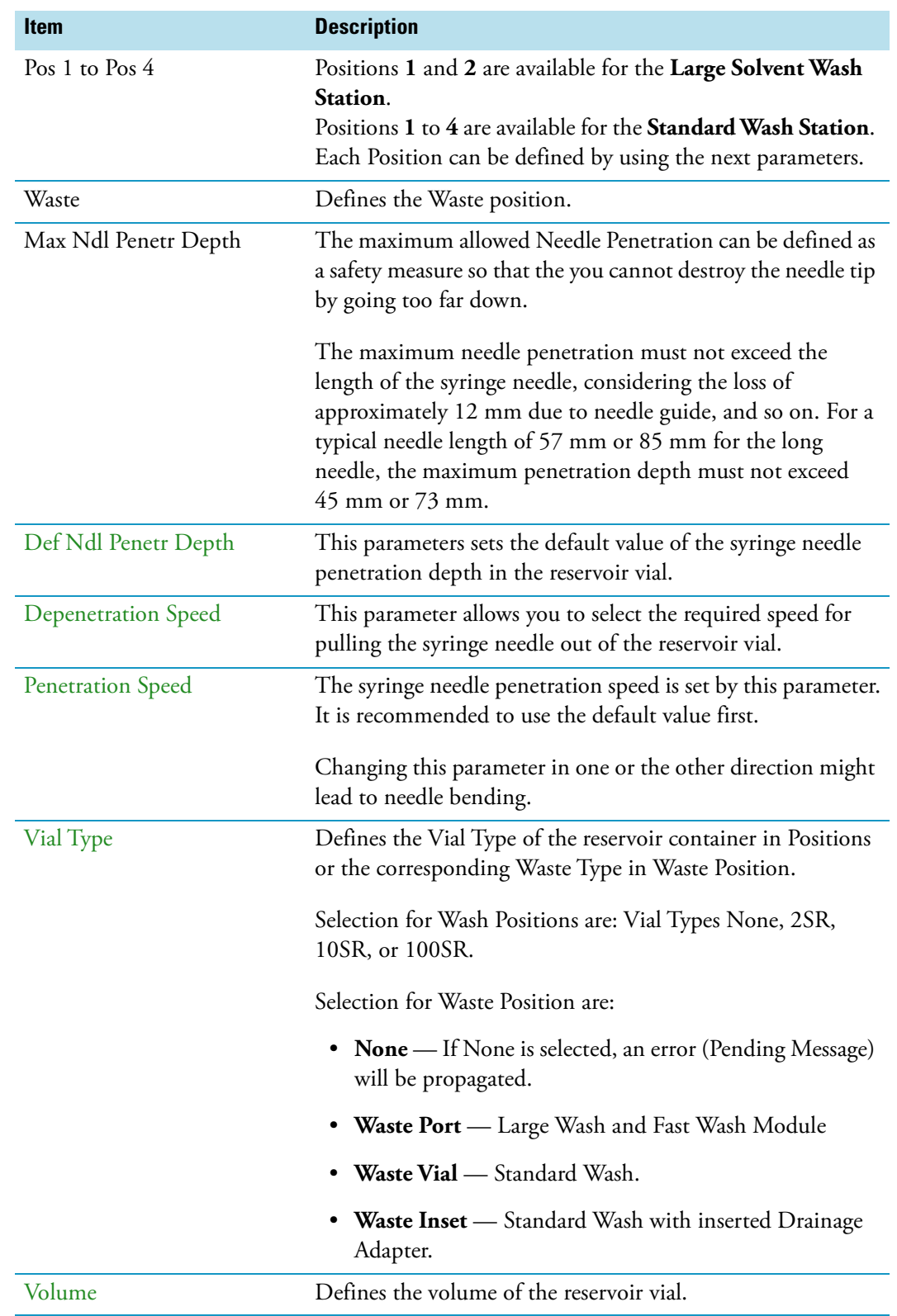

<span id="page-201-0"></span>Table 94. Parameters for Standard Large Solvent, Large Volume Wash Stations (Sheet 1 of 2)

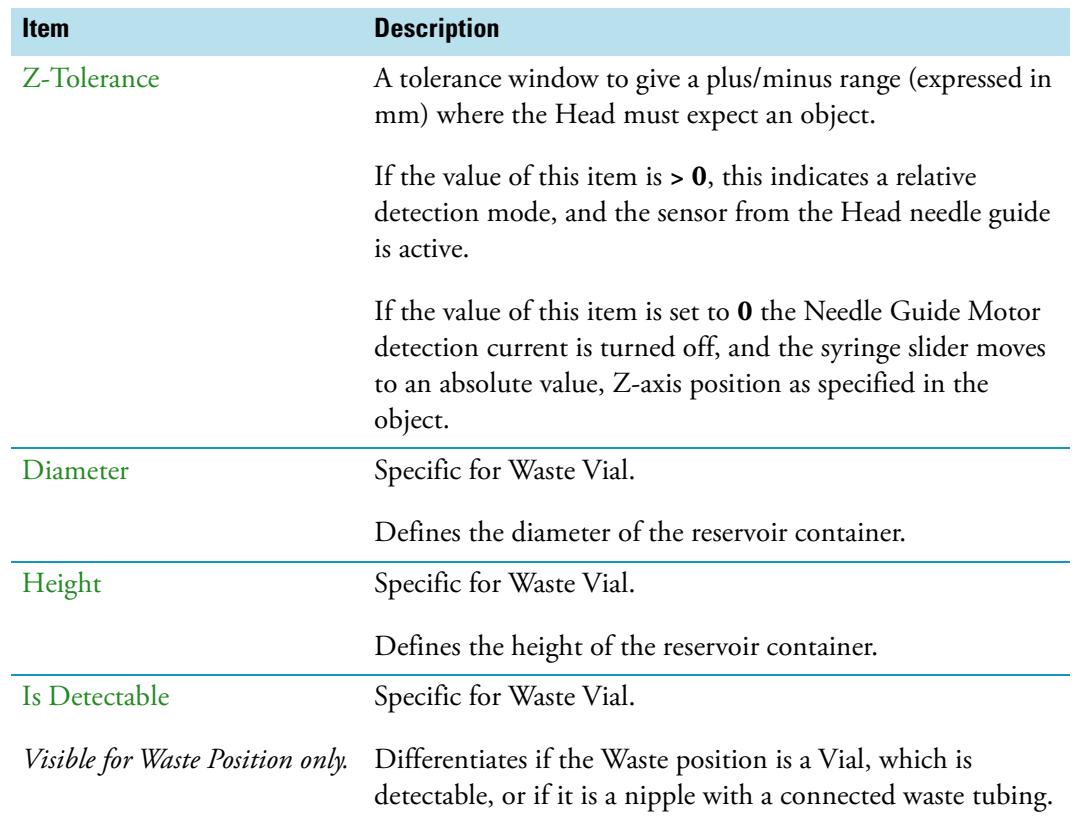

**Table 94.** Parameters for Standard Large Solvent, Large Volume Wash Stations (Sheet 2 of 2)

#### <span id="page-202-0"></span>**Table 95.** Parameters for Fast Wash Stations (Sheet 1 of 3)

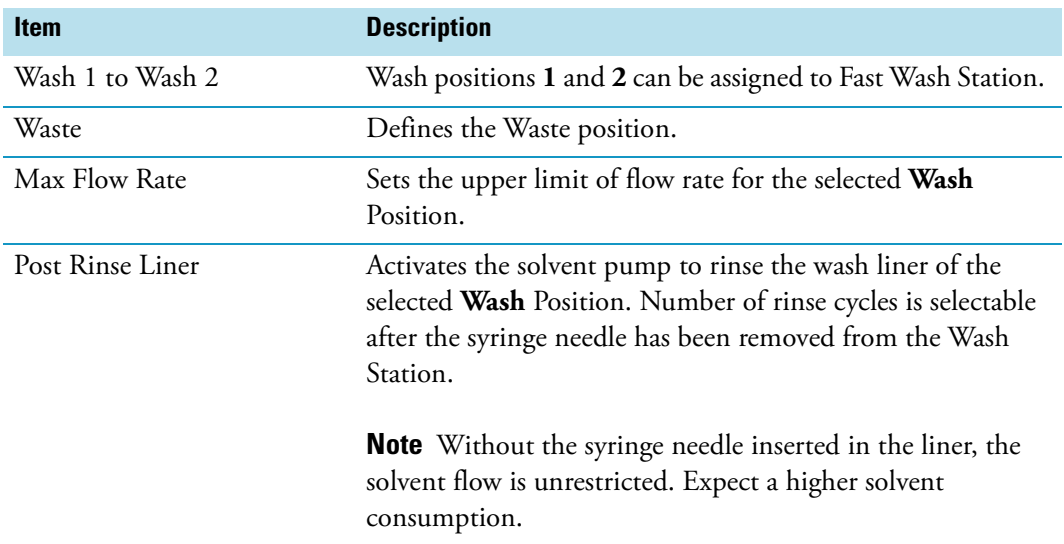

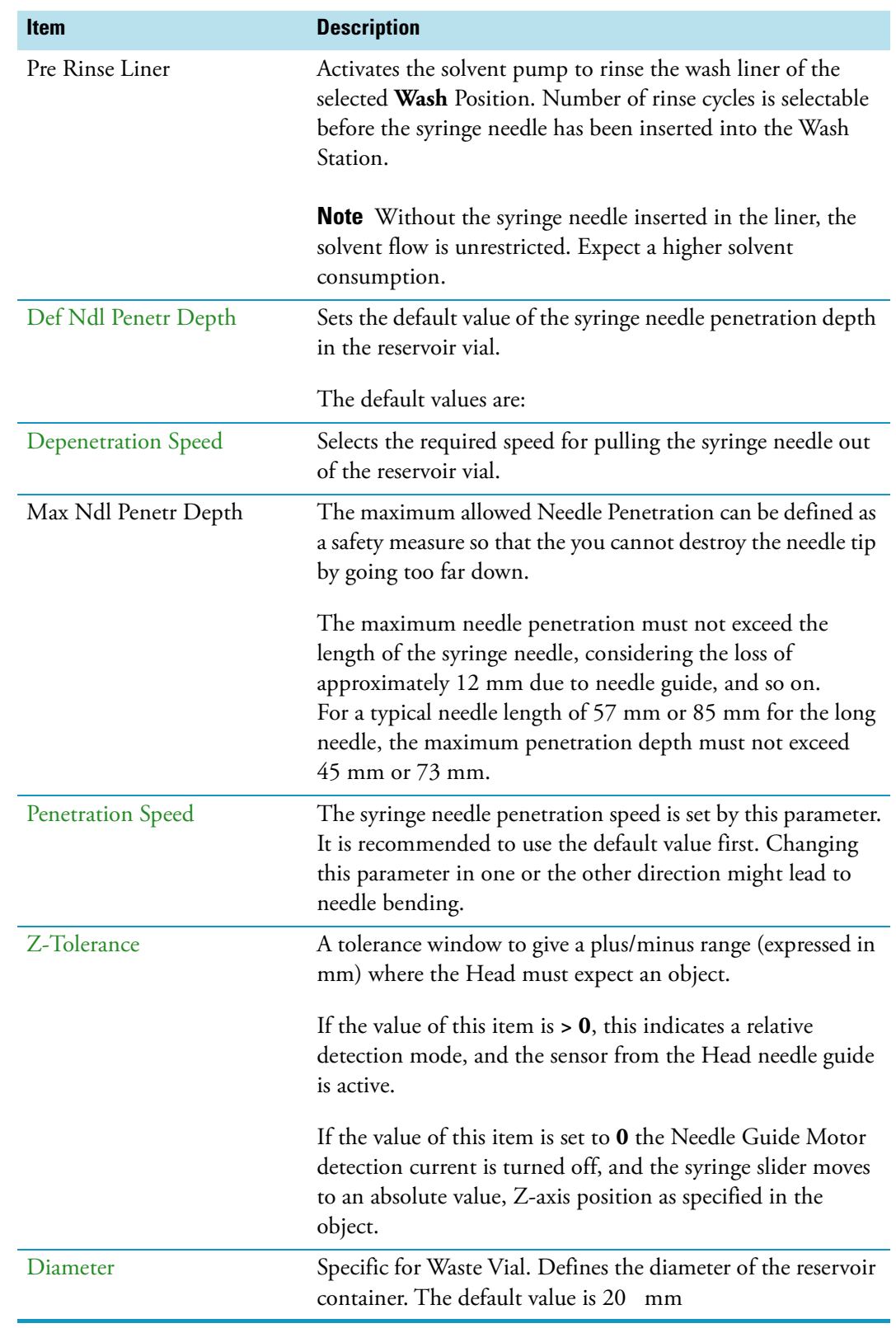

Table 95. Parameters for Fast Wash Stations (Sheet 2 of 3)

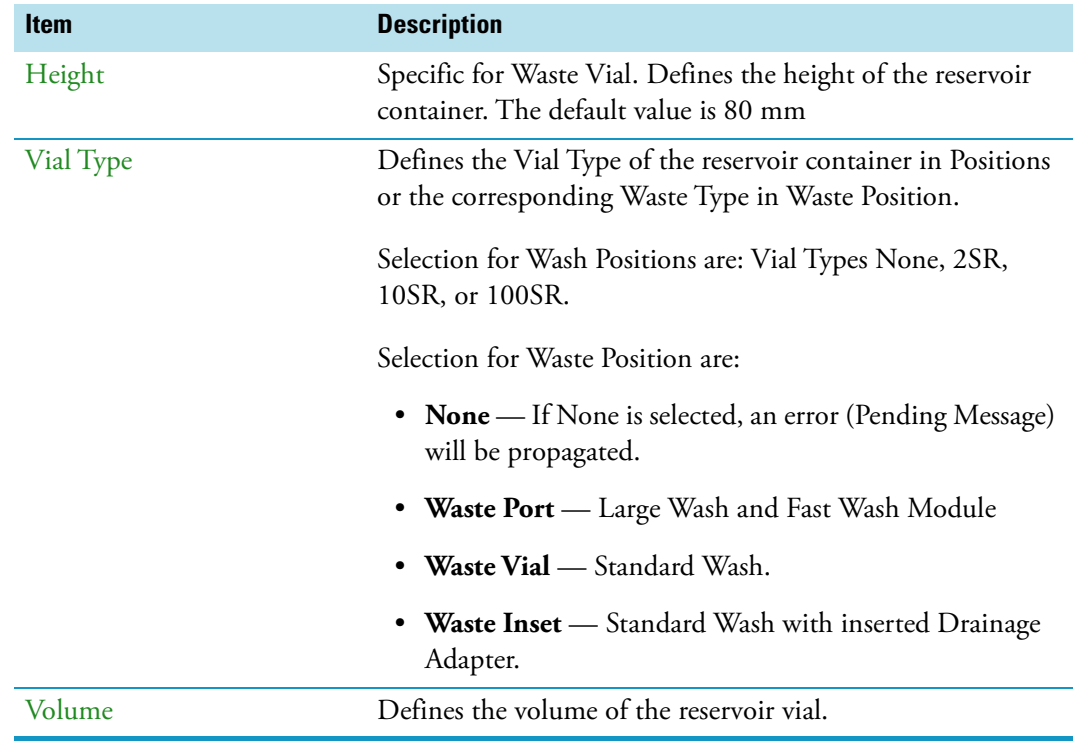

**Table 95.** Parameters for Fast Wash Stations (Sheet 3 of 3)

#### **Wash Stations Option Pull-up Menu**

Selecting **Options** pull-up menu, the following tasks are opened. See [Table 96](#page-204-0) for **Standard** and **Large Volume Wash Stations**, and [Table 97](#page-205-0) for **Fast Wash Station**.

<span id="page-204-0"></span>**Table 96.** Standard and Large Volume Wash Option Parameters (Sheet 1 of 2)

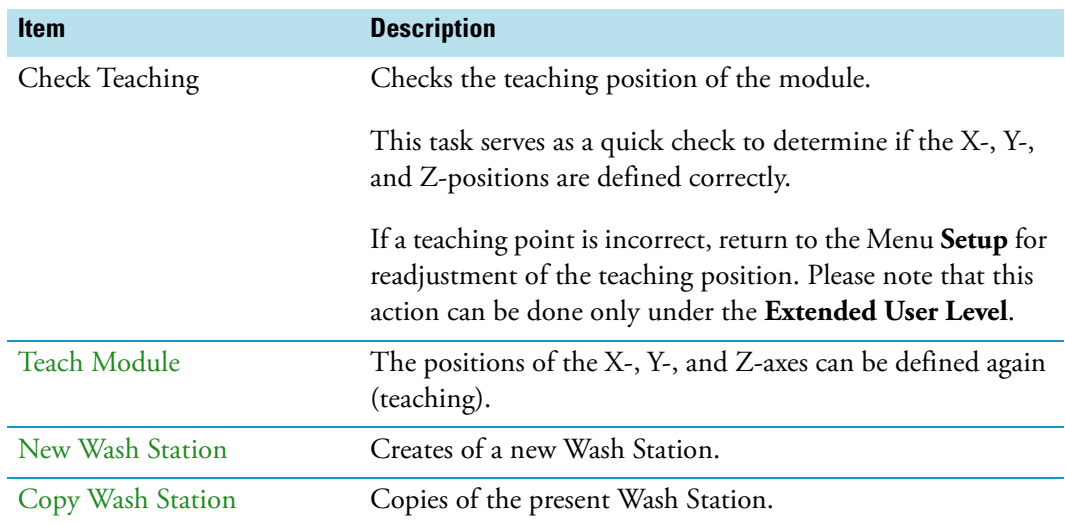

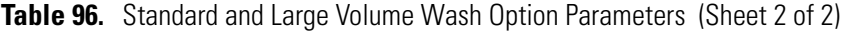

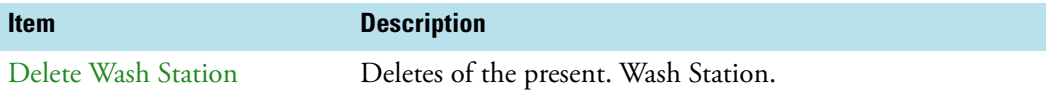

#### <span id="page-205-0"></span>**Table 97.** Fast Wash Option Parameters

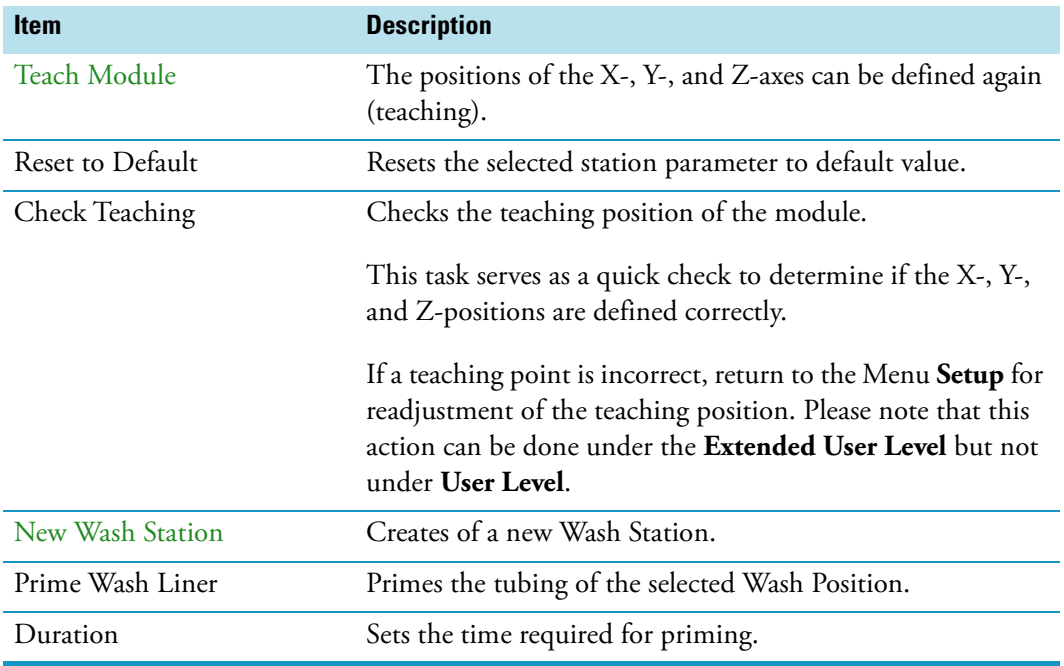

# **Tray Slots**

This menu List Item will be implemented in future. See [Figure 136](#page-205-1).

<span id="page-205-1"></span>**Figure 136.** Menu Item Tray Slots

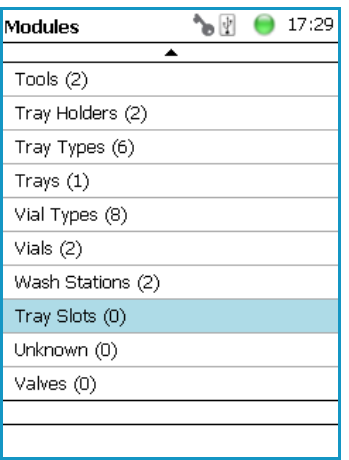

### **Setup Menu Item - Set Date and Time**

Visible in **Extended User** access level only.

1. In the **Options** | **Setup** pull-up menu select the list item **Set Date** and **Time**. See [Figure 137](#page-206-0) and [Table 98.](#page-206-1)

#### <span id="page-206-0"></span>**Figure 137.** Set Date and Time

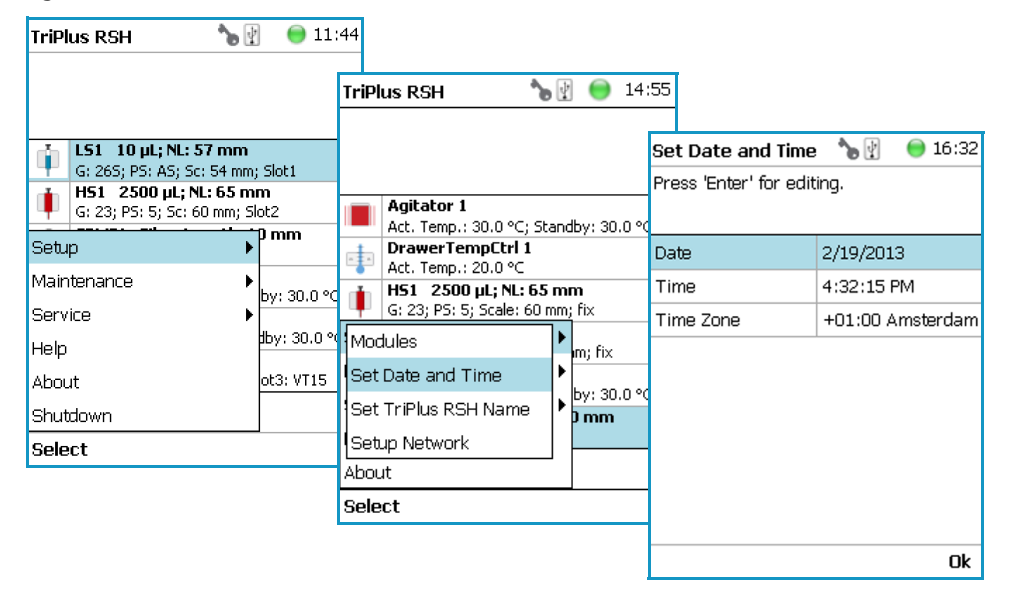

#### <span id="page-206-1"></span>**Table 98.** Date and Time Format

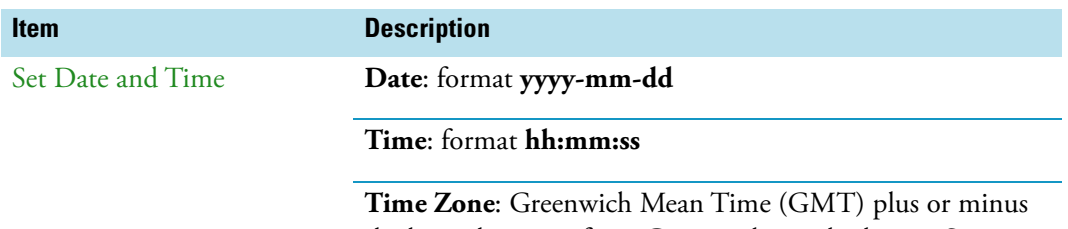

the hour deviation from Greenwich standard time. Set your local time.

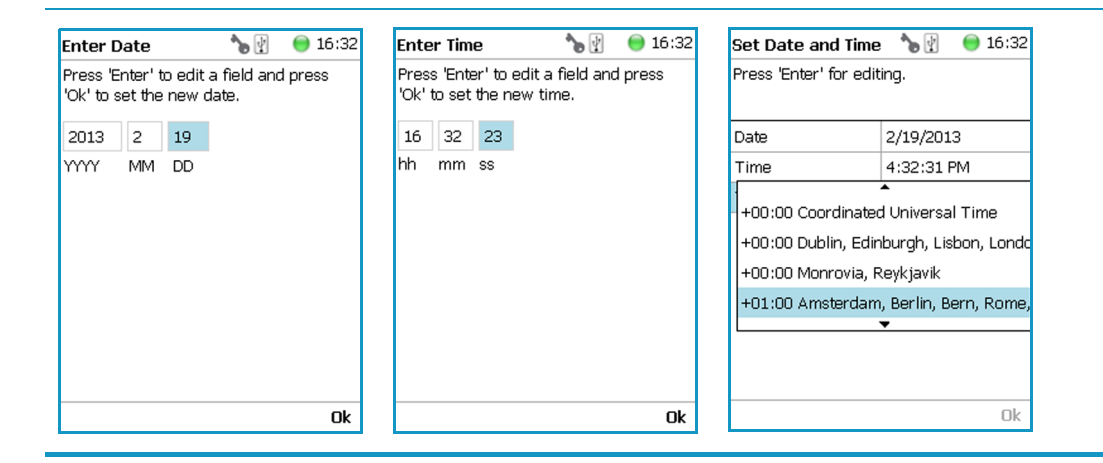

# **Setup Menu Item - Set TriPlus RSH Name**

Visible in **Extended User** access level only.

1. In the **Option** | **Setup** pull-up menu select the list item **Set TriPlus RSH Name**. See [Figure 138.](#page-207-0)

<span id="page-207-0"></span>**Figure 138.** Set TriPlus RSH Name

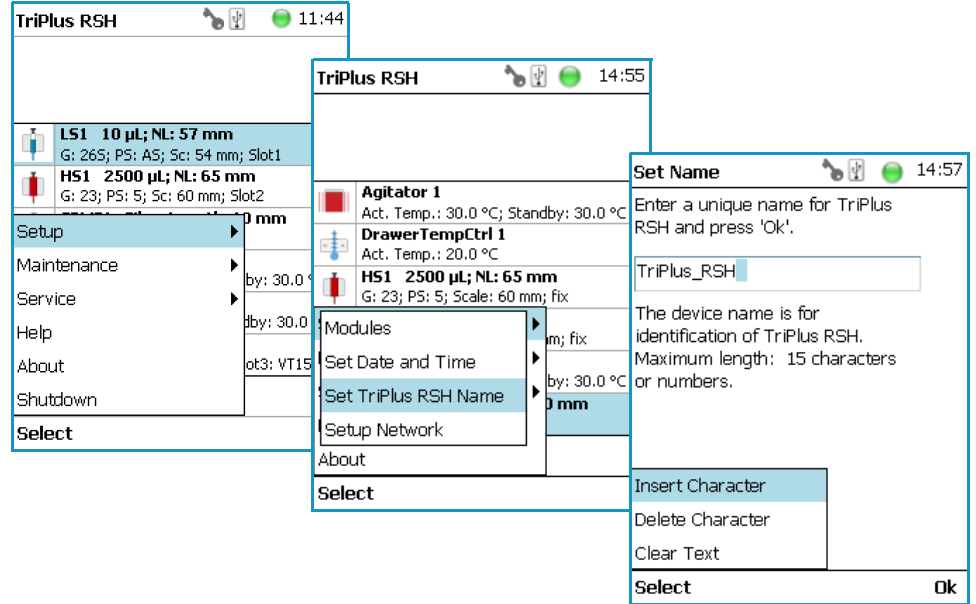

- 2. Press **Enter** to receive the alphabetical selection of characters or press the **Default Action** button to change from capital to lower case characters or to numbers. The name has to start with an alphabetical character.
- 3. Set a unique name for the TriPlus RSH. This name will be stored and can be used for identification of the system.
- 4. Press **Option** to receive the list item **Insert** or **Delete Character** or **Clear Text**.
- 5. Press **Ok** when finished.

### **Setup Menu Item - Setup Network**

Visible in **Extended User** access level only.

In order to select the required network setup according to your laboratory setting, the following possibilities are available:

- **Direct connection** (Peer-to-Peer) The TriPlus RSH is directly connected to the computer via the LAN cable. There is no corporate network or router connection.
	- IP Address TriPlus RSH: 192.168.99.230
	- IP Address computer: 192.168.99.210
	- Subnet Mask: 255.255.255.0
	- Default Gateway: not required, leave the field empty (if an address is entered, it will not be used).
- Corporate Network with DHCP Protocol Ask the network administrator to verify and integrate the setup within the corporate network. Select the DHCP Protocol, the network will assign an IP Address and a Subnet Mask to the TriPlus RSH.
- **Corporate Network with Fixed IP Address** Ask the network administrator to provide the **IP Address**, **Subnet Mask** and **Default Gateway** to configure the TriPlus RSH within the corporate network.
- 1. In the **Options** | **Setup** pull-up menu select the list item **Setup Network**. See [Figure 139](#page-208-0) and [Table 99.](#page-209-0)

<span id="page-208-0"></span>**Figure 139.** Setup Network

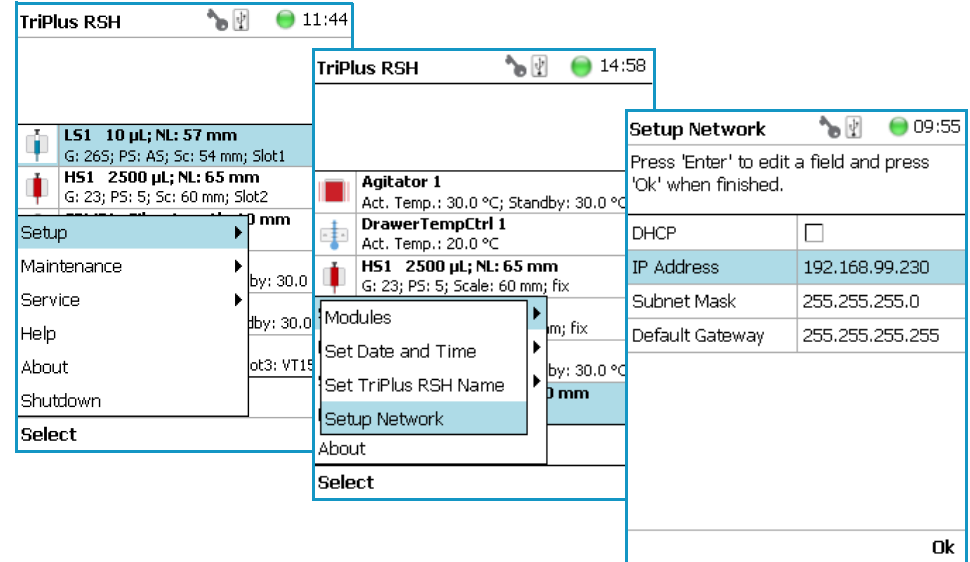

- 2. Select either the mode **DHCP** or enter a unique fixed IP Address.
- 3. Press **Ok** when finished.

| <b>Items</b>         | <b>Description</b>                                                                                                    |
|----------------------|----------------------------------------------------------------------------------------------------|
| <b>Setup Network</b> | Defines the Network communication parameters.                                                                                                    |
| <b>DHCP</b>          | Dynamic Host Configuration Protocol.<br>If activated, an IP Address is dynamically sought throughout<br>the provided network. It is advisable not to use the DHCP<br>mode but to use a fixed IP Address.  |
| <b>IP</b> Address    | The IP Address is a fixed system address. The IP Address is<br>often provided by the network administrator.<br>Default Address TriPlus RSH: 192.168.99.230                                                |
| <b>Subnet Mask</b>   | The Subnet Mask is used for network configuration; it must<br>be provided by the network administrator.<br>Default Subnet mask: 255.255.255.0                                                             |
| Default Gateway      | The Gateway is used if independent networks must<br>communicate interactively. Communication within the<br>network is provided by a hub or switch, defined as Gateway.<br>Default Gateway is 192.168.99.1 |
| <b>MAC Address</b>   | Unique hardware identification number of the system.<br>Read only.                                                                                                    |

<span id="page-209-0"></span>**Table 99.** Setup Network Parameters

**Note** For more information see Setting up the Network Interface in the *TriPlus RSH Hardware Manual*.

# **Maintenance Menu Items**

This chapter describes the options of the **Maintenance Menu** operated either with the Virtual Handheld Controller, or directly using the installed Handheld Controller.

#### **Contents**

- [Maintenance Menu](#page-211-0)
- [Check Tool Calibration](#page-212-0)
- [Check Teaching Module](#page-212-1)
- [Check Configuration](#page-213-0)
- [Reset Configuration](#page-213-1)
- [Create Diagnostic Backup](#page-215-1)
- [Create Configuration Backup](#page-215-0)
- [Copy Backup](#page-216-0)
- [Restore Backup](#page-217-0)

4

## <span id="page-211-0"></span>**Maintenance Menu**

The Maintenance function is available from the **Options** pull-up menu. See [Figure 140.](#page-211-1)

<span id="page-211-1"></span>**Figure 140.** Maintenance

| *o ⊡<br>17:29<br><b>TriPlus RSH</b>                                                                                              |                                                                                                |                                                                                                  |
|----------------------------------------------------------------------------------------------------|------------------------------------------------------------------------------------------------|--------------------------------------------------------------------------------------------------|
| <b>Agitator 1</b>                                                                                                    | ^ծ ⊞<br>$\bigcirc$ 15:23<br><b>TriPlus RSH</b>                                                 |                                                                                                  |
| Act. Temp.: 30.0 °C; Standby: 30.0 °C<br><b>DrawerTempCtrl 1</b><br>–‡-<br>Act. Temp.: 20.0 °C                                   |                                                                                                | 15:23<br>$\mathcal{P}_{\mathbf{D}}\left[\psi\right]$<br><b>TriPlus RSH</b>                       |
| H51 2500 µL; NL: 65 mm<br>G: 23; PS: 5; Scale: 60 mm; fix<br>LS1 $5 \mu$ L; NL: 57 mm<br>Ů.<br>G: 265; PS: AS; Scale: 54 mm; fix | <b>Agitator 1</b><br>Act. Temp.: 30.0 °C; Standby: 30.0 °C<br><b>DrawerTempCtrl 1</b><br>Setup |                                                                                                  |
| <b>SPME Cond Station 1</b><br>ń<br>Act. Temp.: 30.0 °C; Standby: 30.0 °C<br><b>Trayholder 1</b>                                  | m<br>Local Scripts<br>▶bt1<br>Maintenance                                                      | <b>Agitator 1</b><br>Во.о °⊂<br>Check Tool Calibrations                                          |
| Slot1: -; Slot2: -; Slot3: -                                                                                                    | Head<br>Service<br>by: 30.0 °C<br>Help                                                         | Check Teaching Modules<br>Check Configuration                                                    |
| <b>Options</b>                                                                                                    | D mm<br>About<br>Shutdown<br>Select                                                            | Reset Configuration<br>Create Diagnostic Backup<br>B0.0 °C<br>Create Configuration Backup<br>hn. |
|                                                                                                    |                                                                                                | Copy Backup<br>Restore Backup<br><b>Select</b>                                                   |

1. Select **Options** to open the pull-up menu, then select **Maintenance** for accessing the list items **Check Tool Calibrations**, **Check Teaching modules**, **Backup**, and **Restore**.

Refer to the following sections:

- ["Check Tool Calibration" on page 187](#page-212-0)
- ["Check Teaching Module" on page 187](#page-212-1)
- ["Check Configuration" on page 188](#page-213-0)
- ["Reset Configuration" on page 188](#page-213-1)
- ["Create Diagnostic Backup" on page 190](#page-215-1)
- ["Create Configuration Backup" on page 190](#page-215-0)
- ["Copy Backup" on page 191](#page-216-0)
- ["Restore Backup" on page 192](#page-217-0)
- ["Import Templates" on page 192](#page-217-1)

### <span id="page-212-0"></span>**Check Tool Calibration**

**Check Tool Calibration** accesses the **Calibration Wizard** without leaving the **Maintenance**  menu.

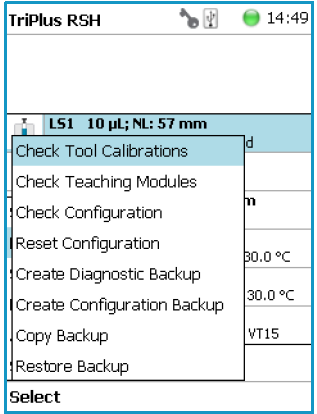

Follow the dialog shown on the display of the Handheld Controller, or on the screen of the Virtual Handheld Controller.

Details are described in **TriPlus RSH Check Tool Calibration** in the *TriPlus RSH Hardware Manual.*

### <span id="page-212-1"></span>**Check Teaching Module**

Selecting **Check Teaching** modules the TriPlus RSH Head moves from one module to the next, in the order listed in the table **modules**.

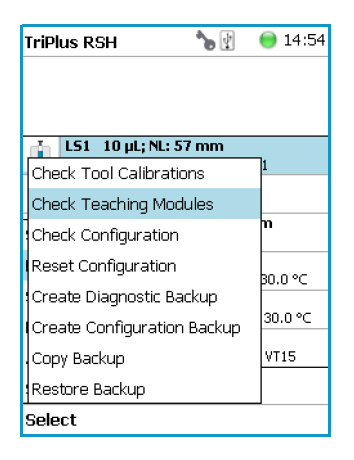

The unit waits at the programmed teaching point for visual inspection; press the button **Next**  to continue.

If a teaching point is incorrect return to the Menu **Setup** for readjusting the teaching position of the module involved. The automated check of the teaching position of all the modules is stopped by pressing the **Back** button.

# <span id="page-213-0"></span>**Check Configuration**

Selecting **Check Configuration** provides the possibility to check the entire system configuration for any mismatches. **Pending Messages** or **Service Issues** which have been clicked away can be retrieved again.

The software checks the entire configuration for any hidden problems. The message symbol (envelope) in the Status Line indicates that one or more mismatches have been detected.

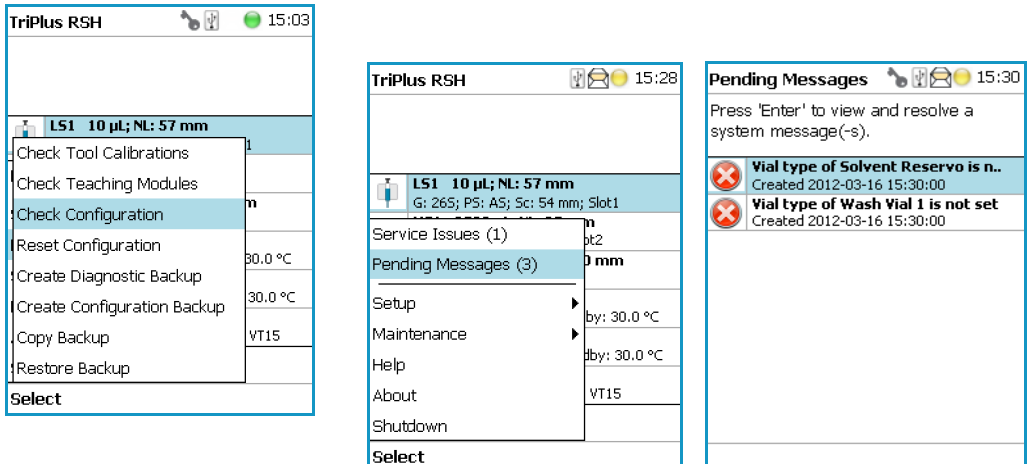

From the pull-up menu select the **Pending Messages** or **Service Issues**. Note that the messages can be opened and viewed in the **Extended User** access level only.

# <span id="page-213-1"></span>**Reset Configuration**

By selecting **Reset Configuration** the RSH Firmware (Application) resets the configuration to a standard application package.

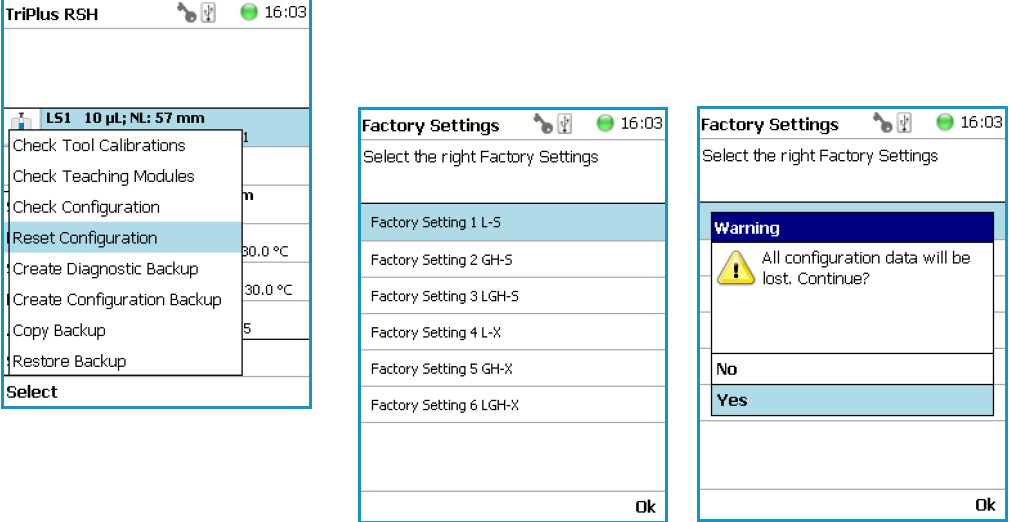

**WARNING** As pointed out in the **Warning Message** the configuration data will be lost. This means that in the software, Configuration data base will be deleted and the few parameters such as the X-Axis length and the Signal settings (see [Table 100](#page-214-0) and [Table 101](#page-214-1)) will be reset to default and re-entered.

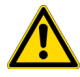

All other parameters from the TriPlus RSH system configuration (e.g. teaching points for modules, and so on) will be deleted. Consequently, must follow all the steps in the **Installation Wizard** again.

Path from Start Screen: **Options | Service | Installation**. Access level **Extended User** is required.

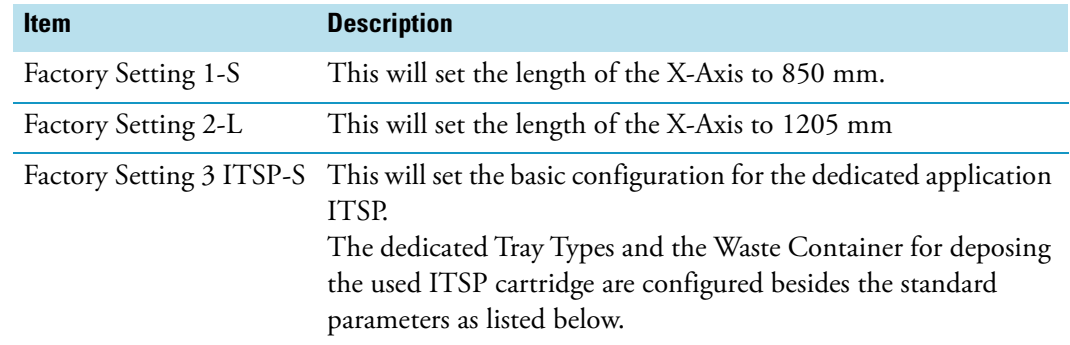

<span id="page-214-0"></span>**Table 100.** List Items for Reset Configuration

<span id="page-214-1"></span>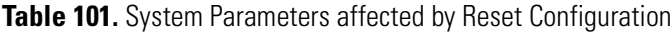

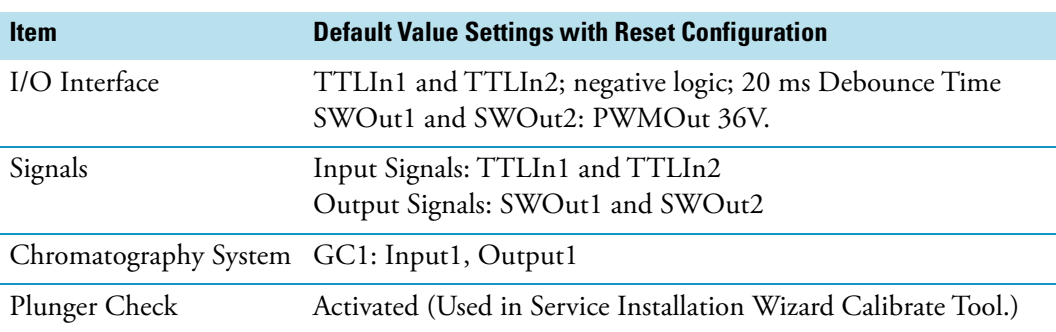

### <span id="page-215-1"></span>**Create Diagnostic Backup**

By using the command **Create Diagnostic Backup**, essential information from the current status of the TriPlus RSH is extracted, and saved in an encrypted form on the SD Card.

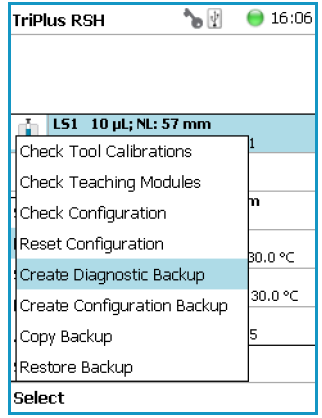

• The primary use of the Diagnostic Backup file is for supporting and troubleshooting a TriPlus RSH system.

For this purpose it is necessary to send the file by e-mail to the Thermo Fisher Scientific technical support center: gc.gcms.customersupport@thermofisher.com, with the file description provide as well the RSH Firmware version used. Refer also to the chapter **RSH Firmware** in the *TriPlus RSH Hardware Manual*.

The following software components are saved:

- **Application Software**
- **Device Firmware** The Firmware of all active modules which are part of the specific TriPlus RSH configuration
- **Configuration** (Data Base)
- **Presets** Defines a model configuration such as liquid and headspace injection technique, and so on.

This tool is available in the **Extended User** and **Service** access levels. After successful creation of the **Diagnostic Backup**, copy the file directly onto the USB Stick. The creation of the Diagnostic Backup file, with extension **'\*.pack**, does take approximately eight minutes. The size of the file is in the range of 12 MB, depending on the configuration of the TriPlus RSH.

The **Diagnostic Backup** file can also be used for a **Restore** procedure.

### <span id="page-215-0"></span>**Create Configuration Backup**

This command creates a configuration backup file of the TriPlus RSH in its current status. This configuration backup is stored on the SD Card installed on the Control Board. Refer also to the chapter **RSH Firmware** in the *TriPlus RSH Hardware Manual*.
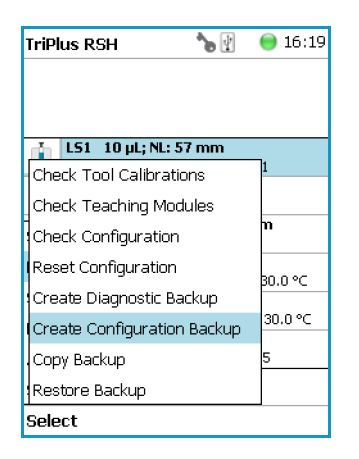

The command is available in all access levels. After successful creation of the Configuration Backup, copy the file directly onto the USB Stick. The creation of the Configuration Backup file does take approximately one to two minutes. The file size is in the range of 1.3 MB, depending on the TriPlus RSH configuration. The file extension is **\*.pack**.

The **Configuration Backup** file can also be used for a **Restore** procedure.

# **Copy Backup**

**Note** Be aware that only one backup file can be stored on the SD Card. If for example a Diagnostic Backup file is created and directly followed by creating a Configuration Backup file, the first file (in this example the Diagnostic Backup file) will be overwritten. To save both files, it is necessary to copy each file immediately onto the USB Stick

It is good practice to store the configuration backup in a safe place, if possible on a network-server. You must keep an authorized configuration backup outside of your premises.

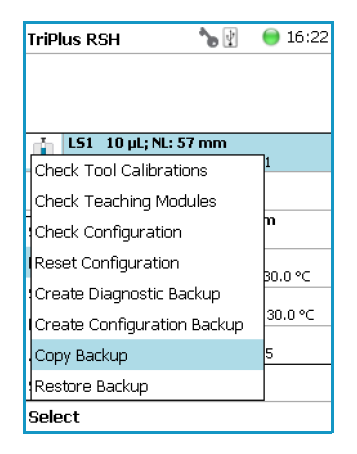

To copy a configuration backup from the SD Card, insert the USB stick into the connector USB Host on the back of the TriPlus RSH.

Refer also to the chapter **RSH Firmware** in the *TriPlus RSH Hardware Manual*.

# **Restore Backup**

The function **Restore** allows loading a **Backup** file saved from the same TriPlus RSH system back to the system. Only a Backup file (**\*.pack** file) can be used. The key, the encryption of the Application, and the device Firmware files must match.

Refer also to the chapter **RSH Firmware** in the *TriPlus RSH Hardware Manual*.

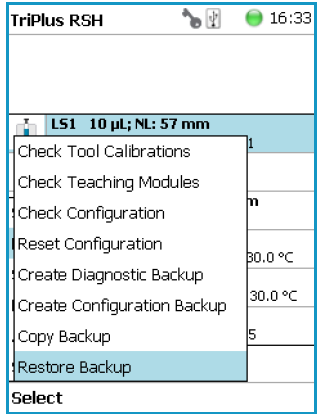

# **Import Templates**

Selecting the menu item **Import Templates** allows the **Extended User** to import one or more customized templates for several items such as:

- Needle Types
- Tray Items
- Syringe Types
- Tray Slot Types
- Tray Types
- Valve Types
- Vial Types
- Tray Container Types

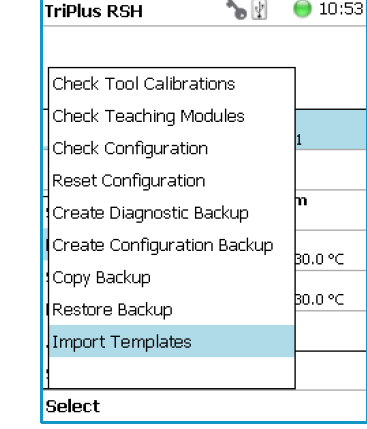

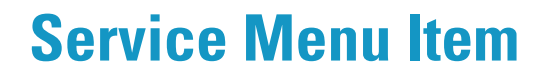

This chapter describes the options of the **Service Menu** operated either with the Virtual Handheld Controller, or directly using the installed Handheld Controller.

#### **Contents**

- [Service Menu](#page-219-0)
- [Installation Item](#page-220-0)
- [Create New Tray System Item](#page-252-0)
- [Teach Home Position](#page-254-0)

**Note** Items highlighted in **green** are only visible in the access level **Extended User**.

5

# <span id="page-219-0"></span>**Service Menu**

The Menu **Service** is only available under the **Extended User Level**. The menu contains the items **Installation** and **Create New Tray System**. The item **Installation** is a wizard that guides through the installation procedure covering all points, and controlling the status of the system. The **Create New Tray System** item will be used during routine operation.

- See ["Prerequisites" on page 194](#page-219-1)
- See ["Installation Item" on page 195](#page-220-0)
- See ["Create New Tray System Item" on page 227](#page-252-0)

## <span id="page-219-1"></span>**Prerequisites**

When the TriPlus RSH is powered on, the **User Access Level** is always active by default. To enable access to the **Extended User Level** press the two **Menu Buttons** simultaneously, or press the two characters **A** and **B** simultaneously on the keyboard if you are working with a Virtual Handheld Controller. For more details, see the section ["Access User, Extended and](#page-98-0)  [Service Levels" on page 73](#page-98-0).

<span id="page-219-2"></span>**Figure 141.** Changing Access Level

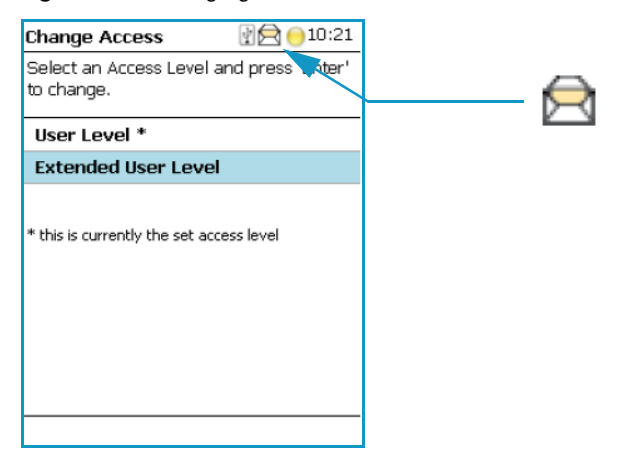

When the TriPlus RSH is powered up the first time, the **Message Envelope** is shown in the Menu Screen Status Bar. See the example in [Figure 141](#page-219-2).

The reason for this message is that a TriPlus RSH cannot be operated as long as the motors are not calibrated. The modules cannot operate if this step has not been completed.

When pending messages are indicating, verify the message. If the message can be explained with the concept as described above, click it away. For confirmation check all cables from the active modules are properly connected.

# <span id="page-220-0"></span>**Installation Item**

**Note** During a new installation of the TriPlus RSH, it is advisable to first configure the Passive modules before activating the **Installation Wizard Service**. One wizard item is Teaching Module. If the Passive modules, such as the Injector, Wash Module, and so on, are not yet configured, it will be necessary to restart this wizard again.

The **Quick Reference Guide** in the *TriPlus RSH Hardware Manual* shows the order of installation. Use this guide as reference.

Select **Options** to open the pull-up menu. Select the menu item **Service**; then the list item **Installation** to start the wizard. See [Figure 142](#page-220-1).

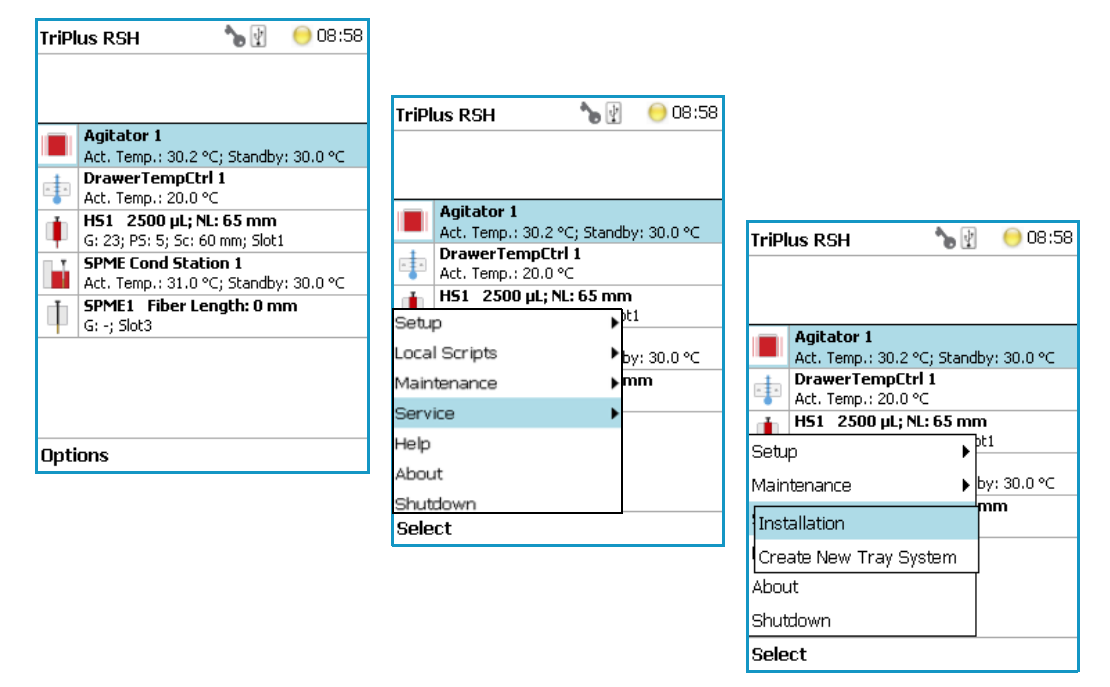

<span id="page-220-1"></span>**Figure 142.** Selecting the Menu List Item Installation

The **Installation** wizard begins with the basic setup items. Some of the list items can be accessed under the menu item **Setup**.

The **Installation** wizard includes twelve points. See [Figure 143](#page-221-0). When the TriPlus RSH is powered up the very first time, specific sections are grayed out until the section Calibration Motors has been completed. Each point ticks off as it is completed.

When the TriPlus RSH is powered on for the very first time, these wizard items which have to be accomplished are active (black). The grayed out wizard items will be active as soon as the system is calibrated (Calibrate Motors), and if the hardware configuration of the TriPlus RSH requires these points.

### <span id="page-221-0"></span>**Figure 143.** Installation Wizard.

 $\Box$ 

ala alamanan

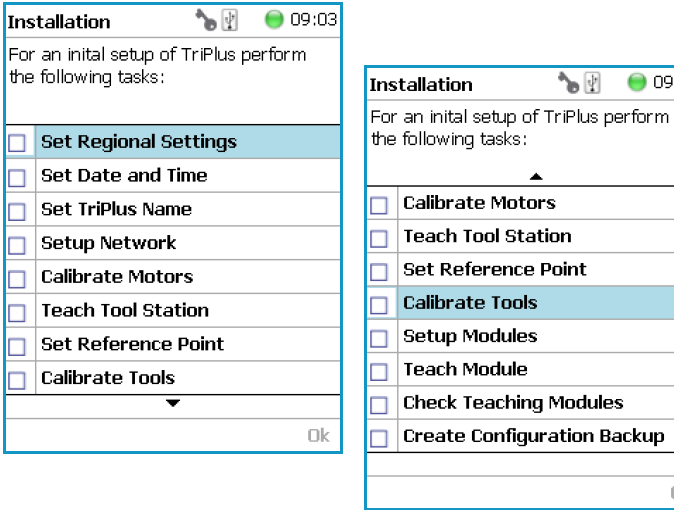

 $\bigodot$  09:03

 $0<sup>k</sup>$ 

See the following sub-sections:

- ["Set Regional Settings" on page 197](#page-222-0)
- ["Set Date and Time" on page 198](#page-223-0)
- ["Set TriPlus RSH Name" on page 199](#page-224-0)
- ["Setup Network" on page 200](#page-225-0)
- ["Calibrate Motors" on page 203](#page-228-0)
- ["Teach Tool Station" on page 206](#page-231-0)
- ["Configure SPME Tool" on page 211](#page-236-0)
- ["Set Reference Point" on page 213](#page-238-0)
- ["Calibrate Tools" on page 214](#page-239-0)
- ["Setup Modules" on page 217](#page-242-0)
- ["Teach Module" on page 218](#page-243-0)
- ["Check Teaching Modules" on page 224](#page-249-0)
- ["Create a Backup File" on page 225](#page-250-0)

# <span id="page-222-0"></span>**Set Regional Settings**

### **To set regional setting**

1. Select the wizard item **Set Regional Setting** to adjust the language and the region. See [Figure 144.](#page-222-1)

#### <span id="page-222-1"></span>**Figure 144.** Wizard Item Set Regional Settings

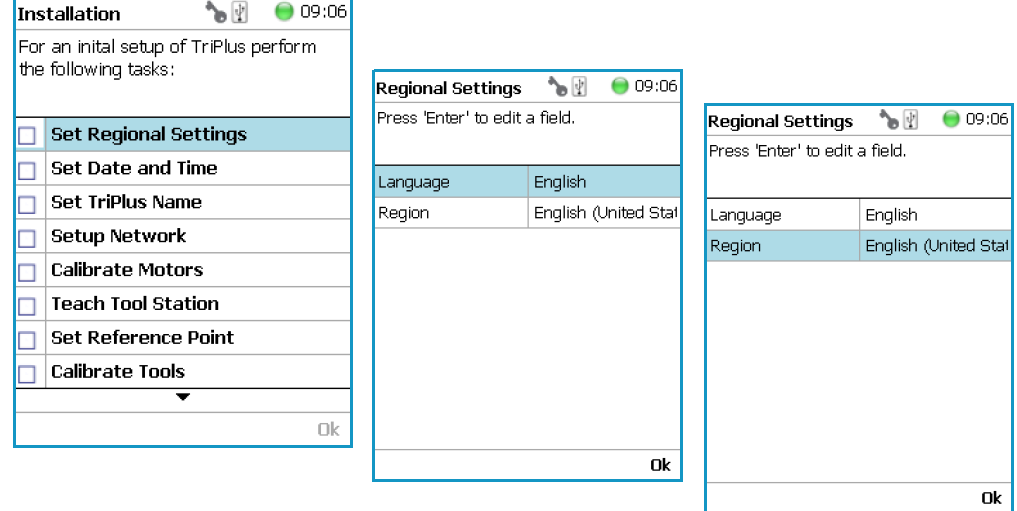

**Table 102.** Set Regional Settings

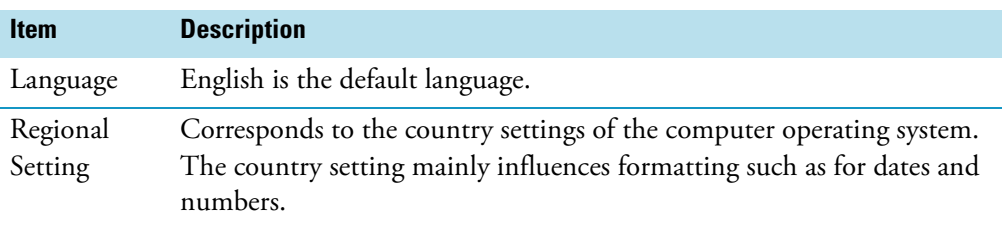

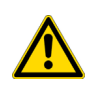

**IMPORTANT** When a Set Regional Setting parameter is changed, a reboot of the system is required. Please note that the Regional Settings are active for the Handheld Controller only, the Virtual Handheld Controller is dependent on the settings of the computer operating system.

# <span id="page-223-0"></span>**Set Date and Time**

### **To set date and time**

1. Select the wizard item **Set Date and Time** to adjust the date and time. See [Figure 145](#page-223-1) and [Table 103](#page-223-2).

 $\bigodot$  09:07

Ok

<span id="page-223-1"></span>**Figure 145.** Wizard Item Set Date and Time

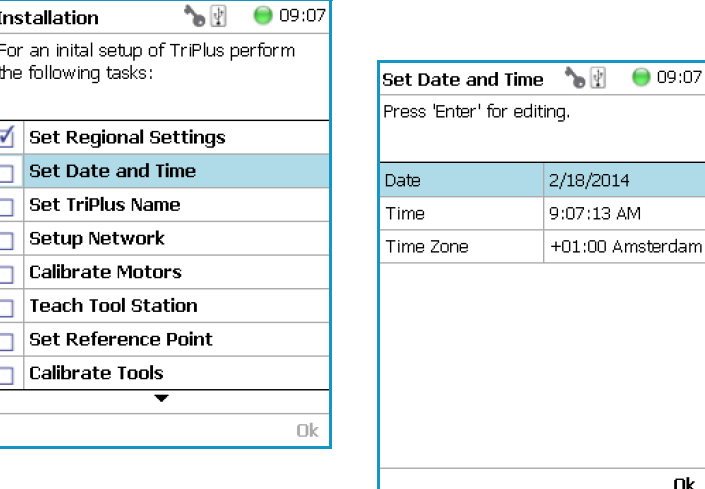

<span id="page-223-2"></span>**Table 103.** Set Date and Time Parameters

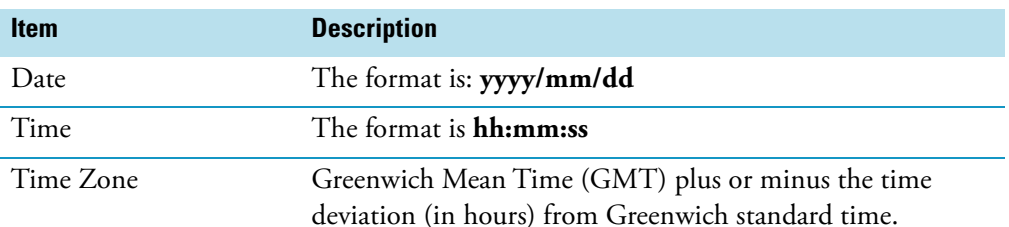

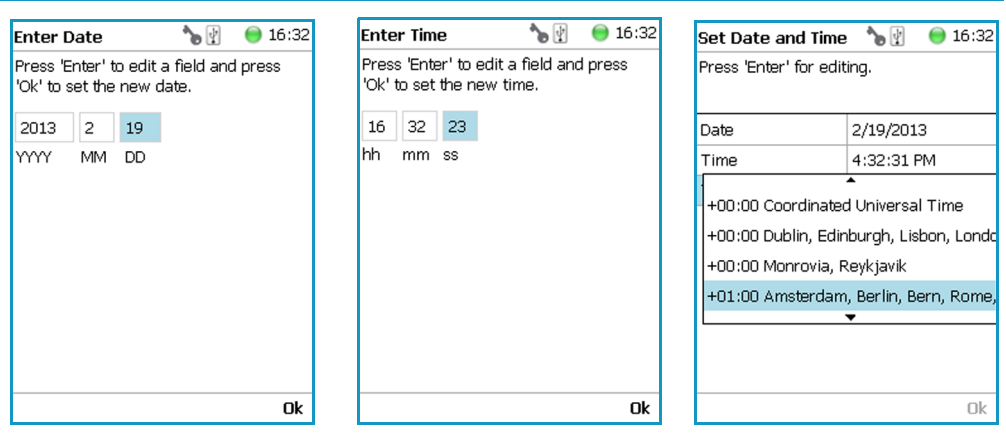

# <span id="page-224-0"></span>**Set TriPlus RSH Name**

### **To set TriPlus RSH name**

1. Select the wizard item **Set TriPlus RSH Name** to set a name for the TriPlus RSH for identification. See [Figure 146](#page-224-1) and [Table 104.](#page-225-1)

<span id="page-224-1"></span>**Figure 146.** Wizard Item Set TriPlus RSH Name

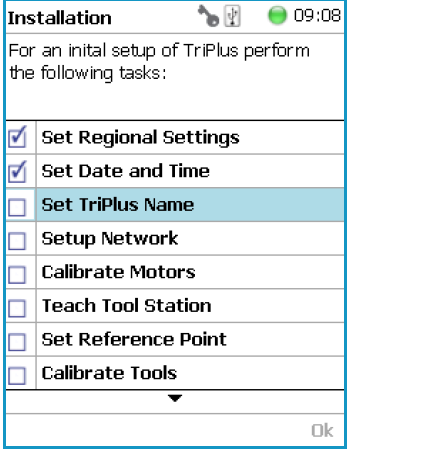

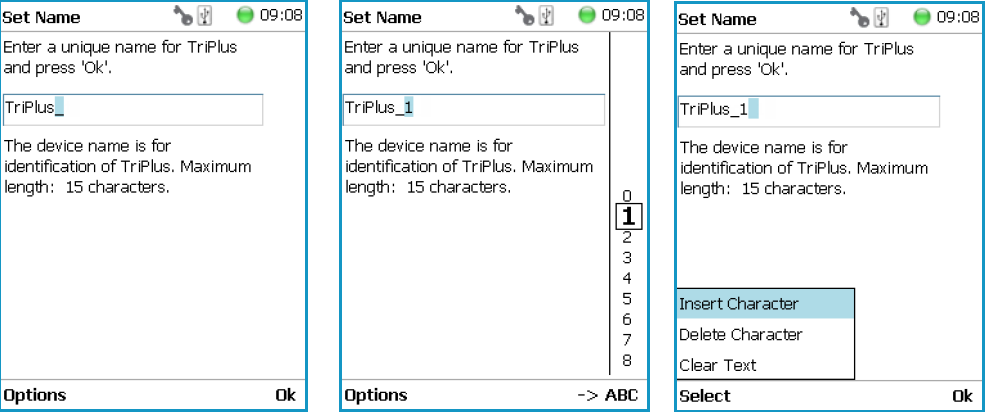

2. Press **Enter** to receive the alphabetical selection of 15 characters maximum or press the **Default Action** button to change from capital to lower case characters or to numbers.

**Note** The name must start with an alphabetical character, and end with an alphanumerical character. Special characters or spaces cannot be used to start or end the name.

- 3. Press **Options** to access the list items **Insert**, or **Delete Character**, or **Clear Text**.
- 4. Press **Ok** when finished.

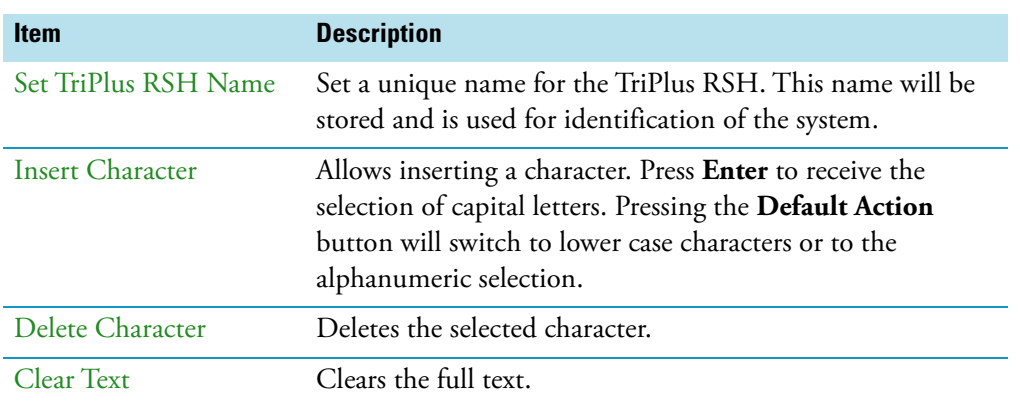

<span id="page-225-1"></span>**Table 104.** Set TriPlus RSH Name Parameter

### <span id="page-225-0"></span>**Setup Network**

### **To perform Setup Network**

- 1. Select the wizard item **Setup Network** to enable a network communication from the system to the computer, TCP/IP. See [Figure 147](#page-225-2) and [Table 105.](#page-226-0)
- 2. Select either the mode **DHCP** or enter a unique fixed IP Address.
- 3. Press **Ok** when finished.

<span id="page-225-2"></span>**Figure 147.** Wizard Item Setup Network

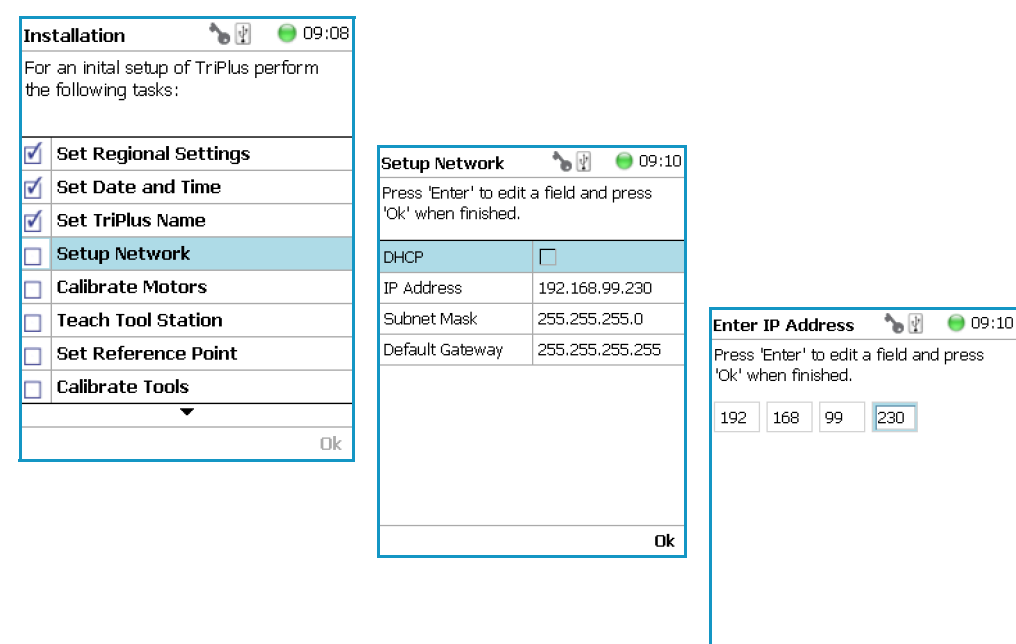

 $\overline{\mathsf{Dk}}$ 

| <b>Item</b>          | <b>Description</b>                                                                                                    |
|----------------------|----------------------------------------------------------------------------------------------------|
| <b>Setup Network</b> | Defines the Network communication parameters.                                                                                                    |
| <b>DHCP</b>          | Dynamic Host Configuration Protocol. If activated, an IP Address<br>is dynamically sought throughout the available network. It is<br>advisable not to use the DHCP mode but to use a fixed IP Address.             |
| <b>IP</b> Address    | The IP Address is a fixed system address. The IP Address is often<br>provided by the network administrator.<br>Default address TriPlus RSH is 192.168.99.230                                                       |
| Subnet Mask          | The Subnet Mask is used for network configuration, it must be<br>provided by the network administrator.<br>Default address TriPlus RSH is 255.255.255.0                                                            |
| Default Gateway      | Gateway is used if independent networks must communicate<br>interactively. Communication within the network is provided by a<br>hub or switch, defined as the Gateway. Do not assign a Default<br>Gateway address. |

<span id="page-226-0"></span>**Table 105.** Setup Network Parameters

When the network cable is not connected, and a LAN communication is not established, the following screens will appear.

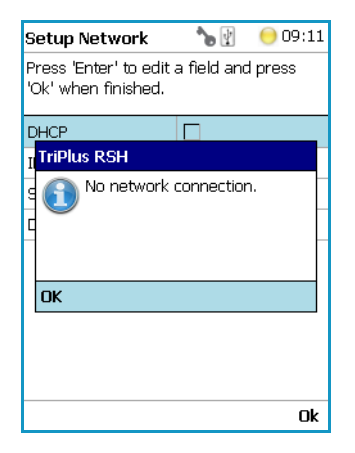

The system will recognize that no network communication is established or possible. A corresponding error message will appear.

- 1. Check the connections of the LAN cable. The default addresses is visible after reentering the **Setup Network** screen.
- 2. Check the LEDs on the Ethernet connector at the back of the TriPlus RSH.

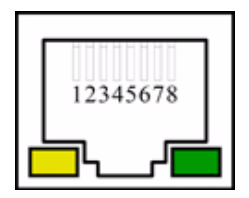

- **The LED on the left Status** LED. Orange color indicates that the current is applied to the connector.
- **The LED on the right** Indicates the Ethernet communication status. Green blinking status indicates that the Ethernet communication is established.
- 3. When the settings have to be changed, select one Network parameter after the other, and enter the required numbers. The next examples show the default values.

**Note** When the LAN communication is not established, newly entered IP address numbers are not stored.

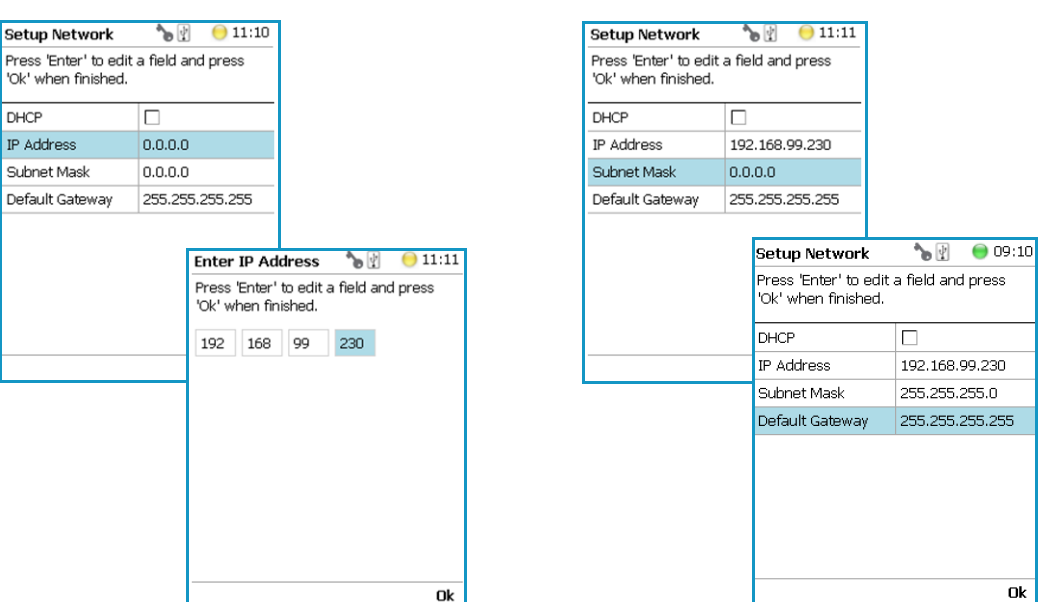

For more information refer to **Setting Up Network Interface** in the *TriPlus RSH Hardware Manual*.

In order to select the required network setup according to the laboratory setting, the following possibilities are available:

- **Direct connection** (Peer-to-Peer) The TriPlus RSH is directly connected to the computer via the LAN cable. There is no corporate network or router connection.
	- IP Address TriPlus RSH: 192.168.99.230
	- IP Address computer: 192.168.99.210
	- Subnet Mask: 255.255.255.0
	- Default Gateway: not required, leave the field empty (if an address is entered, it will not be used)
- **Corporate Network with DHCP Protocol** Ask the network administrator to verify and integrate the setup within the corporate network. Select the DHCP Protocol; the network will assign an IP Address and a Subnet Mask to the TriPlus RSH.
- **Corporate Network with Fixed IP Address** Ask the network administrator to provide the IP Address, Subnet Mask, and Default Gateway to configure the TriPlus RSH within the corporate network.

## <span id="page-228-0"></span>**Calibrate Motors**

The calibration of the motors is basically a check to determine whether the mechanical stop points of the various axes can be found reliably. A clearance distance (offset) from the mechanical stop point is assigned and stored as the electronic stop point. This calibration of the axes is mandatory and ensures reliable performance.

This step has been repeated when a motor has failed, has been replaced or when any other major error has occurred. This calibration task brings the TriPlus RSH back to reliable operation.

**Note** Please do not confuse the terms and tasks for **Calibration Motors** as explained in this section with those for **Calibration Tools** as described in the section ["Calibrate Tools"](#page-239-0)  [on page 214](#page-239-0). When starting the wizard **Calibrate Motors**, at least one Tool must be parked in a slot of the Tool Station.

### **To calibrate motors**

1. Select the wizard item **Calibrate Motors** and follow the dialog. In the following example, the **Calibration Wizard** guides you from the steps 1 to 6. See [Figure 148.](#page-228-1)

<span id="page-228-1"></span>**Figure 148.** Wizard Item Calibrate Motors and Starting Calibration Wizard Step 1 of 6

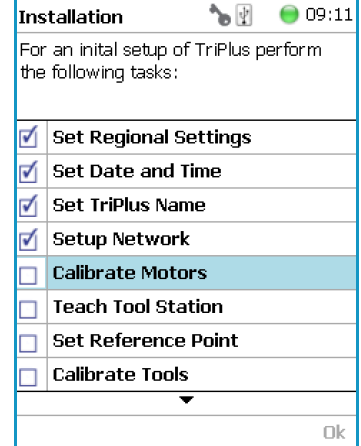

2. Press **Calibrate** to start the first step **Calibrate Axes**. All axes from the TriPlus RSH are calibrated. Wait until the yellow light stops flashing and **Next** becomes available (Step 1).

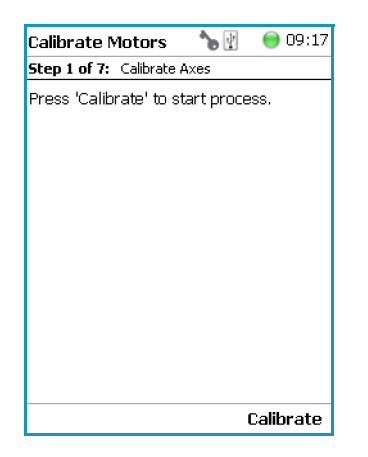

3. Press **Next** to continue with the **Calibrate Coupling** (Step 2).

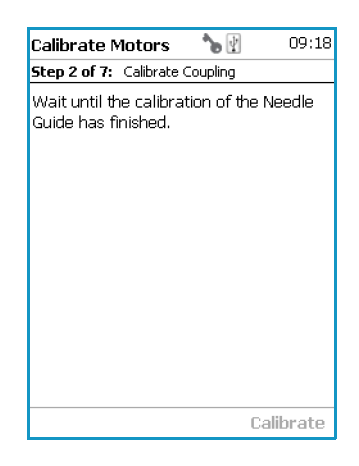

4. When finished, press **Next** again to **Calibrate Plunger Sensor** (Step 3).

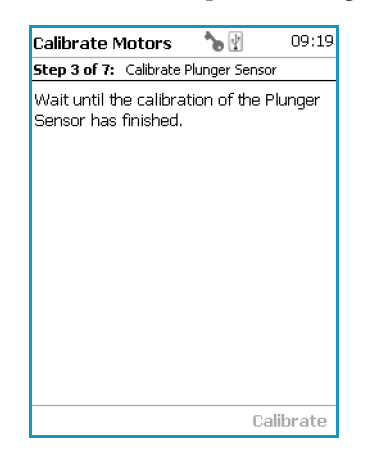

5. Step 4 calibrates the coupling of a Tool. The wizard text explains that the head must be moved above the **Coupling Pivots**.

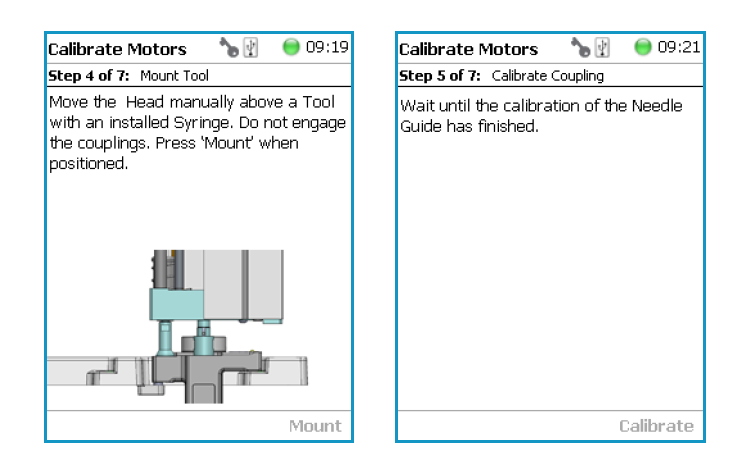

**Note** Please note that the TriPlus RSH Head has to be positioned such that the receiving holes of the **Z-Slider** are above the **Coupling Pivots** of the Tool but they must not be engaged.

Upon starting the wizard, the TriPlus RSH automatically turns off the current to enable a manual movement of the TriPlus RSH Head.

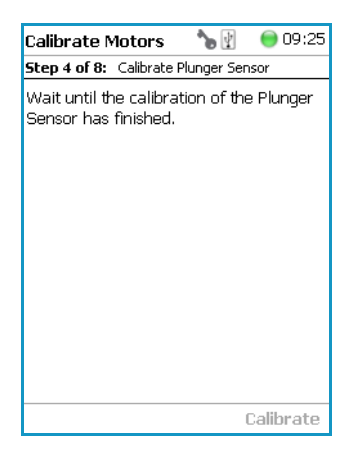

6. If the calibration step is activated with an installed Tool, the system dialog will ask you to move the Head first to an empty slot, and **Eject** the Tool first.

**Note** When the Tool ejection has been completed, the Tool is not installed in the head of the TriPlus RSH. Continuing with **Calibrate Motors**, in the Installation Wizard will detect that the Tool is not mounted, and will adapt to this situation accordingly.

When Step 4 has been successfully completed, press **Next** to continue to Step 5 to calibrate the coupling.

7. In Step 6, the Sensor of the **Plunger motor** is calibrated. When finished, press **Next** to continue.

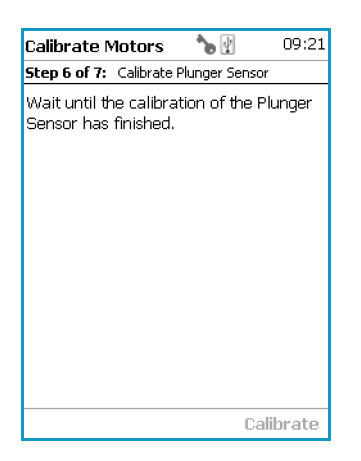

8. Step 7 completes the **Calibration Wizard**. The head of the TriPlus RSH moves back to the Home position.

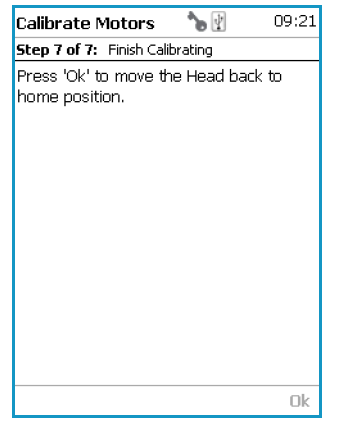

## <span id="page-231-0"></span>**Teach Tool Station**

This section describes the teaching of a ATC Station. The teaching of a TR Station uses the same steps.

**CAUTION** When a ATC Station is used in the configuration of the system, remove any other Tool from the slots before the wizard is started.

### **To proceed with different types or configurations of the Tool station**

The TriPlus RSH system can be equipped with a TR Station or with one or two ATC Stations.

The following configurations are allowed:

- One TR Station
- One or two ATC Stations

The following configurations are prohibited:

- Two TR Stations
- The combination of a TR Station with a ATC Station

For the configuration with two ATC Stations see the following Caution **Exceptional Circumstances**.

### **CAUTION Exceptional Circumstances**

To configure two ATC Stations see the following procedure:

- 1. Physically connect both ATC Stations at the desired position of the X-Axis.
- 2. Define which ATC Station shall be the **ATC Station #1**.

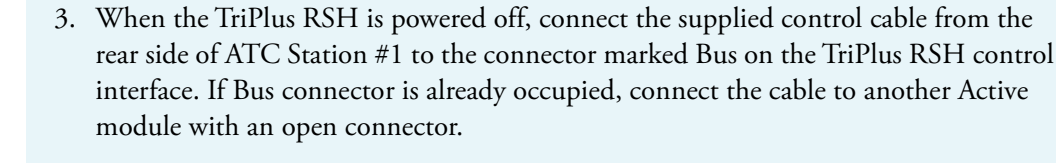

- 4. DO NOT connect the control cable from **ATC Station #2**.
- 5. Power-up the system. The software will assign the module address to **ATC station1**.
- 6. Turn off the system and connect the provided control cable to **ATC Station #2**.
- 7. Power-up the system again, the software will recognize the second ATC Station and will assign the address to **ATC Station2**.

After completing the steps to assign the addresses to the two ATC Stations, keep in mind the following points:

The slots in the two ATC Stations will be identically numbered from 1 - 3. The Address of the ATC Station will enable the system to distinguish between these slots.

*For example:* ATC Station1; Slot1 | ATC Station2; Slot1.

- Following the **Service Wizard**, the second point after Teach Tool Station is the item **Set Reference Point**. It is advisable, but not mandatory, to set the reference point at ATC Station #1. It is more likely that the second ATC Station will be removed in the future, and not the first one. Removing the ATC Station to which the Reference Point has been assigned would result in the elimination of the Reference Point for the system.
- When the wizard for **Teach Tool Station** is started, the software will check if the Tool (coupled in the TriPlus RSH head) is parked in the expected position. If the two ATC Stations are mixed up, an error message appears. Then, verify the identity of the ATC Station, the slot position, or both.

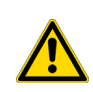

### **Wizard Teach Tool Station**

The wizard procedure is identical for teaching a TR Station or an ATC Station. The difference is the number of slots to teach.

**WARNING** When an ATC Station is used in the configuration of the system, remove any other Tool from the slots before the wizard is started. If this is not observed, an error message will appear.

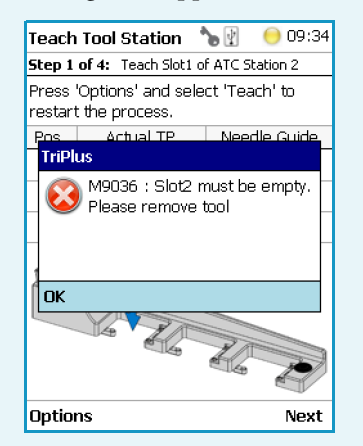

The wizard **Teach Tool Station** calibrates the position of the slot(-s). The height of the Tool, installed in the slot is calibrated against the TriPlus RSH Injection Unit base plate to define the coupling distance.

### **To calibrate the position of the slots**

1. Select the wizard item **Teach Tool Station**. See [Figure 149](#page-233-0).

<span id="page-233-0"></span>**Figure 149.** Wizard Item Teach Tool Station

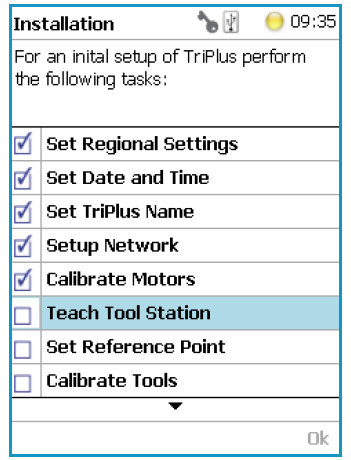

The wizard automatically turns off the current to the TriPlus RSH to enable a manual movement of the TriPlus RSH Injection Unit to the first Slot.

If you have performed the previous step ["Calibrate Motors" on page 203](#page-228-0), a Tool should still be installed. If for any reason there is no installed Tool, the TriPlus RSH will recognize the situation and will go through an intermediate step to mount a Tool.

2. Step 1 of 4 requests the installation of a Tool if one is not mounted to the Head. See [Figure 150.](#page-234-0)

#### **Figure 150.** Mount a Tool

<span id="page-234-0"></span>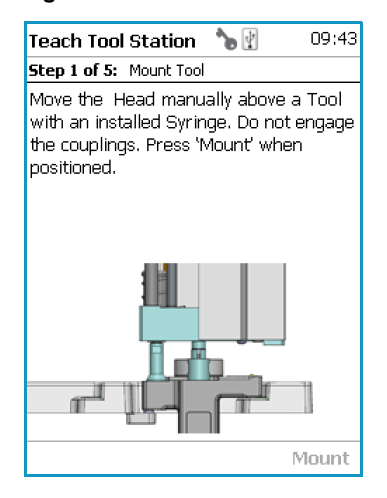

3. When a Tool has already been installed, the wizard starts with Step 1. See [Figure 151](#page-234-1).

#### <span id="page-234-1"></span>**Figure 151.** Teach Slot 1

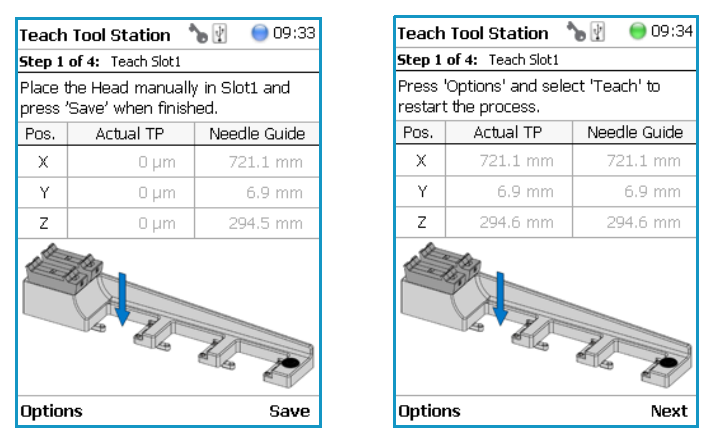

Step 1 asks you to place the TriPlus RSH Injection Unit manually into the first slot. Ensure that the guiding pins engage well into the guiding holes of the ATC Station. When positioned well, press **Save** to store the X-, Y-, and Z-Axes positions.

4. Repeat the previous steps to teach the positions for Slots 2 and 3. The last step moves the Head back to the **Home** Position. See [Figure 152.](#page-235-0)

### <span id="page-235-0"></span>Figure 152. Teach Slot 2 and Slot 3

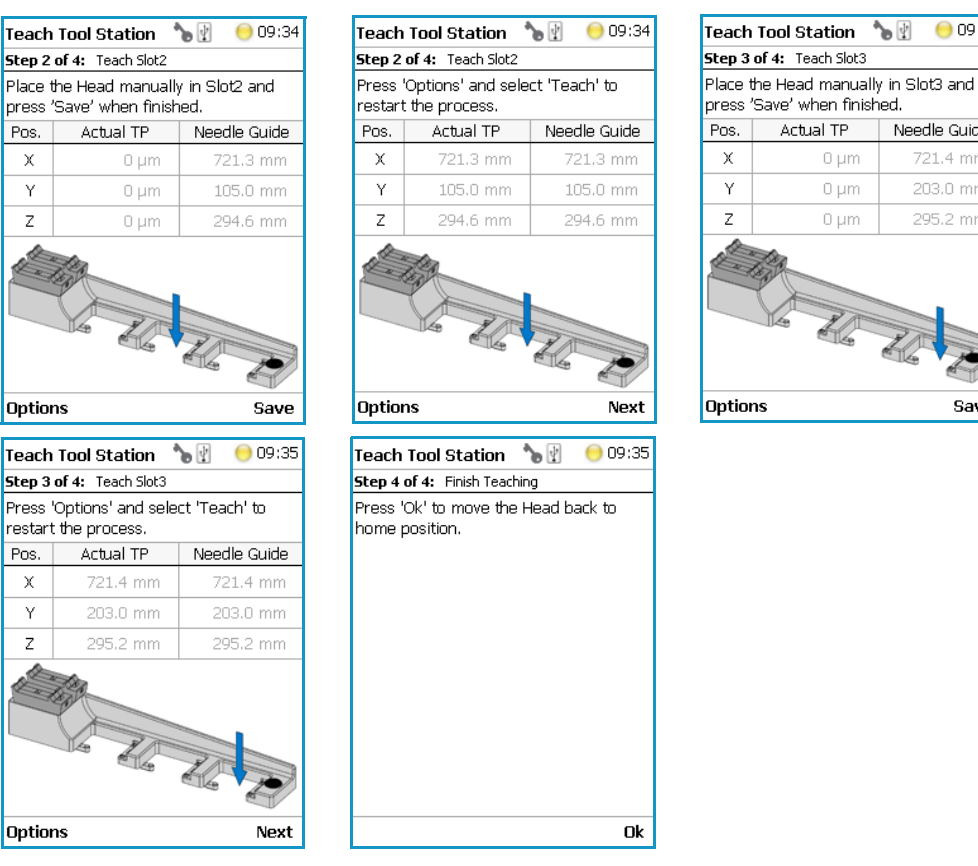

**Note** If the TriPlus RSH configuration contains two ATC Stations, the wizard will continue with teaching ATCStation2 in the same logical order as described above.

● 09:35

Needle Guide 721.4 mm

203.0 mm

295.2 mm

Save

 $\mathcal{P}^{\mathbb{C}}$ 

# <span id="page-236-0"></span>**Configure SPME Tool**

Working with the SPME Tool requires two adjustments of the SPME Fiber. Configure SPME Tool parameters are described in [Table 106](#page-236-2).

<span id="page-236-2"></span>**Table 106.** Configure SPME Tool Parameters

| <b>Item</b>                    | <b>Description</b>                                                                                                    |
|--------------------------------|----------------------------------------------------------------------------------------------------|
| Fiber Alignment                | Fiber position is aligned with the needle tip.                                                                                                 |
| <b>Standby Position Offset</b> | Fiber is inserted 2 mm into sheath metal needle.<br>(2 mm retraction is a recommended value). When using very<br>soft septa, adjust to 3.0 mm. |

The last wizard point is Teach Tool Station. For this task, the Tool must be removed from the slots. After finishing the teaching task, the wizard will move to the next point, **Configure SPME Tool**. If the SPME Tool has not been positioned in a slot at the moment of activating this wizard point, the task will be grayed out.

### **To overcome the situation**

- 1. Insert the SPME Tool manually in a slot.
- 2. Select the previous wizard point **Teach Tool Station** again.Wait until the first movements of the Z-Axes are finished.
- 3. Press **Back** and leave this wizard point without going through all the steps.Check if the wizard point Configure **SPME Tool** is active.

### **To configure the SPME tool**

1. Select the wizard item **Configure SPME Tool**. See [Figure 153](#page-236-1).

<span id="page-236-1"></span>**Figure 153.** Wizard Item Configure SPME Tool

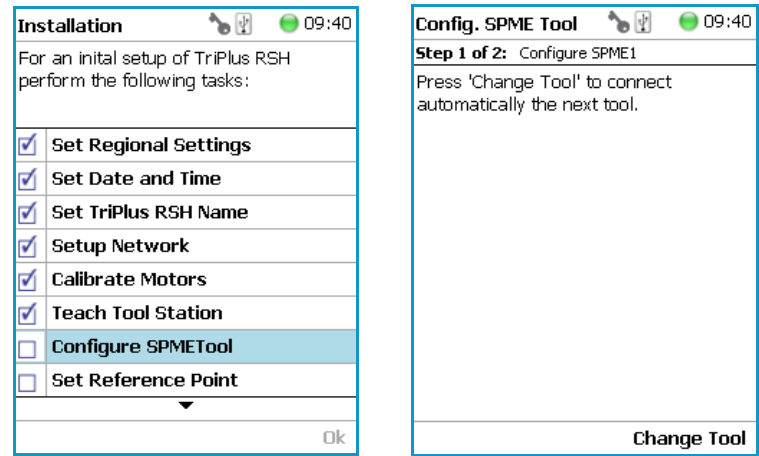

2. When a Tool other than the SPME Tool is installed in the TriPlus RSH Injection Unit, the wizard asks for a Tool change.

3. Adjust the **Fiber Alignment**. Align the fiber tip with the needle tip as indicated in the figure of the handheld controller, or the virtual handheld controller. Turn the fiber downwards until it is clearly visible. Turn it back at the same level as the needle tip, then save this value. See [Figure 154.](#page-237-0)

<span id="page-237-0"></span>**Figure 154.** SPME Fiber Alignment

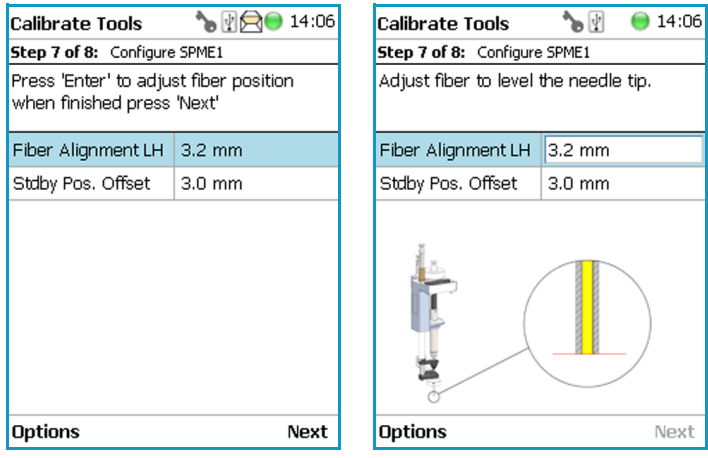

4. Adjust the **Standby Position**. Bring back the fiber by at least 2 mm into the needle (protection sheet), so the fiber does not touch the septum when penetrating through. The fiber could stick to the septum and be damaged or even lost. See [Figure 155.](#page-237-1)

**Figure 155.** SPME Fiber Standby Position

<span id="page-237-1"></span>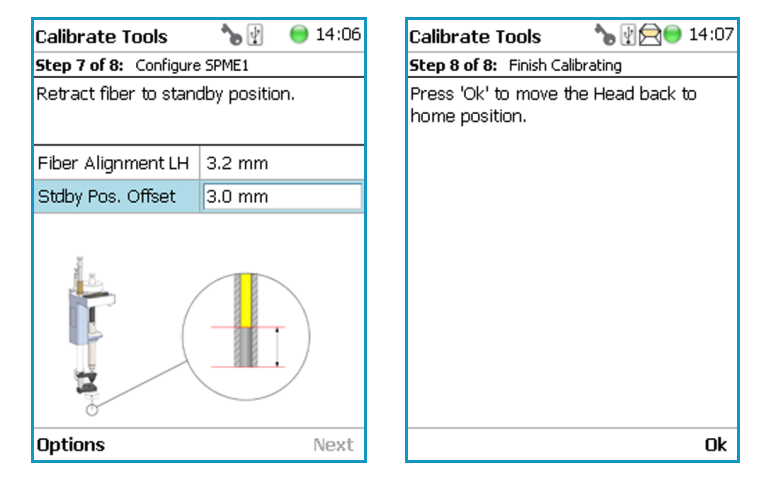

An approximate value for the parameter **Fiber Alignment** and the recommended value for the parameter **Fiber Standby Position** are given in [Table 107](#page-237-2).

<span id="page-237-2"></span>**Table 107.** Fiber Alignment and Fiber Standby Position

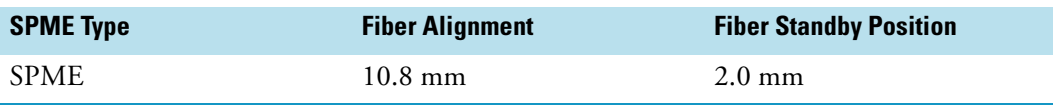

## <span id="page-238-0"></span>**Set Reference Point**

**Note** The concept of **Referencing** and **Calibration** is explained in the chapter **TriPlus RSH Defining Object Positions** in the *TriPlus RSH Hardware Manual*.

Follow the **Installation Wizard** for the referencing of the **Ideal Tool**. Select a Tool which is most frequently used and define it as the **Ideal Tool**. This Tool is used for referencing and all other Tools used in the TriPlus RSH system configuration will be calibrated relative to this Tool.

- **To set the Reference Point**
- 1. Select the wizard item **Set Reference Point** and follow the dialog. See [Figure 156.](#page-238-1)

<span id="page-238-1"></span>**Figure 156.** Wizard Item Set Reference Point

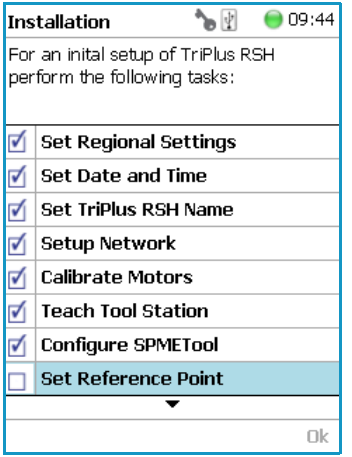

**CAUTION** It is advisable to hold with one hand the Y-Axis and with the second hand move the Tool body in a controlled manner until the Head reaches the teaching position. Do NOT hold the Needle Guide to move the Head. This part is mechanically flexible and could lead to misalignment.

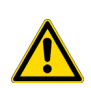

The TR Station or ATC Station should not change in their position and only calibrated Tools should be used. If the Station has moved its position, it is necessary to redefine the Reference Point, and recalibrate all the other Tools.

If for any reason, the referencing (Set Reference Point) has been repeated, it is mandatory to recalibrate all the Tools. Using the step **Set Reference Point** clears the calibration data for the individual Tools. A message will appear to inform the operator of the necessary steps. It is not important whether a TR or a ATC Station is used. The behavior during re-calibration will be identical.

2. Manually position the Head exactly within the guiding rings of the lunette. Store this value pressing **Save**. Now you the choice to fine tune the teaching by pressing Enter. This allows manually adjusting the three axes Y-, X-, and Z.

3. At the end pressing **OK** the Head move automatically back to the **Home Position**. See [Figure 157.](#page-239-1)

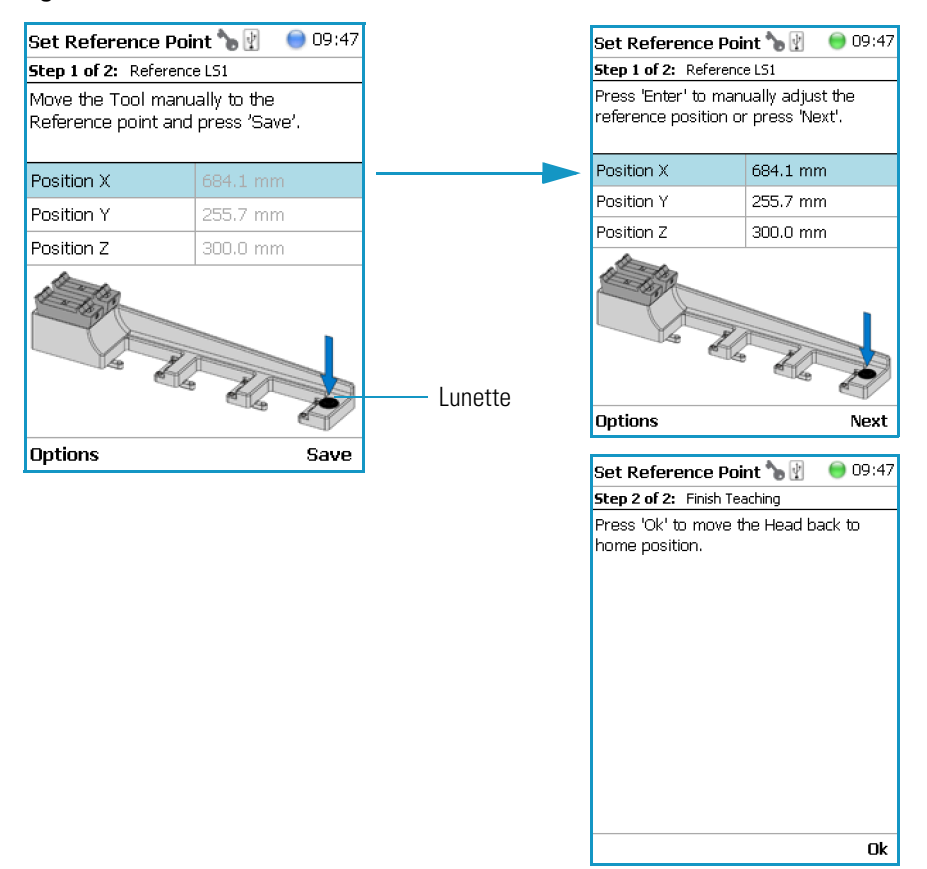

<span id="page-239-1"></span>**Figure 157.** Set Reference Point and Finish Wizard

## <span id="page-239-0"></span>**Calibrate Tools**

**Note** The concept of **Referencing** and **Calibration** is explained in the chapter **TriPlus RSH Defining Object Positions** in the *TriPlus RSH Hardware Manual*.

The Tool which is most frequently used should be used for Calibration. This Tool can be considered as the **Ideal Tool**. All other Tools will be referenced with respect to the **Ideal Tool**. This step is not necessary when a single Tool Station, the TR Station, is used or if only one Tool is in use within the entire system.

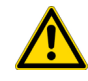

**CAUTION** It is advisable to hold with one hand the Y-Axis and with the second hand move the Tool body in a controlled manner until the Head reaches the teaching position. Do NOT hold the Needle Guide to move the Head. This part is mechanically flexible and could lead to misalignment.

The following example describes calibration of a Tool positioned in Slot 1, a second Tool positioned in Slot 2, and a third Tool positioned in Slot 3.

### **To calibrate the tools**

1. Select the wizard item **Calibrate Tools** and follow the dialog. See [Figure 158.](#page-240-0)

**Figure 158.** Wizard Item Calibrate Tools and Calibration of Ideal Tool

<span id="page-240-0"></span>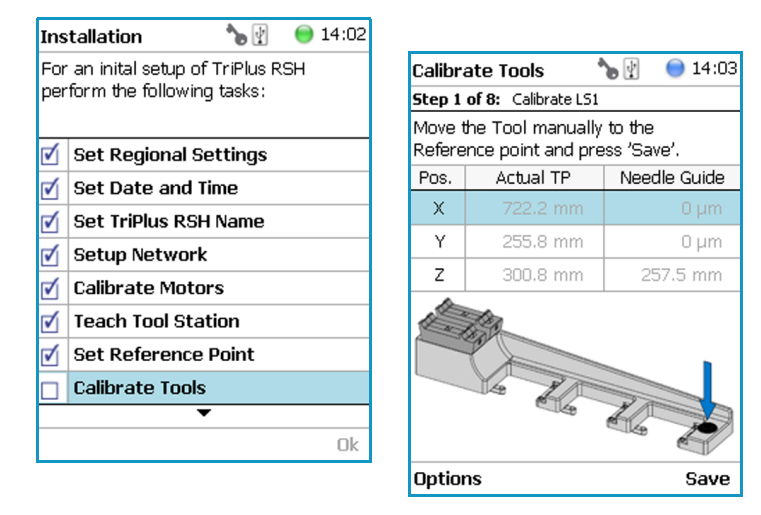

2. Press **Save** to continue in the wizard. The X-, Y-, and Z-positions will be stored. Select **Next** to open the window for assigning the Tool parameters.

The default value of the Tool Parameter is **Not Specified**. This means that the parameter has to be specified for the application. The definition can be made at this stage of installation or later on during routine work. You are able to change this parameter to adapt it for another application; note that the **Extended User Level** is required.

[Table 108](#page-240-1) details the **Calibrate Tool Parameters**.

### <span id="page-240-1"></span>**Table 108.** Calibrate Tools Parameters

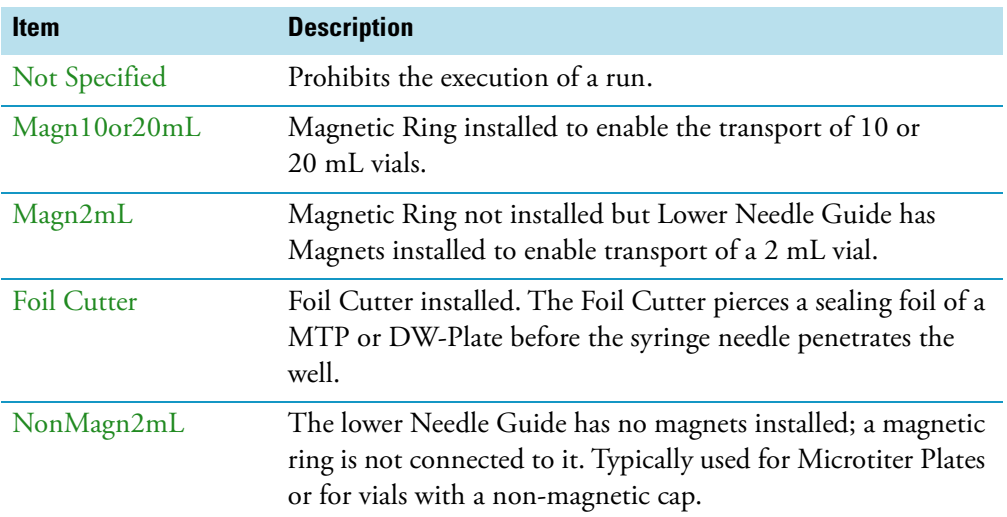

The parameter **Cap Type** in the class **Vial Type** has to correspond with the Tool Needle Guide Type.

#### *Examples:*

- Magnetic10/20 | Magnet Cap
- Magnetic 2mL | Magnetic Cap
- Foil Cutter | MTP Plates

**Note** If **Needle Guide Type** is defined as **Not Specified**, the execution of a sample run is prohibited even if the **Cap Type** is set to **No Cap** or **Non Magnetic Cap**.

3. After the first step of **Tool Calibration**, the wizard will park the **Ideal** Tool and pick up the next Tool, starting with the Tool in **Slot 1** and consecutively to **Slot 2** and **Slot 3**. See [Figure 159](#page-241-0) and [Figure 160.](#page-241-1)

**Figure 159.** Preparing Tool Change for Step 2, Check Tool and Pick Tool

<span id="page-241-0"></span>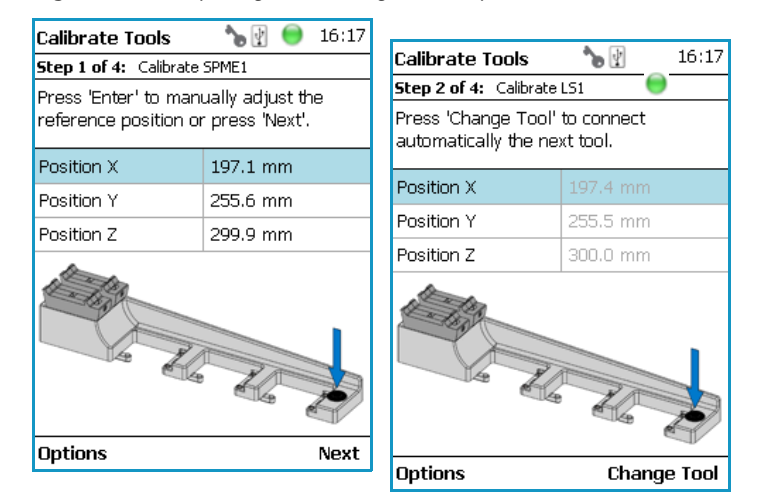

<span id="page-241-1"></span>**Figure 160.** Tool Change to Prepare for Step 3 and Calibrating Tool

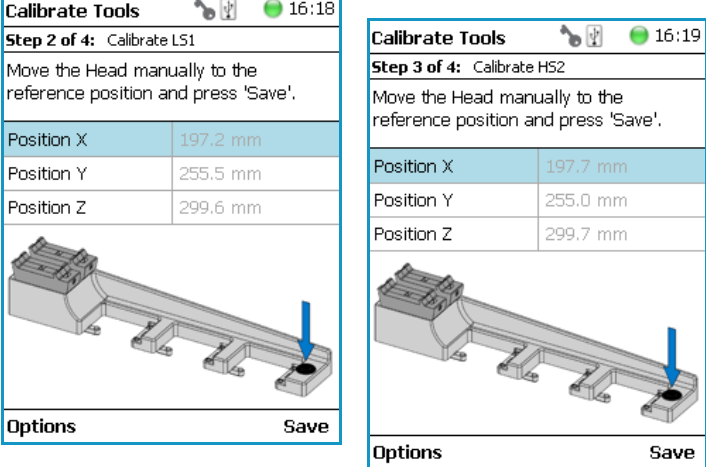

4. When finished, pressing **OK** the Head moves back to the **Home** position.

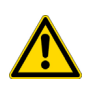

**CAUTION** TR Station or ATC Station should not change in the position. If the Station has moved its position, it is necessary to redefine the Reference Point, and recalibrate all the other Tools.

If for any reason, the referencing (Set Reference Point) has been repeated, it is mandatory to recalibrate all the Tools. Using the step **Set Reference Point** clears the calibration data for the individual Tools.

# <span id="page-242-0"></span>**Setup Modules**

This wizard item allows you to predefine the parameters from a module. Typically, this process is done once at first installation of the TriPlus RSH. See [Figure 161.](#page-242-1)

<span id="page-242-1"></span>**Figure 161.** Wizard Item Setup Module

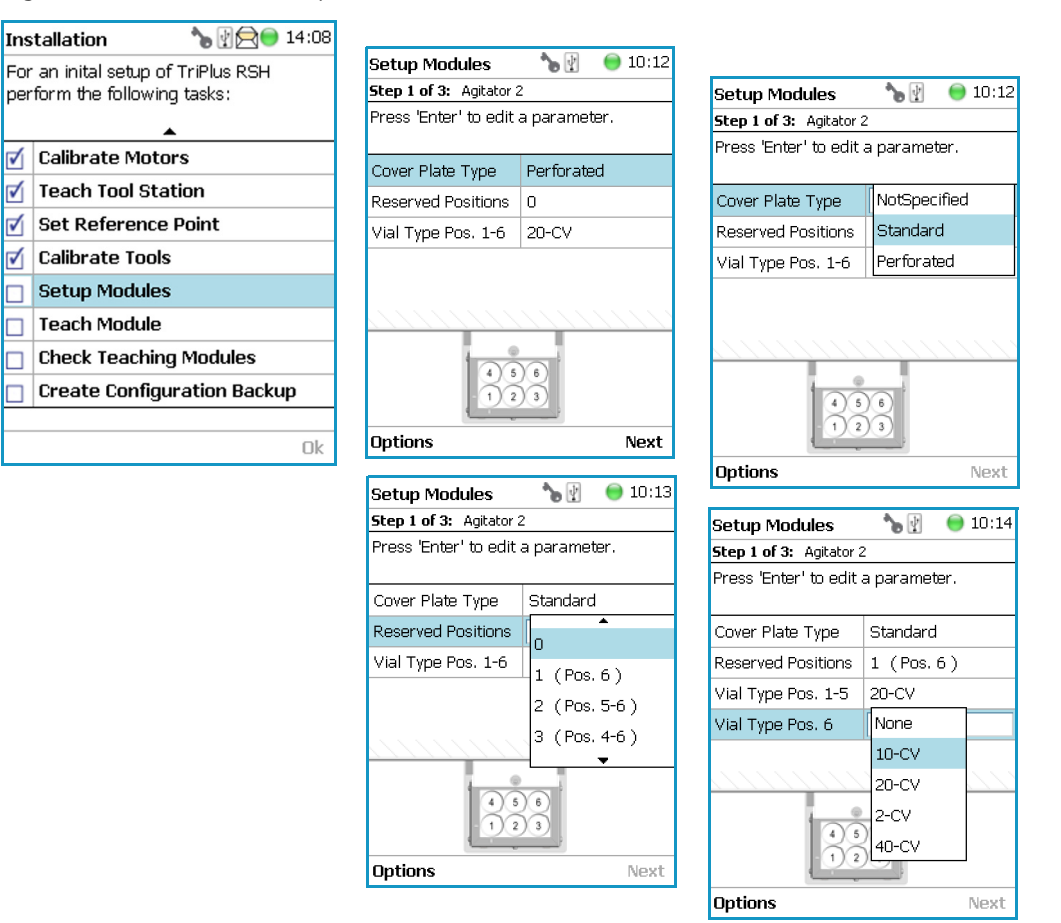

### **To setup a module**

The example below shows the steps for defining the parameters for the **Agitator**:

1. Select the **Cover Plate Type** and the **Vial type** used for the Agitator.

- **Not Specified** Prohibits the execution of a run.
- **Standard** Cover without holes.
- **Perforated** Cover with 6 holes to enable Syringe Needle penetration through the cover into the vial inserted in the Agitator.
- **Vial Type** Select the type of vials used for the Agitator.

If the Vial Type has to be changed during routine application, this can be done at any time by going to the Start Screen, selecting the menu item **Agitator**, scrolling down to the list item **Vial Type** and selecting another Vial Type.

# <span id="page-243-0"></span>**Teach Module**

The term Teaching is used for the definition of the X-, Y-, and Z-Axis positions for each module. Refer also to **TriPlus RSH Defining Object Positions** in the *TriPlus RSH Hardware Manual*.

**Note** The difference between **Active** and **Passive** modules are:

- The **Active** modules are recognized automatically by the system when connected to the Bus and at the next restart of the system.
- The **Passive** modules are not automatically recognized; they have to be added to the configuration. The passive modules, such as Tray Holder, Wash Station, etc. have to be added first.

### **To teach the module**

1. Select the wizard item **Teach Module**. A dialog will guide the operator through this teaching wizard. Upon starting the wizard, the TriPlus RSH automatically turns off the current to enable a manual movement of the Head to the various modules configured within the system. See [Figure 162](#page-243-1).

<span id="page-243-1"></span>**Figure 162.** Wizard Item Teach Module

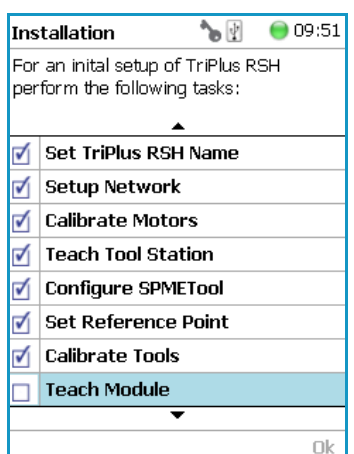

- 2. If the wizard is started without an attached Tool, it first moves the TriPlus RSH Injection Unit to the first slot of the ATC Station or TR Station, picks up the provided Tool, and waits for the next command.
- 3. The teaching order follows the order of the objects listed as shown in **Setup Modules** (pull-up menu Options). During the teaching process, it is always possible to demand a fine tuning or to go back to a previous position or module. See the various possibilities under the **Options** pull-up menu.

**CAUTION** It is advisable to hold the Y-Axis with one hand and with the other hand hold the Tool body to move the TriPlus RSH Injection Unit in a controlled way to the teaching position.

**CAUTION** Do NOT hold the Needle Guide to move the TriPlus RSH Injection Unit. This part is mechanically flexible and could lead to misalignment.

4. When the wizard is started, the first module is displayed, an arrow indicates the teaching position. Follow the instructions given.

As a general description, move the TriPlus RSH Injection Unit manually to the indicated teaching position, adjust the lower needle guide perfectly within the center of the lunette ring. Without the magnetic ring attached, use the inner ring for teaching.

5. The **Lower Needle Guide** should be centered on the lunette with the bottom of the Lower Needle Guide lightly touching its surface.

For modules without a lunette, such as the Agitator, it is necessary to insert a vial (with the corresponding adapter if required), and use the vial cap surface as the reference for the Z-Axis value.

The teaching process for the active modules are described in chapter **TriPlus RSH Defining Object Positions** in the *TriPlus RSH Hardware Manual*.

6. When you are satisfied with the teaching, press **Save** and continue by pressing **Next** to get to the following module. If in doubt, proceed with the fine tuning.

The Teach position of each module is reported in [Table 109.](#page-245-0)

### <span id="page-245-0"></span>**Table 109.** Teach Modules Steps (Sheet 1 of 4)

#### **Steps**

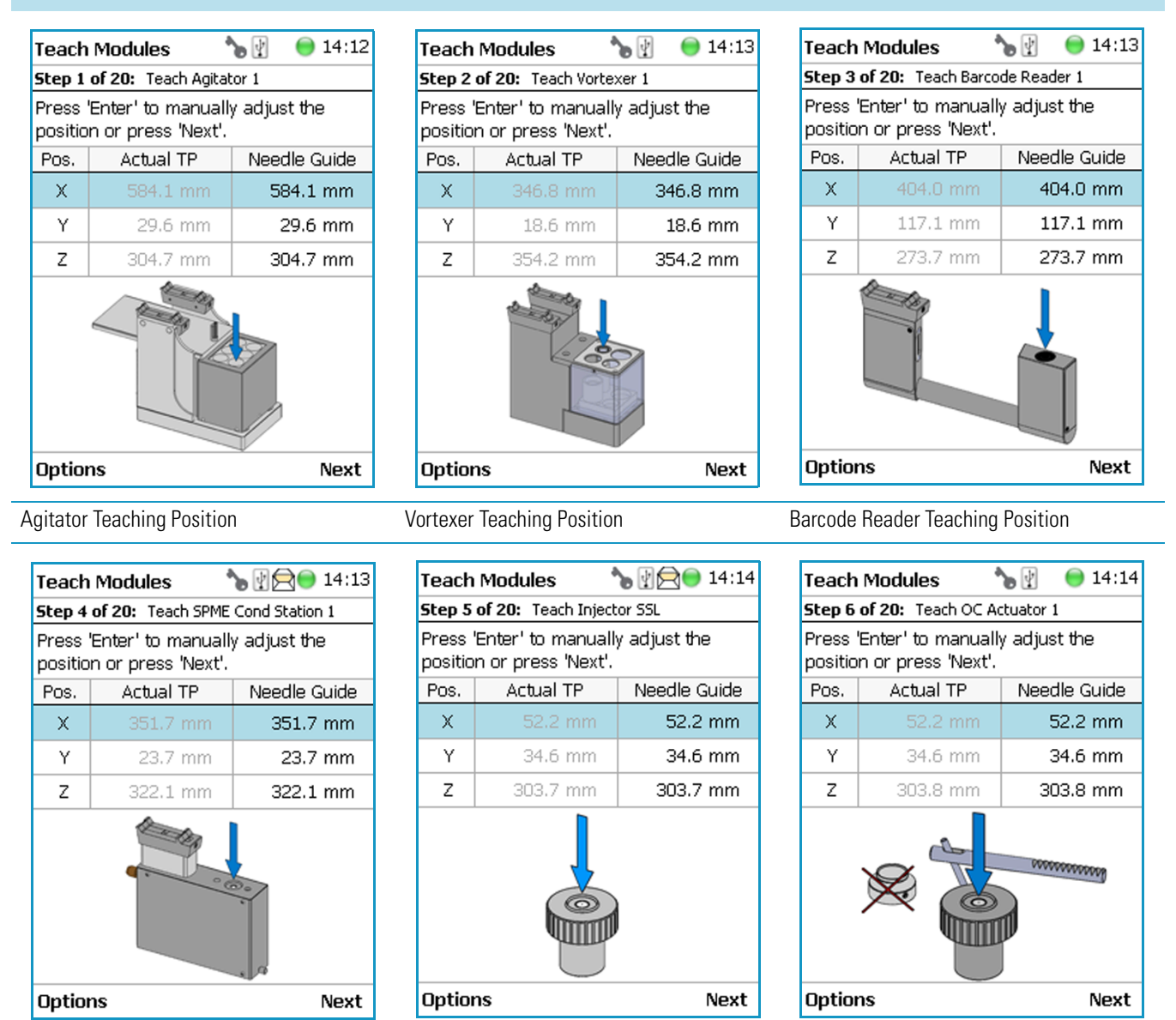

SPME Conditioning Station Teaching Position

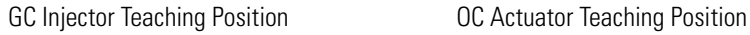

#### **Table 109.** Teach Modules Steps (Sheet 2 of 4)

#### **Steps**

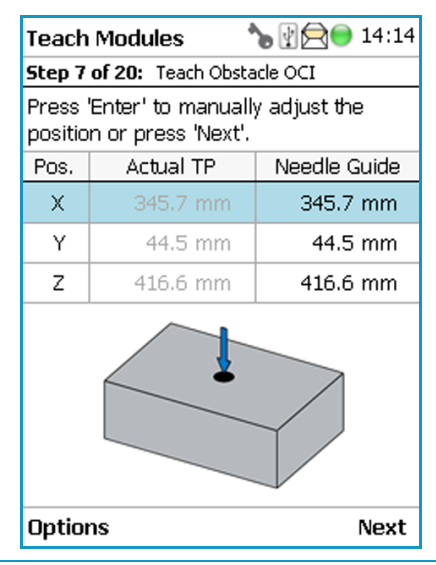

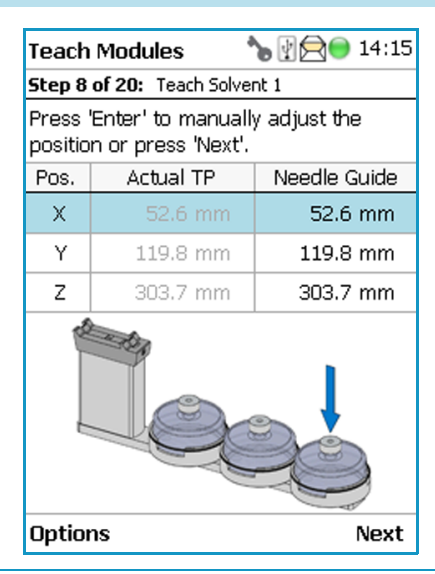

Obstacle Teaching Position Large Solvent Station Teaching Position Temperature Controlled Drawer St Teaching

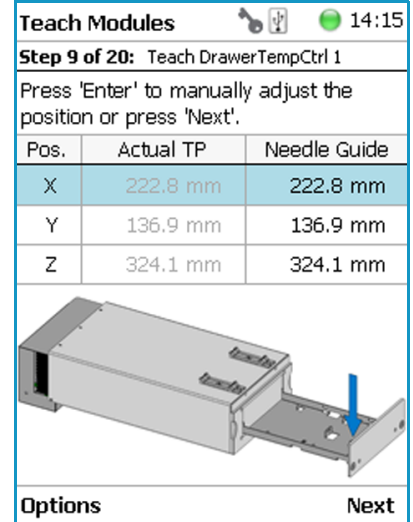

Position

**Note** Obstacle is a module from another device, for example the Thermo Conductivity Detector (TCD) from a GC system. If a module exceed a certain height, it could be get in the path way of the TriPlus RSH. The dimension and the position of the obstacle can be defined. The TriPlus RSH excludes this area from the allowed path way and bypasses it.

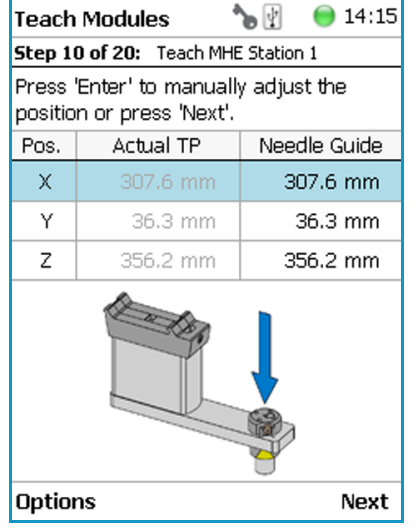

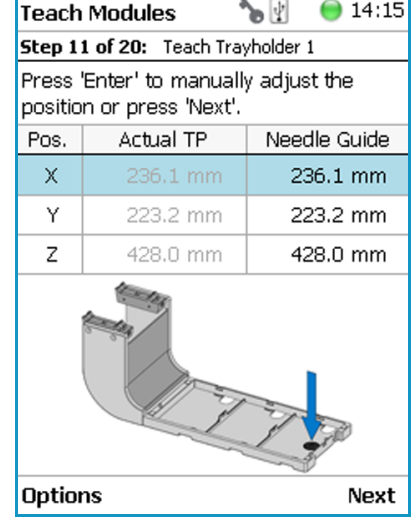

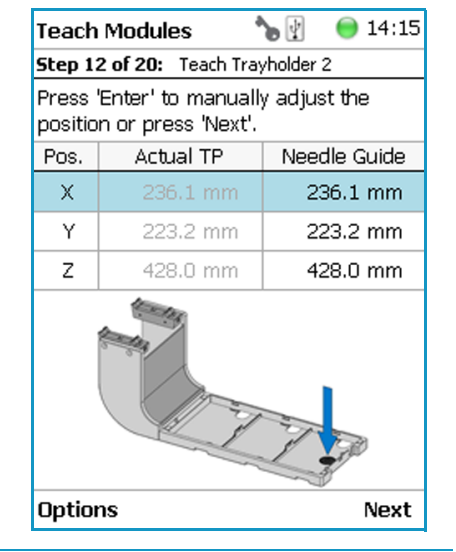

MHE Station Teaching Position Tray Holder 1 Teaching Position Tray Holder 2 Teaching Position

### **Table 109.** Teach Modules Steps (Sheet 3 of 4)

#### **Steps**

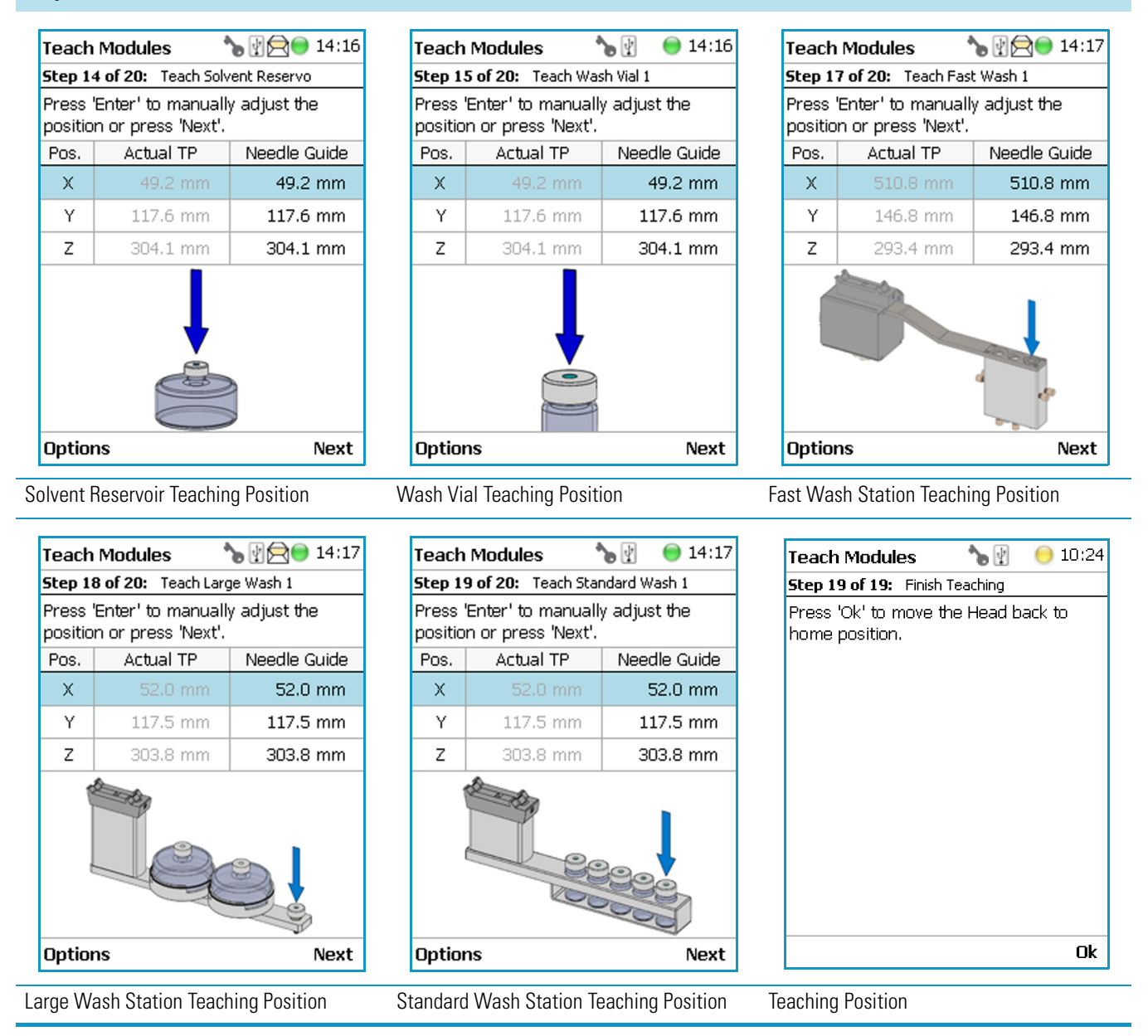

### **Table 109.** Teach Modules Steps (Sheet 4 of 4)

#### **Steps**

Ē.

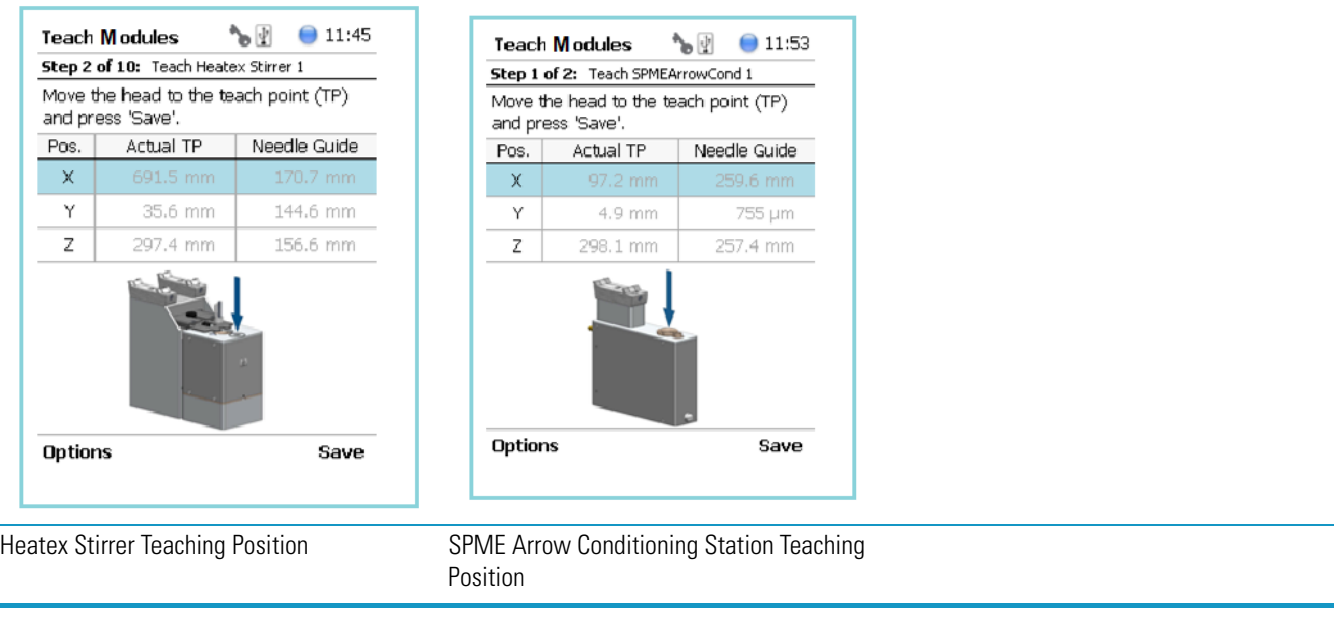

The list items specific to each module is provided opening **Options** pull-up menu.

The **Previous** pull-up menu moves one step back to the previous module and verifies the teaching position again.

# <span id="page-249-0"></span>**Check Teaching Modules**

This section allows to check and verify the teaching positions of all the modules included into the system.

**Note** In this section a fine tuning is not foreseen. If a fine tuning is necessary, go either back in the section ["Teach Module" on page 218](#page-243-0), or from the Start Screen activate the **Options** pull-up menu, then select **Setup | Modules**.

### **To check the teaching modules**

1. Select the wizard item **Check Teaching Modules**. See [Figure 163](#page-249-1).

 $\mathcal{F}_{\mathbf{b}}$ ● 09:58 Installation For an inital setup of TriPlus RSH Calibrate PALtools  $\mathcal{L}$  $• 10:45$ perform the following tasks: Step 1 of 7: Calibrate SPME1 Move the PALtool manually to the **Setup Network** √ Reference point and press 'Save'. √ Calibrate Motors Position X Teach Tool Station √ Position Y 254.8 mm ৰ্বা **Configure SPMETool** Position Z 299.4 mm ৰ্বা Set Reference Point √ Calibrate Tools √ Teach Module 10 76 76 **Check Teaching Modules** Ok **Options** 

<span id="page-249-1"></span>**Figure 163.** Wizard Item Check Teaching Modules

- 2. Press **Check** to activate the wizard. The Head moves to the first module in the list, positions itself at the Teaching Point, and waits for the next command. This gives the operator the chance to verify the position, and if necessary make some fine tuning and save the new settings.
- 3. Modules which have no direct access to the teaching point (lunette) such as the Agitator or the Vortexer are treated the same way as it would for a routine run. In other words, the cover of the Agitator is opened automatically or in combination with the MHE Adapter it moves the Head to the side to stripe off the magnetic adapter.

**Note** It is mandatory to insert a vial into the Agitator or the Vortexer to teach the X-,Y-, and Z-Axes positions. If the vial is not inserted, the Z-Axis value could be out of range, resulting in an error.

- 4. Press **Next** to continue within the wizard; the TriPlus RSH Head moves to the next module.
- 5. The **Previous** pull-up menu moves one step back to the previous module and verifies the teaching position again.

## <span id="page-250-0"></span>**Create a Backup File**

It is highly recommended to backup the configuration of system after completing the **Installation** wizard.

The functions Backup, **Restore**, and **Updates** are explained in chapter **Interfacing the TriPlus RSH to Other Devices** in the *TriPlus RSH Hardware Manual*.

#### **To create a configuration backup file**

1. Select the wizard item **Create Configuration Backup** and follow the dialog. See [Figure 164.](#page-250-2)

<span id="page-250-2"></span>**Figure 164.** Wizard Item Create a Backup File

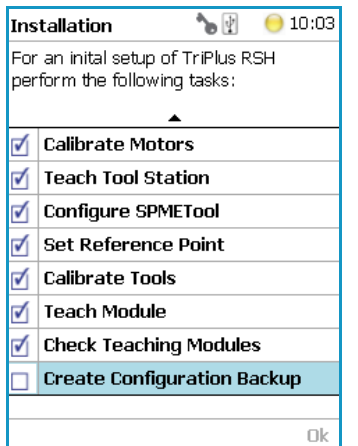

2. The proposed name for the backup file is **After Installation**. The file is tagged with the current date and time. The file name can be changed by the operator. Press the **Enter** button to open the alphanumeric characters or use the **Options** pull-up menu to insert or delete a character, see the examples in [Figure 165](#page-250-1).

<span id="page-250-1"></span>**Figure 165.** Creating a Backup File

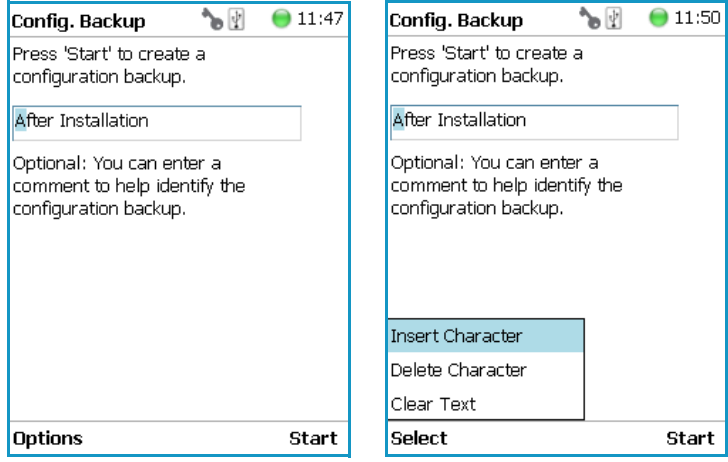

- 3. After the file name definition, press **Start** to start the process. The blinking light indicates that the process has been executed. The progress of the backup is updated to inform the operator how many percent are completed.
- 4. This process only takes a few minutes. After completion, press **Exit** to finish the installation wizard.

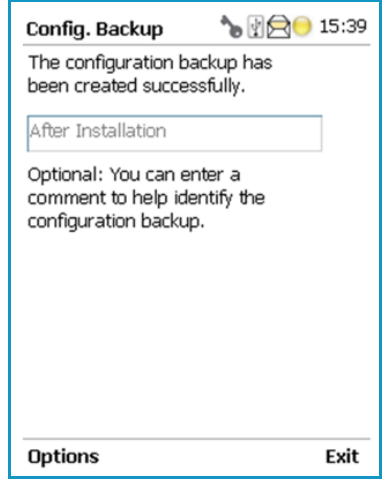

**Note** The Backup file is stored in the SD card, which is installed on the Control Board.

This file can be saved on the USB Stick, see the chapter ["Setup Menu Item" on page 83.](#page-108-0)

The file can also be used to make a **Restore** of the Control Software. This option is only available with access level rights for the **Extended User.**
## **Create New Tray System Item**

Selecting the menu item **Create New Tray System** enables you to define a combined system of a Tray Holder, Tray Type, and Vial Type. This task is mainly used when a custom specific Tray Holder will be used.

#### **To create a new tray system**

1. Select the menu item **Create New Tray System**. See [Figure 166.](#page-252-0)

 $\bigodot$  11:01 **TriPlus RSH**  $\mathcal{P}_{\mathbf{e}}$  $• 11:01$ **TriPlus RSH** 'o l'  $• 11:01$ **TriPlus RSH** ^∍ ⊻ L51 10 µL; NL: 57 mm ÷ G: 265; PS: AS; Sc: 54 mm; Slot1 L51 10 µL; NL: 57 mm Φ H51 2500 µL; NL: 65 mm G: 265; PS: A5; Sc: 54 mm; Slot1 G: 23; PS: 5; Sc: 60 mm; Slot2 LS1 10 µL; NL: 57 mm í, Ť HS1 2500 µL; NL: 65 mm **SPME1** Fib<br>  $G: 23$ ; Head SPME1 Fiber Length: 10 mm G: 23; PS: 5; Sc: 60 mm; Slot2 G: 265; PS: AS; Sc: 54 mm; Slot1 HS1 2500 µL; NL: 65 mm<br>G: 23; PS: 5; Sc: 60 mm; Slot2 ") mm Ù Setup  $\mathbf{r}$ **Agitator 2** ш Maintenance Act. Temp.: 30.0 °C; Standby: 30.0 °C () mm by: 30.0 °C Setup b **SPME Cond Station 1** Service Act. Temp.: 30.0 °C; Standby: 30.0 °C Maintenance × by: 30.0 °C by: 30.0 °C **Trayholder 1** Help Installation Slot1: VT15; Slot2: VT15; Slot3: VT15 ot3: VT15 by: 30.0 °C About Create New Tray System Shutdown ot3: VT15 About **Options** Select **Shutdown** Select

<span id="page-252-0"></span>**Figure 166.** Selecting Menu Item Create New Tray System

2. By opening the individual list items, the pre-selected parameters are available for use. See [Figure 167.](#page-252-1)

#### <span id="page-252-1"></span>**Figure 167.** Tray Holder Choices

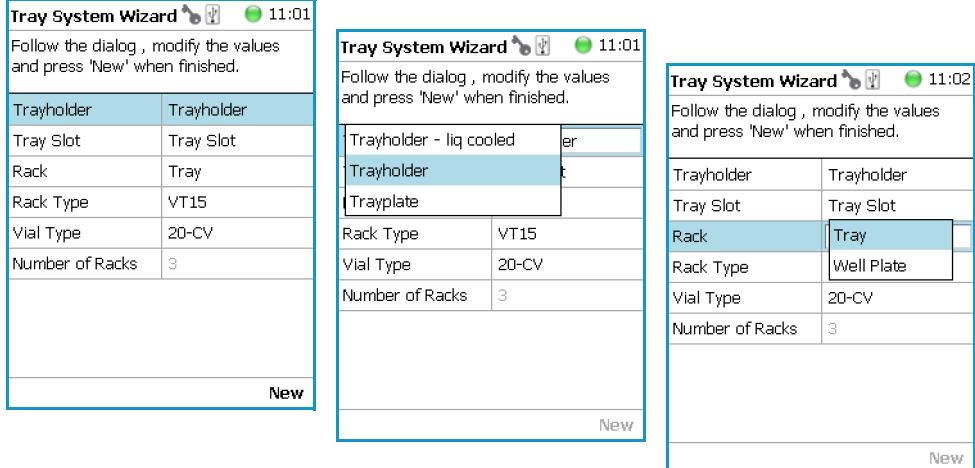

**Note** The Tray can be either a Tray or a Well Plate. Accordingly, the choices are pre-selected for Tray Type or a Well Plate Type.

- 3. Press **New** for creating the newly-defined Tray System, which is a complete setup of Tray Holder, Tray, Tray Type, and Vial Type.
- 4. The wizard closes, and the software returns to the Start Screen.

[Table 110](#page-253-0) lists the create New Tray Type parameters.

<span id="page-253-0"></span>**Table 110.** Create New Tray Type Parameters

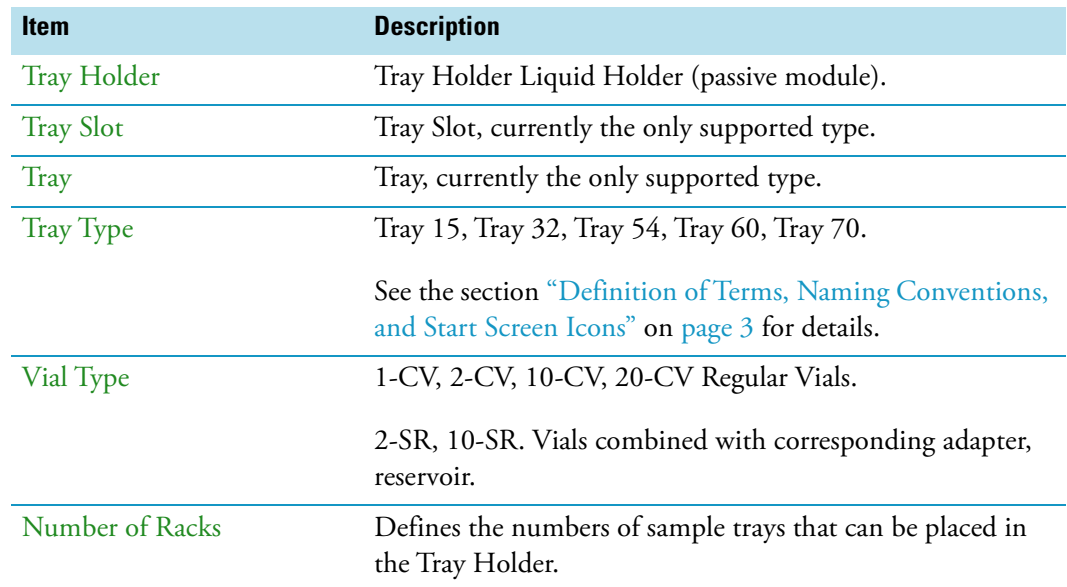

## **Teach Home Position**

This task is not part of the **Service | Installation** wizard but it must be discussed with the user during the installation process.

Access to this task by entering the module **RobotArmLeft**.

The Home Position is the position the head is moved to at the end of a task, for example when it returns to standby. By default, this position is at the far left side of the X-Axis. It is highly recommended to optimize this position according to the final configuration of each system.

The Home Position optimization is performed for several reasons as:

- For convenience, in order to have the head in a preferred standby position.
- To save time minimizing the movement of the head to a module.
- For avoiding the collision of the head and a module.

### **Changing Home Position**

#### **To change a home position**

There are two ways to get to the **Menu item | Teach Home Position**.

1. Use the short cut from the Start Screen with the menu item **RobotArmLeft**.

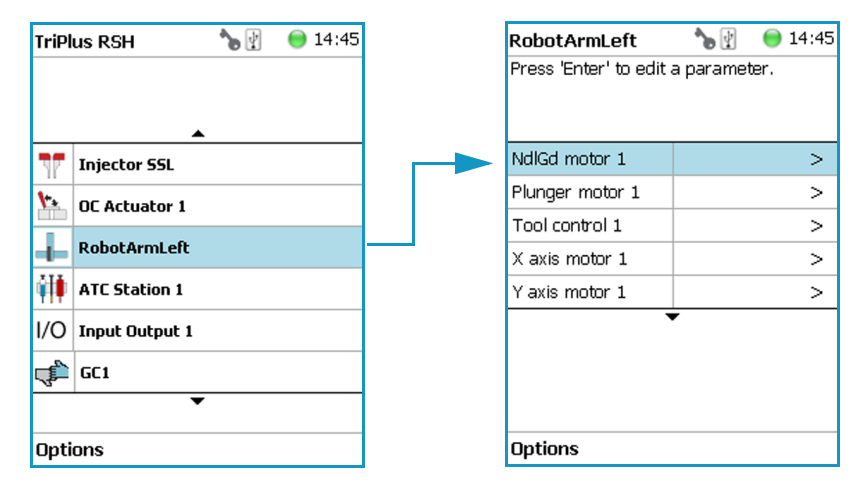

2. From the Start Screen select **Options | Setup** and continue with the modules. Several additional clicks are required to access the menu item **RobotArmLeft**. See the following example.

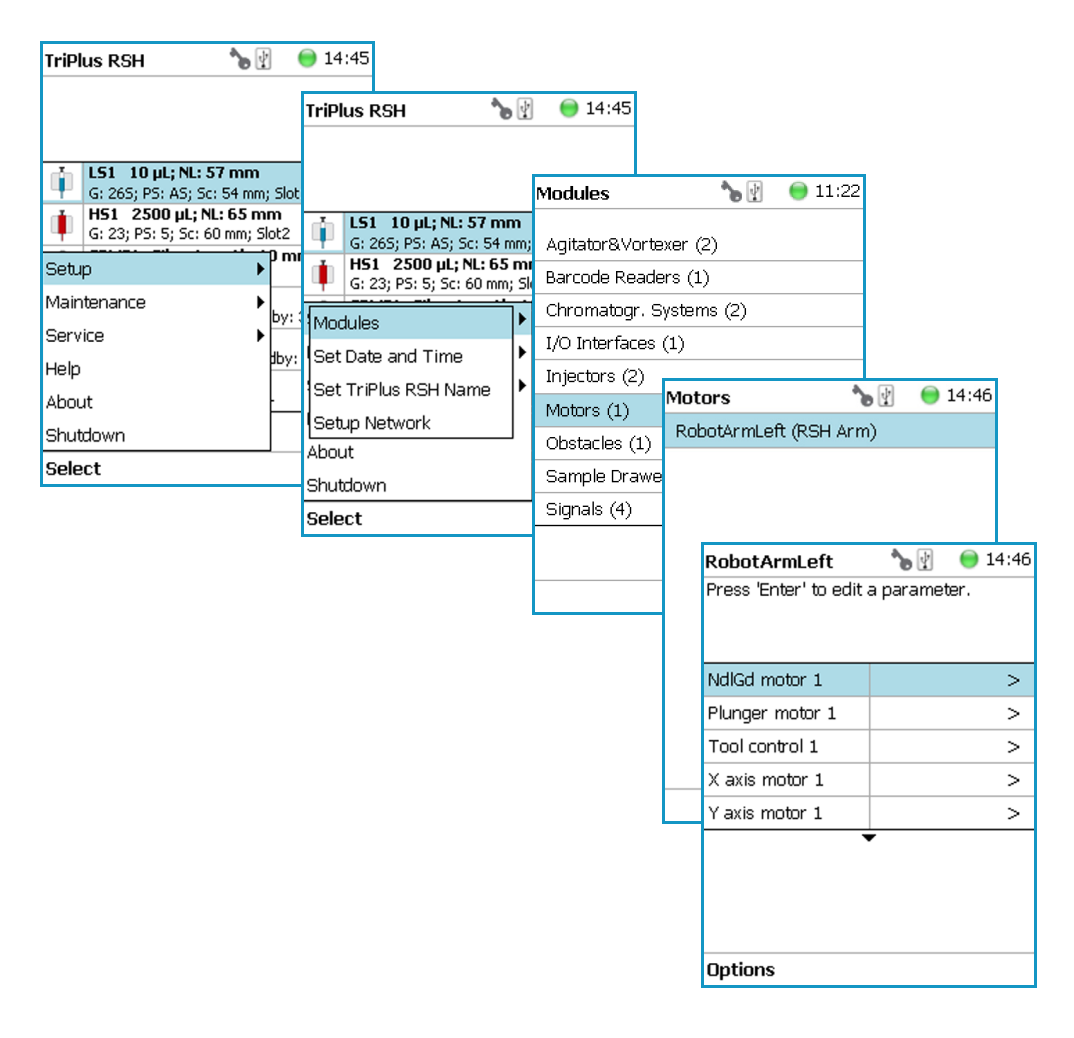

3. Under the screen **RobotArmLeft** select **Options | Teach Home Position | Select**.

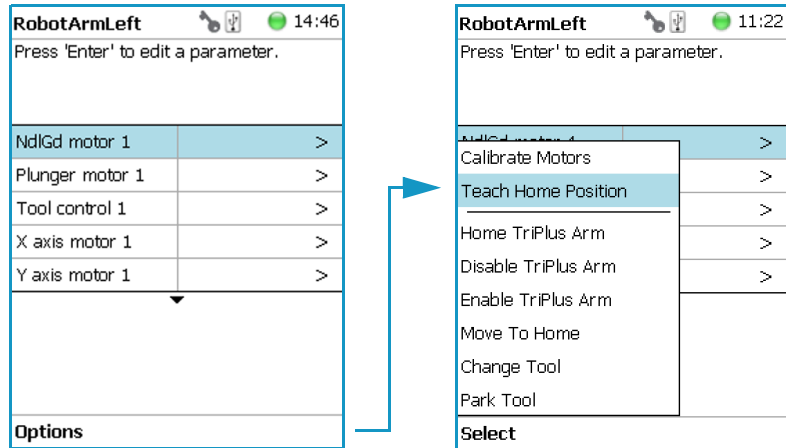

4. Move the head to the required position and save the X-, Y-, Z- Axes Positions as the new Home Position. Press **Ok** to leave this wizard.

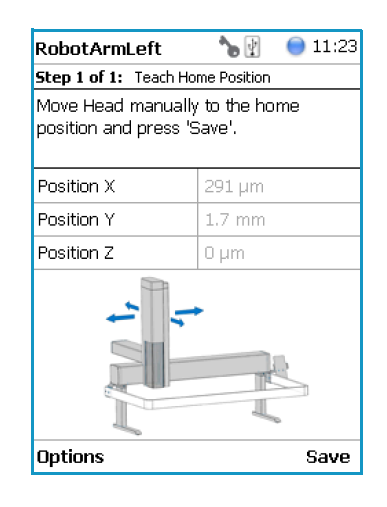

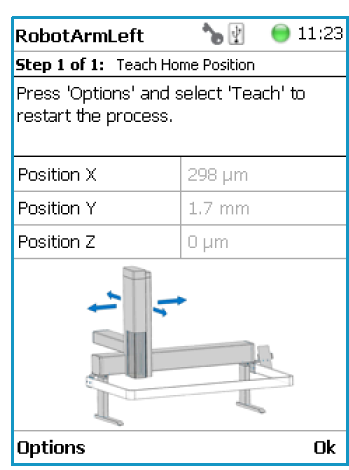

# **Analytical Troubleshooting**

This chapter gives a quick overview of possible causes and recommended actions which can be taken to eliminate an erratic behavior.

#### **Contents**

- [General Points Regarding Chromatographic Effects](#page-259-0)
- [Headspace Technique Points Regarding Chromatographic Effects](#page-261-0)

This guide does not replace the troubleshooting guides for chromatographic techniques.

6

# <span id="page-259-0"></span>**General Points Regarding Chromatographic Effects**

This sections provides general troubleshooting guidelines regarding the chromatographic effects. See [Table 111.](#page-259-1)

<span id="page-259-1"></span>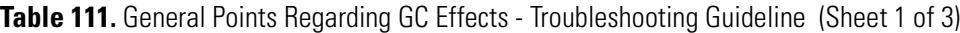

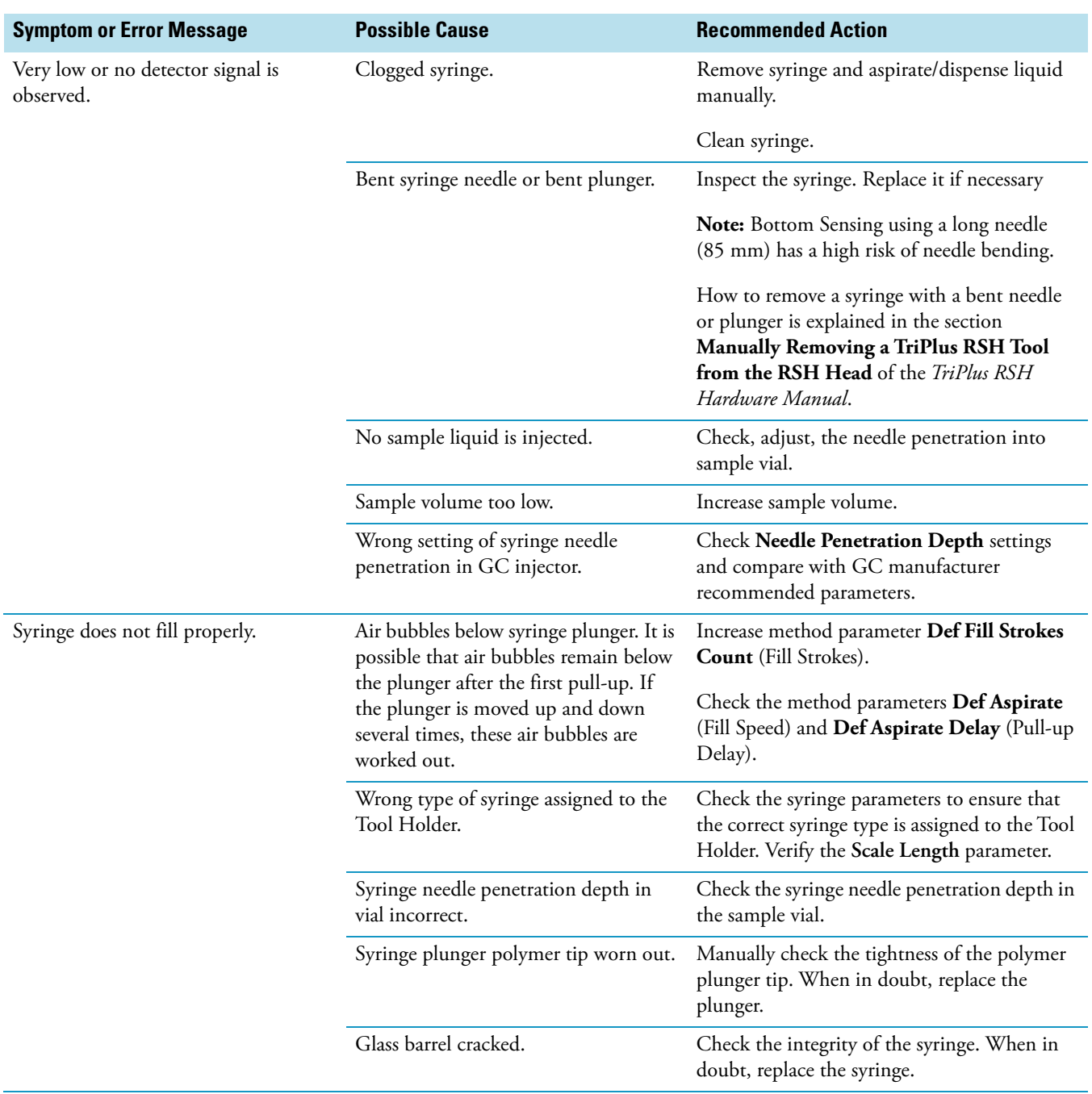

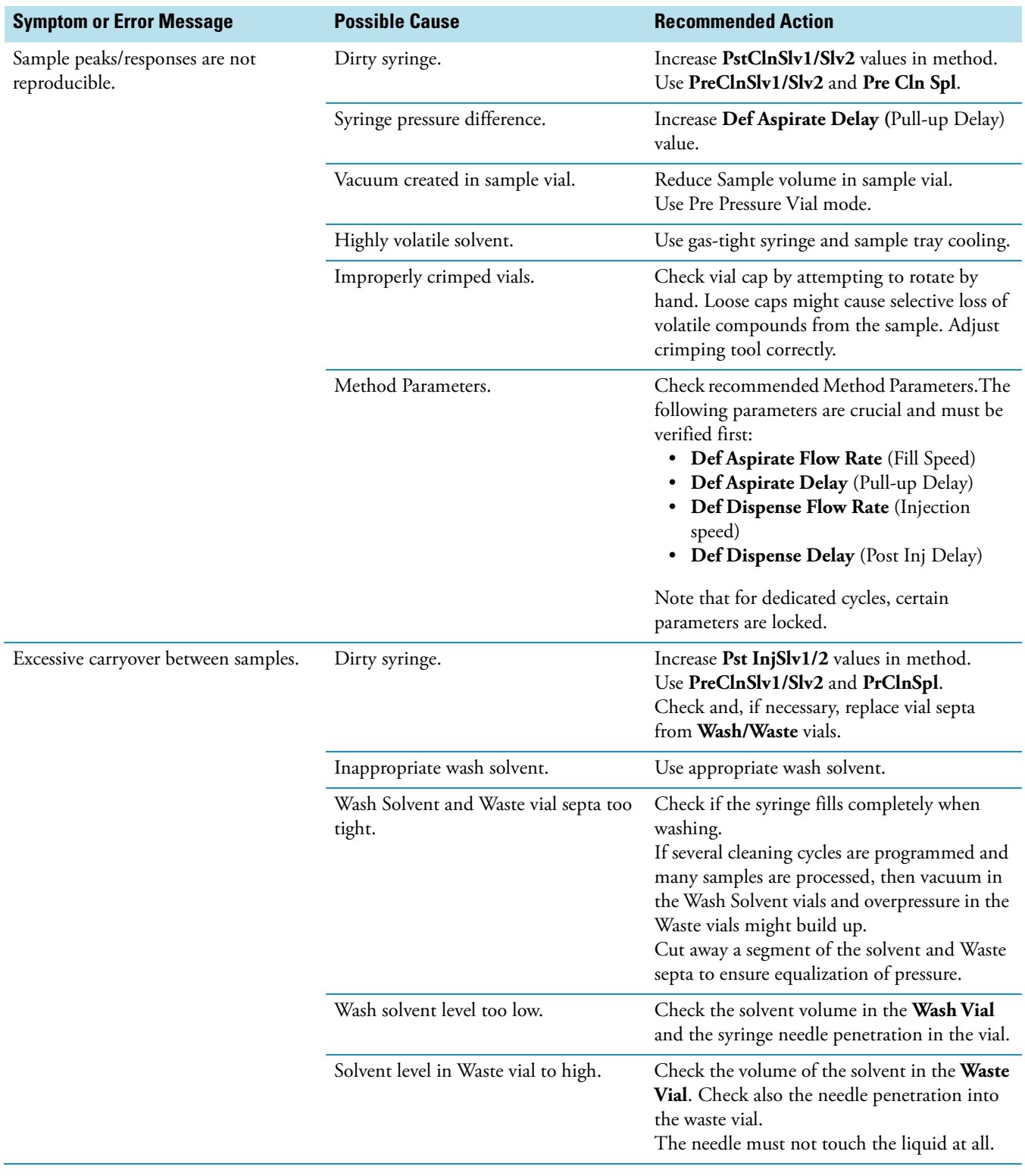

#### **Table 111.** General Points Regarding GC Effects - Troubleshooting Guideline (Sheet 2 of 3)

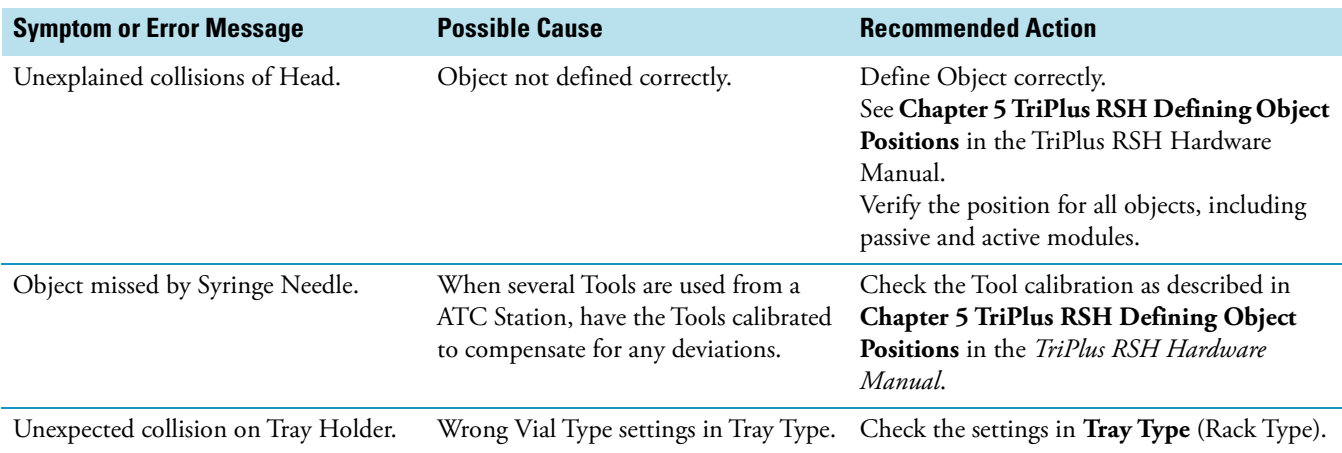

**Table 111.** General Points Regarding GC Effects - Troubleshooting Guideline (Sheet 3 of 3)

## <span id="page-261-0"></span>**Headspace Technique Points Regarding Chromatographic Effects**

This sections provides general troubleshooting guidelines regarding the Headspace technique. See [Table 112.](#page-261-1)

<span id="page-261-1"></span>**Table 112.** Headspace Technique Points Regarding GC Effects - Troubleshooting Guideline (Sheet 1 of 2)

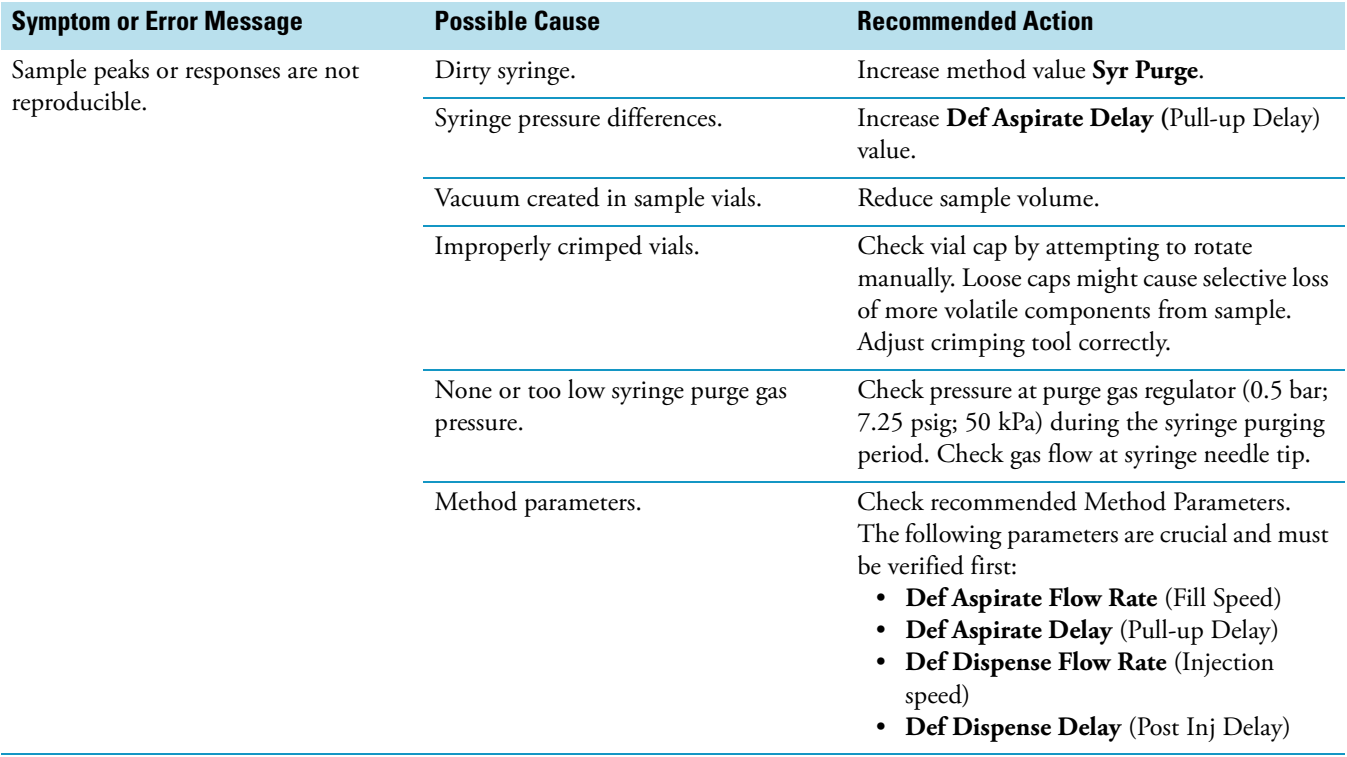

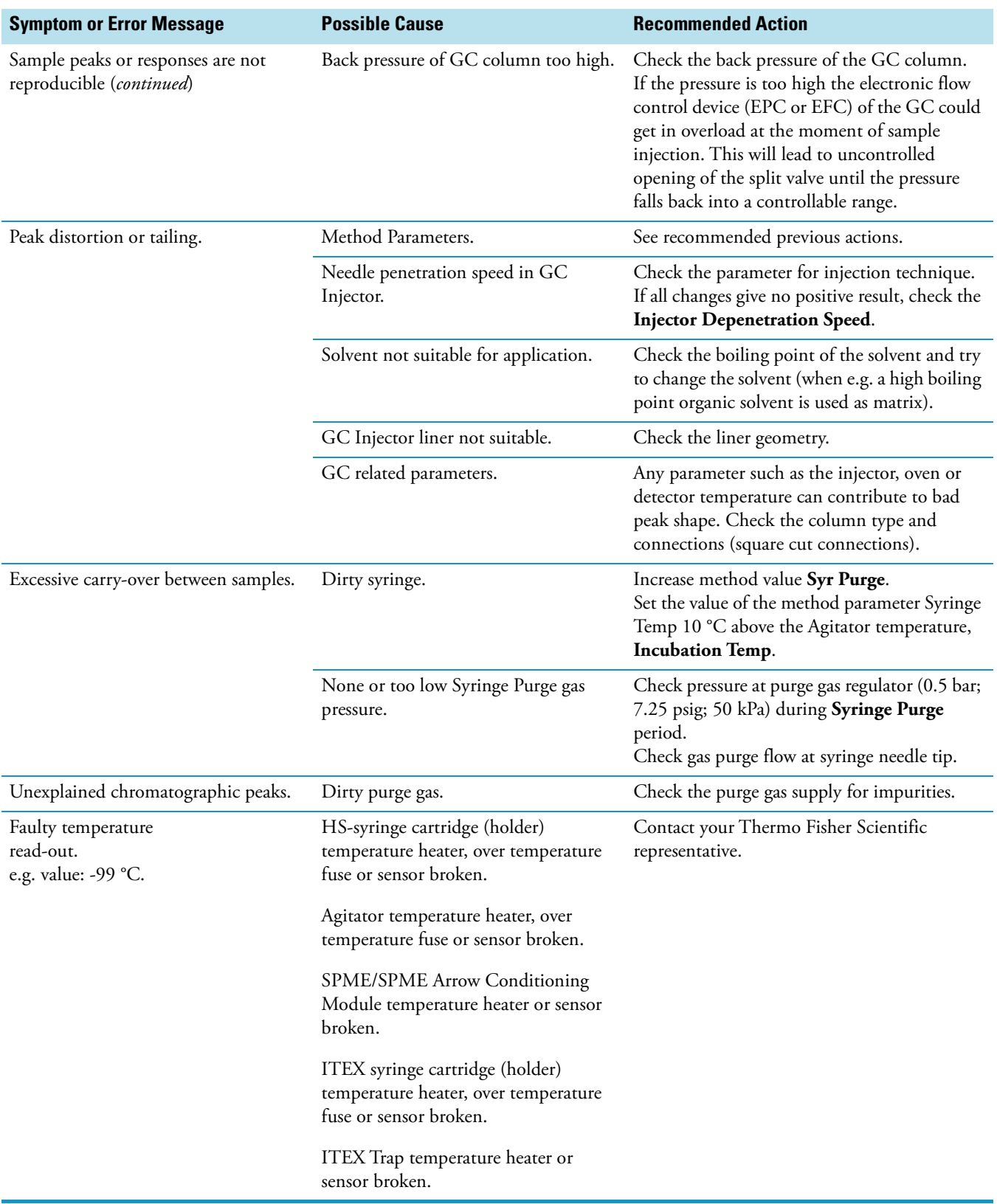

**Table 112.** Headspace Technique Points Regarding GC Effects - Troubleshooting Guideline (Sheet 2 of 2)

# **Multi Headspace Extraction (MHE)**

This appendix describes the principles and the use of the Multi Headspace Extraction (MHE).

#### **Contents**

- [Introduction](#page-264-0)
- [Principles of Multiple Headspace Extraction \(MHE\)](#page-265-0)
- [MHE Cycle Step-by-Step](#page-270-0)
- [Quantification from MHE Measurements](#page-272-0)

## <span id="page-264-0"></span>**Introduction**

In a classical headspace technique, one sampling is performed per vial. Sample quantification can be inaccurate in the presence of interfering matrices or when a calibration standard cannot be made using a matrix composition identical to that of the sample.

See the section ["Principles of Multiple Headspace Extraction \(MHE\)" on page 240](#page-265-0) for details.

he MHE station consists of a venting tool (MHE Adapter) combined with a MHE Adapter Holder. The MHE technique requires a series of sampling cycles using the same vial. First, the vial is pressurized to reach a specific pressure. The vial is then sampled and vented. The vial is re-pressurized and sampled again. This process is repeated multiple times to obtain the final results.

See the sectio[n"MHE Cycle Step-by-Step" on page 245](#page-270-0).

A

## <span id="page-265-0"></span>**Principles of Multiple Headspace Extraction (MHE)**

## **Introduction**

The multiple headspace technique is used in instances where interfering matrices interact with the analyte, such as by partial adsorption, or if a solid analyte contains low concentrations of moisture. Whenever it is impossible to prepare the calibration standard using an identical matrix to that of the actual sample, single point calibration using the static headspace technique will fail.

The term multiple headspace extraction (MHE) is partially self-descriptive. To determine the quantity of an analyte, sampling is carried out by repeated extraction of gas from the same vial above a sample solution containing the analyte (known as the headspace).

The method thus approaches continuous gas extraction but is carried out in a stepwise fashion. In concept, the procedure is analogous to the multiple extraction of a sample from a simple elution column, where each passage of eluate through the column reduces the amount of analyte contained in a subsequent passage.

The peak area from any given extraction will be smaller than that of the previous extraction step. The sum of the peaks will be proportional to the total content of the analyte. A quantitative determination of the total amount of analyte present in a sample depends on the relationship between peak area and the amount of analyte. The sum of the amounts of analyte that are removed will eventually equal the total amount of analyte in the original sample if the extractions are continued to infinity.

Theoretically, summing up the peaks obtained from an infinite number of column extractions would allow the calculation of the absolute amount of analyte in a sample. In practice, it is sufficient to carry out a limited number of extractions, permitting a determination of the underlying exponential relationship between the measured area and the number of extractions, in turn allowing for the determination of the total amount of analyte in the sample. The effect of the sample matrix is eliminated by extracting the entire amount of the analyte. Contrary to the situation that exists in single-headspace extraction, it is therefore possible to use calibration standards that are *not* prepared with the same matrix as the actual samples. For MHE to provide meaningful results, the only prerequisite is that equilibrium must exist with respect to the analytes in terms of the distribution between the phases in the headspace vial.

## **Instrumentation in MHE**

In normal extraction using headspace gas chromatographic technique with a gas-tight syringe, the following steps are employed in order to sample an aliquot of the headspace gas:

The vial is thermostatted in order for equilibrium to be established between the phases in the headspace vial.

The gas-tight syringe is used to introduce an aliquot of headspace gas to the GC.

Loop-injection headspace samplers use a pressurization step to start the headspace cycle. The vial is pressurized to a preselected value, usually using Helium gas, which is also often the carrier gas. The pressure is selected so that it is always greater than the pressure increase due to sample heating and vapor pressure of the sample.

The sample is introduced onto the GC column for analysis and the system is ready for the next sampling after cleaning.

In MHE, equilibrium must be reestablished in the headspace following each extraction. With a syringe-based system the following steps would normally be employed:

- The vial is thermostatted in order for the equilibrium to be established between the phases in the headspace vial.
- The vial is pressurized.
- The gas-tight syringe is used to introduce an aliquot of headspace gas to the GC.
- The vial is vented. This is accomplished by a specially designed venting tool that punctures the septum. The pressurized headspace gas vents through the MHE Adapter needle (venting tool) to atmospheric pressure;
- Equilibrium is established again before the next analysis (Step 1).
- This procedure is repeated a number of times; typically three to five samplings are performed from a single vial (analytical sample and standard).
- The main steps are described in the section ["MHE Cycle Step-by-Step" on page 245.](#page-270-0)

### **Examples**

In the following examples, we will briefly go through the basics of multiple headspace extraction (MHE).

We will look at four examples **situations** of equilibrium between the condensed (solid or liquid) phase and the gas phase (the headspace). The examples will be shown in increasing complexity with respect to the equilibrium distribution and removal of the headspace between subsequent extractions.

In each of the four cases described below, the complexity of the equilibrium distribution and of the removal of the headspace between subsequent extractions will be increased. The final conclusion is that the MHE method will work in most cases, with the only prerequisite that the distribution of the analyte between the gas and the condensed phases is actually governed by an equilibrium.

#### **Situation 1**

The equilibrium between the solid phase and the gas phase is assumed to be a 50/50-distribution. In the course of each extraction, **all** of the headspace is removed/exchanged.

The measured area of the analyte peak is **A**.

**A(ref)** — Area we would measure if all of the analyte were in the headspace (corresponding to the measured signal from a similar gas standard).

**A(0)** — Measured area of the analyte peak from the first extraction.

With 50% of the analyte present in the headspace, this amounts to:

 $A(0) = \frac{1}{2} * A(rcf)$ 

The total area that is determined over a number of subsequent extractions is:

 $A(tot) = A(0) + \frac{1}{2} * A(0) + \frac{1}{4} * A(0) + \frac{1}{8} * A(0) + \dots$ 

 $A(tot) = A0 / (1-1/2) = 2 * A0$ 

However,  $A(0) = \frac{1}{2}$  \*  $A(ref)$  and therefore:

 $A(tot) = A(ref)$ 

Thus, it would be correct to determine the total amount of analyte by comparing the measured sum of analyte areas to a calibration measurement with data from a single determination of a gas standard.

#### **Situation 2**

The equilibrium between the condensed phase and the headspace is assumed to be 25/75 (with 75% in the gas phase). Furthermore, we assume that the entire headspace is exchanged during the course of each extraction step.

The measured area of the analyte peak is **A**.

**A(ref)** — Area that would be measured if all of the analyte were present in the headspace (again corresponding to the measured signal from a similar gas standard).

**A(0)** — Actual area measured from the first extraction with 75% of the analyte in the gas phase:

 $A(0) = 3/4 * A(ref)$ 

The total area determined by the MHE procedure is:

 $A(tot) = A(0) + \frac{1}{4} * A(0) + \frac{1}{16} * A(0) + \dots$ , or

 $A(tot) = A(0) / (1-1/4) = 4/3 * A(0)$ 

However,  $A(0) = 3/4 * A(ref)$  and therefore:

 $A(tot) = A(ref)$ 

In this case, you also arrive at the correct value by determining the total amount of analyte by comparing the measured sum of analyte areas to a calibration measurement using data from a single determination of a gas standard.

The conclusion is: when in equilibrium, the relative ratio of the condensed phase versus the headspace plays no role in the amount of analyte content that is determined from an MHE-series. Furthermore, it can be concluded that quantification based on a single determination from a gas standard will, in this particular case, yield the correct result, assuming that the entire headspace is removed/exchanged during each extraction step.

#### **Situation 3**

The equilibrium between the condensed phase and the headspace is assumed to be 50/50.

Furthermore, we assume that only a part of the headspace is removed between each sampling. The relative amount of the headspace removed between each successive extraction constant and is denoted  $\alpha$ .

The measured area of the analyte peak is **A**.

**A(ref)** — Area that would be measured if all of the analyte were present in the headspace (again corresponding to the measured signal from a similar gas standard).

**A(0)** — Actual area measured from the first extraction with 50% of the analyte in the gas phase:

 $A(0) = \frac{1}{2} * A(rcf)$ 

The total area determined by MHE is:

 $A(tot) = A(0) + (1-i * 1/2) * A(0) + (1-i * 1/2) 2 * A(0) + \ldots$ , or

 $A(tot) = A(0) / (1-(1-2 * 1/2)) = A(0) * 2/\alpha$ 

However,  $A(0) = \frac{1}{2} * A(\text{ref})$  and thus:

 $A(tot) = \frac{1}{2} * A(ref) * 2/a$ , or

**A(tot) = A(ref)/a**

If  $\alpha$  =1 (the entire headspace is exchanged between each extraction) then:

 $A(tot) = A(ref)$ 

If  $\alpha = \frac{1}{2}$  (half of the headspace is exchanged between each extraction step) then:

 $A(tot) = 2 * A(ref)$ 

In this case A(tot) will be over-determined by a factor of two relative to A(ref). In other words, the content of analyte will be over-determined by a factor of two.

#### **Situation 4**

Similar to Situations 1 to 3 as described above, the general description for an equilibrium distribution with  $\beta$  being the relative amount of the analyte in the gas phase (in the headspace) and ? being the relative amount of the headspace that is exchanged between each successive extraction, is given by:

#### $A(tot) = \beta * A(ref) * (1 + (1-\alpha * \beta) + (1-\alpha * \beta)2 + ...)$

Using the expression for the geometric sum yields:

$$
A(tot) = \beta * A(ref)/(1-(1-\alpha*\beta)) = \beta * A(ref) * 1/(\alpha*\beta)
$$

or:

**A(tot) = A(ref)/**α

That is: the total area,  $A(tot)$ , will be over-determined by a factor of  $1/\alpha$  relative to  $A(ref)$ . In other words, the content of analyte will be over-determined by the factor  $1/\alpha$ . Thus the total area will depend on the amount of headspace removed during each successive extraction, but it will not depend on the position of the equilibrium (β).

#### **Conclusion**

If the headspace is only partially removed/exchanged between each extraction, the total area that results from the MHE determination will be greater than  $A(ref)$ , where  $A(ref)$  denotes the area from a pure gas standard measured only once). Therefore, if MHE quantification is performed based on a singly-determined gas standard, the amount of analyte in the sample will be overestimated by a factor of  $1/\alpha$ , with  $\alpha$  being the amount of the headspace that is removed/exchanged between each successive extraction. If the MHE quantification is based on gas standards that are subjected to the same MHE extraction sequences as the actual samples, there will be no overestimation. The amount calculated will be correct.

#### **References**

For more details, please refer to the corresponding publication on the static headspace technique and, in particular, on the MHE technique.

*Title: 'Static Headspace-Gas Chromatography – Theory and Practice' Authors: Bruno Kolb and Leslie S. Ettre, Second Edition. Published by: John Wiley & Sons, Inc.*

## <span id="page-270-0"></span>**MHE Cycle Step-by-Step**

This section details the basics steps for a routine operation of the MHE station.

- 1. The sample vial is placed into the Agitator and the equilibrium is established. Time and temperature are controlled. See **A** in [Figure 168](#page-271-0).
- 2. The vial is pressurized by inserting the headspace syringe needle 22 mm into the vial. The purge gas is activated for a fixed time of 30 seconds. See **B** in [Figure 168.](#page-271-0)
- 3. The Headspace Syringe Needle is withdrawn from the vial. The gas purge valve is shut off after withdrawal. See **C** in [Figure 168.](#page-271-0)
- 4. A sample aliquot is taken up into the syringe according to the sample volume defined in the sample list. See **D** in [Figure 168.](#page-271-0)
- 5. The sample aliquot is injected into the GC. See E in [Figure 168.](#page-271-0)
- 6. The Injection Unit moves the MHE Adapter from the Adapter Holder to the sample vial in the Agitator. See **F** in [Figure 168.](#page-271-0)
- 7. The MHE Adapter needle is inserted into the vial (14 mm). The pressurized gas is vented to the atmosphere. See **G** in [Figure 168.](#page-271-0)
- 8. The MHE Adapter is removed from the sample vial and positioned back into the MHE Adapter Holder.
- 9. The sample vial will equilibrate to the same conditions as applied in Step 1. This cycle is repeated as often as defined by the MHE Counter method variable. See **H** in [Figure 168.](#page-271-0)
- 10. After this cycle has been completed, the sample vial is transported back to its original position in the Rack. The next sample is placed in the Agitator and the cycle will be repeated.

## <span id="page-271-0"></span>**Figure 168.** MHE Cycle Steps

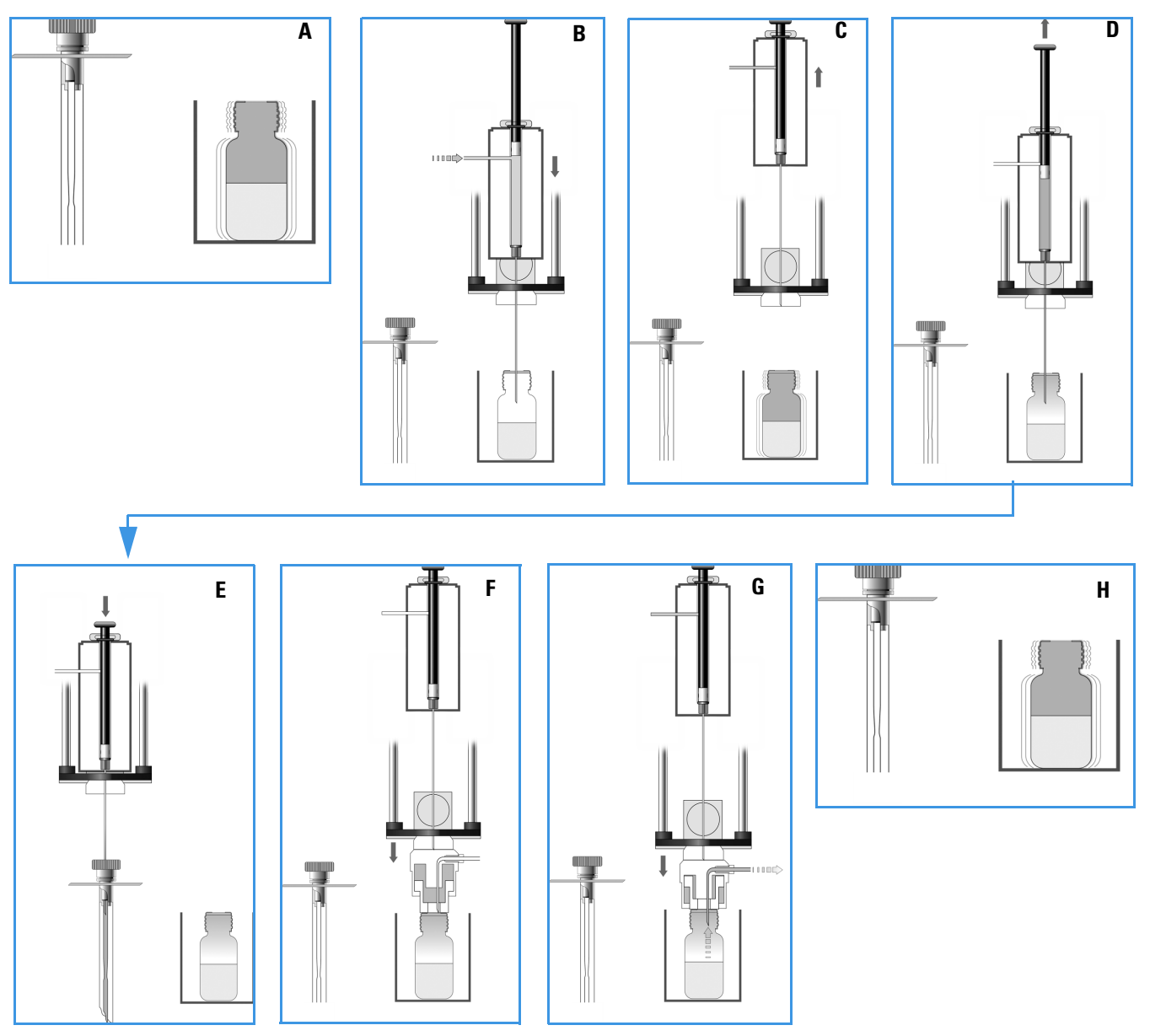

## <span id="page-272-0"></span>**Quantification from MHE Measurements**

The raw data from analytical samples deriving from MHE measurements must be treated differently from those deriving from a classic, static headspace experiment. In general, software packages for chromatographic data handling are not designed to cope in an automated manner with MHE raw data. Raw data can be extracted from a chromatogram resulting from a single GC run into an Excel spreadsheet.

An example with explanations is given in the section ["Example of Quantitative](#page-272-1)  [Determination: Acetone and 2-Propanol in Granulate Samples" on page 247.](#page-272-1)

## <span id="page-272-1"></span>**Example of Quantitative Determination: Acetone and 2-Propanol in Granulate Samples**

The determination of residual solvents, such as acetone and 2-propanol in granulates as used in the production of pharmaceutical products, is most often performed by headspace analysis.

Often the analysis is performed as a standard, single extraction determination with quantitation based on direct comparison to the response from gas standards. The drawback of this procedure is that it neglects any sample with matrix interaction. This can lead to the analyte not residing entirely in the gas phase (the headspace) in its distribution between the condensed phase and the headspace. In this case the analyte amount will be underestimated. In other words, the determined amount of analyte will be lower than the true value.In contrast, a true measure of the total content of the analyte can be obtained by applying multiple headspace extraction (MHE).

The following simple example briefly describes the practical steps involved in such an MHE-determination. The current example describes the procedure to determine the residual content of acetone and 2-propanol in samples of polyvinyl pyrrolidone-bound 5-amino salicylic acid (5-ASA) granulate. For simplicity, only the determination of the acetone content is discussed. The determination of the 2-propanol content is performed using a similar procedure. A three-level calibration curve (double determination at each level) is used for the quantitation – thus a total of six calibration samples are run. In this particular example, the calibration curve is used for determining the acetone content in one sample – in practice the number of samples will obviously be larger.

#### **Procedure for Determining Acetone Content**

The steps for determining the acetone content are outlined in the following example:

- **A** Each of the six calibration standards is extracted five times for increasing the **quality** of the determination). See ["A. Performing the Actual MHE Measurements" on page 248.](#page-273-0)
- **B** For each of the six calibration samples, the five areas from the five extractions are taken into account in determining the **total area**. See ["B. Determination of the Total Area" on page 248.](#page-273-1)

• **C** — An external standard calibration curve is established for acetone by plotting the calculated total area as a function of the amount of acetone in the standard. Remember that each of the **total areas** is a result of the MHE calculation for five extractions.

See ["C. Construction of the Calibration Curve" on page 251.](#page-276-0)

• **D** — The **total area** is determined for any one of the real samples. The total content of the analyte is calculated from this value and the calibration curve. See ["D. Calculation of the Analyte Content in Real Samples" on page 251](#page-276-1).

#### <span id="page-273-0"></span>**A. Performing the Actual MHE Measurements**

The parameters of the actual MHE measurements, such as incubation time, incubation temperature, injection parameters, and so on, can be controlled using the MHE cycle that is part of the MHE kit.

#### <span id="page-273-1"></span>**B. Determination of the Total Area**

As you are performing a multiple headspace extraction to determine the total area, you can expect a functional relationship of the type.  $\mathbf{A} = \mathbf{A(0)} * \exp(-\mathbf{k} * \mathbf{n})$ , where n is the extraction number

See [Step 1](#page-274-0) and [Figure 169.](#page-274-1)

Therefore, by plotting the natural logarithm of the area as a function of the extraction number, you can expect a linear relationship, from which the constants **A(0)** and **k** can be directly determined by means of the standard linear regression techniques. Finally, the **total area** can be determined as:  $A = A(0)/(1-\exp(-k))$ .

The linear regression determination of the constants can be easily performed using a simple Excel setup as well as the determination of the total area. The following Excel-sheet shows the MHE-data for one of the calibration samples. See [Figure 169.](#page-274-1)

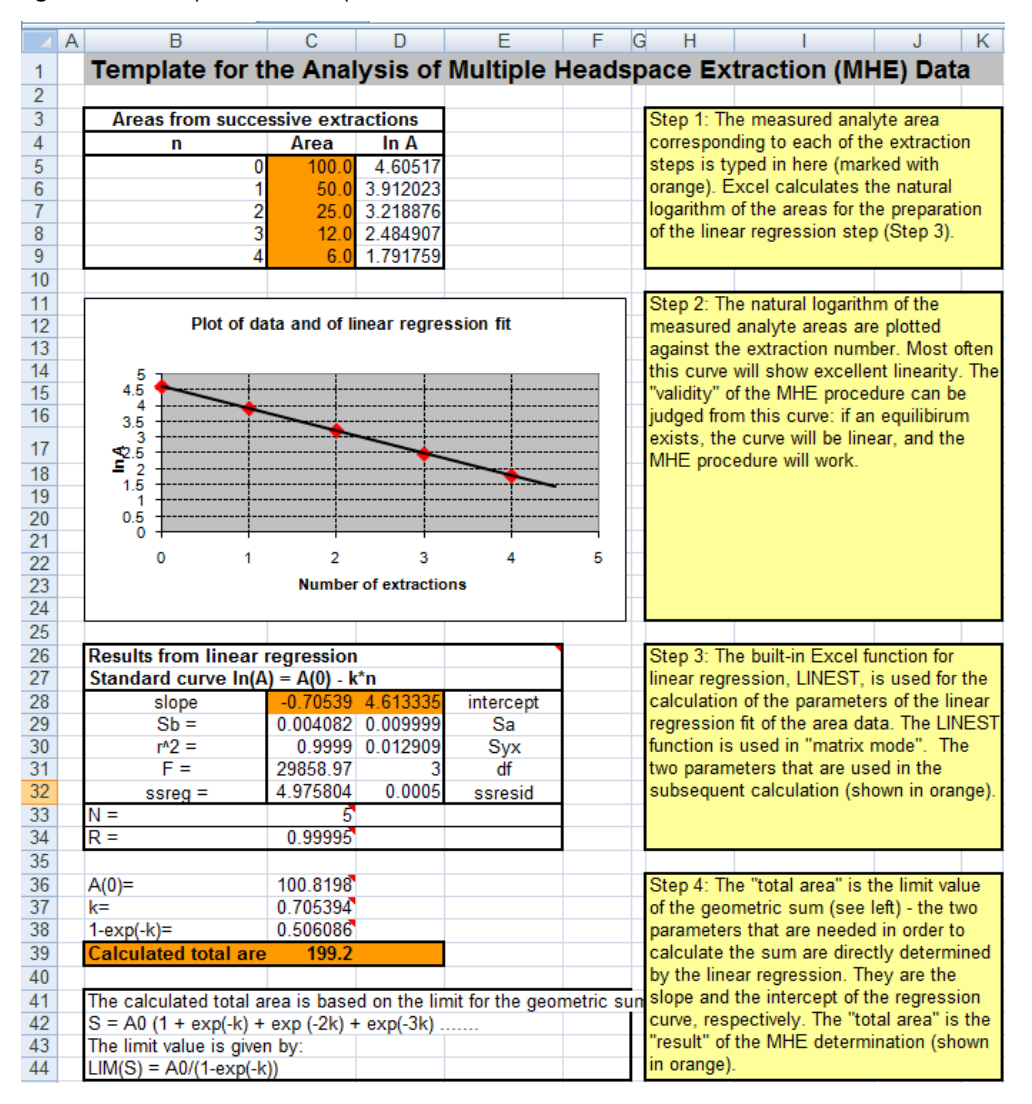

#### <span id="page-274-1"></span>**Figure 169.** Sample Excel Setup for MHE Quantitation

The following is an overview of each of the steps involved in completing and interpreting the data shown the Excel spreadsheet of [Figure 169](#page-274-1).

#### <span id="page-274-0"></span>**Step 1**

The measured analyte area corresponding to each of the extraction steps is typed here. See the orange field **Area** in [Figure 170.](#page-275-0)

Excel calculates the natural logarithm of the areas for the preparation of the linear regression step. See [Step 3.](#page-275-1)

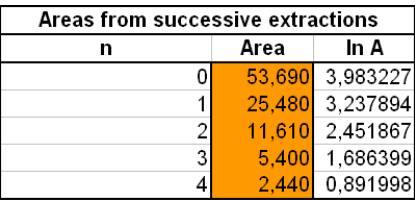

<span id="page-275-0"></span>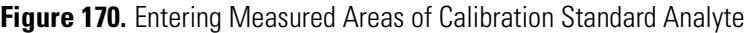

#### **Step 2**

The natural logarithm of the measured analyte areas are plotted against the extraction number. Usually, this curve will show good linearity. The validity of the MHE procedure can be judged from this curve: if equilibrium exists, the curve will be linear, and the MHE procedure will work. See [Figure 171](#page-275-2).

<span id="page-275-2"></span>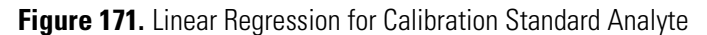

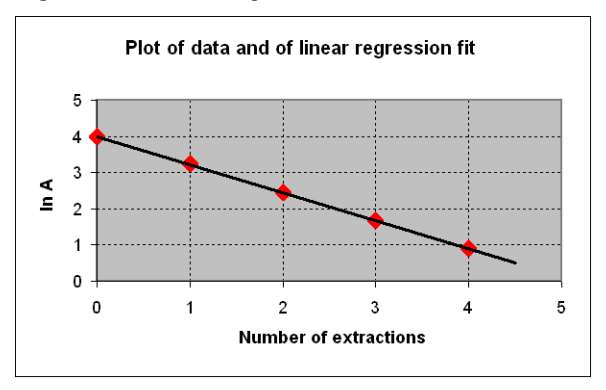

#### <span id="page-275-1"></span>**Step 3**

The built-in Excel function for linear regression LINEST is used for the calculation of the parameters of the linear regression fit of the area data. The LINEST function is used in **matrix mode**.

**Note** LINEST is the name of this function in the UK version of Excel. This name might be different in other language versions of Excel.

[Figure 172](#page-275-3) shows the example of the **slope** and **intercept** parameters used in the subsequent calculation.[Calculation of Linear Regression for Calibration Standard Analyte](#page-275-3)

<span id="page-275-3"></span>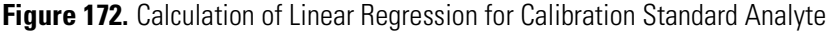

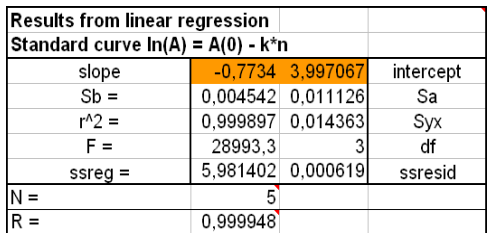

#### **Step 4**

The **total area** is the limit value of the geometric sum. The two parameters needed for the calculation of the sum are directly determined by the linear regression. They are the slope and the intercept of the regression curve, respectively. The **calculated total area** is the result of the MHE determination. See [Figure 173](#page-276-2).

<span id="page-276-2"></span>**Figure 173.** Calculation of Total Area of Calibration Standard Analyte

| $A(0)=$                                                                | 54,43827 |  |  |  |
|------------------------------------------------------------------------|----------|--|--|--|
| $k =$                                                                  | 0.773395 |  |  |  |
| $1-exp(-k)=$                                                           | 0.538556 |  |  |  |
| <b>Calculated total area</b>                                           | 101.1    |  |  |  |
|                                                                        |          |  |  |  |
| The calculated total area is based on the limit for the geometric sum: |          |  |  |  |
| $S = AO (1 + exp(-k) + exp(-2k) + exp(-3k)$                            |          |  |  |  |
| The limit value is given by:                                           |          |  |  |  |
| $LIM(S) = AO/(1-exp(-k))$                                              |          |  |  |  |
|                                                                        |          |  |  |  |

#### <span id="page-276-0"></span>**C. Construction of the Calibration Curve**

For each of the calibration samples the resulting total area, (determined according to the description above), is plotted against the amount of analyte.

In the following example we have three concentration levels of standards, each determined twice – thus the calibration curve comprises six points in total. See [Figure 174](#page-276-3).

<span id="page-276-3"></span>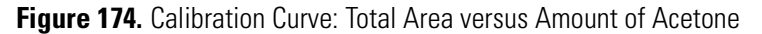

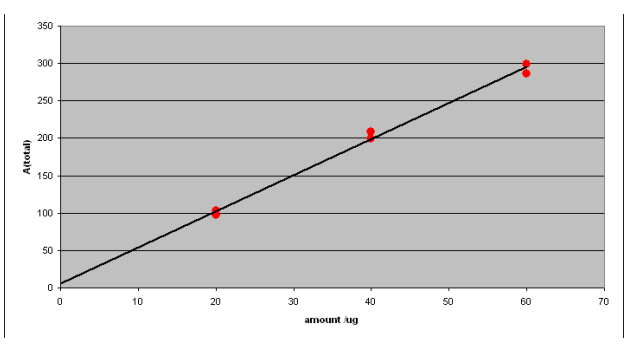

#### <span id="page-276-1"></span>**D. Calculation of the Analyte Content in Real Samples**

From the MHE measurements of each of the actual samples, an MHE plot is generated. A typical example yields an MHE curve as shown in [Figure 175.](#page-276-4)

<span id="page-276-4"></span>**Figure 175.** MHE Plot of Analyte form an Analytical Sample

Plot of data and of linear regression fit

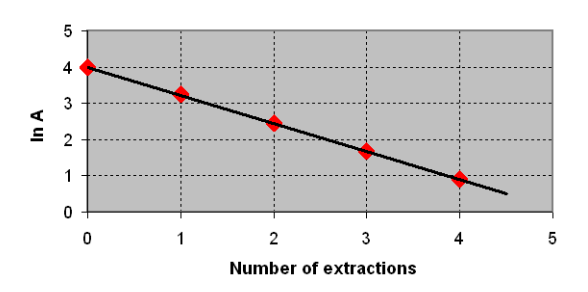

The **total area** is determined from the MHE-plot of [Figure 175.](#page-276-4)

Consequently, the acetone content can be determined as follows:

- 1. Calculate the total area using the Excel spreadsheet. In this example the total area is 101.1
- 2. Compare the total area against the calibration plot from which the amount can be determined as 19 μg. See [Figure 175](#page-276-4).